# **HUAWEI P9 lite**

# **Benutzerhandbuch**

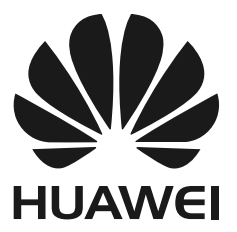

# **Inhalt**

### **[Spannende, neue Funktionen](#page-6-0)**

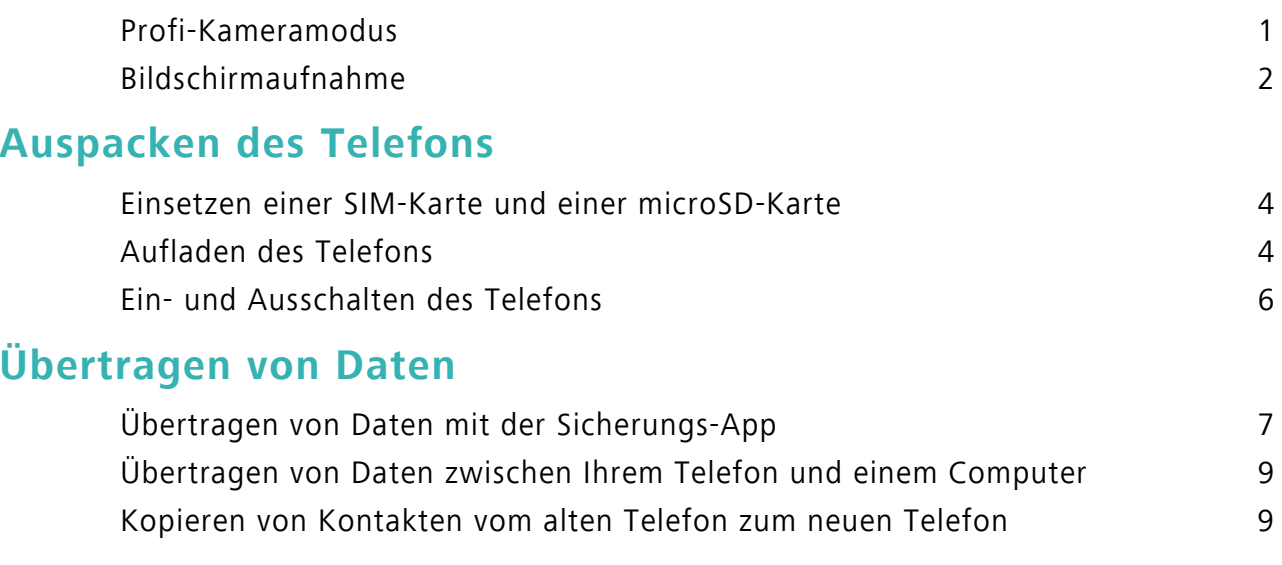

### **[Erstmalige Verwendung und Ersteinrichtung](#page-15-0)**

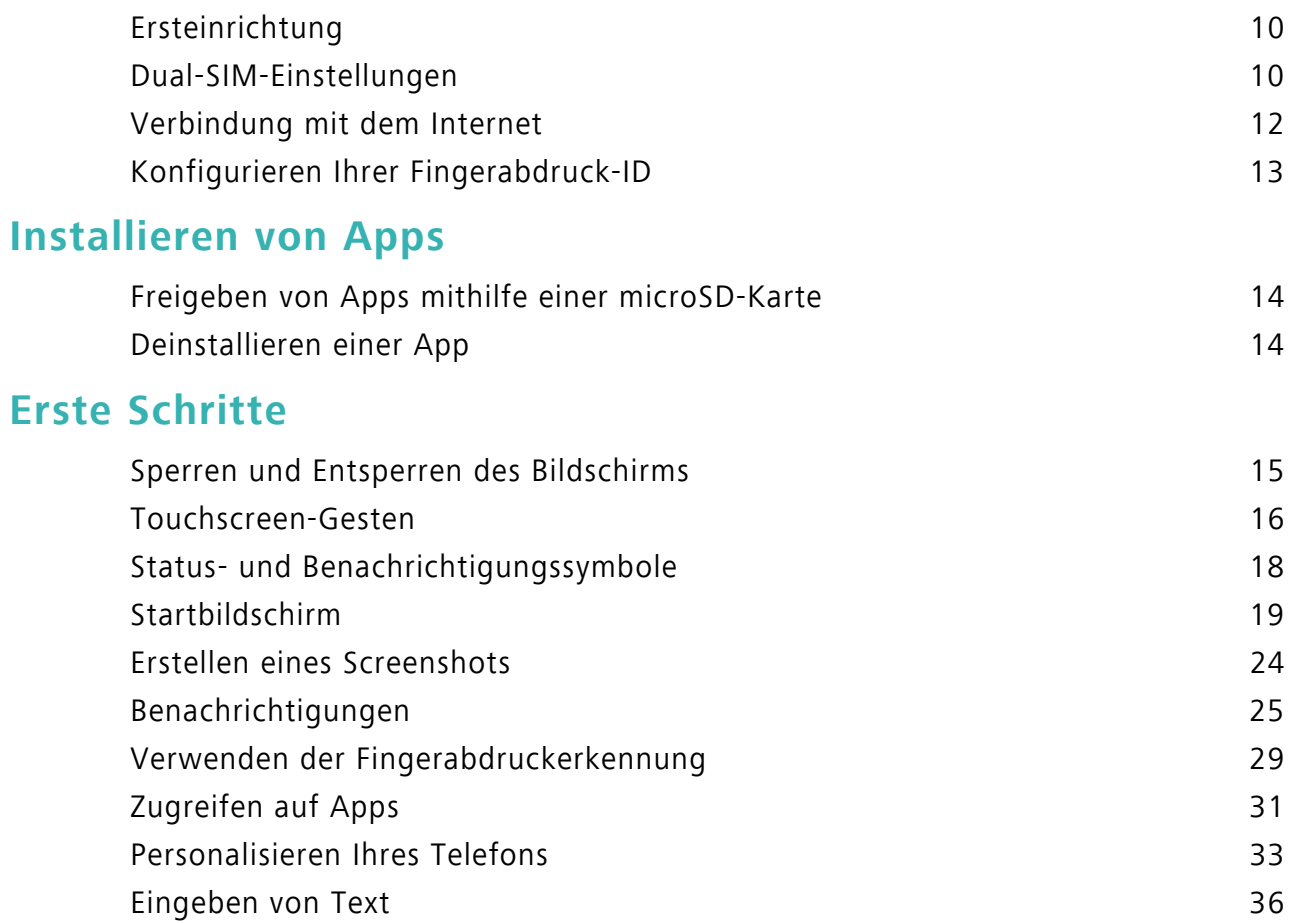

### **[Tipps und Tricks](#page-43-0)**

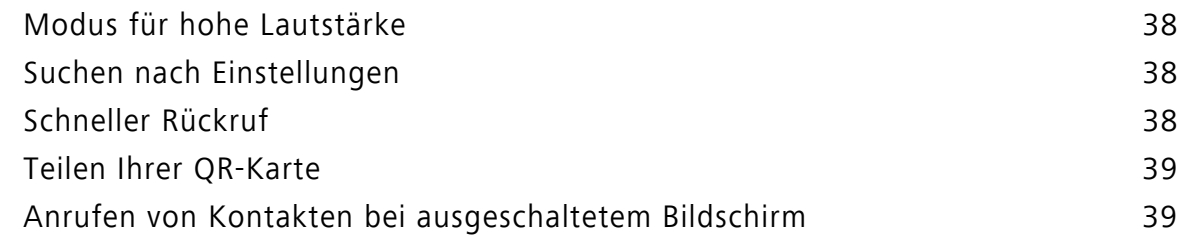

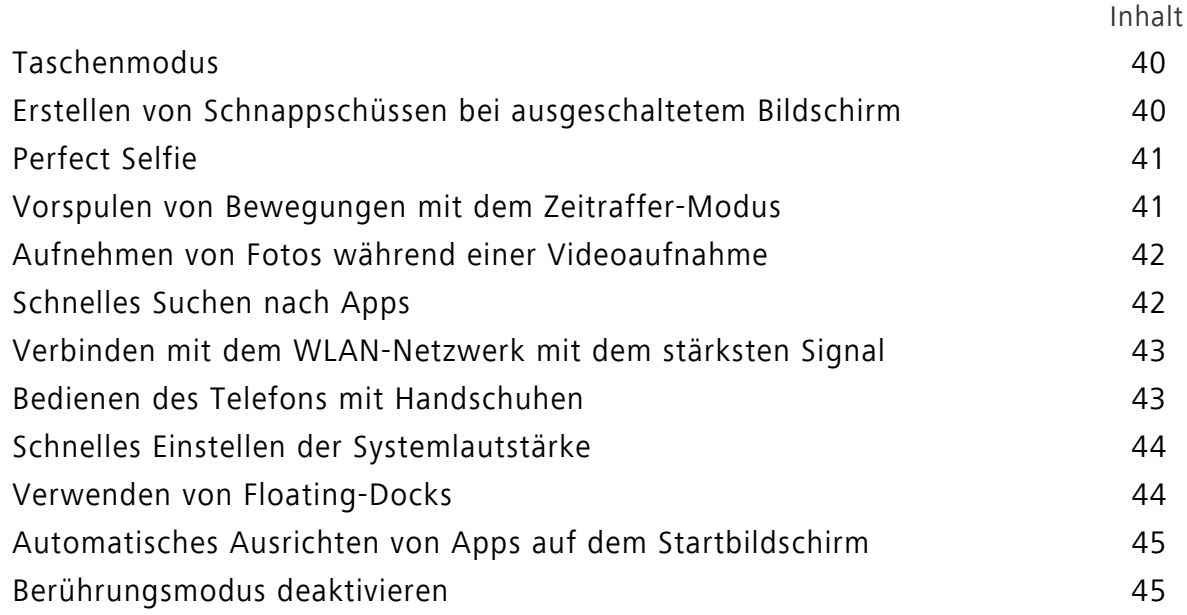

### **[Anrufe und Kontakte](#page-51-0)**

[Tätigen von Anrufen 46](#page-51-1) [Annehmen oder Ablehnen eines Anrufs 48](#page-53-0) [Während eines Anrufs verfügbare Funktionen 49](#page-54-0) [Annehmen eines Anrufs von Dritten 50](#page-55-0) [Telefonkonferenz durchführen 51](#page-56-0) [Anzeigen der Anrufliste 51](#page-56-1) [Einschalten des Taschenmodus 52](#page-57-0) [Anrufeinstellungen 53](#page-58-0) [Erstellen eines Kontakts 54](#page-59-0) [Importieren oder Exportieren von Kontakten 55](#page-60-0) [Verwalten von Kontakten 57](#page-62-0) [Suchen nach einem Kontakt 58](#page-63-0) auch einem Sollte auch der Statistischen Statistischen Statistischen Statistische [Anzeigen von Kontakten von verschiedenen Konten 58](#page-63-1) [Hinzufügen eines Kontakts zu den Favoriten 59](#page-64-0) [Kontaktgruppen 59](#page-64-1)

### **[Nachrichten und E-Mails](#page-66-0)**

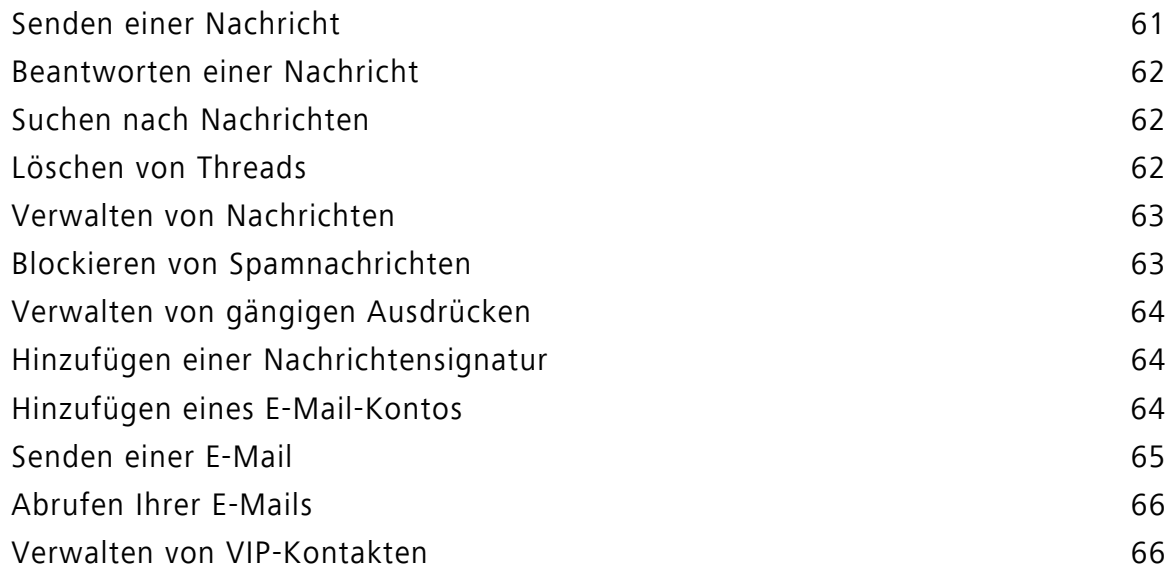

### **[Kamera und Galerie](#page-73-0)**

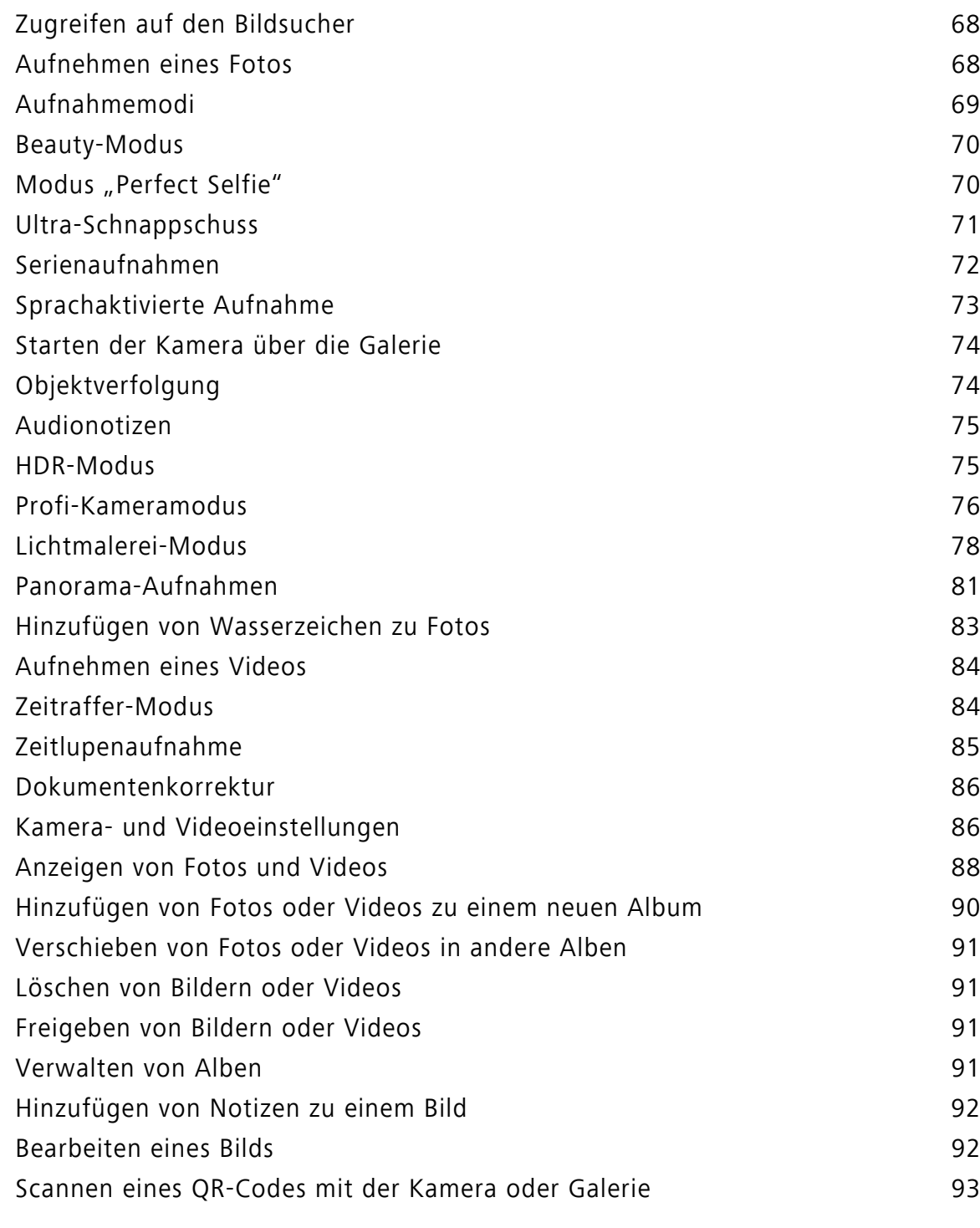

### **[Musik und Video](#page-100-0)**

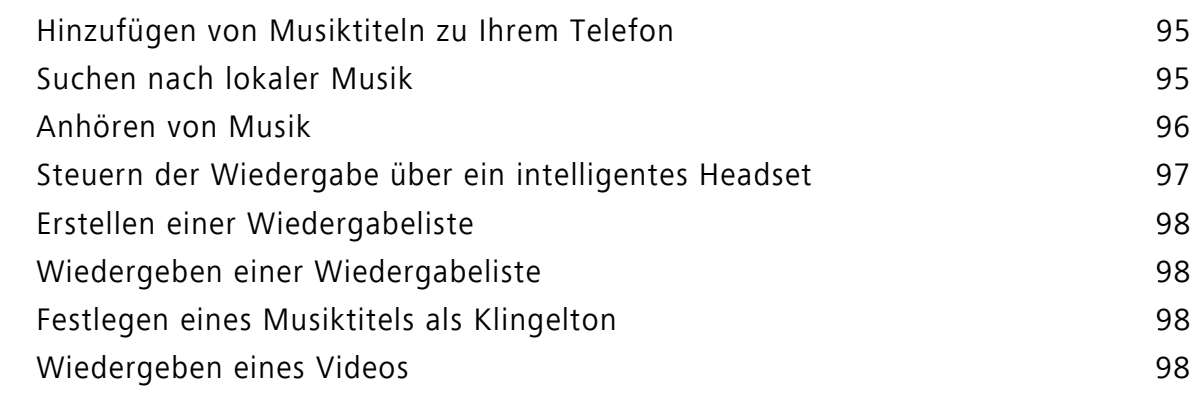

Inhalt

#### Inhalt

### **[Zugreifen auf das Internet](#page-105-0)**

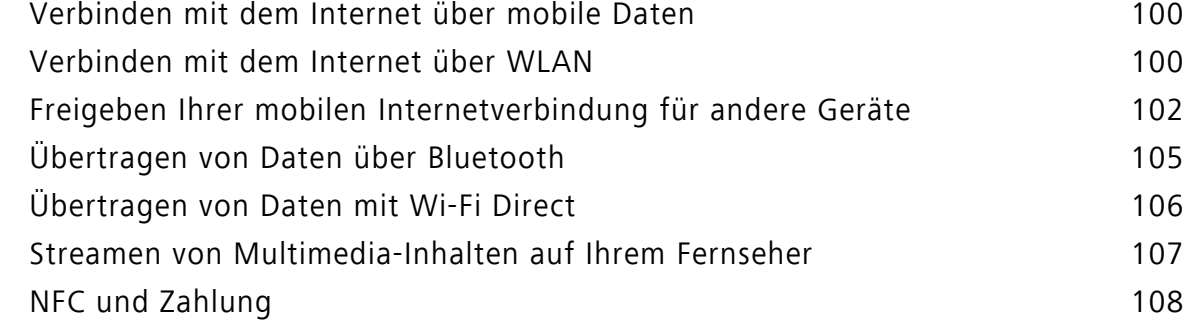

### **[Sichern und Wiederherstellen](#page-115-0)**

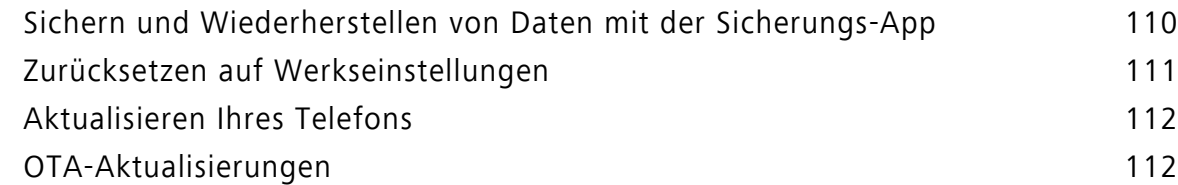

### **[Dateiverwaltung](#page-118-0)**

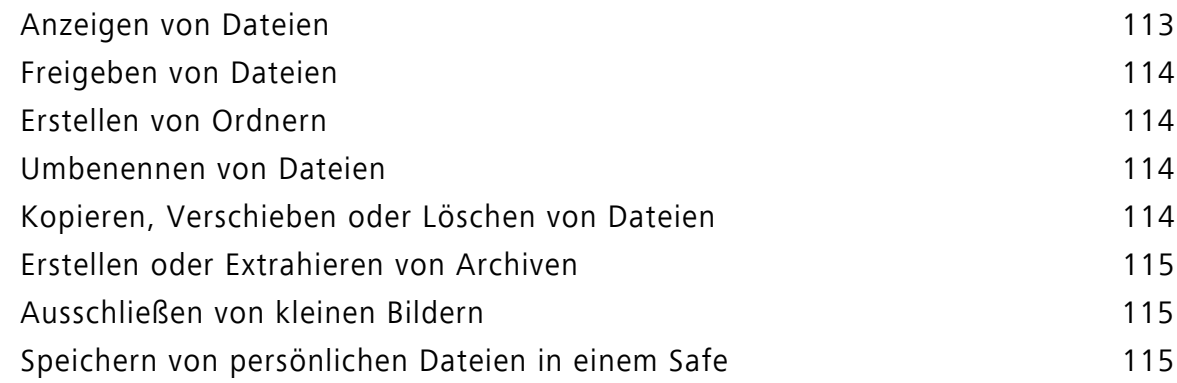

### **[Energieverwaltung](#page-122-0)**

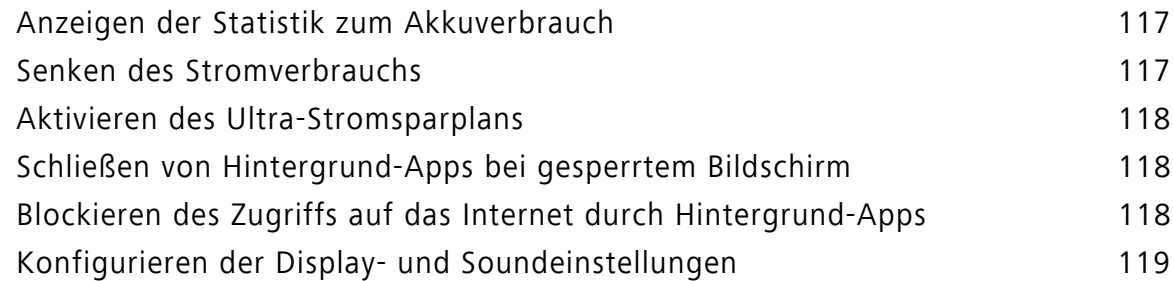

### **[Telefonmanager](#page-125-0)**

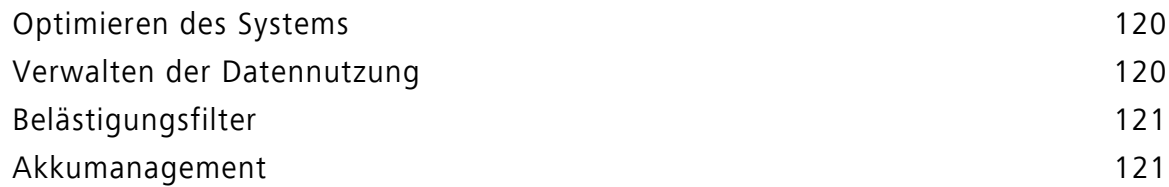

### **[Tools](#page-127-0)**

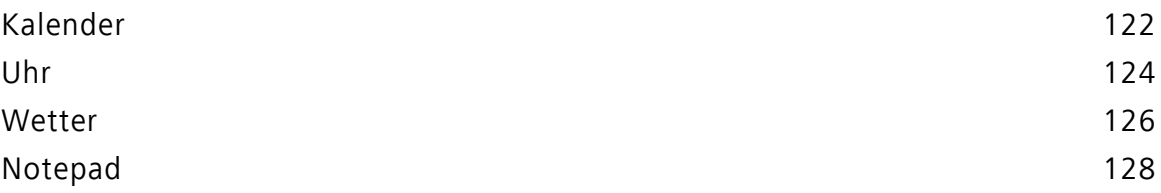

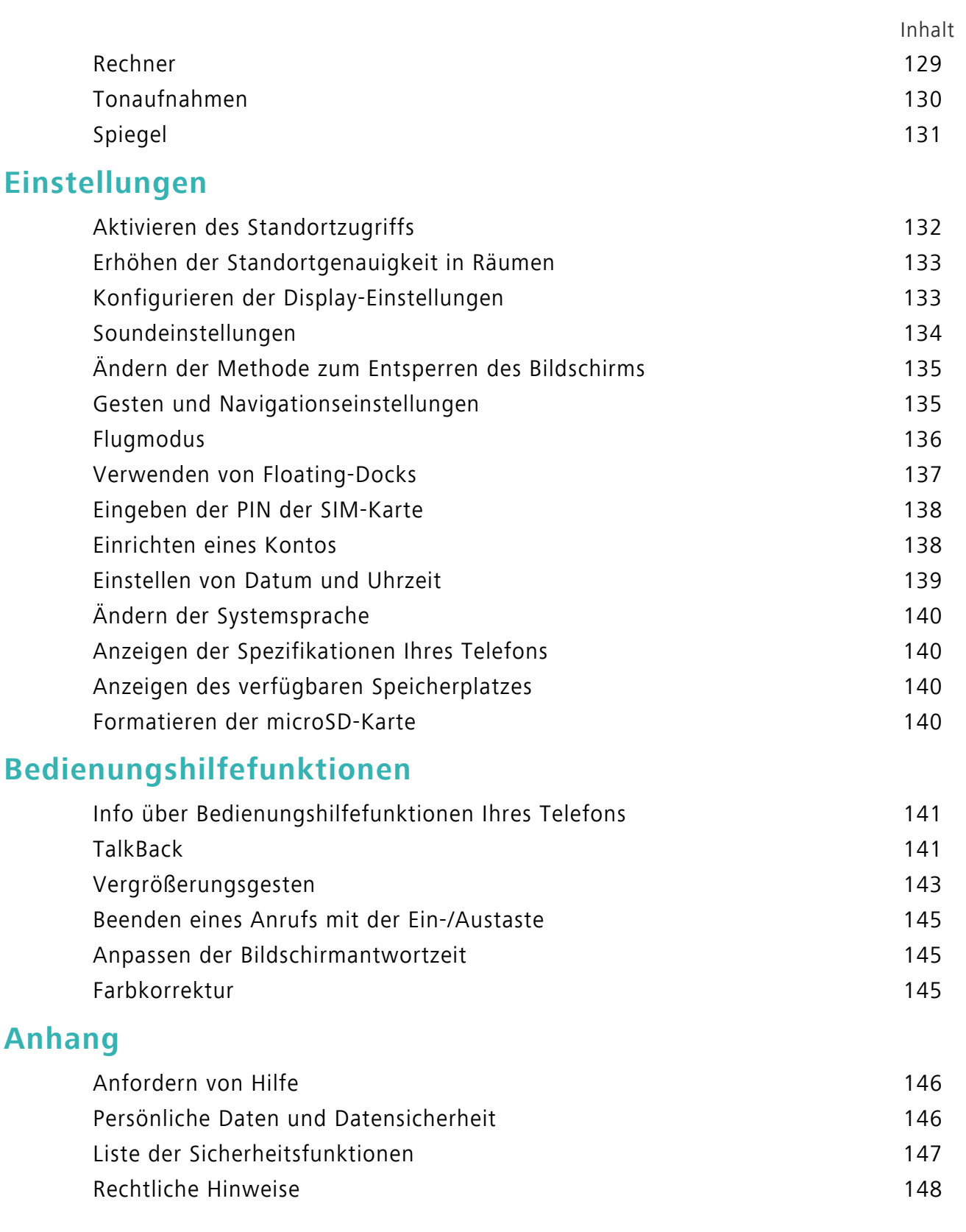

# <span id="page-6-0"></span>**Spannende, neue Funktionen**

## <span id="page-6-1"></span>**Profi-Kameramodus**

Mit dem Profi-Kameramodus können Sie Fotos optimieren und die volle Kontrolle über Komposition, Belichtung und Verschlusszeit erhalten.

**1** Öffnen Sie **Kamera**. Streichen Sie auf dem Bildschirm nach rechts und wählen Sie dann **Pro** 

photo camera aus. Berühren Sie , um ein Foto aufzunehmen.

- **2** Konfigurieren Sie die Kameraeinstellungen, z. B. Belichtung und Verschlusszeit.
	- **Overlay hinzufügen**: Streichen Sie auf dem Bildschirm nach links und berühren Sie **Kameraraster**. Sie können zwischen einem 3-x-3-Raster- oder spiralförmigen Overlay wählen, um Ihr Bild besser ausrichten zu können. Weitere Informationen finden Sie unter [Hinzufügen eines Overlay.](#page-92-0)
	- **Verschlusszeit und Belichtungssteuerung**: Passen Sie unten auf dem Bildschirm die Parameter an, um eine ideal belichtete Aufnahme zu machen. Sie können ISO-Wert, Verschlusszeit, Weißabgleich, Belichtungskorrektur, Fokussierungsmodus und Messungsmodus festlegen.

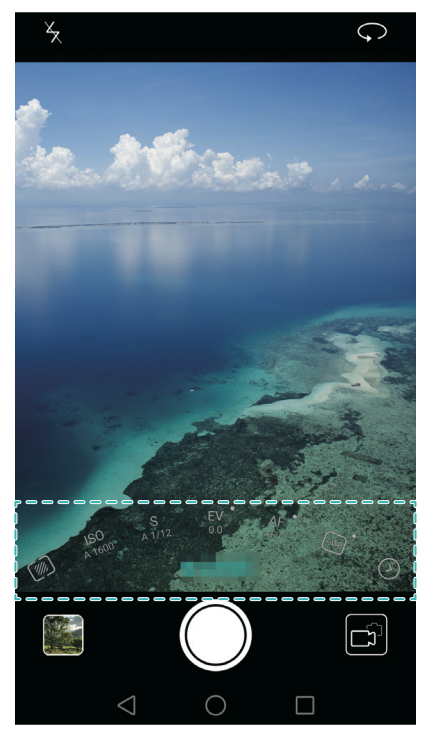

Weitere Informationen finden Sie unter [Profi-Kameramodus.](#page-81-0)

# <span id="page-7-0"></span>**Bildschirmaufnahme**

Verwenden Sie die Bildschirmaufnahmefunktion, um Teile von Videospielen aufzunehmen oder Freunden und Familienangehörigen die Verwendung der Telefonfunktionen zu zeigen.

Um Ihre Daten zu schützen, entsperren Sie Ihr Telefon vor der Bildschirmaufnahme.

### **Starten der Aufnahme**

Drücken Sie gleichzeitig die Lauter- und Ein-/Austaste und wählen Sie den gewünschten Aufnahmemodus aus.

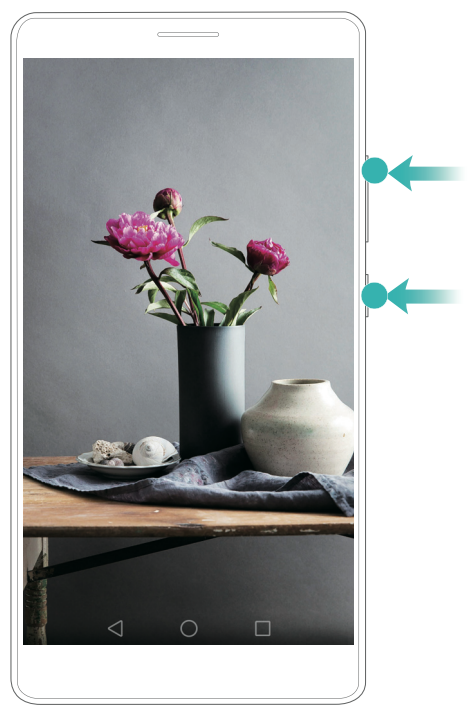

Sie können zwischen dem HD-Modus oder Mini-Modus wählen. Im Mini-Modus werden Aufnahmen in einer geringeren Auflösung getätigt, was kleinere Dateigrößen und höhere Upload-Geschwindigkeiten zur Folge hat.

- **•**Da die Aufnahme auch Audio einschließt, sollten Sie sicherstellen, dass Sie sich in einer ruhigen Umgebung befinden.
	- **•**Die Aufnahme wird automatisch angehalten, wenn Sie einen Anruf tätigen oder ein Anruf eingeht.
	- **•**Bei einer Bildschirmaufnahme können Sie die Aufnahmefunktion nicht in anderen Apps verwenden.
	- **•**Längere Aufnahmen nehmen mehr Speicherplatz auf dem internen Speicher Ihres Telefons in Anspruch. Stellen Sie daher vor der Aufnahme sicher, dass genügend Speicherplatz vorhanden ist.

#### **Anhalten der Aufnahme**

Halten Sie die Aufnahme mit einer der folgenden Methoden an:

- Drücken Sie dann gleichzeitig die Lauter- und Ein-/Austaste.
- Berühren Sie das Symbol für die Bildschirmaufnahme oben links in der Statusleiste.

Öffnen Sie das Benachrichtigungsfeld und berühren Sie  $\stackrel{\circ}{\leftarrow}$ , um die Bildschirmaufnahme mit anderen zu teilen.

Standardmäßig werden Bildschirmaufnahmen unter **Galerie** im Ordner **Bildschirmaufnahmen**  gespeichert.

# <span id="page-9-0"></span>**Auspacken des Telefons**

# <span id="page-9-1"></span>**Einsetzen einer SIM-Karte und einer microSD-Karte**

Der 2-in-1-Kartensteckplatz Ihres Telefons befindet sich im oberen linken Bereich des Telefons. Sie können zwei Nano-SIM-Karten oder eine Nano-SIM-Karte und eine microSD-Karte einsetzen. Tipps:

- Ihr Telefon unterstützt nur Nano-SIM-Karten. Wenden Sie sich an Ihren Betreiber, um eine neue oder Ersatz-Nano-SIM-Karte anzufordern.
- Verwenden Sie nur standardmäßige Nano-SIM-Karten, um Beschädigungen des SIM-Kartenfaches zu vermeiden.
- Stellen Sie sicher, dass sich die Karte in der richtigen Position befindet und führen Sie das Kartenfach gerade in Ihr Telefon ein.
- Achten Sie darauf, dass Sie sich nicht verletzen oder Ihr Telefon beschädigen, wenn Sie die Nadel für den SIM-Kartenauswurf verwenden.
- Bewahren Sie die Nadel für den SIM-Kartenauswurf außerhalb der Reichweite von Kindern auf, um zu verhindern, dass sie versehentlich verschluckt wird oder Kinder sich daran verletzen.
- **1** Drücken und halten Sie die Ein-/Austaste und wählen Sie dann (1) aus, um Ihr Telefon auszuschalten.
- **2** Um das Kartenfach zu entfernen, führen Sie die im Lieferumfang Ihres Telefons enthaltene Nadel für den SIM-Kartenauswurf in das kleine Loch neben dem Kartenfach ein.
- **3** Setzen Sie die SIM-Karte oder microSD-Karte in das Kartenfach ein.
- **4** Setzen Sie das Kartenfach mit der richtigen Ausrichtung wieder in Ihr Telefon ein.

# <span id="page-9-2"></span>**Aufladen des Telefons**

Im Lieferumfang Ihres Telefons ist ein Akku mit einer langen Akkulaufzeit und effizienter Stromspartechnologie enthalten. In diesem Abschnitt wird beschrieben, wie Sie Ihren Akku zur Maximierung der Lebensdauer pflegen.

### **Verwenden des Akkus**

**•** Sie können Ihren Akku sehr oft aufladen, allerdings besitzen alle Akkus eine begrenzte Lebensdauer. Wenn Sie eine deutliche Verschlechterung hinsichtlich der Akkulaufzeit Ihres Telefons bemerken, wenden Sie sich an ein autorisiertes Huawei-Service-Center, um einen Ersatzakku anzufordern. Der Akku ist in das Telefon verbaut und kann nicht ohne Weiteres entfernt werden. Versuchen Sie nicht, den Akku selbst zu entfernen.

- Ihr Telefon kann sich nach längerer Nutzung oder bei hohen Umgebungstemperaturen erwärmen. Dies ist ein normaler Vorgang. Wenn Ihr Telefon zu heiß wird, unterbrechen Sie die Aufladung und deaktivieren Sie nicht benötigte Funktionen. Legen Sie Ihr Telefon an einen kühlen Ort und warten Sie, bis es auf Raumtemperatur abgekühlt ist. Wenn sich Ihr Telefon erwärmt, vermeiden Sie den Kontakt mit der Oberfläche Ihres Telefons über einen längeren Zeitraum.
- Verwenden Sie zum Aufladen Ihres Telefons ausschließlich Original-Akkus, -Ladegeräte und USB-Kabel von Huawei. Zubehör von Drittanbietern stellen ein mögliches Sicherheitsrisiko dar und können die Leistung Ihres Telefons beeinträchtigen. Vermeiden Sie die Benutzung des Telefons während der Aufladung. Verdecken Sie nicht Ihr Telefon oder den Netzadapter.
- Die Ladezeiten können je nach Umgebungstemperatur und verbleibendem Akkuladestand variieren.
- Bei niedrigem Akkuladestand wird ein Warnhinweis für niedrigen Akkuladestand angezeigt.
- Ihr Telefon schaltet sich automatisch aus, wenn der Akku fast leer ist.

Um Informationen zur Pflege Ihres Akkus zu erhalten, besuchen Sie die offizielle Huawei-Website und laden Sie das Benutzerhandbuch für Ihr Gerät herunter.

### **Akkustatusanzeige**

Der Akkustatus wird durch die LED-Anzeige Ihres Telefons und das Akkusymbol in der Statusleiste angezeigt.

- Wenn die Statusanzeige rot blinkt und das Akkusymbol zu **werenden beträgt der** Akkuladestand weniger als 10 %.
- Die Statusanzeige und das Akkusymbol zeigen während der Aufladung den Akkustatus an. Eine rote Statusanzeige und ein Akkusymbol **De Zeigen an, dass der Akkuladestand weniger als**

10 % beträgt. Eine gelbe Statusanzeige und ein Akkusymbol **Deragenzen an, dass der** Akkuladestand zwischen 10 % und 80 % beträgt. Eine grüne Statusanzeige und ein

Akkusymbol 2eigen an, dass der Akkuladestand zwischen 80 % und 100 % beträgt. Eine

grüne Statusanzeige und ein Akkusymbol **Der Zeigen an, dass der Akku vollständig aufgeladen** ist. Sie können das Ladekabel dann von Ihrem Telefon trennen.

Wenn Ihr Telefon beim Drücken der Ein-/Austaste nicht reagiert, bedeutet dies, dass der Akku leer ist. Laden Sie Ihren Akku mindestens 10 Minuten mit einem Original-Ladegerät von Huawei auf und schalten Sie anschließend Ihr Telefon ein.

## <span id="page-11-0"></span>**Ein- und Ausschalten des Telefons**

- Um Ihr Telefon einzuschalten, drücken und halten Sie die Ein-/Austaste, bis Ihr Telefon vibriert und der Bildschirm aktiviert wird.
- Um Ihr Telefon auszuschalten, drücken und halten Sie die Ein-/Austaste und berühren Sie dann  $(\perp)$ .
- Wenn Ihr Telefon nicht reagiert, nachdem Sie die Ein-/Austaste 20 Sekunden lang gedrückt halten, ist der Akku möglicherweise leer. Schließen Sie Ihr Telefon in diesem Fall an ein Ladegerät an, um den Akku aufzuladen.

# <span id="page-12-0"></span>**Übertragen von Daten**

## <span id="page-12-1"></span>**Übertragen von Daten mit der Sicherungs-App**

Verwenden Sie die Sicherungs-App, um Daten von Ihrem alten Telefon auf Ihr neues Telefon zu übertragen.

Die Funktionen können je nach Betreiber variieren.

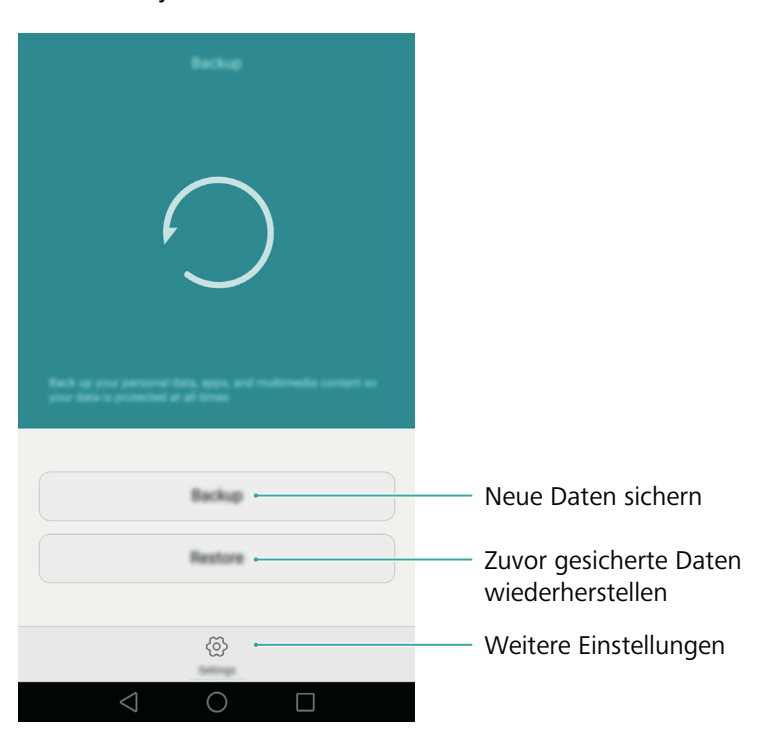

#### **Sichern von Daten auf einer microSD-Karte**

Sie können Daten auf Ihrem alten Telefon auf einer microSD-Karte sichern. Weitere Informationen zum Einsetzen oder Entfernen einer microSD-Karte finden Sie unter [Einsetzen einer SIM-Karte und](#page-9-1) [einer microSD-Karte.](#page-9-1)

- Folgende Daten können gesichert werden: Kontakte, Nachrichten, Anrufliste, Fotos, Audio, Videos, Dateien und Apps.
- **1** Öffnen Sie **Datensicherung**.
- **2** Berühren Sie **Sichern** > **SD-Karte** > **Weiter**.
- **3** Wählen Sie die Daten aus, die gesichert werden sollen. Für die Sicherung von Fotos, Audio, Videos und Dokumenten ist kein Sicherungskennwort erforderlich. Um andere Arten von Daten zu sichern, befolgen Sie die Anweisungen auf dem Bildschirm zum Festlegen eines Sicherungskennworts.
- **4** Berühren Sie **Sichern**.

#### Übertragen von Daten

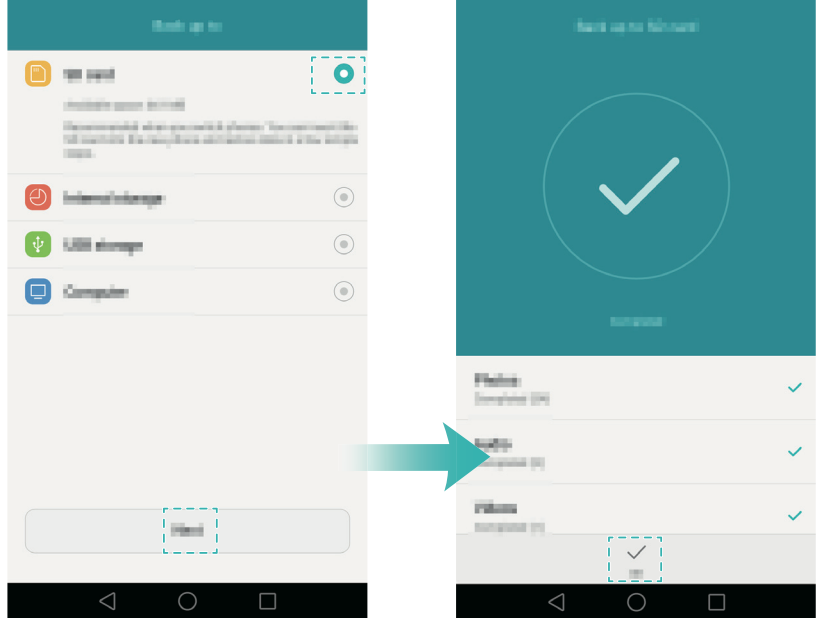

Standardmäßig werden Sicherungsdateien im Ordner **HuaweiBackup** unter **Dateien** gespeichert.

#### **Wiederherstellen von Daten von einer microSD-Karte**

- **1** Setzen Sie die microSD-Karte, die die Sicherungsdateien enthält, in Ihr neues Telefon ein. Weitere Informationen zum Einsetzen von microSD-Karten finden Sie unter [Einsetzen einer SIM-](#page-9-1)[Karte und einer microSD-Karte](#page-9-1).
- **2** Öffnen Sie **Datensicherung**.
- **3** Berühren Sie **Wiederherstellen** > **Von SD-Karte wiederherstellen** > **Weiter**.
- **4** Wählen Sie die Sicherung aus, die wiederhergestellt werden soll.
- 1) Wenn die Sicherungsdaten verschlüsselt sind, geben Sie bei Aufforderung das Verschlüsselungskennwort ein.
- **5** Wählen Sie die Daten aus, die wiederhergestellt werden sollen, und berühren Sie dann **Wiederherstellung starten**.

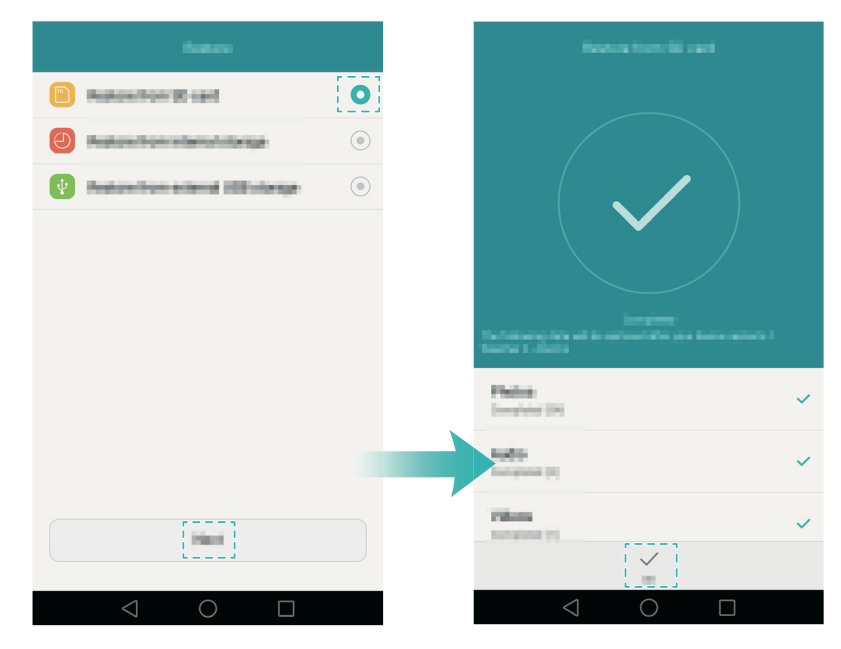

Übertragen von Daten

# <span id="page-14-0"></span>**Übertragen von Daten zwischen Ihrem Telefon und einem Computer**

Übertragen Sie die Daten auf Ihrem alten Telefon auf Ihren Computer und übertragen Sie sie dann auf Ihr neues Telefon.

Schließen Sie das Telefon über ein USB-Kabel an einen Computer an. Wählen Sie **Fotos** oder **Dateien** aus. Ihr Computer installiert automatisch die erforderlichen Treiber. Doppelklicken Sie nach Abschluss der Installation auf das neue angezeigte Festplattenlaufwerk, um Dateien zu verwalten. Der Laufwerksname sollte die Modellnummer Ihres Telefons sein.

- **Fotos**: Zeigen Sie Fotos an, die auf Ihrem Telefon gespeichert sind.
- **Dateien**: Übertragen Sie Dateien zwischen Ihrem Telefon und einem Computer.
- Wenn kein Verbindungstyp angegeben ist, bleibt Ihr Telefon im Lademodus.

## <span id="page-14-1"></span>**Kopieren von Kontakten vom alten Telefon zum neuen Telefon**

Verwenden Sie eine der folgenden Methoden, um Kontakte von Ihrem alten Telefon auf Ihr neues Telefon zu kopieren.

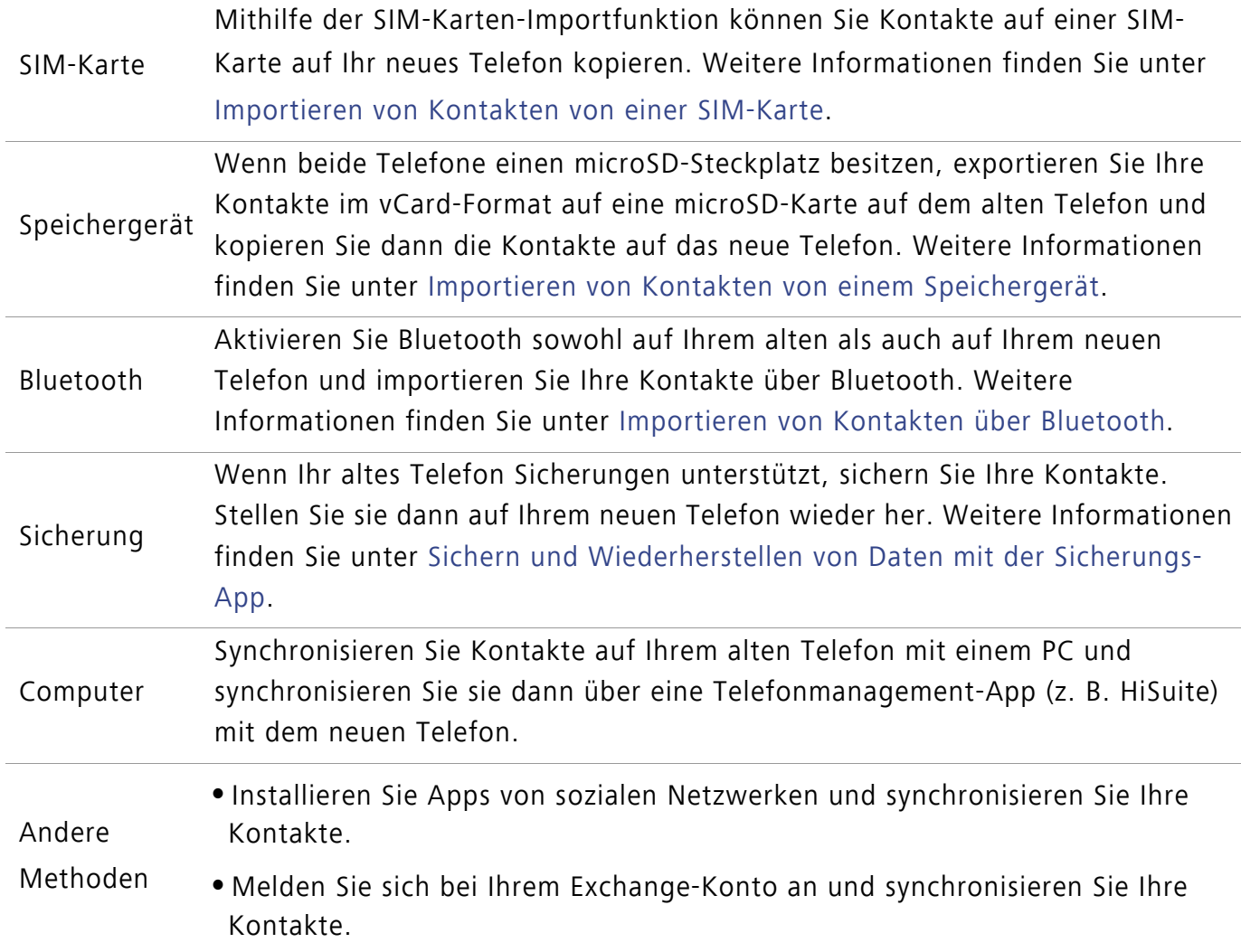

# <span id="page-15-0"></span>**Erstmalige Verwendung und Ersteinrichtung**

# <span id="page-15-1"></span>**Ersteinrichtung**

Stellen Sie vor der erstmaligen Verwendung Ihres Telefons sicher, dass die SIM-Karte richtig eingesetzt ist. Lesen Sie die Kurzanleitung, um weitere Informationen zur Einrichtung Ihres Telefons zu erhalten.

Drücken und halten Sie die Ein-/Austaste, um Ihr Telefon einzuschalten, und befolgen Sie dann die Anweisungen auf dem Bildschirm, um die Ersteinrichtung abzuschließen.

- **1** Wählen Sie Ihre Sprache und Region aus und berühren Sie dann **Weiter**.
- **2** Fahren Sie mit dem Bildschirm **WLAN-Einstellungen** fort. Ihr Telefon zeigt automatisch die verfügbaren WLAN-Netzwerke an. Wählen Sie das Netzwerk aus, zu dem eine Verbindung hergestellt werden soll, und geben Sie dann das Kennwort für den Zugriff auf das Internet ein.
- **3** Fahren Sie mit dem Bildschirm **Allgemeine Geschäftsbedingungen** fort. Lesen Sie gründlich den Inhalt und akzeptieren Sie die Nutzungsbedingungen sowie die Datenschutzrichtlinie von Huawei. Berühren Sie dann **Weiter**.
- **4** Befolgen Sie die Anweisungen auf dem Bildschirm, um Wi-Fi+ zu aktivieren.
- **5** Ihr Telefon verfügt über einen Fingerabdrucksensor. Befolgen Sie die Anweisungen auf dem Bildschirm, um Ihren Fingerabdruck hinzuzufügen. Sie müssen außerdem eine PIN oder ein Kennwort zum Entsperren des Bildschirms festlegen für den Fall, dass Ihr Telefon Ihren Fingerabdruck nicht erkennt.
- **6** Berühren Sie auf dem Bildschirm **Konfiguration erfolgreich** die Option **Beenden**, um die Konfiguration der Einstellungen abzuschließen. Nach einem kurzen Augenblick sollte die EMUI-Oberfläche gestartet werden. Nun können Sie Ihr Telefon benutzen.

## <span id="page-15-2"></span>**Dual-SIM-Einstellungen**

Wenn zwei SIM-Karten eingesetzt sind, kann nur eine SIM-Karte als 4G/3G/2G-SIM-Karte festgelegt werden. Der andere SIM-Kartensteckplatz unterstützt lediglich 2G-Netzwerke. Sie können die Standard-SIM-Karte je nach Ihrem monatlichen Tarif auch für mobile Daten und Telefonanrufe konfigurieren.

Diese Funktion ist nur für Telefone, die zwei SIM-Karten unterstützen, verfügbar.

Öffnen Sie **Einstellungen** und berühren Sie **Dual-SIM-Verwaltung**. Sie können beide SIM-Karten nach Belieben konfigurieren.

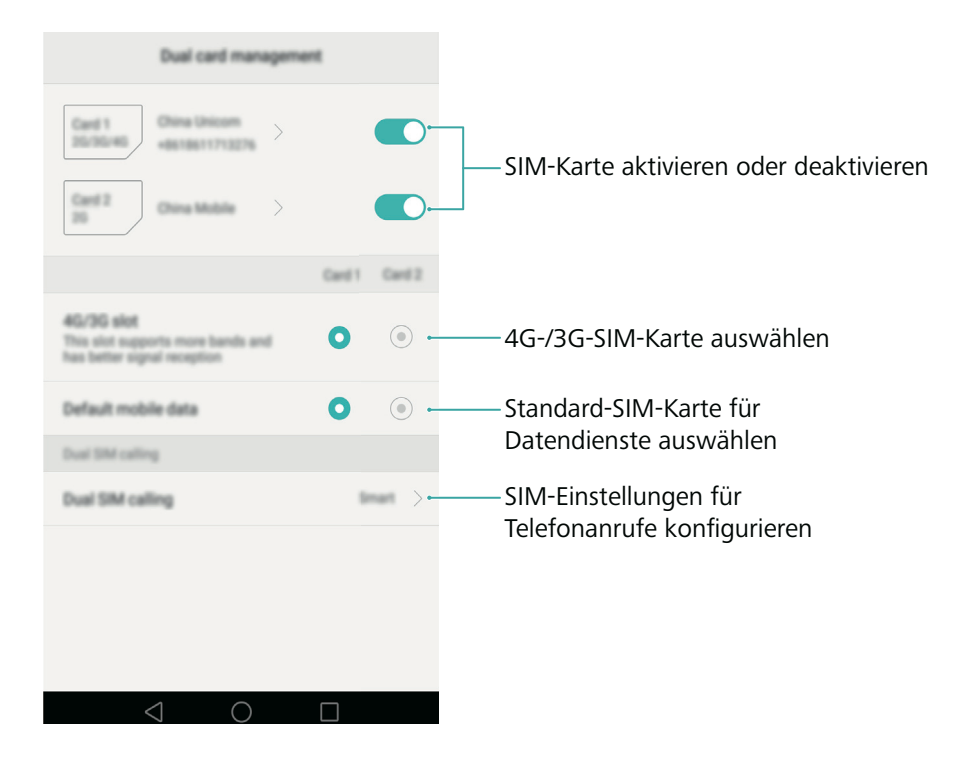

- **•**Wenn Sie eine SIM-Karte deaktivieren, können Sie diese nicht verwenden, um Anrufe zu tätigen, Nachrichten zu senden oder auf das Internet zuzugreifen.
	- **•**Wählen Sie **Dual-SIM-Anruf** aus. Sie können konfigurieren, ob eine SIM-Karte immer manuell ausgewählt oder die Standard-SIM-Karte verwendet werden soll, wenn Sie telefonieren. Wenn Sie die Standard-SIM-Karte wählen, verwendet Ihr Telefon diese SIM-Karte für alle ausgehenden Anrufe.

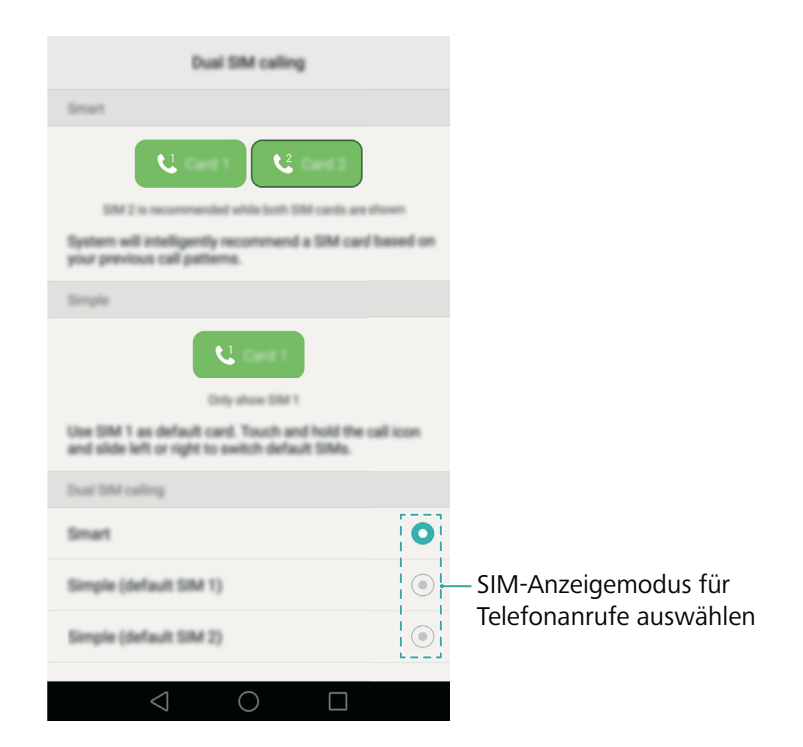

## <span id="page-17-0"></span>**Verbindung mit dem Internet**

Stellen Sie über WLAN oder mobile Daten eine Internetverbindung her, um im Internet zu surfen, Spiele zu spielen und Instant-Messaging-Apps zu verwenden.

### **Verbinden mit einem WLAN-Netzwerk**

- **1** Streichen Sie von der Statusleiste nach unten, um das Benachrichtigungsfeld zu öffnen.
- 2 Berühren und halten Sie in der Registerkarte Verknüpfungen die Option  $\widehat{\mathfrak{F}}$ , um den Bildschirm "WLAN-Einstellungen" zu öffnen.

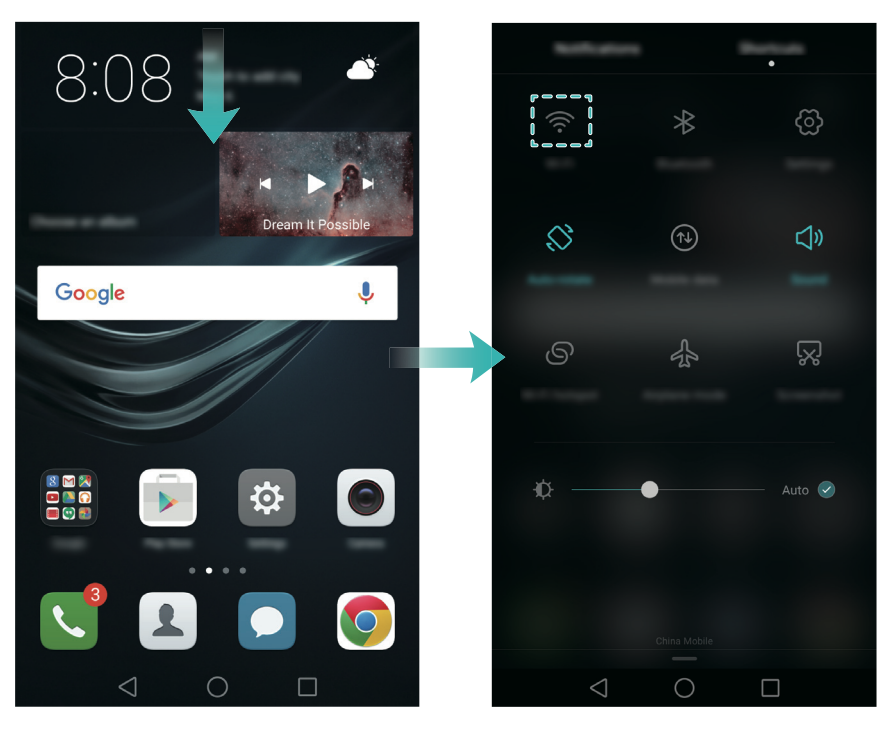

- **3** Schalten Sie WLAN ein. Ihr Telefon zeigt die verfügbaren WLAN-Netzwerke an.
- **4** Wählen Sie das WLAN-Netzwerk aus, zu dem eine Verbindung hergestellt werden soll. Wenn das WLAN-Netzwerk verschlüsselt wurde, geben Sie das Kennwort ein, wenn Sie dazu aufgefordert werden.

### **Verwenden von mobilen Daten**

- **1** Stellen Sie vor der Verwendung mobiler Daten sicher, dass Sie einen Datentarif bei Ihrem Betreiber besitzen.
- **1** Streichen Sie von der Statusleiste nach unten, um das Benachrichtigungsfeld zu öffnen.
- **2** Berühren Sie in der Registerkarte Verknüpfungen die Option  $\circled{\downarrow}$ , um mobile Daten zu aktivieren.

#### Erstmalige Verwendung und Ersteinrichtung

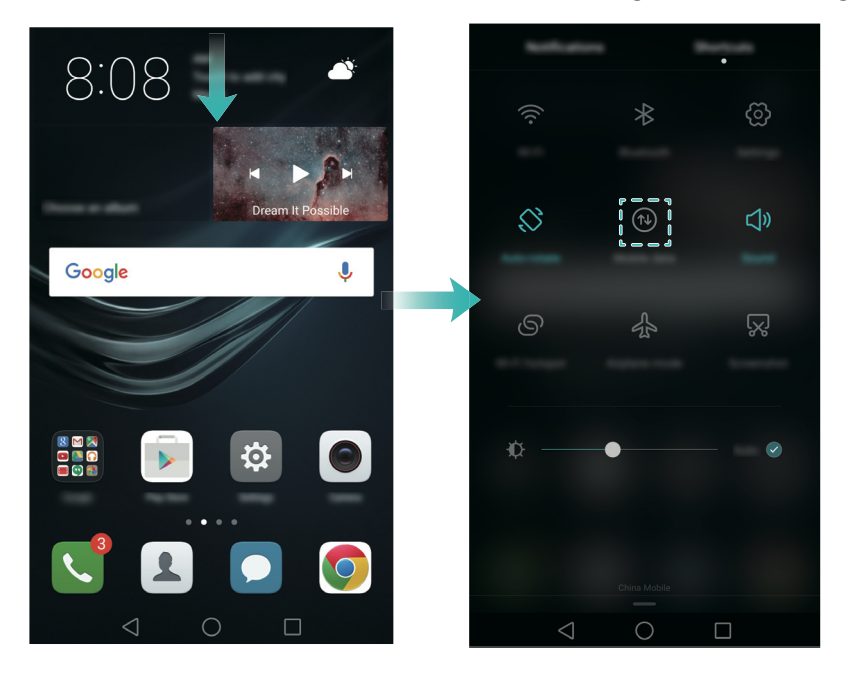

**t** Deaktivieren Sie mobile Daten, wenn Sie sie nicht benötigen, um Akkuleistung zu sparen und die Datennutzung zu reduzieren.

# <span id="page-18-0"></span>**Konfigurieren Ihrer Fingerabdruck-ID**

Verwenden Sie den Fingerabdrucksensor, um den Bildschirm zu entsperren, auf den Safe und die App-Sperre zuzugreifen und Zahlungen in Drittanwendungen zu autorisieren. Um die Sicherheit zu erhöhen und sicherzustellen, dass Sie trotzdem auf Ihre Daten zugreifen können, falls Ihr Telefon Ihren Fingerabdruck nicht erkennen sollte, müssen Sie bei der Konfiguration der Funktion zum Entsperren per Fingerabdruck ein Sicherungskennwort festlegen.

- **1** Öffnen Sie **Einstellungen** und berühren Sie **Fingerabdruck-ID** > **Fingerabdruckverwaltung**.
- **2** Wählen Sie **PIN** oder **Passwort** aus und befolgen Sie dann die Anweisungen auf dem Bildschirm, um ein Kennwort für die Bildschirmsperre festzulegen.
- **3** Sobald Sie ein Kennwort konfiguriert haben, berühren Sie **Neuer Fingerabdruck**, um Ihren Fingerabdruck hinzuzufügen.
- **4** Legen Sie Ihre Fingerspitze auf den Fingerabdrucksensor. Drücken Sie leicht auf den Sensor, bis Ihr Telefon vibriert. Wiederholen Sie diesen Schritt mit unterschiedlichen Bereichen Ihrer Fingerspitze, bis Ihr Telefon Ihren Fingerabdruck erfolgreich hinzugefügt hat.
- **5** Sobald Sie Ihren Fingerabdruck hinzugefügt haben, berühren Sie **OK**.

Deaktivieren Sie auf dem Bildschirm **Fingerabdruckverwaltung** den Schalter **Entsperren des Bildschirms**, um die Entsperrung per Fingerabdruck zu deaktivieren.

Um einen Fingerabdruck zu löschen, wählen Sie den gewünschten Fingerabdruck auf dem Bildschirm **Fingerabdruckverwaltung** aus und berühren Sie **Löschen**. Befolgen Sie dann die Anweisungen auf dem Bildschirm.

# <span id="page-19-0"></span>**Installieren von Apps**

## <span id="page-19-1"></span>**Freigeben von Apps mithilfe einer microSD-Karte**

Speichern Sie Installationspakete auf einer microSD-Karte, um diese für andere Telefone freizugeben.

- Installationspakete aus Quellen von Drittanbietern können Viren oder Schadsoftware enthalten und sollten daher mit Bedacht installiert werden. Installieren Sie nur Apps von vertrauenswürdigen Quellen.
- **1** Setzen Sie die microSD-Karte, die das Installationspaket enthält, in Ihr Telefon ein.
- **2** Öffnen Sie **Dateien**, navigieren Sie zum Installationspaket auf der microSD-Karte und berühren Sie es anschließend, um es zu installieren.

Während des Installationsprozesses wird möglicherweise eine Warnmeldung angezeigt. Lesen Sie diese Meldungen immer sorgfältig durch. Wenn Sie mit der Installation fortfahren möchten, berühren Sie **Einstellungen** und aktivieren Sie anschließend den Schalter **Unbekannte Quellen**, um die Installation von Drittanwendungen auf Ihrem Telefon zuzulassen. Wenn die Installation der App abgeschlossen ist, berühren Sie **Einstellungen** > **Erweiterte Einstellungen** > **Sicherheit** und deaktivieren Sie den Schalter **Unbekannte Quellen**, damit keine Apps, die von inoffiziellen Quellen heruntergeladen wurden, auf Ihrem Telefon installiert werden. Nach der Installation wird die App auf Ihrem Startbildschirm angezeigt.

## <span id="page-19-2"></span>**Deinstallieren einer App**

Geben Sie Speicherplatz auf Ihrem Telefon frei und steigern Sie die Leistung, indem Sie nicht verwendete Apps entfernen.

**Einige der vorinstallierten System-Apps können nicht entfernt werden.** 

- Berühren und halten Sie auf dem Startbildschirm die App, die deinstalliert werden soll, und ziehen Sie sie auf das Symbol  $\overline{\mathbb{III}}$ .
- Berühren Sie **Einstellungen** > **Apps**, wählen Sie die zu deinstallierende App aus und berühren Sie danach **Deinstallieren**.

# <span id="page-20-0"></span>**Erste Schritte**

# <span id="page-20-1"></span>**Sperren und Entsperren des Bildschirms**

### **Sperren des Bildschirms**

- Drücken Sie die Ein-/Austaste, um den Bildschirm manuell zu sperren.
- Nach einem gewissen Zeitraum, in dem das Telefon nicht verwendet wird, wird der Bildschirm automatisch gesperrt und wechselt in den Ruhemodus. Dies soll dabei helfen, den Stromverbrauch zu senken und ungewollte Aktionen zu verhindern.
- Um den Zeitraum bis zum Wechsel in den Ruhemodus zu ändern, öffnen Sie

**Einstellungen** und berühren Sie **Display** > **Ruhezustand**. Wählen Sie anschließend einen Zeitraum aus.

Ihr Telefon empfängt auch bei gesperrtem Bildschirm weiterhin Nachrichten, Benachrichtigungen und eingehende Anrufe. Beim Eingang neuer Benachrichtigungen blinkt die Statusanzeige grün. Bei einem eingehenden Anruf wird der Bildschirm aktiviert, auf dem Anruferinformationen angezeigt werden.

### **Entsperren des Bildschirms**

Ist der Bildschirm inaktiv, drücken Sie die Ein-/Austaste, um den Bildschirm zu aktivieren. Fahren Sie mit Ihrem Finger in eine beliebige Richtung, um den Bildschirm zu entsperren.

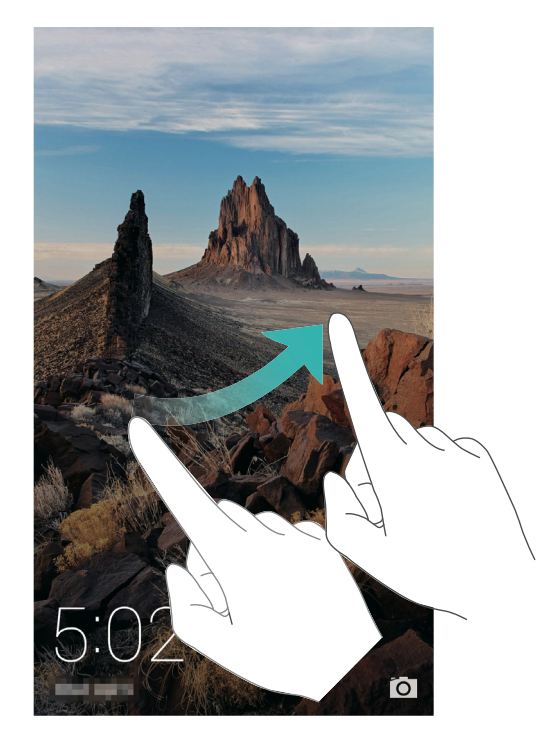

### **Magazin entsperren**

Verwenden Sie die Magazinentsperrung, um eine eigene Auswahl von Bildern für den Sperrbildschirm zu erstellen und Ihren Sperrbildschirm zum Leben zu erwecken.

Streichen Sie vom unteren Rand des Sperrbildschirms nach oben, um die Optionen zur Magazinentsperrung anzuzeigen.

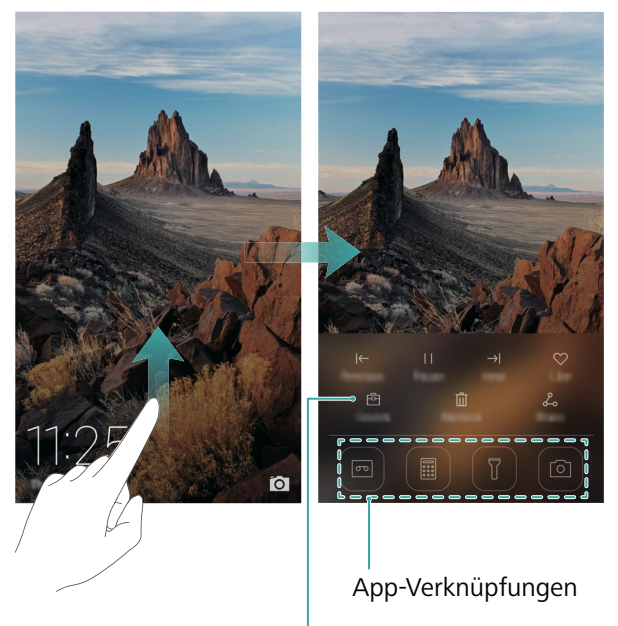

Bilder aus Ihren Covers zur Magazinentsperrung anzeigen, hinzufügen oder löschen

**Cover zur Magazinentsperrung verwalten**: Berühren Sie 固 und dann 十. Wählen Sie die gewünschten Bilder aus, um diese zur Anzeigeliste hinzuzufügen. Um Cover von der Anzeigeliste zu löschen, berühren Sie  $\boxplus$ . Berühren und halten Sie anschließend das gewünschte Bild und wählen Sie **Entfernen** aus.

Cover zu Favoriten hinzufügen: Berühren Sie ♡, um das aktuelle Cover zu Ihren Favoriten hinzuzufügen. Bilder, die zu Ihren Favoriten hinzugefügt wurden, werden erst nach einer Online-Aktualisierung von der Anzeigeliste gelöscht.

### <span id="page-21-0"></span>**Touchscreen-Gesten**

Mithilfe von einfachen Touchscreen-Gesten können Sie verschiedenste Aufgaben durchführen, z. B. Apps öffnen, durch Listen scrollen und Bilder vergrößern oder verkleinern.

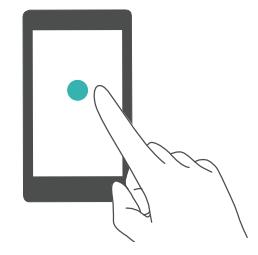

**Berühren**: Berühren Sie einmal ein Element, etwa um ein Element auszuwählen oder eine App zu öffnen.

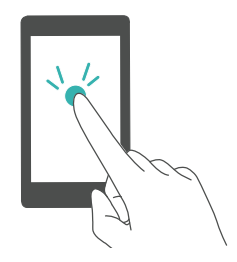

**Doppelt tippen**: Berühren Sie zweimal schnell hintereinander den Zielbereich des Bildschirms. Berühren Sie beispielsweise im Vollbildmodus zweimal ein Bild, um dieses zu vergrößern oder zu verkleinern.

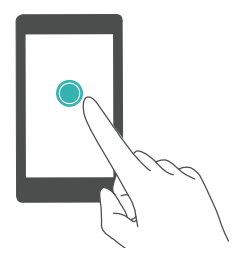

**Berühren und halten**: Berühren und halten Sie mindestens 2 Sekunden lang den Zielbereich des Bildschirms. Berühren und halten Sie beispielsweise eine leeren Stelle auf dem Startbildschirm, um den Startbildschirm-Editor aufzurufen.

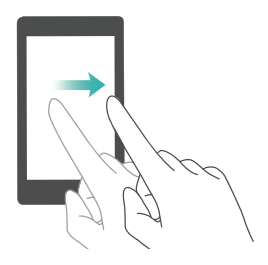

**Streichen**: Streichen Sie mit Ihren Fingern über den Bildschirm. Streichen Sie in der Registerkarte **Benachrichtigungen** beispielsweise nach links oder rechts über eine Benachrichtigung, um diese zu verwerfen. Streichen Sie vertikal oder horizontal, um zu anderen Startbildschirmen zu wechseln, durch ein Dokument zu scrollen und mehr.

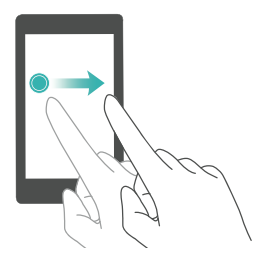

**Ziehen**: Berühren und halten Sie ein Element und ziehen Sie es dann an eine andere Stelle. Verwenden Sie diese Geste beispielsweise, um Apps und Widgets auf dem Startbildschirm neu anzuordnen.

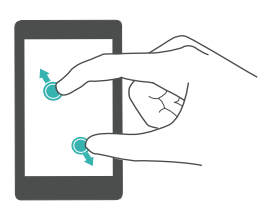

**Finger auseinanderspreizen**: Spreizen Sie auf dem Bildschirm zwei Finger auseinander, etwa zum Vergrößern eines Bilds oder einer Webseite.

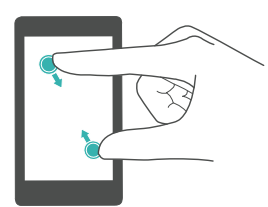

**Finger zusammenziehen**: Ziehen Sie zwei Finger auf dem Bildschirm zusammen, etwa zum Verkleinern eines Bilds.

## <span id="page-23-0"></span>**Status- und Benachrichtigungssymbole**

#### **Statussymbole**

Statussymbole werden auf der rechten Seite der Statusleiste angezeigt. Statussymbole zeigen Informationen über den Status Ihres Telefons wie Informationen über die Netzwerkverbindung, Signalstärke, Akkuladestand und Uhrzeit an.

Statussymbole können je nach Region oder Betreiber variieren.

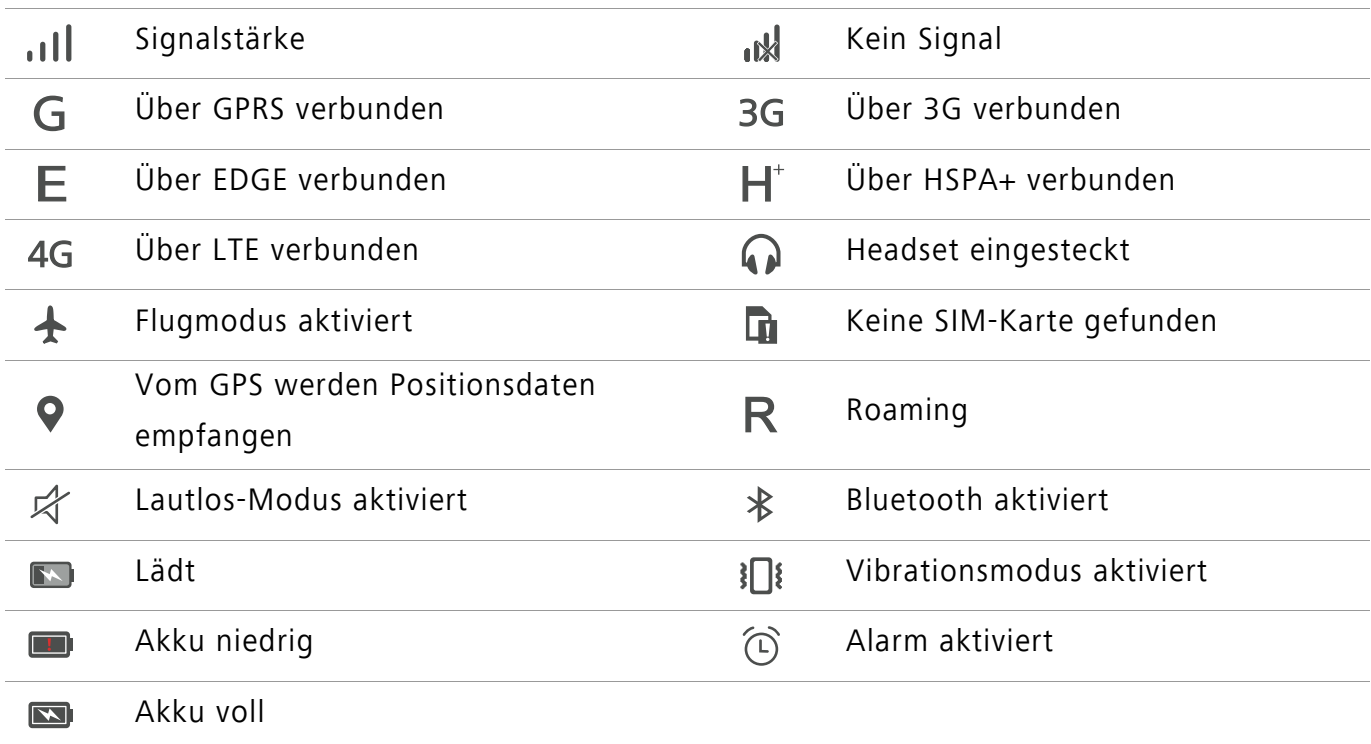

#### **Benachrichtigungssymbole**

Benachrichtigungssymbole werden beim Empfang einer neuen Nachricht, Benachrichtigung oder Erinnerung auf der linken Seite der Statusleiste angezeigt.

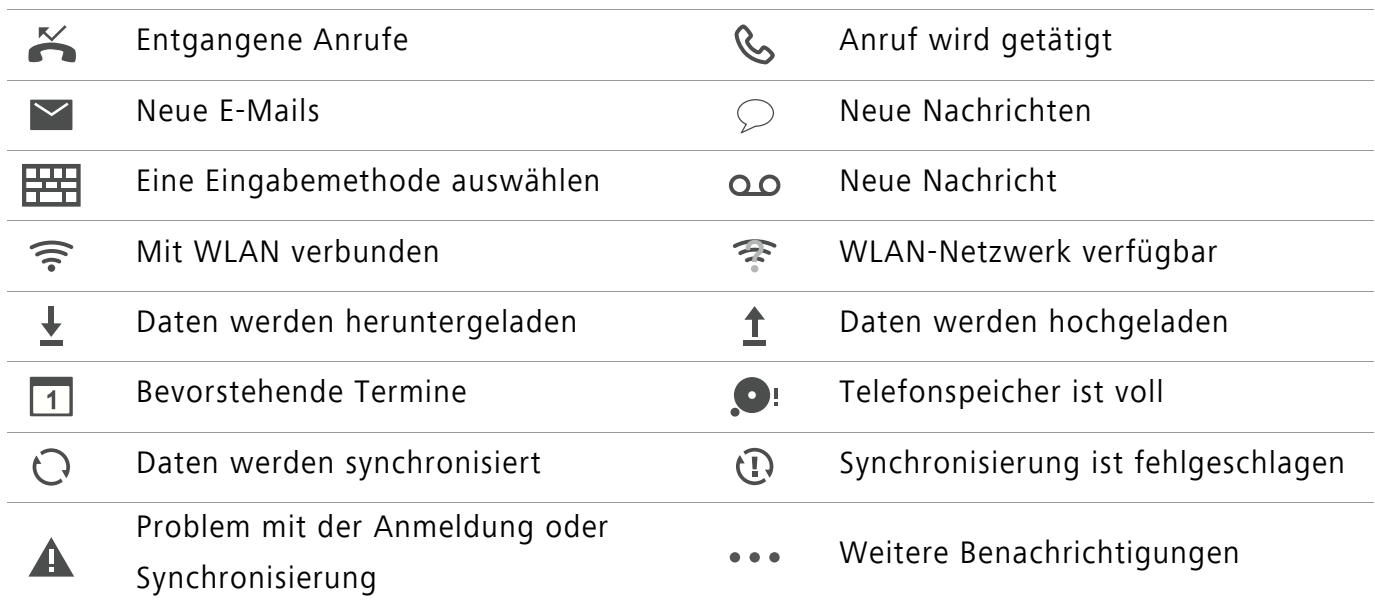

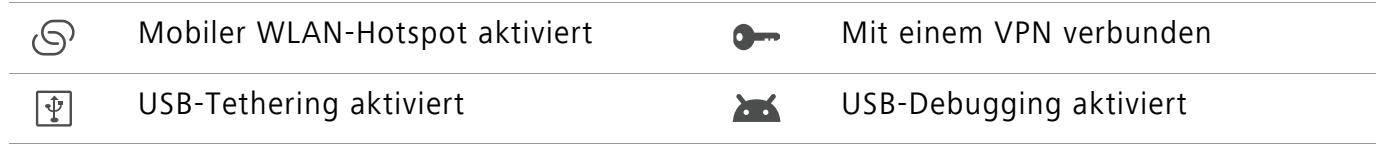

## <span id="page-24-0"></span>**Startbildschirm**

### **Ihr Startbildschirm**

Ihre Startbildschirme sind der Ort, an dem Sie Ihre bevorzugten Widgets und all Ihre Apps finden. Die App-Liste wurde entfernt, um Ihnen einen bequemeren und direkteren Zugriff auf Ihre Apps zu bieten.

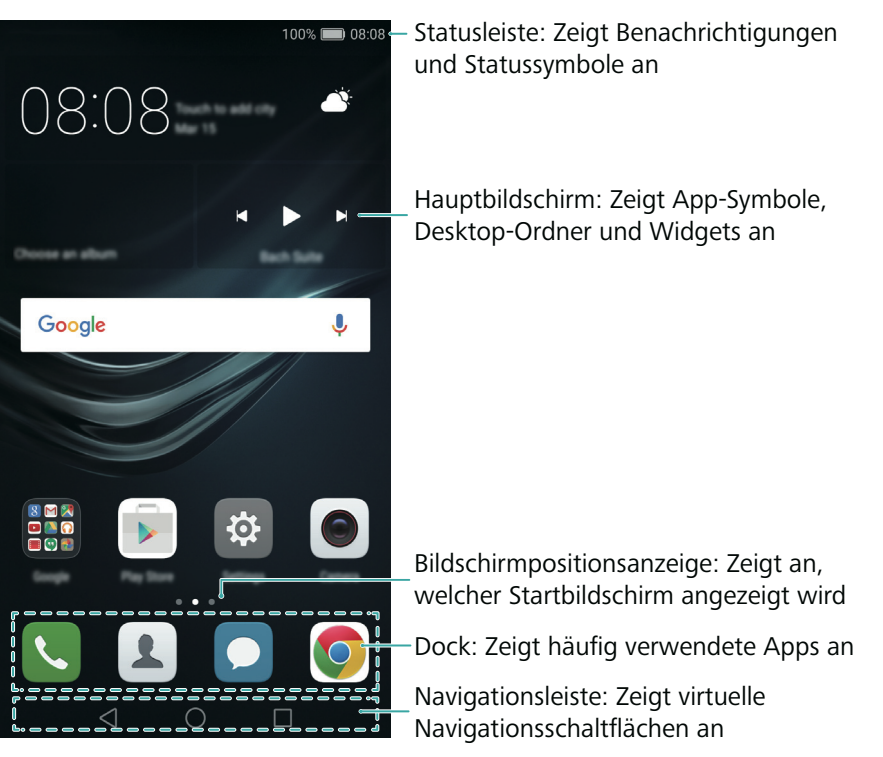

### **Schaltflächen der virtuellen Navigationsleiste**:

- **Zurück**: Berühren Sie diese Schaltfläche, um zum vorherigen Bildschirm zurückzukehren oder eine App zu schließen. Berühren Sie dieses Element bei der Texteingabe, um die Bildschirmtastatur zu schließen.
- **Startseite**: Berühren Sie diese Schaltfläche, um zum Startbildschirm zurückzukehren.
- **Zuletzt verwendet**: Berühren Sie diese Schaltfläche, um auf die Liste der zuletzt verwendeten Apps zuzugreifen, oder berühren und halten dieses Element, um den Dual-Window-Modus zu aktivieren.

### **Wechseln zwischen Startbildschirmen**

Streichen Sie nach links oder rechts, um die erweiterten Startbildschirme anzuzeigen. Berühren

Sie **Startseite**, um zum standardmäßigen Startbildschirm zurückzukehren.

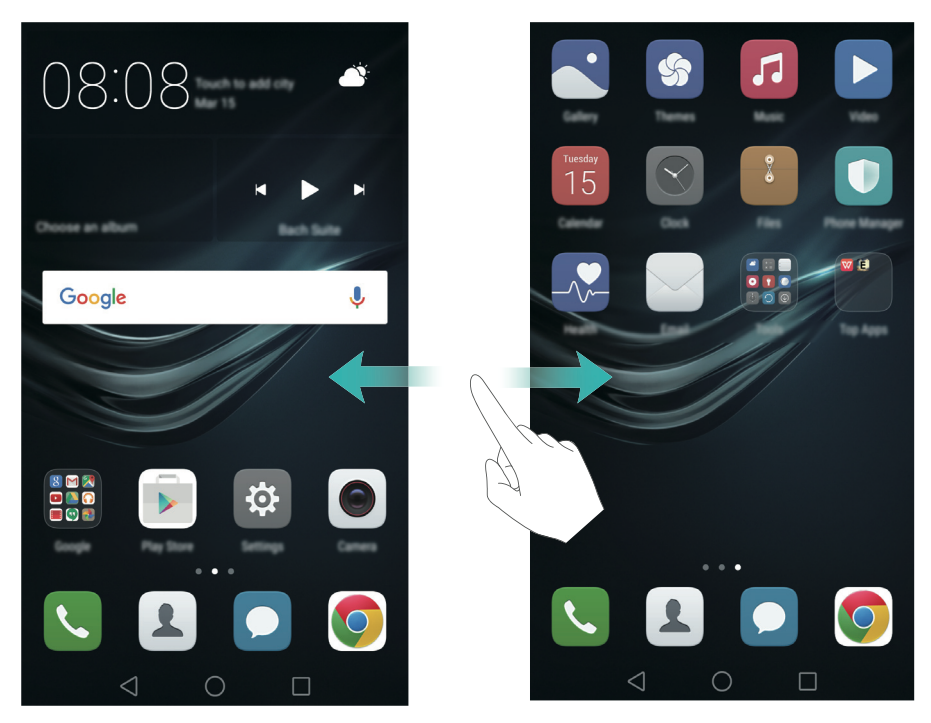

Ziehen Sie auf dem Startbildschirm zwei Finger zusammen oder auseinander bzw. berühren und halten Sie einen leeren Bereich, um auf den Startbildschirm-Editor zuzugreifen. Sie können folgende Vorgänge durchführen:

- **Standardmäßigen Startbildschirm festlegen**: Berühren Sie (n) oben auf dem Startbildschirm, um den gewählten Startbildschirm als standardmäßigen Startbildschirm festzulegen.
- **Startbildschirm verschieben**: Ziehen Sie den Startbildschirm an die gewünschte Stelle.
- **Startbildschirm hinzufügen**: Berühren Sie  $+$  am äußersten linken oder rechten Rand des Startbildschirms.
- **Leeren Startbildschirm löschen**: Berühren Sie  $\times$  am unteren Rand eines leeren Bildschirms.

### **Automatische Bildschirmausrichtung**

Wenn Sie Ihr Telefon drehen, passen einige Apps automatisch die Bildschirmausrichtung an, um die Bedienung zu vereinfachen. Diese Funktion ermöglicht es außerdem, kippgesteuerte Apps wie Rennspiele zu nutzen.

Streichen Sie von der Statusleiste nach unten, um das Benachrichtigungsfeld zu öffnen, und berühren Sie dann **Display drehen** in der Registerkarte **Verknüpfungen**, um die automatische Bildschirmausrichtung zu aktivieren oder zu deaktivieren.

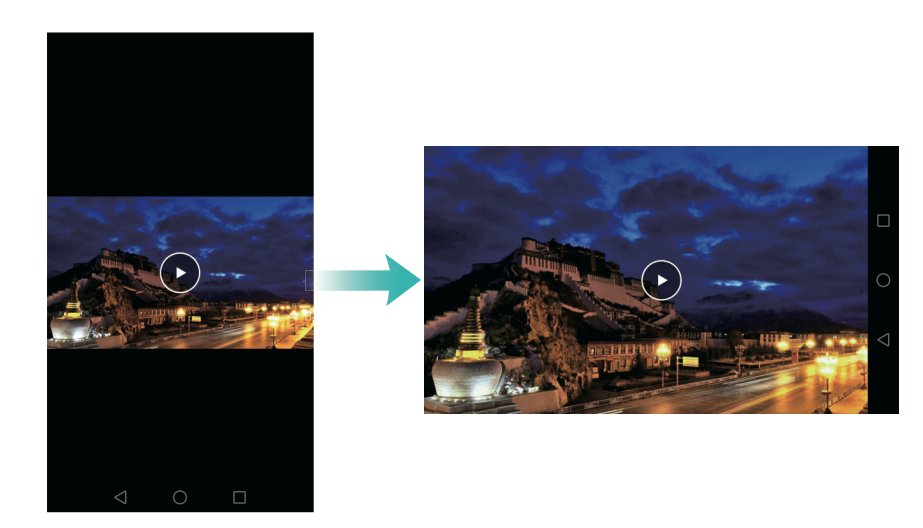

### **Organisieren von Apps und Widgets auf dem Startbildschirm**

#### **Hinzufügen eines Widgets zum Startbildschirm**

Fügen Sie häufig verwendete Widgets zum Startbildschirm hinzu, um schnell auf diese zuzugreifen.

Ziehen Sie auf dem Startbildschirm zwei Finger zusammen, um den Startbildschirm-Editor zu öffnen. Berühren Sie **Widgets** und wählen Sie ein Widget aus. Berühren und halten Sie das Widget und ziehen Sie es auf einen leeren Bereich auf dem Startbildschirm.

Sie müssen genug Platz auf dem Startbildschirm haben, um Widgets hinzuzufügen. Falls nicht genug Platz ist, fügen Sie einen weiteren Startbildschirm hinzu oder schaffen Sie etwas Platz.

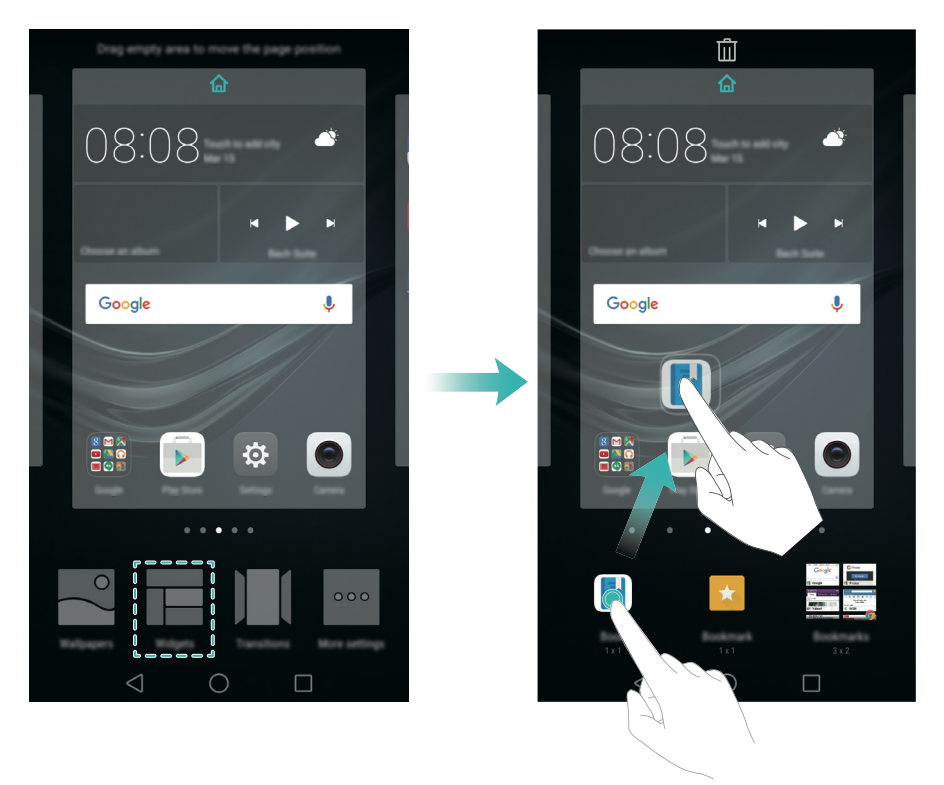

#### **Verschieben eines Widgets oder Symbols**

Berühren und halten Sie auf dem Startbildschirm das App-Symbol oder Widget, bis das Telefon vibriert. Sie können dann das App-Symbol oder Widget zum gewünschten Ort ziehen.

#### Erste Schritte

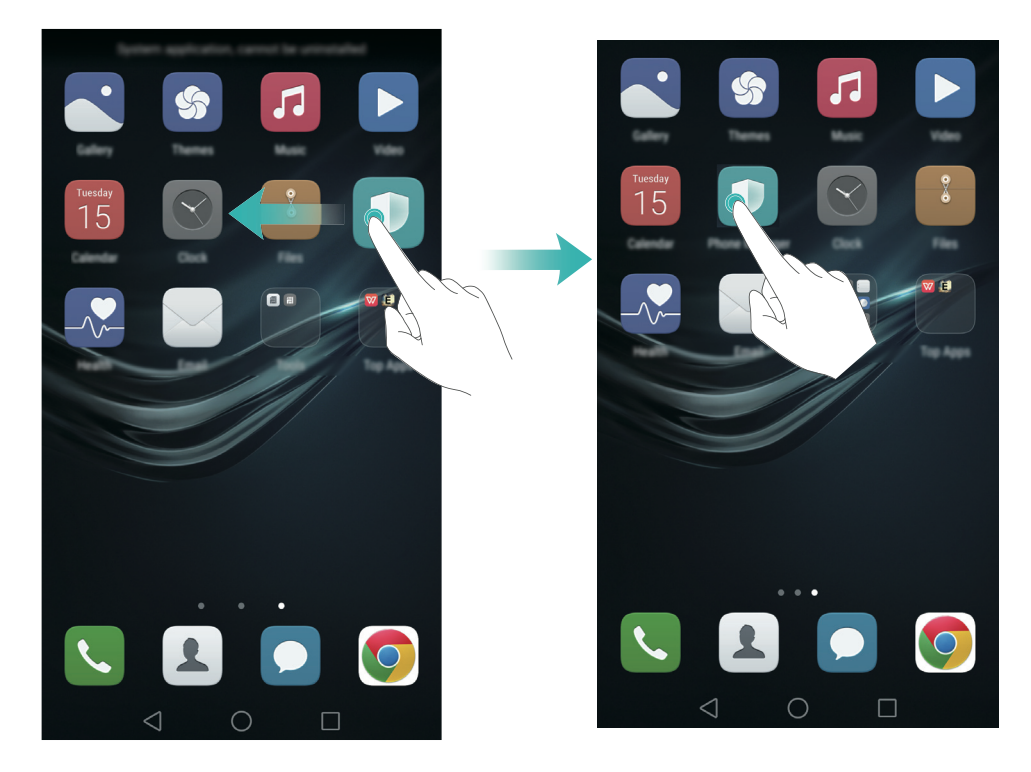

#### **Löschen eines Widgets oder Symbols**

Berühren und halten Sie auf dem Startbildschirm das App-Symbol oder Widget, das gelöscht werden soll, bis oben auf dem Bildschirm  $\overline{III}$  angezeigt wird. Ziehen Sie das unerwünschte App-Symbol oder Widget auf  $\overline{\mathbb{I}\mathbb{J}}$  .

Nachdem Sie ein App-Symbol verschoben/gelöscht haben, wird eine leere Stelle auf dem Startbildschirm angezeigt. Sie können App-Symbole automatisch sortieren. Weitere Informationen hierzu finden Sie unter [Automatisches Ausrichten von Apps auf dem](#page-50-0)  [Startbildschirm.](#page-50-0)

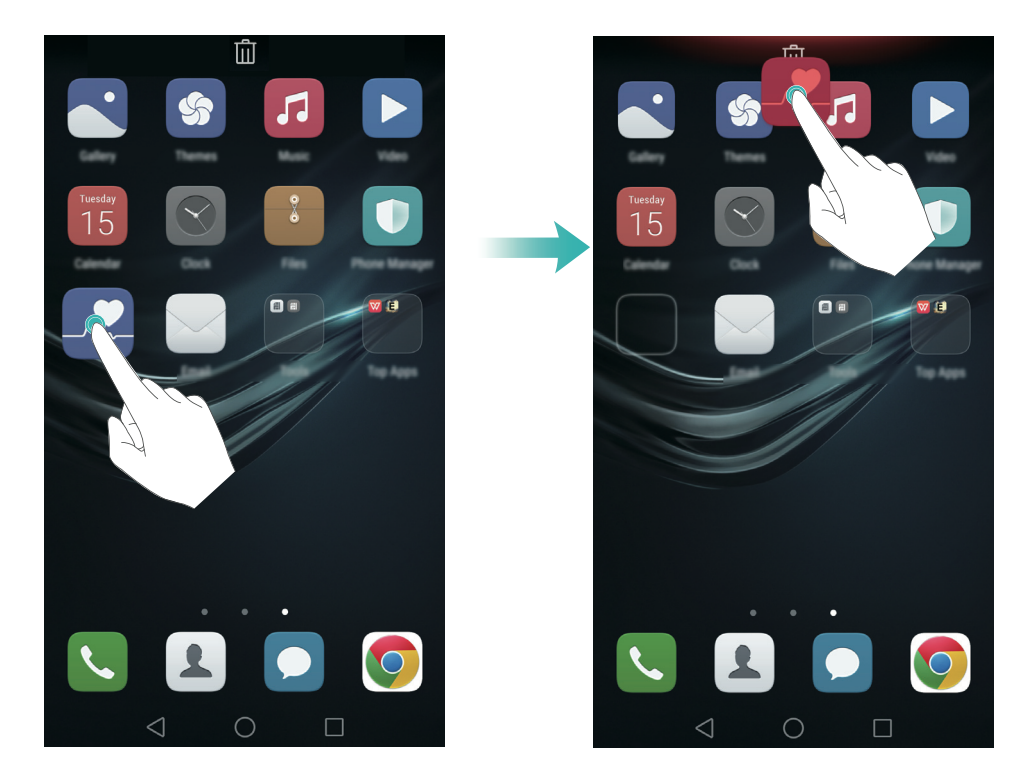

#### **Erstellen eines Ordners**

Sie können Ordner auf dem Startbildschirm erstellen, um Ihre Apps nach Typ zu organisieren. Beispielsweise können Sie den Ordner "Spiele" erstellen, der all Ihre Spiele-Apps enthält.

Ziehen Sie auf dem Startbildschirm ein Symbol auf ein anderes Symbol, um einen Ordner zu erstellen, der beide Apps beinhaltet. Um den Ordner umzubenennen, öffnen Sie den Ordner und berühren Sie dann den Ordnernamen.

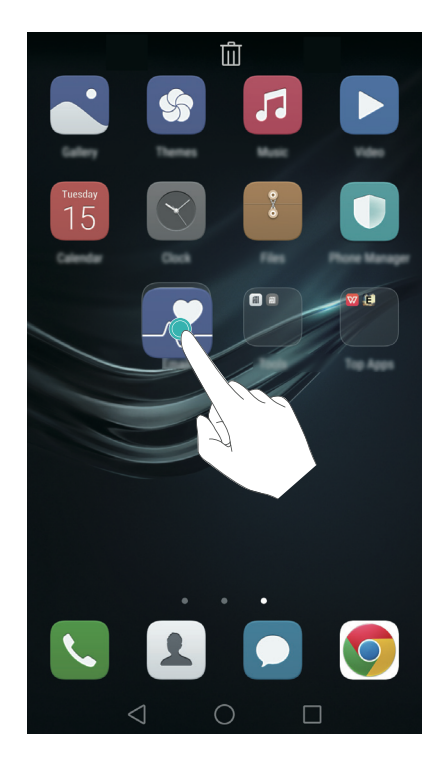

#### **Ausblenden von Apps**

Spreizen Sie auf dem Startbildschirm zwei Finger auseinander. Berühren Sie **Hinzufügen**, wählen Sie die Apps aus, die ausgeblendet werden sollen, und berühren Sie dann **OK**. Apps werden nicht mehr auf dem Startbildschirm angezeigt, nachdem sie ausgeblendet wurden.

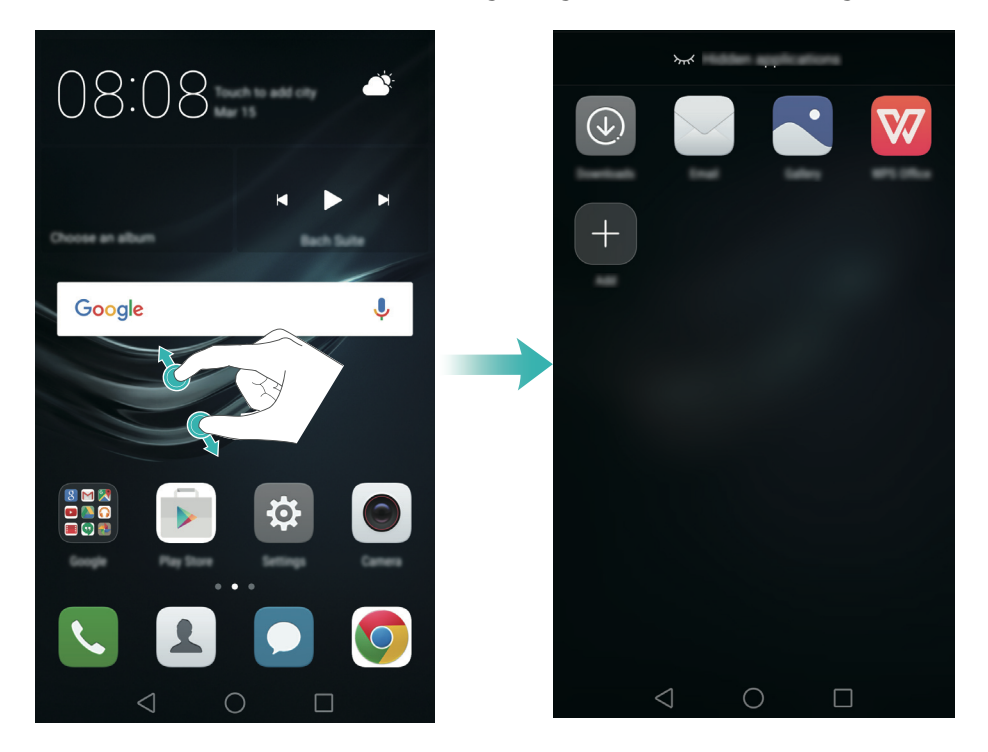

Um eine ausgeblendete App auf dem Startbildschirm wiederherzustellen, berühren Sie

**Hinzufügen** auf dem Bildschirm mit den ausgeblendeten Apps, heben Sie die Auswahl für die gewünschte App auf und berühren Sie dann **OK**.

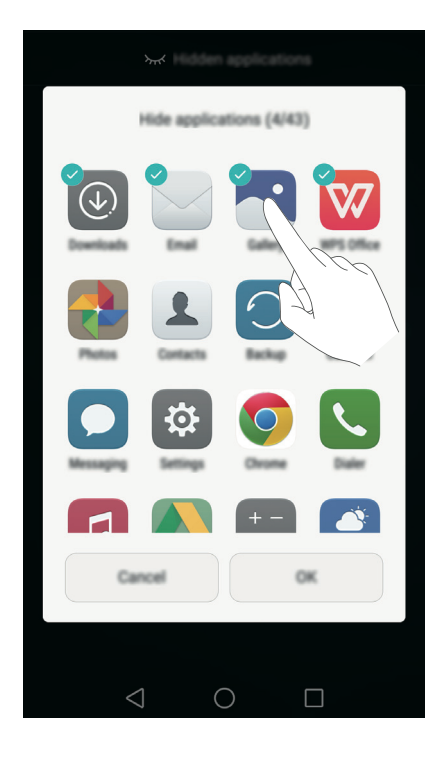

## <span id="page-29-0"></span>**Erstellen eines Screenshots**

Ihr Telefon verfügt über mehrere Optionen zur Erstellung von Screenshots. Nehmen Sie den gesamten Bildschirm auf oder zeichnen Sie eine Form auf dem Bildschirm, um einen Teil-Screenshot zu erstellen.

### **Verwenden der Ein-/Austaste und Leiser-Taste**

Um einen vollständigen Screenshot zu erstellen, drücken Sie gleichzeitig die Ein-/Austaste und die Leiser-Taste.

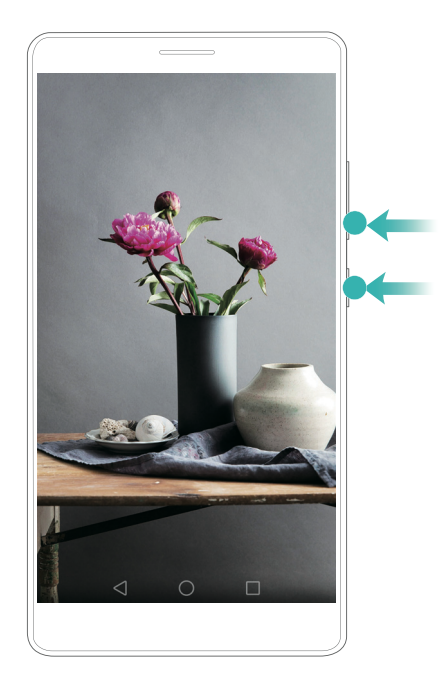

### **Verwenden der Screenshot-Verknüpfungstaste**

Öffnen Sie das Benachrichtigungsfeld und berühren Sie dann  $\sqrt{8}$  in der Registerkarte **Verknüpfungen**, um einen vollständigen Screenshot zu erstellen.

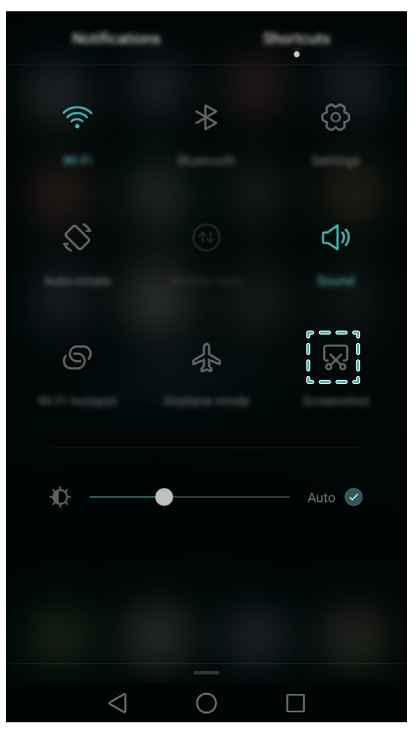

Standardmäßig werden die Screenshots im Ordner **Screenshots** unter **Galerie** gespeichert.

## <span id="page-30-0"></span>**Benachrichtigungen**

### **Statusanzeige**

Die Statusanzeige wechselt die Farbe und blinkt in unterschiedlichen Intervallen mit folgenden Bedeutungen:

- Leuchtet rot (nicht beim Aufladen): Der Akkuladestand ist extrem niedrig und das Telefon schaltet sich automatisch aus.
- Leuchtet rot (beim Aufladen): Der Akkuladestand ist extrem niedrig.
- Leuchtet gelb (beim Aufladen): Der Akkuladestand ist mittelhoch.
- Leuchtet grün (beim Aufladen): Der Akku ist fast oder bereits vollständig geladen. Trennen Sie das Ladegerät, wenn der Akkuladestand 100 % beträgt.
- Blinkt grün (nicht beim Aufladen): Es liegen ungelesene Nachrichten, Benachrichtigungen oder entgangene Anrufe vor.

### **Benachrichtigungs-Badges**

Benachrichtigungs-Badges werden in der oberen rechten Ecke auf den App-Symbolen angezeigt.

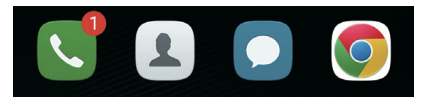

Die Badge-Nummer zeigt die Anzahl der neuen Benachrichtigungen an. Öffnen Sie die jeweilige App, um weitere Details zu den Benachrichtigungen anzuzeigen.

Um Benachrichtigungs-Badges für eine App zu deaktivieren, ziehen Sie auf dem Startbildschirm zwei Finger zusammen, um den Startbildschirm-Editor zu öffnen. Berühren Sie dann **Mehr Einstellung...** > **App-Neuigkeitensymbol** und deaktivieren Sie den Schalter neben der entsprechenden App.

### **Benachrichtigungsfeld**

Streichen Sie von der Statusleiste nach unten und öffnen Sie das Benachrichtigungsfeld, um Benachrichtigungen anzuzeigen.

Streichen Sie im Benachrichtigungsfeld nach links, um zur Registerkarte mit den Verknüpfungen zu wechseln.

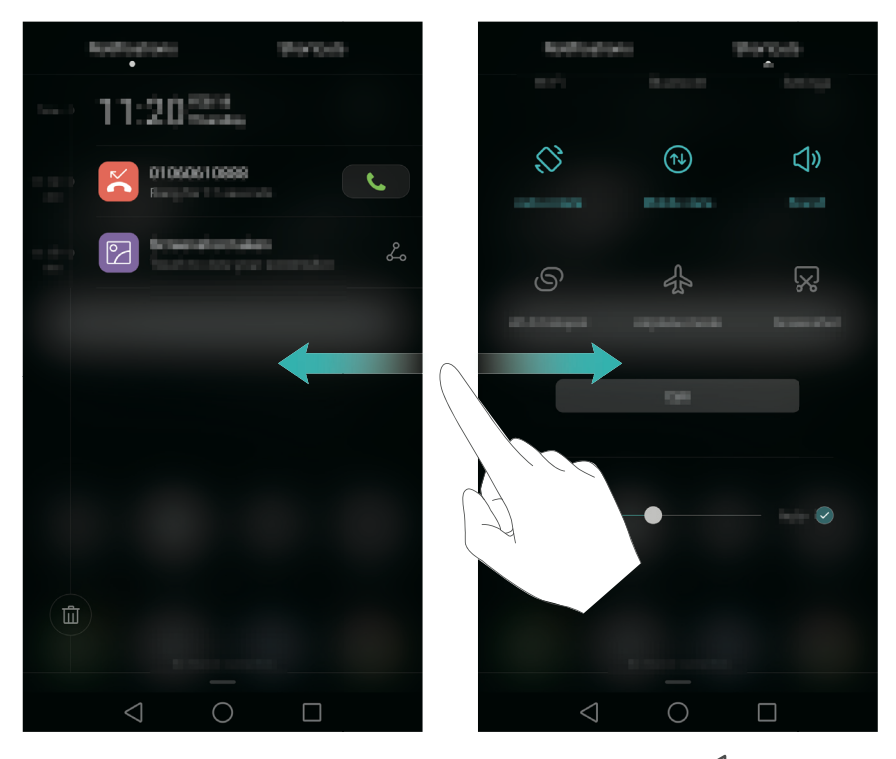

Streichen Sie auf dem Bildschirm nach oben oder berühren Sie **Zurück** oder **Startseite**, um das Benachrichtigungsfeld zu schließen.

**Verknüpfungstasten anpassen**: Streichen Sie auf der Registerkarte mit den Verknüpfungen nach oben und berühren Sie dann **Bearbeiten**. Ziehen Sie die Verknüpfungstaste zwecks einfacherem Zugriff an die gewünschte Stelle.

#### Erste Schritte

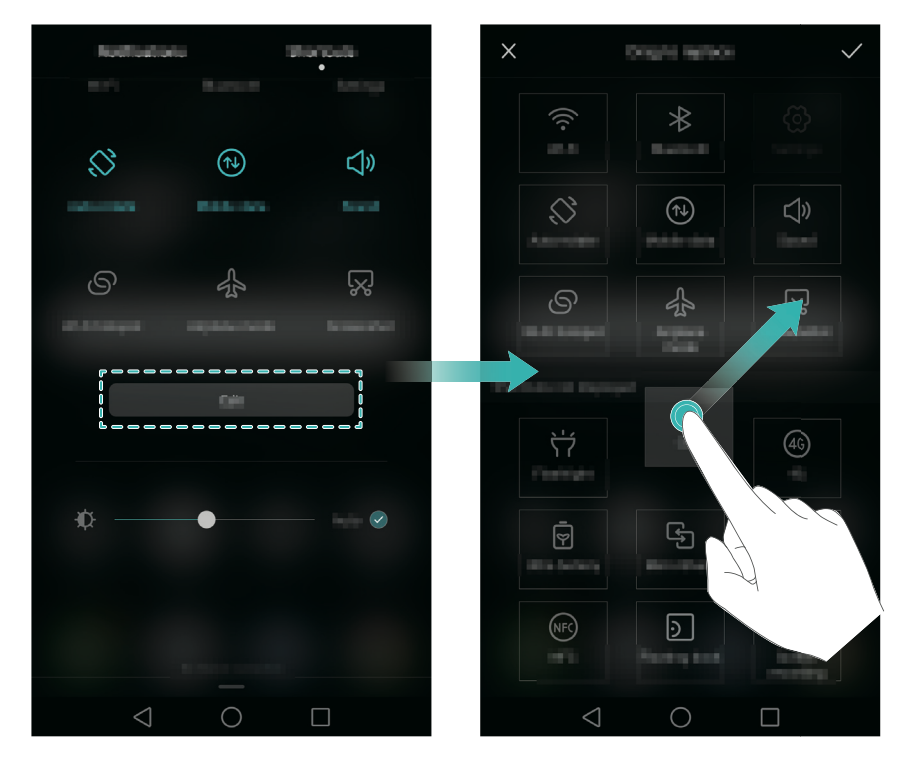

### **Anzeigen von Benachrichtigungen auf dem Sperrbildschirm**

Neue Benachrichtigungen (z. B. für entgangene Anrufe und Nachrichten) werden auf dem Sperrbildschirm angezeigt.

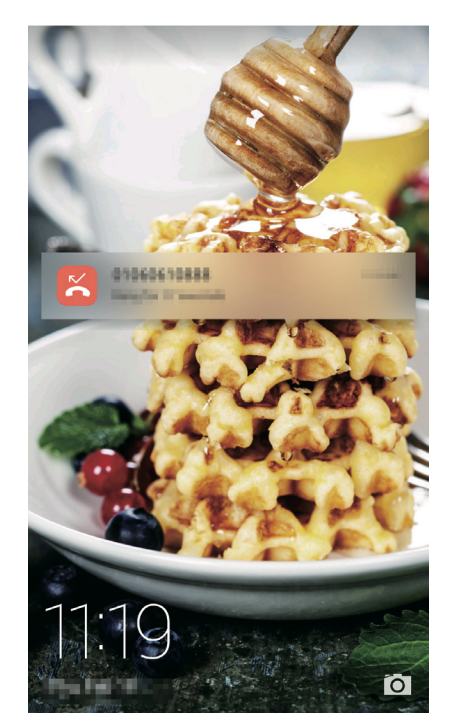

Streichen Sie auf einer Sperrbildschirm-Benachrichtigung nach rechts, um die jeweiligen Details anzuzeigen.

 $(i)$  Standardmäßig zeigt Ihr Telefon nur Sperrbildschirm-Benachrichtigungen für bestimmte Apps an. Informationen zur Aktivierung von Sperrbildschirm-Benachrichtigungen für weitere Apps finden Sie unter [Verwalten von Benachrichtigungsberechtigungen.](#page-33-0)

### <span id="page-33-0"></span>**Verwalten von Benachrichtigungsberechtigungen**

Deaktivieren Sie Benachrichtigungen für eine App, um unnötige Störungen zu vermeiden.

### **1** Öffnen Sie **Einstellungen**.

**2** Berühren Sie **Benachrichtigungsfeld & Statusleiste** > **Benachrichtigungsmanager** und wählen Sie dann die gewünschte App aus.

**3** Aktivieren oder deaktivieren Sie bei Bedarf die Benachrichtigungseinstellungen.

Benachrichtigungen im Modus "Bitte nicht stören" anzeigen: Wählen Sie die gewünschte App unter **Benachrichtigungsmanager** aus und aktivieren Sie dann den Schalter **Anzeige mit Priorität**. Benachrichtigungen werden auch dann angezeigt, wenn die Option **Nur wichtige**  Unterbrechungen zulassen im Modus "Bitte nicht stören" aktiviert ist.

### **Einstellungen für Benachrichtigungs- und Statusleiste**

Ändern Sie die Einstellungen für die Benachrichtigungs- und Statusleiste, um die Anzeige von Benachrichtigungen und Statuserinnerungen anzupassen.

Öffnen Sie **Einstellungen** und berühren Sie dann **Benachrichtigungsfeld & Statusleiste**, um die Dropdown- und Display-Einstellungen für die Benachrichtigungs- und Statusleiste zu konfigurieren.

#### **Konfigurieren der Dropdown-Einstellungen für die Benachrichtigungsleiste**

- Berühren Sie **Aktionen zum Ziehen** > **Intelligente Auswahl**. Wenn Sie das Benachrichtigungsfeld öffnen, zeigt Ihr Telefon die Registerkarte mit den Benachrichtigungen an, sofern neue Benachrichtigungen vorliegen; anderenfalls wird die Registerkarte mit den Verknüpfungen angezeigt.
- Berühren Sie **Aktionen zum Ziehen** > **Durch Ziehen von der entsprechenden Position auswählen**. Streichen Sie auf der linken Seite der Statusleiste nach unten, um die Registerkarte mit den Benachrichtigungen zu öffnen, oder streichen Sie auf der rechten Seite der Statusleiste nach unten, um die Registerkarte mit den Verknüpfungen zu öffnen.
- Aktivieren Sie den Schalter **Benachrichtigungsbereich**, um bei gesperrtem Bildschirm auf das Benachrichtigungsfeld zuzugreifen.
- $\dot{\bm{v}}$  Sie können vom Sperrbildschirm aus nicht auf das Benachrichtigungsfeld zugreifen, wenn Sie ein Kennwort für die Bildschirmsperre festgelegt haben.

### **Konfigurieren der Display-Inhalte für die Benachrichtigungs- und Statusleiste**

Aktivieren oder deaktivieren Sie die Schalter **Netzbetreibername anzeigen** und **Restliche Akkuladung in Prozent**, um den in der Statusleiste angezeigten Inhalt zu konfigurieren.

Deaktivieren Sie den Schalter **Benachrichtigungssymbole anzeigen**, um Benachrichtigungssymbole in der Statusleiste auszublenden.

### <span id="page-34-0"></span>**Verwenden der Fingerabdruckerkennung**

Neben der Aktivierung und Entsperrung des Bildschirms kann der Fingerabdrucksensor auch zur Aufnahme eines Fotos, Annahme eines eingehenden Anrufs und Deaktivierung eines Alarms verwendet werden.

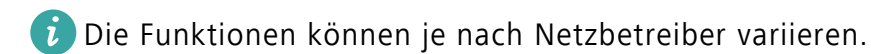

### **Erstmaliges Hinzufügen eines Fingerabdrucks**

Weitere Informationen zur Konfiguration der Funktion zum Entsperren per Fingerabdruck finden Sie unter [Konfigurieren Ihrer Fingerabdruck-ID.](#page-18-0)

### **Hinzufügen, Löschen oder Umbenennen eines Fingerabdrucks**

Fügen Sie mehrere Fingerabdrücke hinzu, um Ihr Telefon leichter zu entsperren. Sie können Fingerabdrücke auch löschen oder umbenennen.

- **1** Öffnen Sie **Einstellungen**.
- **2** Berühren Sie **Fingerabdruck-ID** > **Fingerabdruckverwaltung**.

**3** Geben Sie das Kennwort für die Bildschirmsperre ein und berühren Sie dann **Fertig**.

**4** Im Abschnitt **Fingerabdruckliste** können Sie wie folgt vorgehen:

- Berühren Sie **Neuer Fingerabdruck**, um einen Fingerabdruck hinzuzufügen. Sie können insgesamt bis zu fünf Fingerabdrücke hinzufügen.
- Berühren Sie einen zuvor hinzugefügten Fingerabdruck, um diesen umzubenennen oder zu löschen.

### **Zugreifen auf den Safe mit Ihrem Fingerabdruck**

Verwenden Sie Ihren Fingerabdruck, um ohne Kennworteingabe auf Ihren Safe zuzugreifen.

- **1** Öffnen Sie **Einstellungen**.
- **2** Berühren Sie **Fingerabdruck-ID** > **Fingerabdruckverwaltung**.
- **3** Geben Sie das Kennwort für die Bildschirmsperre ein und berühren Sie dann **Weiter**.
- **4** Berühren Sie **Zugang Safe** und befolgen Sie dann die Anweisungen auf dem Bildschirm, um Ihr Kennwort für den Safe einzugeben und die Fingerabdruckerkennung zu aktivieren.

Sobald Sie die Konfiguration der Einstellungen abgeschlossen haben, berühren Sie **Dateien** > **Tresor**. Sie können dann Ihren Fingerabdruck verwenden, um auf den Safe zuzugreifen.

### **Zugreifen auf die App-Sperre mittels Fingerabdruck**

Verwenden Sie Ihren Fingerabdruck, um auf gesperrte Apps zuzugreifen.

**1** Öffnen Sie **Einstellungen**.

**2** Berühren Sie **Fingerabdruck-ID** > **Fingerabdruckverwaltung**.

**3** Geben Sie das Kennwort für die Bildschirmsperre ein und berühren Sie dann **Weiter**.

**4** Berühren Sie **Sperre für App-Zugriff** und befolgen Sie dann die Anweisungen auf dem Bildschirm, um Ihr Kennwort für die App-Sperre einzugeben und die Fingerabdruckerkennung zu aktivieren.

Berühren Sie **Telefonmanager** > **App-Sperre**, sobald Sie die Konfiguration der Einstellungen abgeschlossen haben, und verwenden Sie dann Ihren Fingerabdruck, um den Status der App-Sperre anzuzeigen. Sie können mithilfe Ihres Fingerabdrucks auch auf gesperrte Apps auf dem Startbildschirm zugreifen.

### **Wischgesten des Fingerabdrucksensors**

Berühren Sie mit einem Finger den Sensor oder wischen Sie über diesen, um allgemeine Aufgaben durchzuführen.

- **1** Öffnen Sie **Einstellungen**.
- **2** Berühren Sie **Fingerabdruck-ID**.
- **3** Schalten Sie im Bereich **Berühren-und-halten-Geste** die Funktionen ein, die aktiviert werden sollen.
	- **Foto/Video aufnehmen**: Berühren und halten Sie den Fingerabdrucksensor bei der Verwendung des Kamerabildsuchers, um ein Bild aufzunehmen.
	- **Anruf entgegennehmen**: Berühren und halten Sie bei einem eingehenden Anruf den Fingerabdrucksensor, um diesen anzunehmen.
	- **Alarm stoppen**: Wenn ein Alarm ausgelöst wird, berühren und halten Sie den Fingerabdrucksensor, um ihn zu deaktivieren.

**4** Schalten Sie im Bereich **Streichgeste** die Funktionen ein, die aktiviert werden sollen.

- **Benachrichtigungsfeld anzeigen**: Streichen Sie mit einem beliebigen Finger auf dem Fingerabdrucksensor nach unten, um das Benachrichtigungsfeld zu öffnen. Tippen Sie zweimal auf den Sensor, um alle Benachrichtigungen zu löschen, und streichen Sie auf dem Sensor nach oben, um das Benachrichtigungsfeld zu schließen.
- **Fotos durchsuchen**: Streichen Sie bei der Anzeige von Fotos im Vollbild auf dem Sensor nach links oder rechts, um zwischen den Fotos zu wechseln.
# **Zugreifen auf Apps**

#### **Öffnen von und Wechseln zwischen Apps**

#### **Öffnen von Apps vom Sperrbildschirm**

Streichen Sie auf dem Sperrbildschirm nach oben und berühren Sie [O], um die Kamera-App zu starten. Sie können auch vom unteren Rand des Bildschirms nach oben streichen und ein Verknüpfungssymbol berühren, um die entsprechende App schnell zu starten.

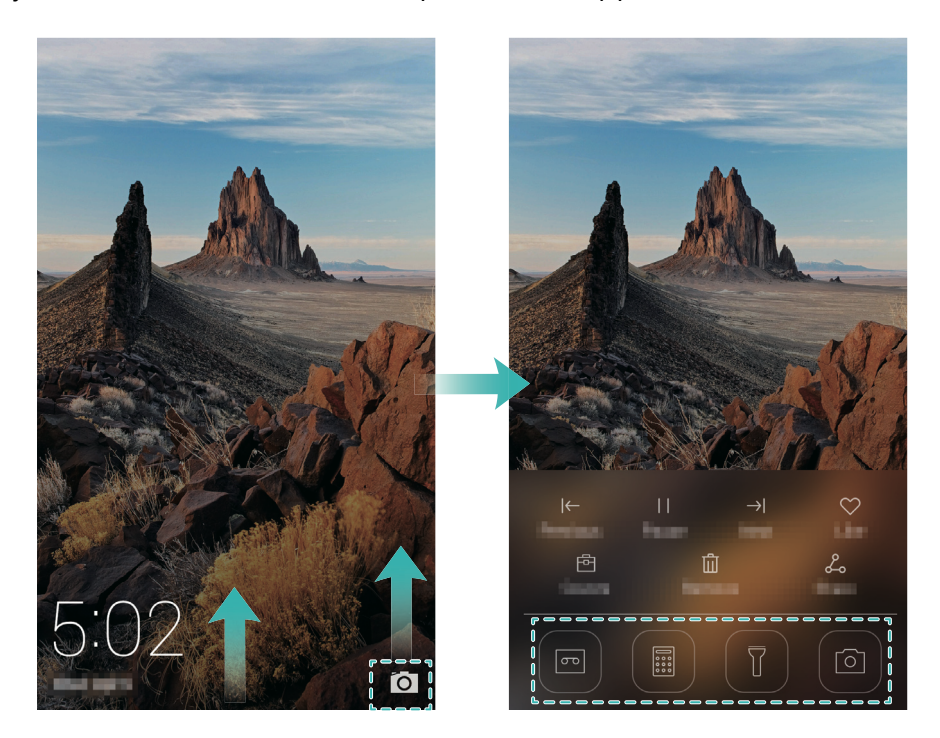

#### **Öffnen einer App vom Startbildschirm**

Berühren Sie auf dem Startbildschirm ein Symbol, um die entsprechende App zu öffnen.

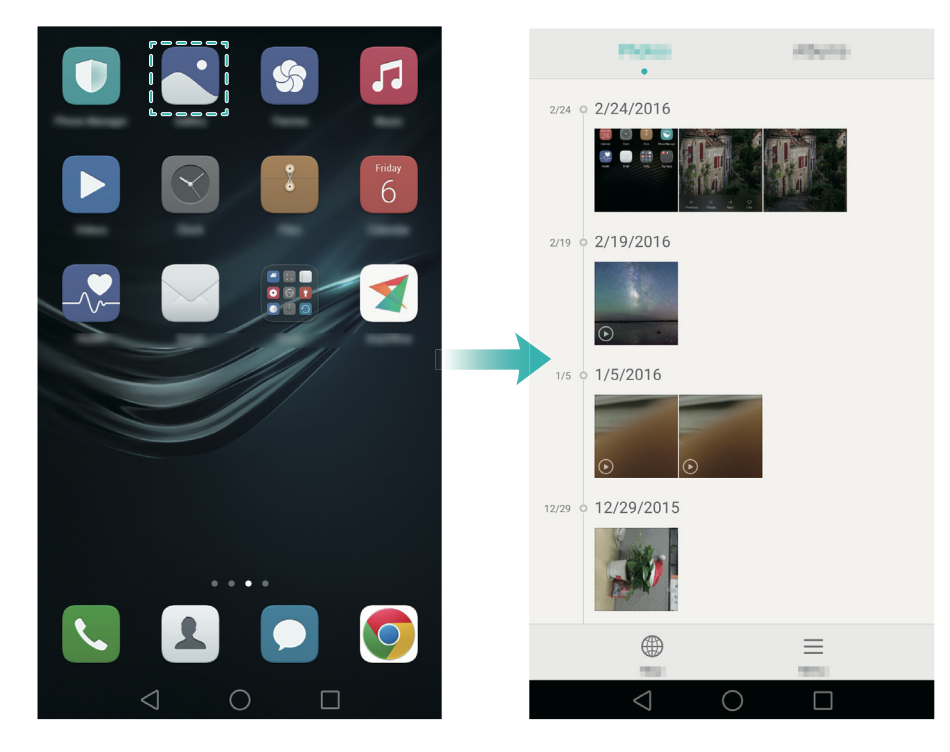

#### **Wechseln zwischen Apps**

Um zu einer anderen App zu wechseln, berühren Sie **Startseite**, um zum Startbildschirm zurückzukehren, und tippen Sie dann auf das Symbol der App, die geöffnet werden soll.

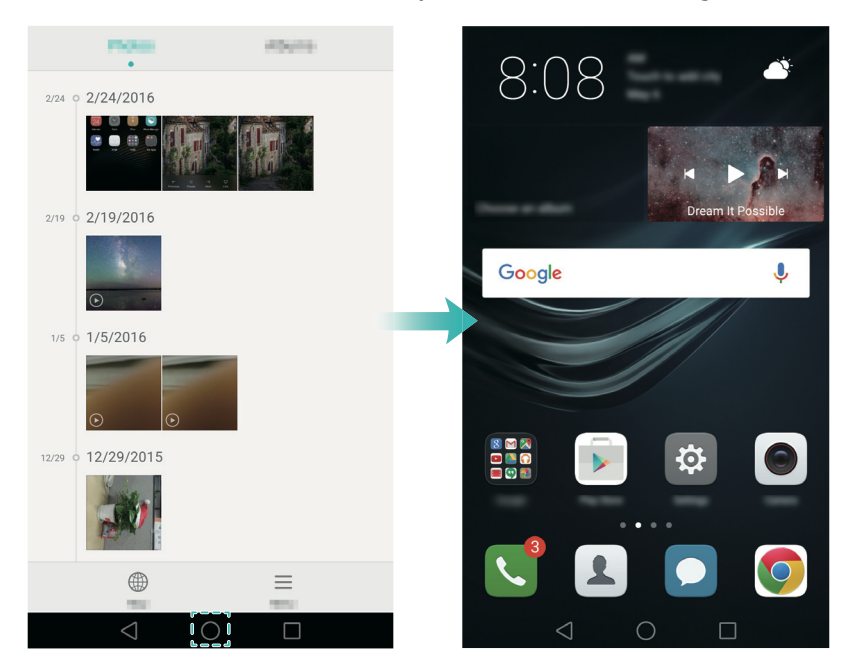

#### **Suchen nach Apps**

#### **Suchen nach Apps**

Streichen Sie von der Mitte des Bildschirms nach unten, um auf die Suchleiste zuzugreifen, und geben Sie dann den Namen einer App ein. Die Suchergebnisse werden unterhalb der Suchleiste angezeigt. Weitere Informationen finden Sie unter [Schnelles Suchen nach Apps](#page-47-0).

Ausgeblendete Apps werden nicht in den Suchergebnissen aufgeführt.

#### **Suchen nach ausgeblendeten Apps**

Spreizen Sie auf dem Startbildschirm zwei Finger auseinander, um Ihre ausgeblendeten Apps anzuzeigen.

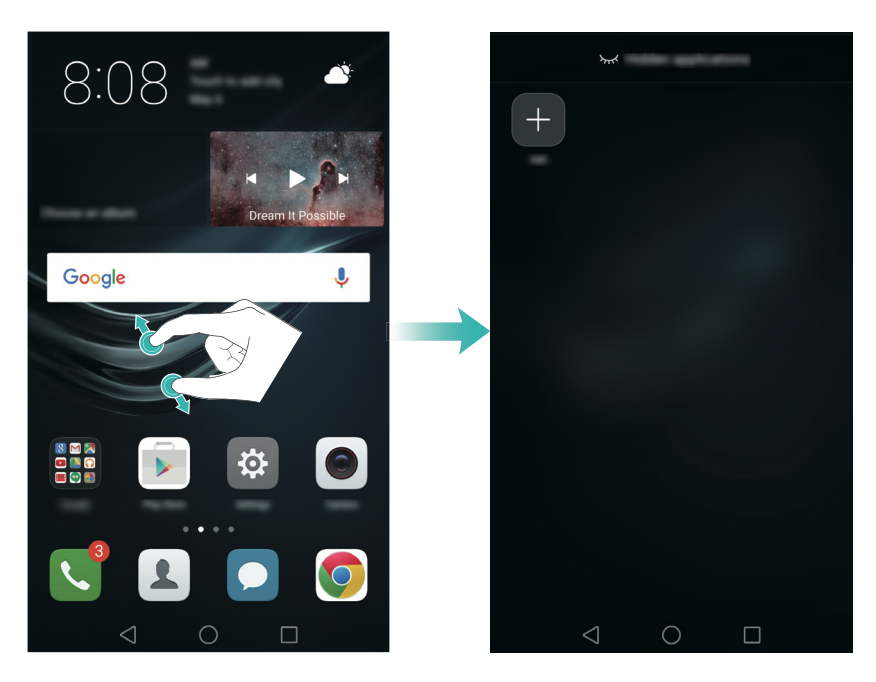

#### **Anzeigen zuletzt verwendeter Apps**

Berühren Sie **Aktuell**, um die Liste der zuletzt verwendeten Apps anzuzeigen.

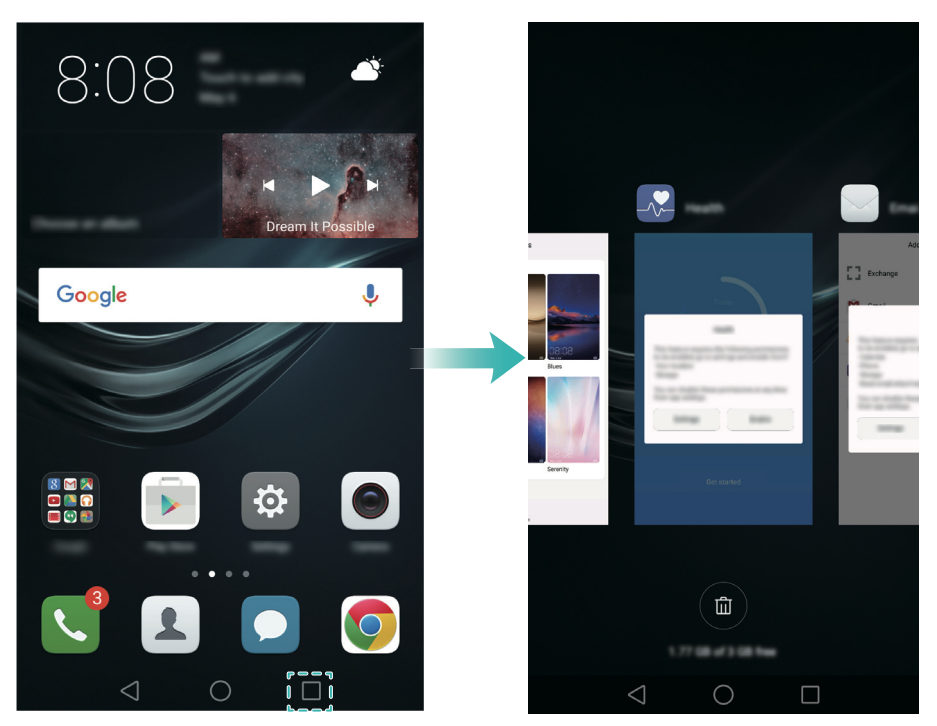

- **Weitere Apps anzeigen**: Streichen Sie auf dem Bildschirm nach links oder rechts, um die zuletzt verwendeten Apps anzuzeigen.
- **App öffnen**: Berühren Sie eine Miniaturansicht, um die entsprechende App zu öffnen.
- **App schließen**: Streichen Sie auf einer Miniaturansicht nach oben, um die entsprechende App zu schließen.
- **Alle entsperrten Apps schließen**: Berühren Sie  $\widehat{w}$ , um alle entsperrten Apps zu schließen.
- **App sperren oder entsperren**: Streichen Sie auf einer Miniaturansicht nach unten, um eine

App zu sperren. Auf dem App-Symbol wird  $\bigcap$  angezeigt, sobald dieses gesperrt wurde.

Gesperrte Apps können geschlossen werden, indem Sie  $\widehat{\mathbb{CD}}$  berühren. Streichen Sie erneut auf der Miniaturansicht nach unten, um die App zu entsperren.

# **Personalisieren Ihres Telefons**

#### **Einfacher Startbildschirm**

Der einfache Startbildschirm zeichnet sich durch große Symbole und Schriftarten aus, um den Inhalt mit einem besser lesbaren Layout anzuzeigen.

- **1** Öffnen Sie **Einstellungen**.
- **2** Berühren Sie Startbildschirmstil > Einfach und dann  $\boxed{\vee}$ , um den einfachen Startbildschirm zu aktivieren.
- **3** Auf dem einfachen Startbildschirm können Sie wie folgt vorgehen:
	- Berühren Sie die App-Symbole oder Widgets, um diese zu öffnen.
	- Berühren und halten Sie ein Symbol, um den Startbildschirm-Editor zu öffnen und App-Symbole hinzuzufügen oder zu löschen.
	- Berühren Sie **Sonstiges**, um die App-Liste zu öffnen und Apps anzuzeigen oder zu öffnen.
	- Berühren Sie  $+$ , um Kontakte oder Apps zum Startbildschirm hinzuzufügen.
	- Berühren Sie **Std.-Startbild.**, um den einfachen Startbildschirm zu beenden.

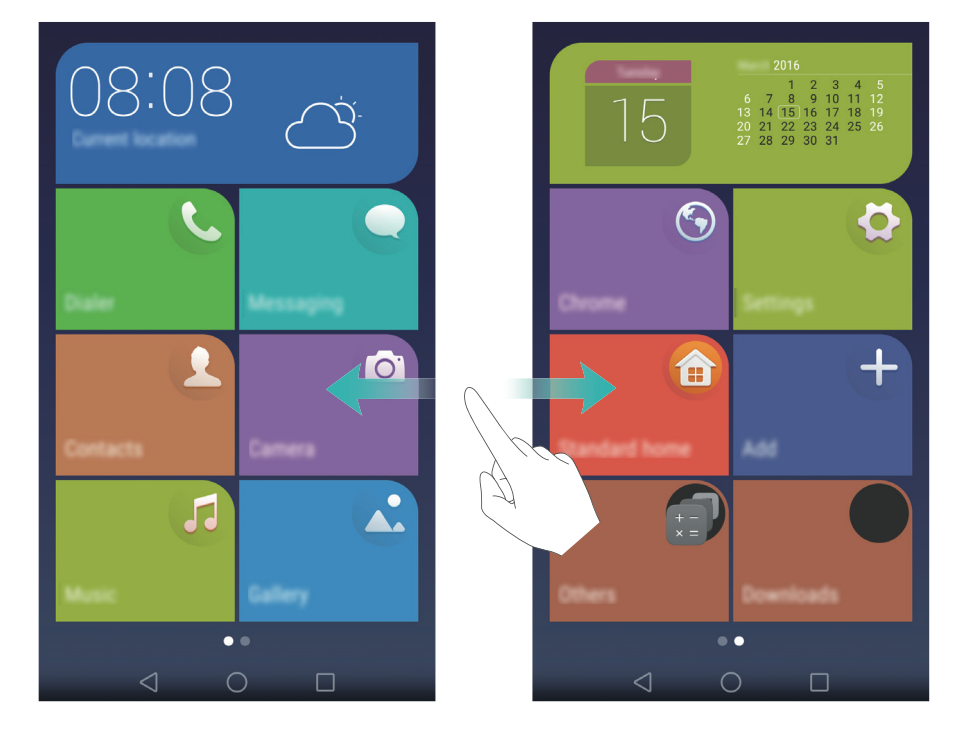

#### **Ändern des Designs**

Personalisieren Sie den Startbildschirm Ihres Telefons durch eine vielfältige Palette an Designs und Hintergründen.

Öffnen Sie <sup>S</sup>Designs, wählen Sie ein Design aus und berühren Sie dann ⊠. Berühren Sie  $\frac{1}{88}$ , um Sperrbildschirmmethoden, Hintergründe, App-Symbole und vieles mehr zu kombinieren.

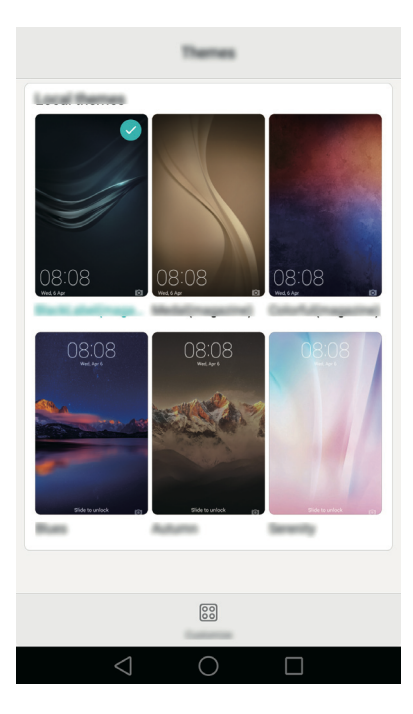

#### **Ändern des Hintergrunds**

Legen Sie Ihre bevorzugten Bilder oder Fotos als Hintergrund für Ihr Telefon fest.

- **1** Öffnen Sie **Einstellungen** und wählen Sie **Display** aus.
- **2** Berühren Sie **Hintergrund** und dann **Sperrbildschirm** oder **Startbildschirm**.
- **3** Wählen Sie in der Registerkarte **Hintergründe** oder **Live-Hinterg.** ein Bild aus und befolgen Sie dann die Anweisungen auf dem Bildschirm, um es als Hintergrund festzulegen.

Aktivieren Sie den Schalter **Zum Ändern schütteln**. Der Hintergrund ändert sich immer, wenn Sie Ihr Telefon schütteln. Aktivieren Sie den Schalter **Zufällige Änderung**. Konfigurieren Sie

**Intervall** oder **Album für die Anzeige**. Ihr Telefon ändert im vorgegebenen Zeitintervall automatisch den Hintergrund.

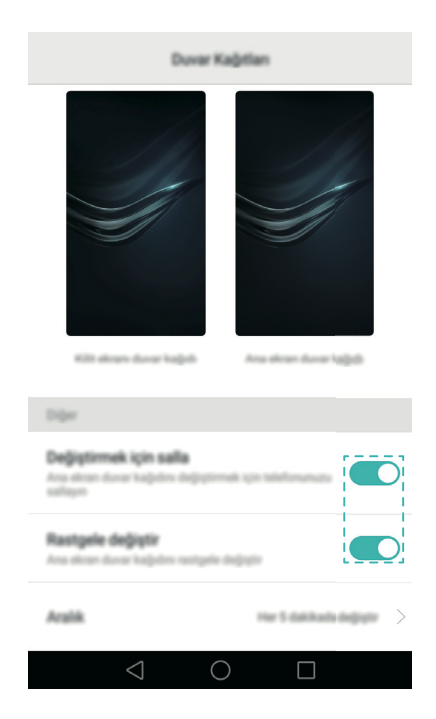

 $\bullet$  Sie können auch  $\bullet$  **Galerie** öffnen, ein Bild berühren und halten und dann  $\equiv$  > **Festlegen als** > **Hinterg** berühren. Befolgen Sie die Anweisungen auf dem Bildschirm, um das Bild als Hintergrund einzustellen.

#### **Zuweisen eines Klingeltons zu einem Kontakt**

Weisen Sie jedem Kontakt einen individuellen Klingelton zu, damit Sie schnell erkennen können, wer Sie kontaktiert.

**1** Öffnen Sie **Kontakte**.

**2** Wählen Sie den gewünschten Kontakt aus und berühren Sie dann **Telefonklingelton**.

**3** Wählen Sie den gewünschten Klingelton oder die gewünschte Musikdatei aus und berühren Sie dann  $\vee$ .

Weitere Informationen zur Konfiguration von Klingelton- sowie Vibrationseinstellungen für Anrufe und Nachrichten finden Sie unter [Soundeinstellungen.](#page-139-0)

#### **Ändern der Schriftgröße**

Die Schriftgröße des Telefons kann erhöht werden, um die Wörter leichter lesbar zu machen.

Öffnen Sie **Einstellungen** und berühren Sie dann **Display** > **Schriftgröße**, um die Schriftgröße des Systems festzulegen.

Die **Extra groß** Schriftgröße wird nur in Nachrichten, Kontakten und im Tastenfeld angezeigt.

# **Eingeben von Text**

#### **Wechseln von Texteingabemethoden**

Wechseln Sie nach Belieben zwischen Texteingabemethoden.

- **1** Streichen Sie auf dem Texteingabebildschirm von der Statusleiste aus nach unten, um das Benachrichtigungsfeld zu öffnen.
- **2** Berühren Sie **Eingabemethode auswählen** in der Registerkarte **Benachrichtigungen** und wählen Sie dann die gewünschte Eingabemethode aus.

Wenn keine Eingabemethoden zur Auswahl stehen, navigieren Sie zu <sup>(3)</sup> Einstellungen, berühren Sie **Erweiterte Einstellungen** > **Sprache & Eingabe** > **Standardtastatur** > **Eingabemethoden konfigurieren** und aktivieren Sie dann den Schalter neben der entsprechenden Eingabemethode.

#### **Android-Eingabemethode**

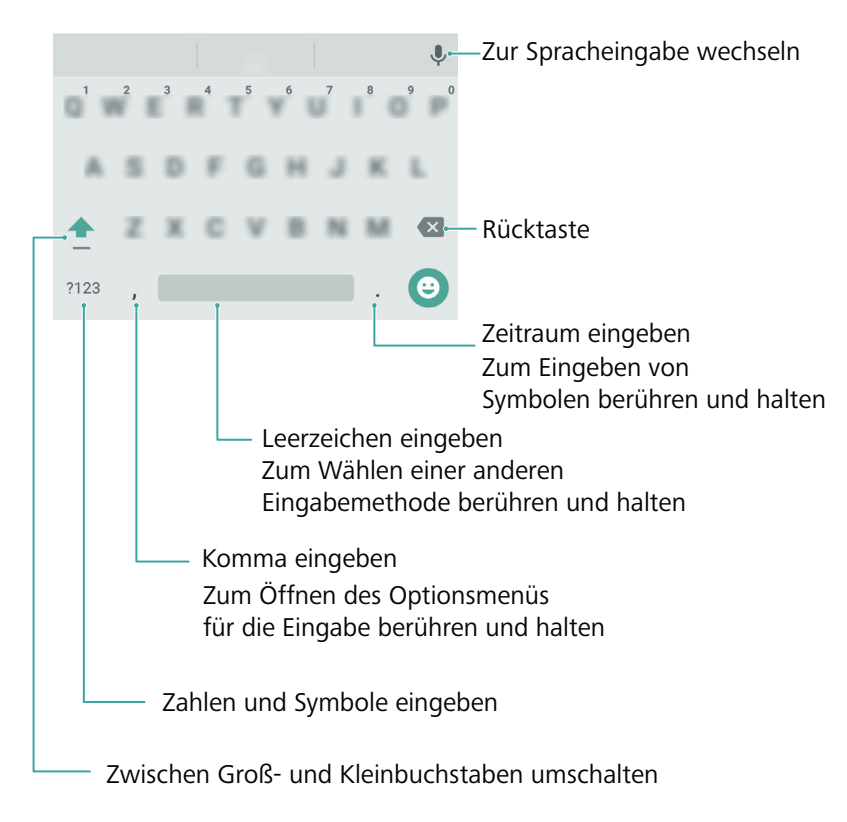

Die Android-Eingabemethode unterstützt eine große Bandbreite an Sprachen.

#### **Bearbeiten von Text**

Sie können Text auf Ihrem Telefon auswählen, ausschneiden, kopieren und einfügen.

**• Text auswählen**: Berühren und halten Sie den Text, um **De**zu öffnen. Ziehen Sie die Symbole

■ oder ■, um mehr oder weniger Text auszuwählen. Als Alternative können Sie auch Alles **auswählen** berühren, um den gesamten Text auszuwählen.

- **Text kopieren**: Wählen Sie den Text aus und berühren Sie **Kopieren**.
- **Text ausschneiden**: Wählen Sie den Text aus und berühren Sie **Ausschneiden**.
- **Text einfügen**: Berühren und halten Sie die Stelle, an der der Text eingefügt werden soll, und tippen Sie dann auf **Einfügen**.
- **Text teilen**: Wählen Sie den Text aus und berühren Sie dann **Teilen**, um eine Freigabemethode auszuwählen.

# **Tipps und Tricks**

# **Modus für hohe Lautstärke**

Drücken Sie während eines Anrufs mehrmals die Lauter-Taste, um die Anruflautstärke über der üblichen Höchstgrenze hinweg zu erhöhen.

# **Suchen nach Einstellungen**

Verwenden Sie die Suchfunktion in den Einstellungen, um nach Menüoptionen zu suchen.

Öffnen Sie **Einstellungen**. Berühren Sie oben auf dem Bildschirm das Suchfeld und geben Sie einen Suchbegriff (z. B. "Ton") ein. Auf Ihrem Telefon werden die Suchergebnisse angezeigt. Berühren Sie eine Option, um auf die jeweilige Einstellung zuzugreifen.

# **Schneller Rückruf**

Streichen Sie auf dem Sperrbildschirm über eine Benachrichtigung für entgangene Anrufe nach rechts und entsperren Sie den Bildschirm. Der Tastenfeld-Bildschirm wird angezeigt. Berühren Sie die entsprechende Nummer, um zurückzurufen.

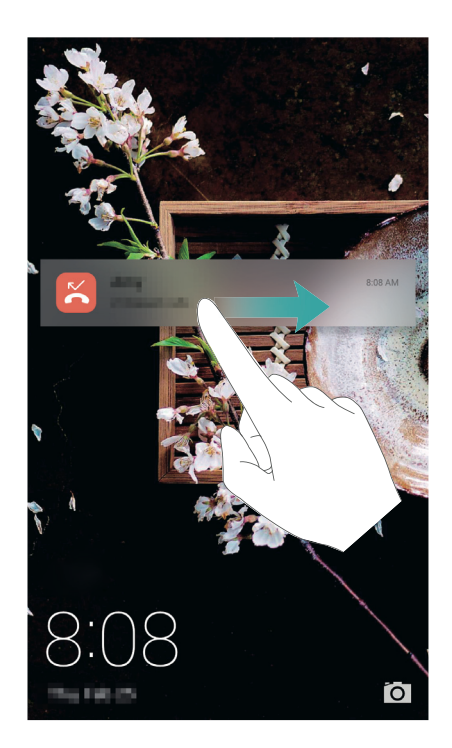

# **Teilen Ihrer QR-Karte**

Teilen Sie Ihre QR-Karte mit Ihren Freunden, damit diese Sie schnell zu ihren Kontakten hinzufügen können. Berühren Sie oben auf dem Bildschirm mit den Kontaktdetails den QR-Code, um Ihren persönlichen QR-Code anzuzeigen.

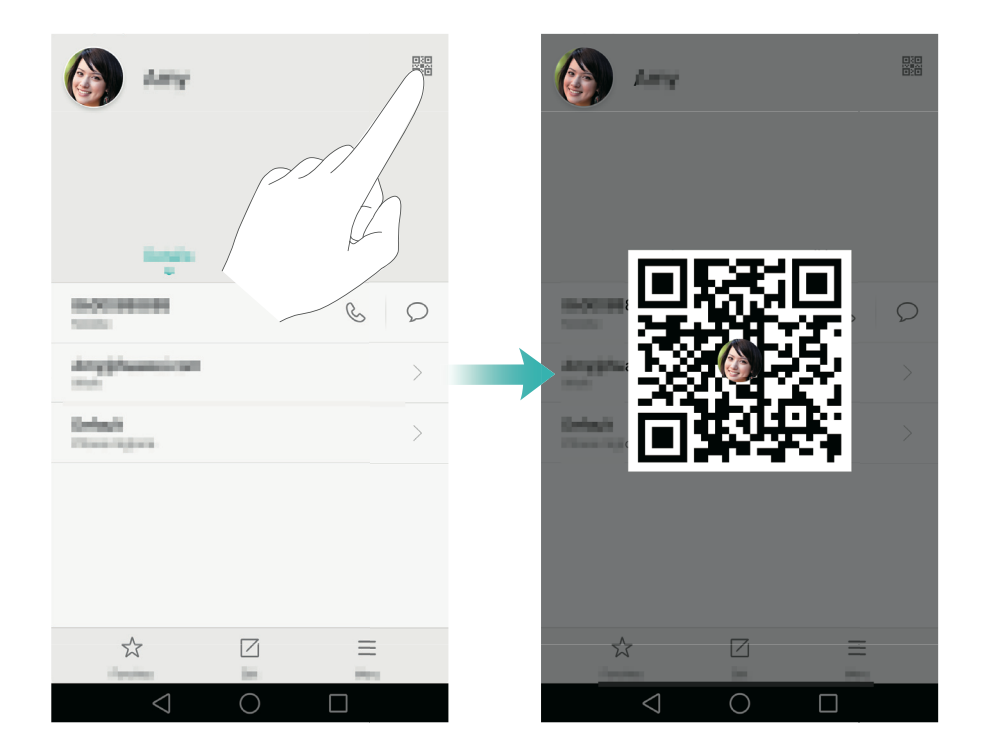

# **Anrufen von Kontakten bei ausgeschaltetem Bildschirm**

Drücken und halten Sie bei ausgeschaltetem Bildschirm die Leiser-Taste. Wenn Sie den Benachrichtigungston hören, sagen Sie den Namen des Kontakts, den Sie anrufen möchten. Das Telefon ruft automatisch den Kontakt an.

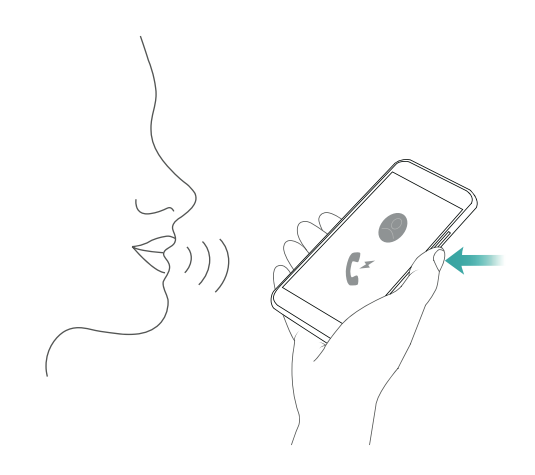

# **Taschenmodus**

Aktivieren Sie den Taschenmodus, um zu verhindern, dass Sie wichtige Anrufe verpassen, wenn sich das Telefon in Ihrer Tasche befindet. Bei einem eingehenden Anruf erhöhen sich der Anrufklingelton und die Intensität der Vibration schrittweise.

Öffnen Sie **Telefon**. Berühren Sie > **Einstellungen** in der Registerkarte **Telefon** und aktivieren Sie den Schalter **Taschenmodus**.

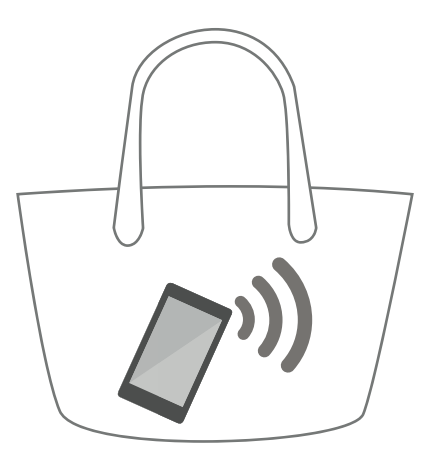

# **Erstellen von Schnappschüssen bei ausgeschaltetem Bildschirm**

Sie können selbst bei ausgeschaltetem Bildschirm schnell Schnappschüsse mit Ihrem Telefon erstellen.

Richten Sie Ihr Telefon bei ausgeschaltetem Bildschirm auf ein Objekt und drücken Sie zweimal die Leiser-Taste. Ihr Telefon nimmt ein Foto auf und zeigt an, wie schnell dieses aufgenommen wurde.

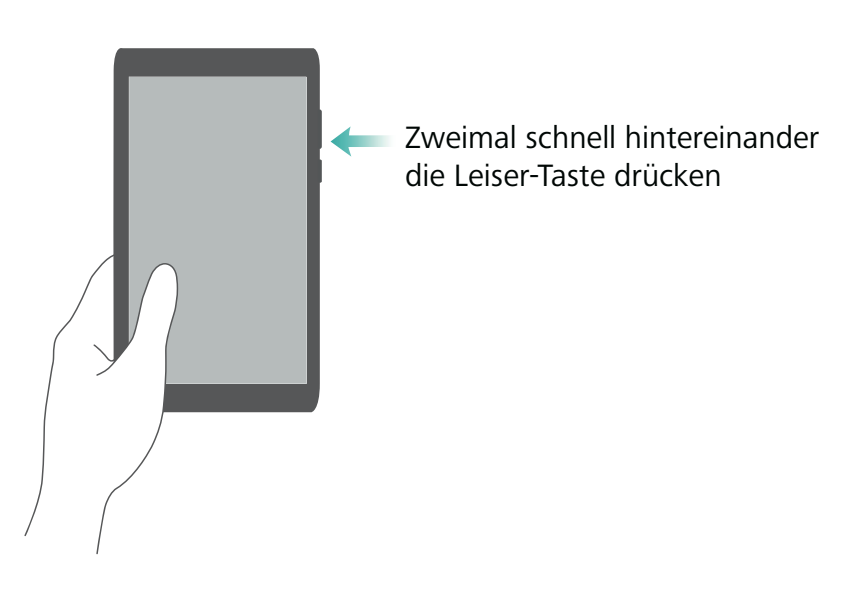

# **Perfect Selfie**

Aktivieren Sie den Modus "Perfect Selfie" und passen Sie die Beauty-Einstellungen an, um sicherzustellen, dass Sie sich in Gruppenfotos abheben.

Wechseln Sie in der Kamera-App in den Modus **Verschönern** und berühren Sie dann **Perfektes Selfie**. Aktivieren Sie den Schalter **Perfektes Selfie** und konfigurieren Sie dann Ihre benutzerdefinierten Beauty-Einstellungen.

Wechseln Sie anschließend in den Modus Verschönern und berühren Sie (D), um ein Foto aufzunehmen. Ihr Telefon erkennt Ihr Gesicht und wendet Ihre benutzerdefinierten Beauty-Einstellungen an, um sicherzustellen, dass Sie sich in Gruppenaufnahmen abheben.

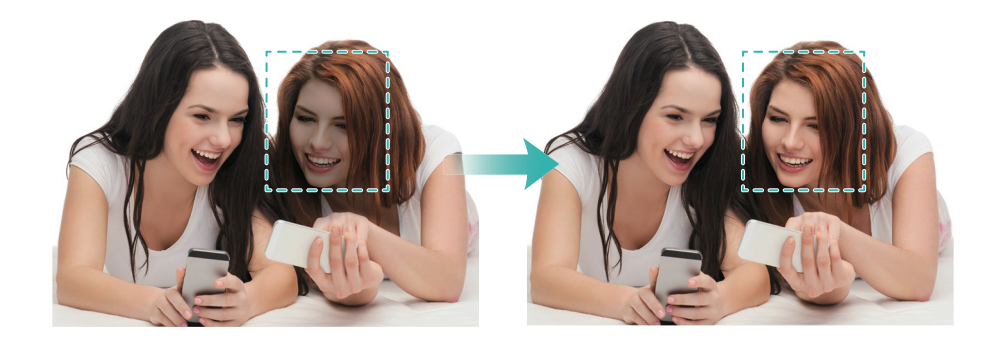

# **Vorspulen von Bewegungen mit dem Zeitraffer-Modus**

Mit dem Zeitraffer-Modus können Sie subtile Veränderungen in der Natur wie Sonnenuntergänge, Sonnenaufgänge oder vorüberziehende Wolken aufnehmen und beschleunigen.

Streichen Sie auf dem Kamerabildschirm nach rechts, um zu **Zeitraffer** wechseln. Halten Sie das Telefon ruhig und berühren Sie dann  $\bigcirc$ , um die Videoaufnahme zu starten.

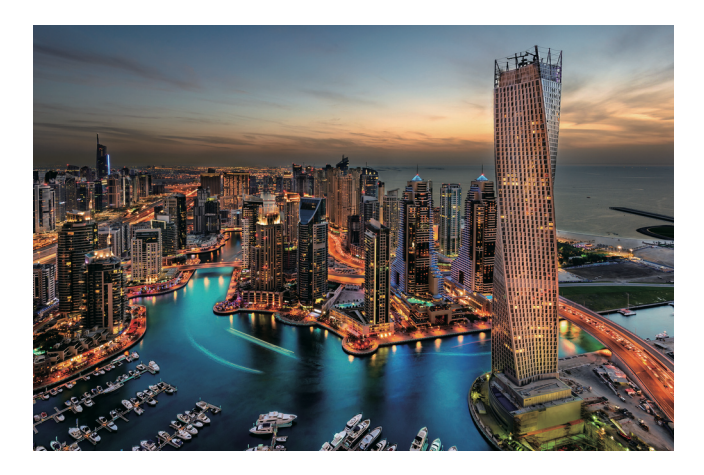

Tipps und Tricks

# **Aufnehmen von Fotos während einer Videoaufnahme**

Wollten Sie schon mal während einer Videoaufnahme ein Foto aufnehmen?

Streichen Sie in der Kamera-Schnittstelle nach rechts und wählen Sie dann **Video** aus, um eine Videoaufnahme zu starten. Sie können während der Videoaufnahme @ berühren, um ein Foto aufzunehmen.

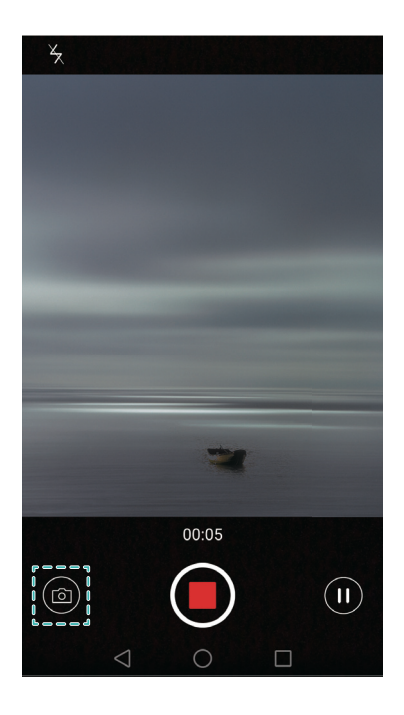

# <span id="page-47-0"></span>**Schnelles Suchen nach Apps**

Mithilfe der Suchfunktion können Sie schnell eine App finden.

Streichen Sie von der Mitte des Bildschirms nach unten, um auf die Suchleiste zuzugreifen, und geben Sie dann den Namen der App ein, nach der Sie suchen. Die Suchergebnisse werden unterhalb der Suchleiste angezeigt.

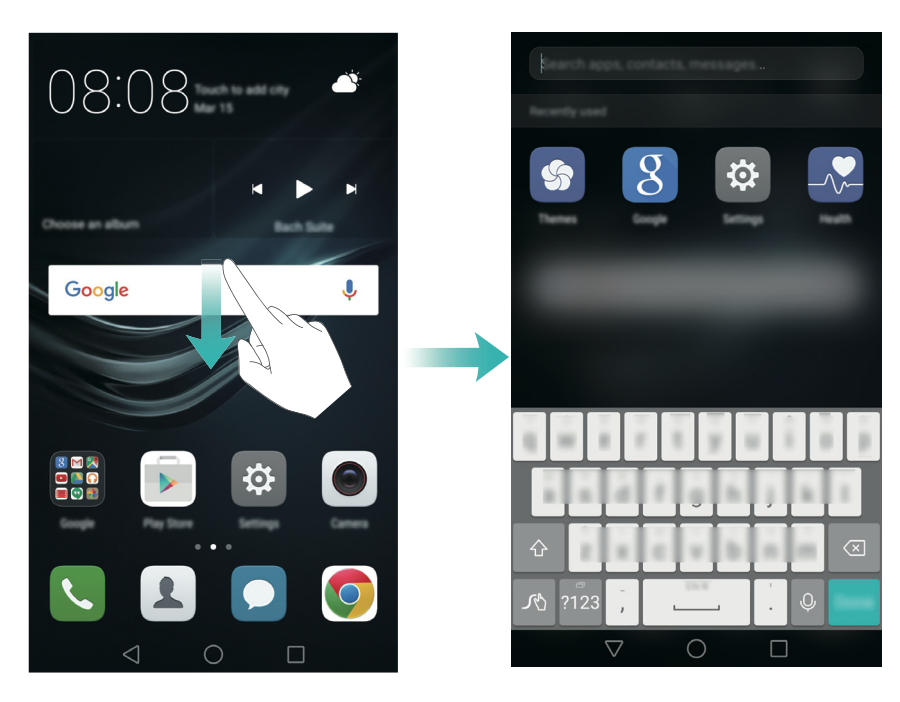

# **Verbinden mit dem WLAN-Netzwerk mit dem stärksten Signal**

Nach der Aktivierung von Wi-Fi+ überwacht Ihr Telefon WLAN-Netzwerke und mobile Daten und wählt die Verbindung mit dem besten Signal und den höchsten Datenübertragungsgeschwindigkeiten aus.

Streichen Sie von der Statusleiste nach unten, um das Benachrichtigungsfeld zu öffnen. Berühren

und halten Sie in der Registerkarte Verknüpfungen die Option <sup>?</sup> und wählen Sie Wi-Fi+ aus. Aktivieren Sie den Schalter **Wi-Fi+**, um diese Funktion zu aktivieren.

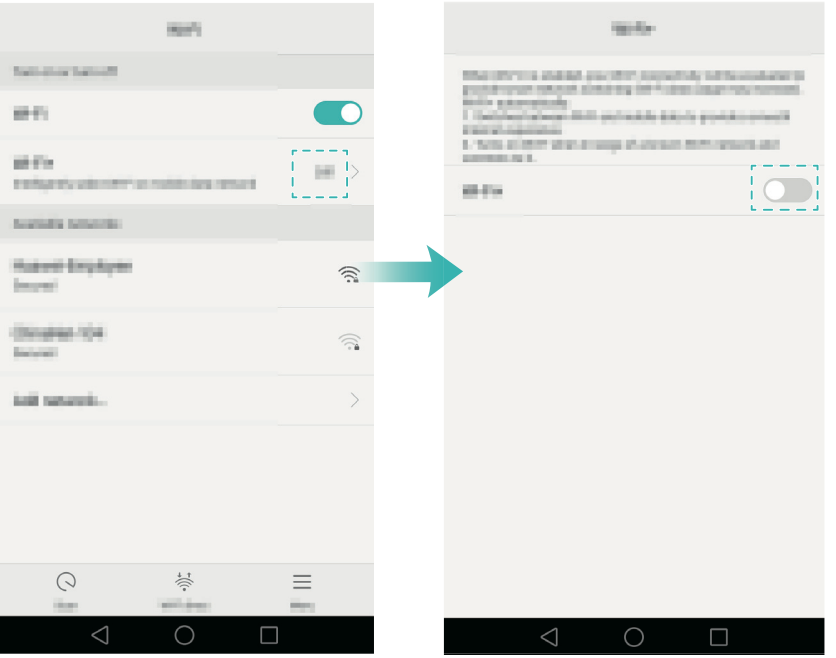

### **Bedienen des Telefons mit Handschuhen**

Aktivieren Sie den Handschuhmodus, damit Sie Ihr Telefon auch mit Handschuhen bedienen können.

Öffnen Sie **Einstellungen** und berühren Sie dann **Intelligente Unterstützung** > **Handschuhmodus**.

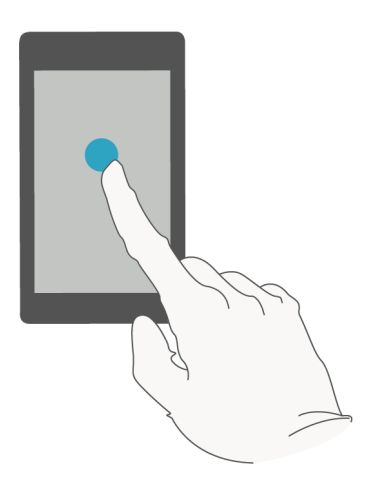

# **Schnelles Einstellen der Systemlautstärke**

Drücken Sie die Lautstärketaste an der Seite des Telefons und berühren Sie dann  $\circledS$ , um die Klingelton-, Multimedia-, Alarm- und Anruflautstärke einzustellen.

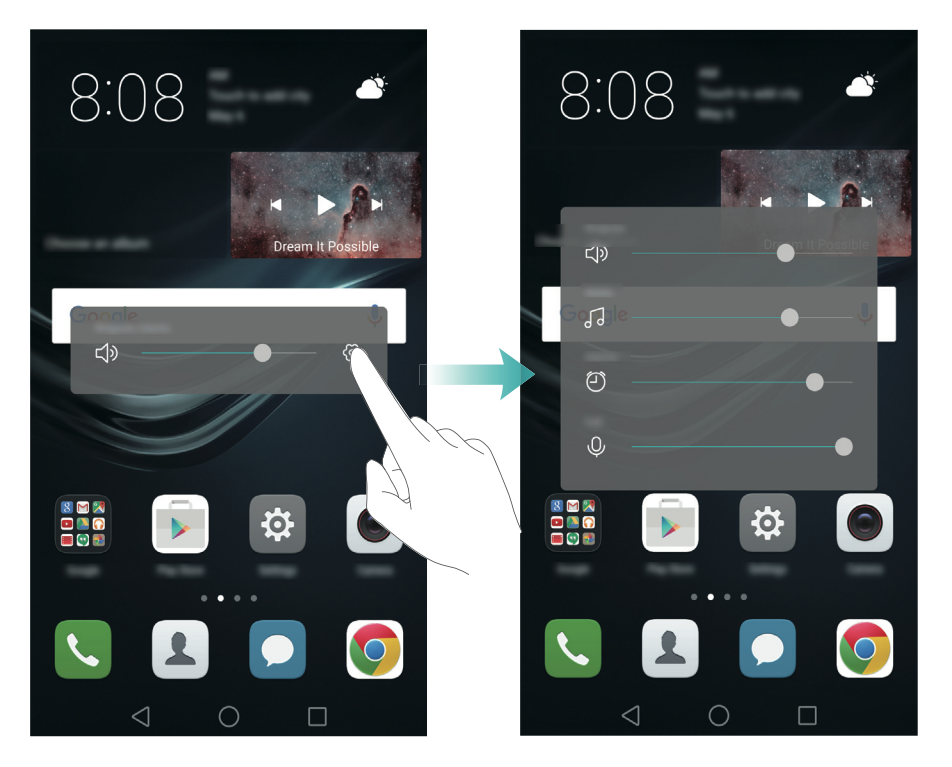

### **Verwenden von Floating-Docks**

Mit dem Floating-Dock erhalten Sie Zugriff auf eine Reihe von häufig verwendeten Optionen und Funktionen wie etwa die Zurück-Taste, Starttaste und Optimierung mit nur einer Berührung. Sie können das Floating-Dock beliebig zwecks einfacher Einhandbedienung auf dem Bildschirm verschieben.

Wählen Sie unter **Einstellungen** die Option **Intelligente Unterstützung** > **Schnellzugriff** aus und aktivieren Sie dann den Schalter **Schnellzugriff**.

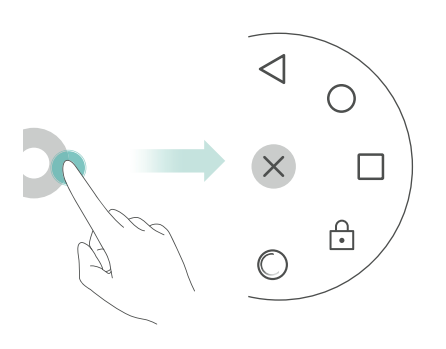

Das Floating-Dock wird auf dem Großteil der Bildschirme angezeigt. Ziehen Sie das Dock an die gewünschte Stelle, um dessen Position anzupassen.

# **Automatisches Ausrichten von Apps auf dem Startbildschirm**

Nachdem Sie Apps deinstallieren oder in Ordner verschieben, werden u. U. Lücken auf dem Startbildschirm angezeigt. Ordnen Sie die Apps mithilfe der Funktion zur automatischen Ausrichtung übersichtlich auf dem Startbildschirm an.

Ziehen Sie zwei Finger zusammen, um den Startbildschirm-Editor zu öffnen. Berühren Sie **Mehr Einstellung...** und aktivieren Sie anschließend den Schalter **Schütteln**. Berühren und halten Sie den Startbildschirm, um den Startbildschirm-Editor zu öffnen. Schütteln Sie Ihr Telefon, um App-Symbole neu auszurichten und etwaige Lücken zu füllen.

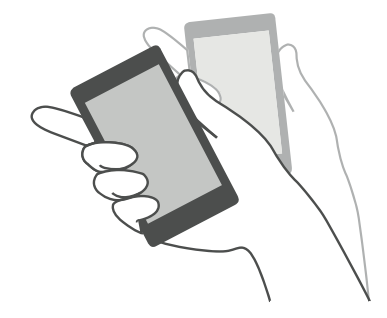

# **Berührungsmodus deaktivieren**

Aktivieren Sie die Deaktivierung des Berührungsmodus, um unbeabsichtigte Vorgänge zu verhindern, während sich Ihr Telefon in Ihrer Tasche befindet.

Öffnen Sie **Einstellungen**, berühren Sie **Intelligente Unterstützung** und aktivieren Sie anschließend den Schalter **Taschenmodus**.

Bildschirmgesten funktionieren im deaktivierten Berührungsmodus nicht, auch, wenn der Bildschirm eingeschaltet ist. Geben Sie den oberen Bereich des Bildschirms frei oder drücken Sie gleichzeitig die Ein-/Austaste und Lauter-Taste, um die Deaktivierung des Berührungsmodus auszuschalten.

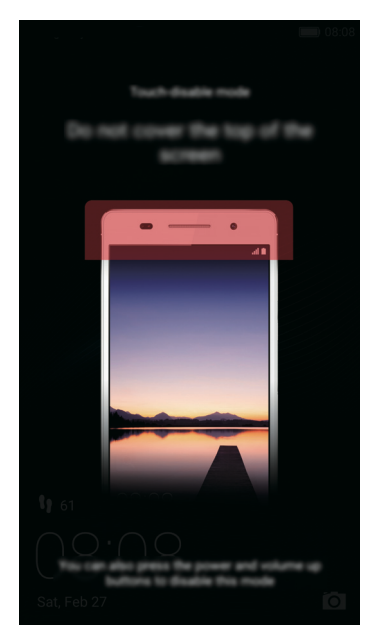

# **Anrufe und Kontakte**

# **Tätigen von Anrufen**

#### **Intelligentes Wählen**

Geben Sie den Namen, die Initialen oder die Nummer eines Kontakts in das Tastenfeld ein. Ihr Telefon zeigt anschließend passende Kontakte an.

- **1** Öffnen Sie **Telefon**.
- **2** Geben Sie den Namen oder die Initialen eines Kontakts in das Tastenfeld ein (z. B. Howard Smith oder HS). Ihr Telefon führt eine Suche in Ihren Kontakten und Ihrer Anrufliste durch und führt die Ergebnisse oberhalb des Tastenfelds auf.

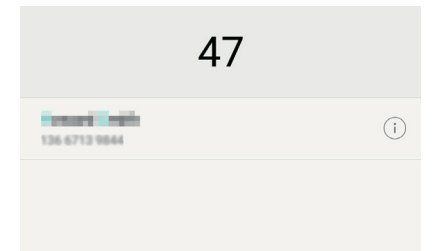

**3** Wählen Sie in der Liste den Kontakt aus, der angerufen werden soll. Wenn Ihr Telefon zwei

SIM-Karten unterstützt, berühren Sie  $\mathbb{C}$  oder  $\mathbb{C}^2$ , um einen Anruf zu tätigen.

4 Berühren Sie n, um den Anruf zu beenden.

#### **Aktivieren von Schnellanrufen**

Rufen Sie Personen selbst bei ausgeschaltetem Bildschirm schnell an.

- **1** Öffnen Sie **Telefon**.
- **2** Berühren Sie  $\equiv$  > **Einstellungen** > **Schnellanruf** und aktivieren Sie anschließend den Schalter **Schnellanruf**.

Drücken und halten Sie die Leiser-Taste bei ausgeschaltetem Bildschirm 1 Sekunde lang. Wenn Sie den Benachrichtigungston hören, lassen Sie die Leiser-Taste los und sagen Sie den Namen des Kontakts, den Sie anrufen möchten. Das Telefon wählt die entsprechende Nummer.

Wenn Sie ein Bluetooth-Headset verwenden, drücken und halten Sie die Wahltaste des Headsets, um Schnellanrufe zu aktivieren.

#### Tätigen eines Anrufs über "Kontakte"

- **1** Öffnen Sie **Kontakte**.
- **2** Berühren Sie die Suchleiste und geben Sie den Namen oder die Initialen der Person ein, die Sie anrufen möchten. Weitere Informationen zur Suche nach Kontakten finden Sie unter [Suchen](#page-63-0)  [nach einem Kontakt](#page-63-0).
- **3** Berühren Sie die Kontaktnummer. Wenn Ihr Telefon zwei SIM-Karten unterstützt, berühren Sie die Telefonnummer des Kontakts und anschließend  $\, \mathbb{C}^1$  oder  $\, \mathbb{C}^2$  , um den Anruf zu tätigen.

#### **Tätigen eines Anrufs aus der Anrufliste**

Zeigen Sie eingehende und ausgehende Anrufe in der Anrufliste an und wählen Sie die entsprechenden Nummern.

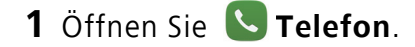

**2** Streichen Sie in der Liste nach oben und nach unten, um alle Anrufe anzuzeigen. Berühren Sie den Namen oder die Nummer der Person, die Sie anrufen möchten. Wenn Ihr Telefon zwei SIM-

Karten unterstützt, berühren Sie  $\bigcup$  oder  $\bigcup$ , um einen Anruf zu tätigen.

#### **Tätigen eines Notrufs**

Bei einem Notfall können Sie mit Ihrem Telefon auch ohne SIM-Karte einen Notruf tätigen. Allerdings müssen Sie sich in einem Gebiet mit Netzabdeckung befinden.

- **1** Öffnen Sie **Telefon**.
- 2 Geben Sie die Notrufnummer für Ihren Standort im Tastenfeld ein und berühren Sie dann
- **D** Sie können selbst dann eine Notrufnummer wählen, wenn der Bildschirm gesperrt ist. Berühren Sie auf dem Sperrbildschirm **Notruf**, geben Sie Ihre vor Ort geltende Notrufnummer ein und berühren Sie dann  $\mathcal{R}$ .
- Ob Notrufe möglich sind, kann von den lokalen Vorschriften und Betreibern in Ihrem Gebiet abhängig sein. Aufgrund eines unzureichenden Netzempfangs oder umweltbedingter Einflüsse können Sie möglicherweise nicht verbunden werden. Verlassen Sie sich für kritische Kommunikation in Notfällen nie ausschließlich auf Ihr Telefon.

#### **Wählen von Kurzwahlnummern**

Konfigurieren Sie die Funktion zum Wählen von Kurzwahlnummern für Personen, die Sie häufig anrufen. Berühren und halten Sie einfach eine Nummerntaste, um die jeweilige Nummer zu wählen.

- **1** ist die Standardtaste für die Mailbox. Sie kann nicht als Kurzwahlnummer festgelegt werden.
- **1** Öffnen Sie **Telefon**.
- **2** Berühren und halten Sie eine Nummerntaste, um diese mit einem Kontakt zu verknüpfen.
- **3** Kehren Sie zum Tastenfeld zurück und berühren und halten Sie eine Nummerntaste, um den jeweiligen Kontakt anzurufen. Wenn Sie ein Telefon mit zwei SIM-Karten verwenden, berühren

und halten Sie eine Nummerntaste und wählen Sie dann  $\bigcup$  oder  $\bigcup$  aus, um den jeweiligen Kontakt anzurufen.

Um eine Tastenverknüpfung zu löschen, öffnen Sie das Tastenfeld und berühren Sie  $\equiv$  > **Einstellungen** > **Kurzwahl**. Wählen Sie die Kontaktverknüpfung aus, die entfernt werden soll, und berühren Sie dann **Zugewiesene Nummer löschen**.

#### **Tätigen eines Auslandsgesprächs**

- Bevor Sie ein Ferngespräch durchführen, wenden Sie sich an Ihren Betreiber, um Auslandsgespräche oder den Roaming-Service zu aktivieren.
- **1** Öffnen Sie **Telefon**.
- **2** Berühren und halten Sie auf dem Tastenfeld-Bildschirm die Taste **0**, um ein **+**-Symbol einzugeben, und geben Sie dann die Ländervorwahl, Vorwahl und Telefonnummer ein.
- **3** Berühren Sie  $\blacksquare$ . Wenn Ihr Telefon zwei SIM-Karten unterstützt, berühren Sie  $\blacksquare$ oder  $\blacksquare$ .

### **Annehmen oder Ablehnen eines Anrufs**

Wenn ein Anruf eingeht, können Sie die Lautstärketaste drücken, um den Klingelton stummzuschalten.

Führen Sie bei gesperrtem Bildschirm folgende Schritte aus:

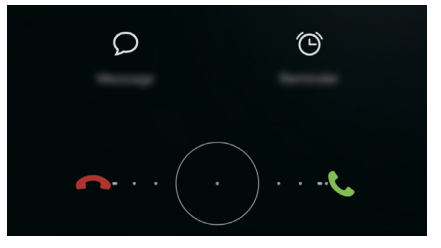

- Ziehen Sie  $\bigcirc$  nach rechts, um den Anruf entgegenzunehmen.
- Ziehen Sie  $\langle \ \rangle$ nach links, um den Anruf abzulehnen.
- Berühren Sie  $\oslash$ , um den Anruf abzulehnen und eine SMS zu senden.

• Berühren Sie  $\widehat{\left(1\right)}$ , um eine Rückruferinnerung zu konfigurieren.

Führen Sie bei entsperrtem Bildschirm folgende Schritte aus:

 $\bigcirc$ **→** 

- Berühren Sie (c), um den Anruf anzunehmen.
- Berühren Sie  $\odot$ , um den Anruf abzulehnen.
- **•** Berühren Sie  $\oslash$ , um den Anruf abzulehnen und eine SMS zu senden.
- Berühren Sie  $\widehat{\mathbb{O}}$ , um eine Rückruferinnerung zu konfigurieren.

 $\mathbf{i}$ Berühren Sie auf dem Tastenfeld-Bildschirm > **Einstellungen** > **Anruf mit SMS abweisen**, um die vordefinierten Textnachrichten zu bearbeiten.

### **Während eines Anrufs verfügbare Funktionen**

Während eines Anrufs zeigt Ihr Telefon ein Menü für eingehende Anrufe an.

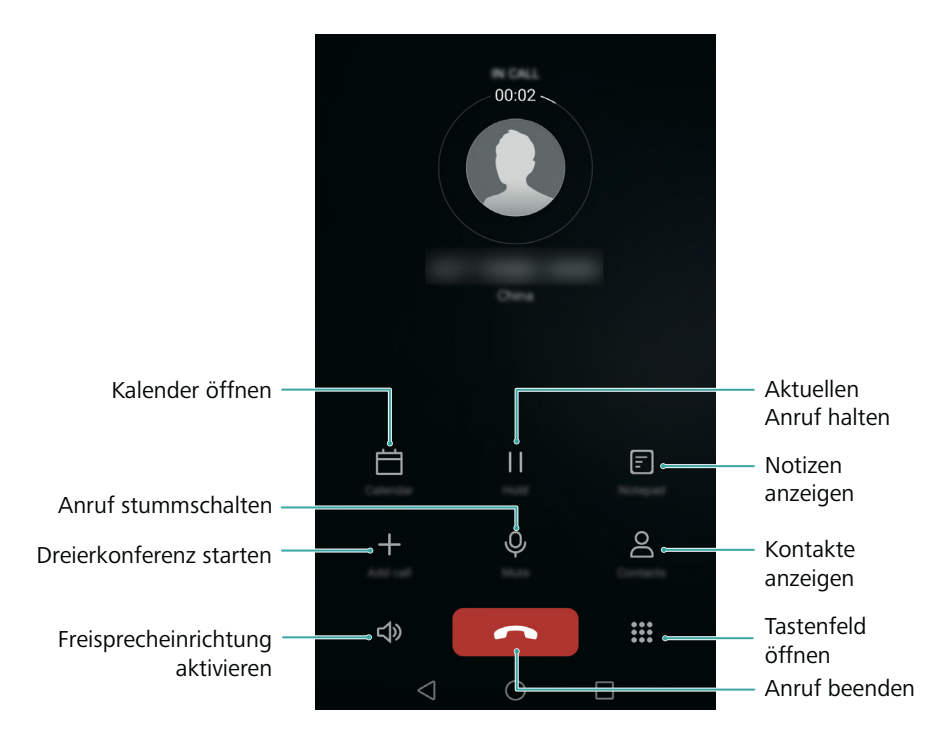

**• Menü für eingehende Anrufe ausblenden**: Berühren Sie **Startseite** oder **Zurück**. Um zum Menü für eingehende Anrufe zurückzukehren, berühren Sie oben auf dem Bildschirm die grüne Statusleiste.

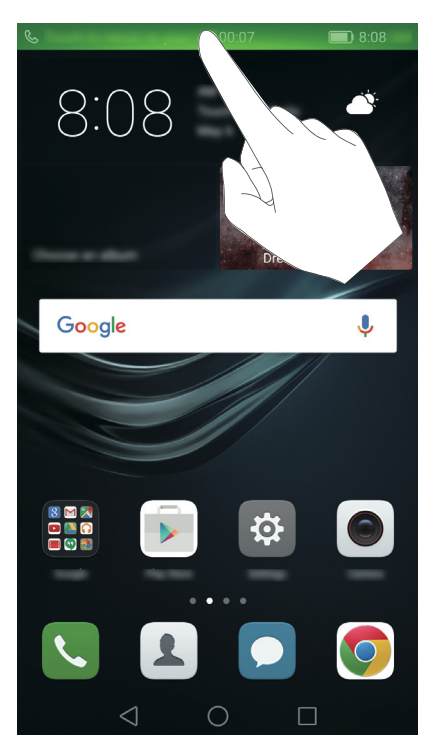

- **Dreierkonferenz starten**: Wenden Sie sich an Ihren Betreiber, um weitere Informationen zur Verwendung dieser Funktion zu erhalten. Weitere Informationen finden Sie unter [Telefonkonferenz durchführen.](#page-56-0)
- **Lautstärke einstellen**: Drücken Sie die Lauter-Taste, um die Lautstärke zu erhöhen, oder die Leiser-Taste, um die Lautstärke zu verringern.

Um einen Anruf mit der Ein-/Austaste zu beenden, navigieren Sie zu **Telefon**, berühren Sie > **Einstellungen** und aktivieren Sie anschließend den Schalter **Ein/Aus beendet Anruf**.

### **Annehmen eines Anrufs von Dritten**

- 1) Vergewissern Sie sich vor der Verwendung dieser Funktion, dass Sie den Dienst zum Halten von Anrufen abonniert und die Anklopffunktion auf Ihrem Telefon aktiviert haben. Weitere Informationen zur Aktivierung der Anklopffunktion finden Sie unter [Aktivieren der](#page-58-0)  [Anklopffunktion](#page-58-0). Nähere Angaben dazu erhalten Sie bei Ihrem Betreiber.
- **1** Wenn während eines Gesprächs ein weiterer Anruf eingeht, berühren Sie  $\Diamond$ . Sie können den eingehenden Anruf dann annehmen und das andere Gespräch gleichzeitig halten.
- **2** Berühren Sie  $\leftrightharpoonup$ , um zwischen den beiden Anrufen zu wechseln.

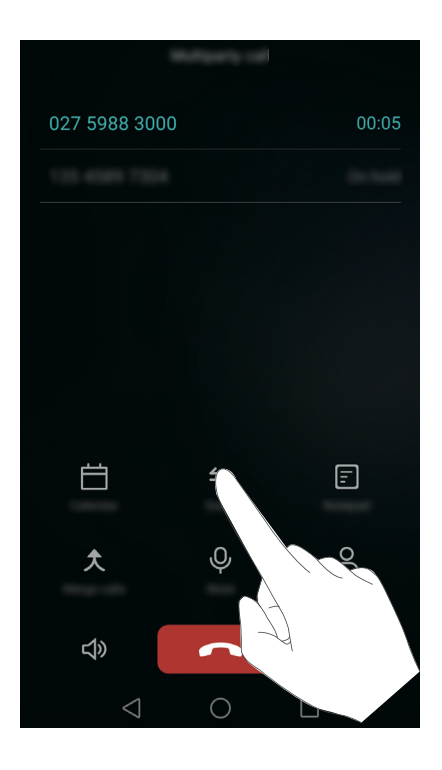

# <span id="page-56-0"></span>**Telefonkonferenz durchführen**

Sie können eine Telefonkonferenz mithilfe der Funktion für Mehrparteien-Anrufe Ihres Telefons einrichten. Rufen Sie eine Nummer an (oder nehmen Sie einen Anruf an) und rufen Sie dann eine weitere Nummer an, um diese der Telefonkonferenz hinzuzufügen.

- Für Konferenzanrufe ist die Unterstützung des Netzwerks erforderlich. Stellen Sie sicher, dass dieser Service aktiviert ist. Nähere Angaben dazu erhalten Sie bei Ihrem Betreiber.
- **1** Rufen Sie den ersten Teilnehmer an.
- **2** Sobald die Verbindung hergestellt wurde, berühren Sie  $+$  und wählen Sie anschließend die Nummer des zweiten Teilnehmers. Der erste Teilnehmer wird in die Warteschleife gestellt.
- **3** Nachdem die zweite Verbindung steht, berühren Sie  $\hat{\lambda}$ , um die Telefonkonferenz zu starten.
- **4** Um weitere Personen hinzuzufügen, wiederholen Sie die Schritte 2 und 3.
- **5** Berühren Sie **n**, um den Anruf zu beenden.

### **Anzeigen der Anrufliste**

Die Anrufliste wird oberhalb des Tastenfelds angezeigt. Entgangene Anrufe werden in rot angezeigt.

#### **Hinzufügen einer Nummer aus der Anrufliste**

Wählen Sie eine Nummer aus der Anrufliste aus und speichern Sie diese in Ihren Kontakten.

#### **1** Öffnen Sie **Telefon**.

- **2** Berühren Sie in der Anrufliste das Symbol  $\widehat{I}$ ) neben der Nummer, die hinzugefügt werden soll, und führen Sie folgende Schritte aus:
	- Berühren Sie  $+$ , um einen neuen Kontakt zu erstellen. Weitere Informationen finden Sie unter [Erstellen eines Kontakts.](#page-59-0)
	- Berühren Sie  $\triangle$ , um die Nummer zu einem bestehenden Kontakt hinzuzufügen.

#### **Löschen der Anrufliste**

Öffnen Sie **Telefon**. Sie können folgende Vorgänge durchführen:

- **Eintrag löschen**: Berühren und halten Sie einen Anrufeintrag und berühren Sie dann **Eintrag löschen**.
- **Mehrere Einträge löschen**: Berühren Sie > **Anrufprotokoll löschen** und wählen Sie die Einträge aus, die gelöscht werden sollen. Berühren Sie > **Löschen**.

### **Einschalten des Taschenmodus**

Aktivieren Sie den Taschenmodus, um sicherzustellen, dass Sie keine Anrufe verpassen, wenn sich Ihr Telefon in Ihrer Tasche befindet. Bei einem eingehenden Anruf erhöhen sich die Klingeltonlautstärke und Intensität der Vibration schrittweise.

- **1** Öffnen Sie **Telefon**.
- **2** Berühren Sie  $\equiv$  > **Einstellungen**.
- **3** Aktivieren Sie den Schalter **Taschenmodus**.

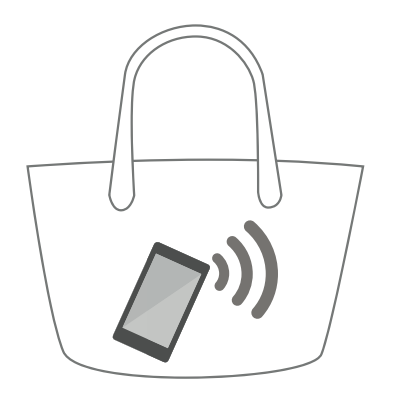

 $\hat{i}$  Wenn Ihr Telefon nach unten zeigt oder sich in Ihrer Tasche befindet, vibriert Ihr Telefon bei eingehenden Anrufen. Dies ist auch dann der Fall, wenn Vibrationen für eingehende Anrufe deaktiviert sind.

### **Anrufeinstellungen**

#### **Aktivieren der Rufweiterleitung**

Wenn Sie einen Anruf nicht annehmen können, können Sie Ihr Telefon so konfigurieren, dass Anrufe an eine andere Nummer weitergeleitet werden.

- **1** Öffnen Sie **Telefon**.
- **2** Berühren Sie  $\equiv$  > **Einstellungen**.
- **3** Berühren Sie **Rufweiterleitung**. Wenn Ihr Telefon zwei SIM-Karten unterstützt, berühren Sie **Rufweiterleitung** unter **SIM 1** oder **SIM 2**.
- **4** Wählen Sie eine Weiterleitungsmethode aus, geben Sie die Zielnummer ein und berühren Sie dann **Aktualis.**.

Bei aktivierter Rufweiterleitung leitet Ihr Telefon bestimmte Anrufe (z. B. nicht beantwortete Anrufe) an die von Ihnen angegebene Nummer weiter.

#### <span id="page-58-0"></span>**Aktivieren der Anklopffunktion**

Mithilfe der Funktion "Anklopfen" können Sie während eines Gesprächs einen weiteren eingehenden Anruf annehmen und zwischen den beiden Anrufen wechseln.

- **1** Öffnen Sie **Telefon**.
- **2** Berühren Sie  $\equiv$  > **Einstellungen**.
- **3** Berühren Sie **Zusätzliche Einstellungen** und aktivieren Sie den Schalter **Anklopfen**. Wenn Ihr Telefon zwei SIM-Karten unterstützt, berühren Sie **Zusätzliche Einstellungen** unter **SIM 1** oder **SIM 2** und aktivieren Sie anschließend den Schalter **Anklopfen**.

Wenn während eines Gesprächs ein weiterer Anruf eingeht, berühren Sie  $\left\langle \cdot \right\rangle$ , um den neuen Anruf anzunehmen, und  $\leftharpoons$ , um zwischen den beiden Anrufen zu wechseln.

#### Aktivieren des Modus "Bitte nicht stören"

Mit dem Modus "Bitte nicht stören" können Sie ungestört Ihrer Arbeit nachgehen oder entspannen. Ihr Telefon benachrichtigt Sie nur bei wichtigen Anrufen oder Nachrichten.

- **1** Öffnen Sie **Einstellungen**.
- **2** Berühren Sie **Bitte nicht stören** und aktivieren Sie den Schalter **Bitte nicht stören**.
- **3** Berühren Sie **Wichtige Unterbrechungen definieren** > **Weiße Liste für Anrufe und**

**Nachrichten** >  $+$ , um Kontakte zur Weißen Liste hinzuzufügen.

Anrufe und Kontakte

Wenn der Modus "Bitte nicht stören" aktiviert ist, klingelt oder vibriert Ihr Telefon nur, wenn Sie Anrufe oder Nachrichten von ausgewählten Kontakten erhalten. Ihr Telefon schaltet Klingeltöne oder Vibrationen anderer Anrufe oder Nachrichten stumm. Benachrichtigungen für diese Anrufe oder Nachrichten können im Benachrichtigungsfeld angezeigt werden.

#### **Konfigurieren des Belästigungsfilters**

Der Belästigungsfilter blockiert automatisch Anrufe und Nachrichten von unbekannten Quellen oder Quellen auf der Schwarzen Liste. Die Schwarze Liste wird kontinuierlich aktualisiert, damit Sie von niemanden belästigt werden.

Öffnen Sie **Telefonmanager** und berühren Sie anschließend **Belästigungsfilter**, um Filterregeln und die Schwarze oder Weiße Liste zu konfigurieren. Weitere Informationen finden Sie unter [Belästigungsfilter.](#page-126-0)

Sie können auch **Telefon** öffnen und dann > **Belästigungsfilter** berühren, um den Belästigungsfilter zu konfigurieren.

#### **Konfigurieren der Mailbox**

Leiten Sie Anrufe an Ihre Mailbox weiter, wenn Ihr Telefon ausgeschaltet oder nicht erreichbar ist. Anrufer können eine Sprachnachricht hinterlassen, die Sie zu einem späteren Zeitpunkt abhören können.

- Die Mailbox muss von Ihrem Betreiber unterstützt werden. Stellen Sie sicher, dass Sie diesen Dienst abonniert haben. Wenden Sie sich an Ihren Betreiber, um weitere Informationen über die jeweiligen Mailboxdienste zu erhalten.
- **1** Öffnen Sie **Telefon**.
- **2** Berühren Sie  $\equiv$  > **Einstellungen**.
- **3** Berühren Sie **Zusätzliche Einstellungen**. Wenn Ihr Telefon zwei SIM-Karten unterstützt, berühren Sie **Zusätzliche Einstellungen** unter **SIM 1** oder **SIM 2**.

**4** Berühren Sie **Mailbox** > **Mailboxnummer** und geben Sie dann Ihre Mailboxnummer ein.

Wenn Sie eine Mailboxnachricht empfangen, wird das Symbol @Oin der Statusleiste angezeigt. Wählen Sie die Mailboxnummer, um die Nachricht abzurufen.

# <span id="page-59-0"></span>**Erstellen eines Kontakts**

- Die Anzahl der Kontakte, die auf Ihrem Telefon gespeichert werden können, hängt von der Größe des internen Telefonspeichers ab. Die maximale Anzahl der Kontakte auf der SIM-Karte kann je nach Speicherkapazität Ihrer SIM-Karte variieren.
- **1** Öffnen Sie **Kontakte**.
- 2 Berühren Sie  $+$ . Berühren Sie Neuen Kontakt erstellen, wenn Sie einen Kontakt zum ersten Mal erstellen.
- **3** Wählen Sie im Optionsmenü einen Speicherort aus, um den Kontakt zu speichern.
- **4** Geben Sie Name, Telefonnummer und sonstige Informationen des Kontakts ein und berühren Sie dann  $\sqrt{ }$

Wenn Sie eine Nummer aus Ihrer Anrufliste speichern möchten, berühren Sie das Symbol

 $\circled{1}$  neben der Nummer, die gespeichert werden soll, und wählen Sie dann  $+$  oder  $\circled{2}$  aus. Sie können auch Telefonnummern oder E-Mail-Adressen in **Nachrichten** oder **E-Mail** in Ihren Kontakten speichern.

### **Importieren oder Exportieren von Kontakten**

Ihr Telefon unterstützt **.vcf**-Kontaktdateien. **VCF** ist ein standardmäßiges Dateiformat zum Speichern von Kontaktdaten wie Namen, Adressen und Telefonnummern.

#### **Importieren von Kontakten von einem Speichergerät**

- **1** Öffnen Sie **Kontakte**.
- **2** Berühren Sie  $\equiv$  > Importieren/Exportieren > Aus Speicher importieren.
- **3** Wählen Sie eine oder mehrere **.vcf**-Dateien aus und berühren Sie dann **OK**.

#### **Importieren von Kontakten von einer SIM-Karte**

- **1** Öffnen Sie **Kontakte**.
- **2** Berühren Sie  $\equiv$  > Importieren/Exportieren > Von SIM importieren. Wenn Ihr Telefon zwei SIM-Karten unterstützt, können Sie festlegen, ob von SIM 1 oder SIM 2 importiert werden soll.
- **3** Wählen Sie die Kontakte aus, die importiert werden sollen, und berühren Sie dann  $\Box$ .
- **4** Wählen Sie den Speicherort, in den die Kontakte importiert werden sollen. Das Telefon importiert die Kontakte automatisch.

#### **Importieren von Kontakten über Bluetooth**

- **1** Öffnen Sie **Kontakte**.
- **2** Berühren Sie  $\equiv$  > Importieren/Exportieren > Aus anderem Telefon importieren.
- **3** Wählen Sie **Unterstützt Bluetooth** aus und berühren Sie dann **Weiter**.
- **4** Aktivieren Sie Bluetooth für das Gerät, von dem Kontakte importiert werden sollen, und legen Sie fest, dass das Gerät für andere Bluetooth-Geräte sichtbar ist.
- **5** Berühren Sie **Weiter**. Ihr Telefon schaltet automatisch Bluetooth ein und sucht nach Geräten in der Nähe.
- **6** Berühren Sie das Bluetooth-Gerät, von dem Kontakte importiert werden sollen. Sobald die Verbindung hergestellt wurde, importiert Ihr Telefon automatisch die Kontakte des anderen Bluetooth-Geräts.

#### **Importieren von Kontakten per Wi-Fi Direct**

- **1** Öffnen Sie **Kontakte**.
- **2** Berühren Sie  $\equiv$  > Importieren/Exportieren > Aus anderem Telefon importieren.
- **3** Wählen Sie **Über Wi-Fi Direct importieren** aus und berühren Sie dann **Weiter**. Daraufhin werden Sie vom Telefon aufgefordert, das WLAN einzuschalten. Anschließend wird nach Wi-Fi Direct-Geräten gesucht.
- **4** Wählen Sie das Wi-Fi Direct-Gerät aus, zu dem eine Verbindung hergestellt werden soll. Sobald die Verbindung hergestellt wurde, importiert Ihr Telefon automatisch die Kontakte des anderen Geräts.

#### **Exportieren von Kontakten auf ein Speichergerät**

- **1** Öffnen Sie **Kontakte**.
- **2** Berühren Sie  $\equiv$  > Importieren/Exportieren > In Speicher exportieren.
- **3** Berühren Sie **Exportieren**.
- **4** Wählen Sie aus, von wo die Kontakte exportiert werden sollen. Berühren Sie dann **OK**.

Die exportierte **.vcf**-Datei wird standardmäßig im Stammverzeichnis des internen Telefonspeichers abgelegt. Öffnen Sie **Dateien**, um die exportierte Datei anzuzeigen.

#### **Exportieren von Kontakten auf eine SIM-Karte**

- **1** Öffnen Sie **Kontakte**.
- **2** Berühren Sie  $\equiv$  > Importieren/Exportieren > Auf SIM exportieren. Wenn Ihr Telefon zwei SIM-Karten unterstützt, können Sie festlegen, ob auf SIM 1 oder SIM 2 exportiert werden soll.
- **3** Wählen Sie die Kontakte aus, die exportiert werden sollen, und berühren Sie dann  $\Box$ .
- **4** Berühren Sie **Weiter**.

#### **Freigeben von Kontakten**

- **1** Öffnen Sie **Kontakte**.
- **2** Berühren Sie  $\equiv$  > Importieren/Exportieren > Kontakt freigeben.
- **3** Wählen Sie die Kontakte aus, die freigegeben werden sollen, und berühren Sie dann  $\frac{1}{20}$ .
- **4** Wählen Sie Ihre Freigabemethode und befolgen Sie dann die Anweisungen auf dem Bildschirm.

### **Verwalten von Kontakten**

#### **Bearbeiten eines Kontakts**

Nach der Erstellung eines Kontakts können Sie die entsprechenden Kontaktdaten jederzeit bearbeiten. Dazu gehört das Hinzufügen oder Löschen von Standarddaten wie Telefonnummern oder E-Mail-Adressen. Zudem können Sie einen benutzerdefinierten Klingelton wählen und einen Geburtstag, einen Spitznamen oder ein Foto hinzufügen.

- **1** Öffnen Sie **Kontakte**.
- **2** Berühren und halten Sie den Kontakt, der bearbeitet werden soll, und berühren Sie dann **Bearbeiten**.
- **3** Berühren Sie das Foto des Kontakts und wählen Sie dann **Foto machen** oder **Aus der Galerie**

wählen aus. Geben Sie alternativ die neuen Daten des Kontakts ein und berühren Sie dann  $\checkmark$ . Wenn der Kontakt Sie anruft, wird das Foto des Kontakts angezeigt. Sonstige Kontaktdaten wie Name des Unternehmens und berufliche Position werden ebenfalls angezeigt.

**Mehrere Nummern für einen Kontakt hinzufügen**: Wählen Sie einen Kontakt von der Kontaktliste aus und berühren Sie dann **Bearbeiten** > **Telefonnummer hinzufügen**.

#### **Zusammenführen von doppelten Kontakten**

Wenn Sie Kontakte von verschiedenen Quellen zu Ihrem Telefon hinzufügen, können doppelte Einträge entstehen. Diese doppelten Einträge können zu einem Eintrag zusammengeführt werden, um die Organisation Ihrer Kontakte zu vereinfachen.

- **1** Öffnen Sie **Kontakte**.
- **2** Berühren Sie  $\equiv$  > **Kontakte organisieren** > **Doppelte Kontakte zusammenführen**.

**3** Wählen Sie die Kontakte aus, die zusammengeführt werden sollen, und berühren Sie dann  $\checkmark$ .

#### **Löschen von Kontakten**

**1** Öffnen Sie **Kontakte**.

- **2** Berühren Sie  $\equiv$  > **Kontakte organisieren** > **Kontakte stapelweise löschen**.
- **3** Wählen Sie die Kontakte aus, die gelöscht werden sollen, und berühren Sie dann  $\boxed{1}$ .
- **4** Berühren Sie **Löschen**.
- Sie können einen Kontakt, der gelöscht werden soll, auch berühren und halten. Wählen Sie im Popup-Optionsmenü **Löschen** aus, um diesen Kontakt zu löschen.

### <span id="page-63-0"></span>**Suchen nach einem Kontakt**

Suchen Sie in den im Telefon oder auf der SIM-Karte gespeicherten Kontakten oder mit einem Online-Konto verknüpften Kontakten.

#### **1** Öffnen Sie **Kontakte**.

- Um ausführlichere Suchergebnisse zu erhalten, stellen Sie sicher, dass **Kontakte** für die Anzeige aller Kontakte konfiguriert ist. Berühren Sie auf dem Bildschirm "Kontakte"  $\equiv$  > **Anzeigeeinstellungen** und wählen Sie dann **Alle Kontakte** aus.
- **2** Suchen Sie mit einer der folgenden Methoden nach einem Kontakt in der Kontaktliste:
	- Streichen Sie in der Kontaktliste nach oben oder nach unten.
	- Streichen Sie im Index auf der rechten Seite des Bildschirms mit Ihrem Finger nach oben oder nach unten, um durch Ihre Kontakte zu scrollen.
	- Geben Sie oben in der Kontaktliste Name, Initialen, Telefonnummer, E-Mail-Adresse des Kontakts oder andere Kontaktdaten in die Suchleiste ein. Die Suchergebnisse werden darunter angezeigt.
- **3** Wählen Sie einen Kontakt aus. Sie können den Kontakt dann anrufen, eine Textnachricht senden oder die Kontaktdaten bearbeiten.
- Wenn eine Fehlermeldung angezeigt wird oder Sie keine Kontakte finden können, berühren

Sie > **Kontakte organisieren** und wählen Sie dann **Indexdaten neu erstellen** aus.

### **Anzeigen von Kontakten von verschiedenen Konten**

Sie können auswählen, welche Kontakte auf Ihrem Telefon angezeigt werden sollen.

- **1** Öffnen Sie **Kontakte**.
- **2** Berühren Sie  $\equiv$  > Anzeigeeinstellungen.
- **3** Wählen Sie das Konto aus, das angezeigt werden soll, oder passen Sie die anzuzeigenden Konten an.

**Kontaktfotos, Unternehmensdaten und berufliche Position ausblenden**: Berühren Sie > **Anzeigeeinstellungen** auf dem Bildschirm mit den Kontakten und aktivieren Sie anschließend den Schalter **Einfaches Layout**.

### **Hinzufügen eines Kontakts zu den Favoriten**

Sie können Personen, mit denen Sie häufig in Kontakt stehen, zu Ihren Favoriten hinzufügen, um leichter nach ihnen suchen zu können.

- **1** Öffnen Sie **Kontakte**.
- **2** Berühren und halten Sie den Kontakt, der zu Ihren Favoriten hinzugefügt werden soll. Berühren Sie dann **Zu Favoriten hinzufügen**, um den Kontakt zu **Favoriten** hinzuzufügen.

 $\hat{\bm{i}}$  Berühren Sie bei der Anzeige von Kontaktdetails  $\sqrt{\lambda}$ , um den Kontakt Ihren Favoriten hinzuzufügen.

Kontakte aus den Favoriten entfernen: Berühren Sie  $\ominus$  auf dem Bildschirm mit den Kontakten. Wählen Sie die Kontakte aus, die aus Ihren Favoriten entfernt werden sollen, und berühren Sie dann  $\left(\overline{-}\right)$ .

## **Kontaktgruppen**

Teilen Sie Freunde und Familienangehörige in unterschiedliche Gruppen ein. Sie können allen Mitgliedern einer Gruppe Textnachrichten oder E-Mails senden. Kontakte verfügen nun auch über **Intelligente Gruppen**. Ihr Telefon kann automatisch Kontakte anhand des jeweiligen Unternehmens oder Datums, an dem Sie diese zuletzt kontaktiert haben, sortieren. Dies vereinfacht die Verwaltung von Kontakten und Gruppen.

#### **Erstellen einer Gruppe**

- **1** Öffnen Sie **Kontakte**.
- **2** Berühren Sie **Gruppen** und dann  $+$ .
- **3** Geben Sie den Gruppennamen (z. B. Familie oder Freunde) ein und berühren Sie dann **OK**.
- 4 Berühren Sie  $+$  . Wählen Sie die Kontakte aus, die zur Gruppe hinzugefügt werden sollen, und berühren Sie dann  $\sqrt{ }$ .

#### **Bearbeiten einer Gruppe**

Fügen Sie Personen zu einer Gruppe hinzu oder entfernen Sie sie aus einer Gruppe oder ändern Sie den Gruppennamen.

**1** Öffnen Sie **Kontakte**.

- **2** Berühren Sie **Gruppen** und wählen Sie die Gruppe aus, die bearbeitet werden soll.
- **3** Berühren Sie  $+$ , um der Gruppe neue Mitglieder hinzuzufügen.

**4** Berühren Sie  $\equiv$  . Anschließend können Sie folgende Vorgänge durchführen:

- Berühren Sie **Mitglieder entfernen**, um Mitglieder aus der Gruppe zu entfernen.
- Berühren Sie **Gruppe löschen**, um die Gruppe zu löschen.
- Berühren Sie **Umbenennen**, um den Gruppennamen zu bearbeiten.

#### **Senden von Nachrichten oder E-Mails an eine Gruppe**

- **1** Öffnen Sie **Kontakte**.
- **2** Berühren Sie **Gruppen** und wählen Sie die Gruppe aus, an die eine Nachricht oder E-Mail gesendet werden soll.
- **3** Berühren Sie  $\oslash$ , um eine Nachricht zu senden. Berühren Sie  $\boxtimes$ , um eine E-Mail zu senden.

#### **Löschen einer Gruppe**

- **1** Öffnen Sie **Kontakte**.
- **2** Berühren Sie **Gruppen**.
- **3** Berühren und halten Sie die Gruppe, die gelöscht werden soll, und berühren Sie dann **Löschen**.
- **4** Berühren Sie **Löschen**.

**Durch das Löschen einer Gruppe werden die Kontakte in der Gruppe nicht gelöscht.** 

# **Nachrichten und E-Mails**

# **Senden einer Nachricht**

Machen Sie Ihre Nachrichten interessanter, indem Sie Emoticons, Bilder, Videos, Musik, Aufnahmen und vieles mehr hinzufügen.

- **1** Öffnen Sie **Nachrichten**.
- **2** Berühren Sie  $+$  in der Liste der Nachrichten-Threads.
- **3** Wählen Sie das Empfänger-Textfeld aus und geben Sie den Kontaktnamen oder eine

Telefonnummer ein. Sie können auch  $\triangle$  berühren, um Ihre Kontaktliste zu öffnen und einen Kontakt oder eine Kontaktgruppe zu wählen.

**4** Wählen Sie das Textfeld aus, geben Sie Ihre Nachricht ein und berühren Sie dann  $\triangleright$ .

Wenn Sie mehr als drei Textzeilen eingeben, berühren Sie  $\Im$ , um zur Texteingabe im Vollbild zu wechseln. Berühren Sie  $+$ , um einen Anhang zu Ihrer Nachricht hinzuzufügen.

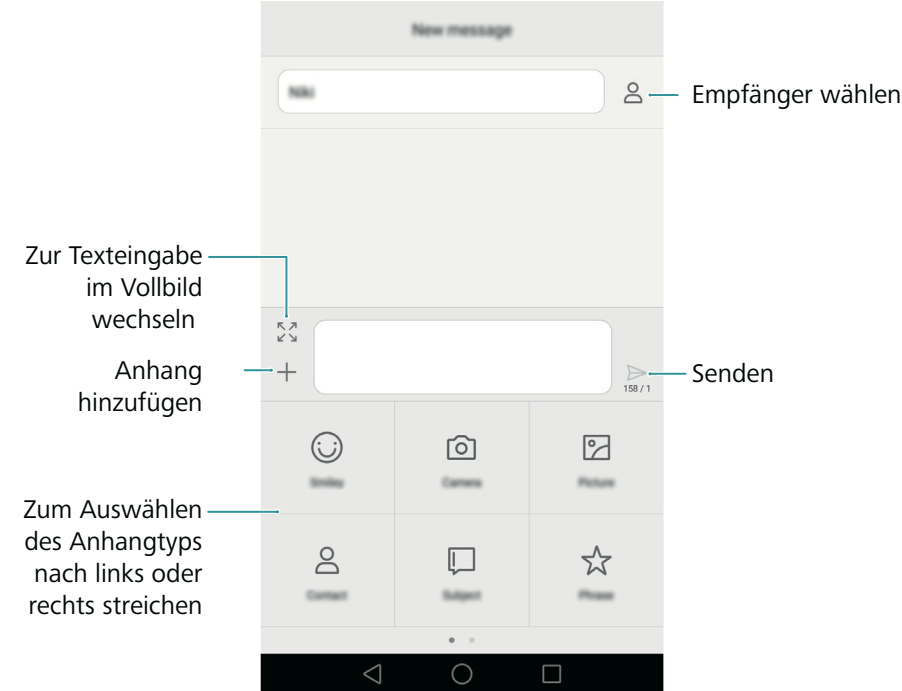

**Nachricht verwerfen**: Sie können eine Nachricht bis zu vier Sekunden, nachdem diese

gesendet wurde, verwerfen. Berühren Sie > **Einstellungen**, um den Schalter **Senden abbrechen** zu aktivieren. Berühren Sie zweimal die Nachricht, um den Sendevorgang abzubrechen.

### **Beantworten einer Nachricht**

- **1** Öffnen Sie **Nachrichten**.
- **2** Berühren Sie in der Liste der Nachrichten-Threads einen Kontaktnamen oder eine Telefonnummer, damit Ihre Konversationen angezeigt werden.
- **3** Wählen Sie das Textfeld aus, geben Sie Ihre Nachricht ein und berühren Sie dann  $\triangleright$ .
- **Nachricht von der Benachrichtigungsleiste aus beantworten**: Neue Nachrichten werden in der Benachrichtigungsleiste angezeigt. Berühren Sie die Schaltfläche, um eine Antwort zu verfassen.

### **Suchen nach Nachrichten**

Verwenden Sie die Nachrichtensuchfunktion, um schnell nach Nachrichten zu suchen.

- **1** Öffnen Sie **Nachrichten**.
- **2** Streichen Sie auf dem Bildschirm in der Liste der Nachrichten-Threads nach unten, um die Suchleiste einzublenden.
- **3** Geben Sie ein oder mehrere Schlüsselwörter ein. Die Suchergebnisse werden unterhalb der Suchleiste angezeigt.

### **Löschen von Threads**

Löschen Sie nicht benötigte oder alte Threads, um die Liste Ihrer Nachrichten aufzuräumen.

- Gelöschte Threads können nicht wiederhergestellt werden. Gehen Sie daher vorsichtig mit dieser Funktion um.
- **1** Öffnen Sie **Nachrichten**.
- **2** Berühren und halten Sie in der Liste der Nachrichten-Threads den Thread.
- **3** Wählen Sie die Threads aus, die gelöscht werden sollen, und berühren Sie dann  $\overline{11}$  > **Löschen**.

### **Verwalten von Nachrichten**

Löschen Sie nicht benötigte Nachrichten, leiten Sie Nachrichten an andere Kontakte weiter, kopieren Sie den Inhalt der Nachricht und fügen Sie diesen an anderer Stelle ein und sperren Sie Nachrichten oder fügen Sie diese zu Ihren Favoriten hinzu, um zu verhindern, dass diese versehentlich gelöscht werden.

- **1** Öffnen Sie **Nachrichten**.
- **2** Berühren Sie in der Liste der Nachrichten-Threads einen Kontaktnamen oder eine Telefonnummer, damit Ihre Konversationen angezeigt werden.
- **3** Berühren und halten Sie eine Nachricht. Sie können folgende Vorgänge durchführen:
	- Nachricht weiterleiten: Berühren Sie  $\rightarrow$ , um die Nachricht an einen anderen Kontakt weiterzuleiten.
	- **Nachricht löschen**: Berühren Sie > **Löschen**, um die Nachricht zu löschen. Gelöschte Nachrichten können nicht wiederhergestellt werden.
	- Nachricht kopieren: Berühren Sie  $\Box$ , um die Nachricht in die Zwischenablage zu kopieren und an anderer Stelle einzufügen. Berühren Sie beim Anzeigen einer Nachricht zweimal die Nachricht, um die Textauswahlansicht im Vollbild aufzurufen.
	- **Nachricht zu den Favoriten hinzufügen**: Berühren Sie > **Zu Favoriten kopieren**, um die Nachricht zu Ihren Favoriten hinzuzufügen. Nachrichten in Ihren Favoriten sind beim Löschen von Nachrichten nicht betroffen. Berühren Sie in der Liste der Nachrichten-Threads

 $\equiv$  > **Favoriten**, um Ihre Favoriten-Nachrichten anzuzeigen.

**• Nachricht sperren**: Berühren Sie > **Sperren**, um die Nachricht zu sperren. Gesperrte Nachrichten sind beim Löschen von Nachrichten nicht betroffen.

### **Blockieren von Spamnachrichten**

- **1** Öffnen Sie **Nachrichten**.
- **2** Berühren Sie  $\equiv$  > **Belästigungsfilter** in der Liste der Nachrichten-Threads, um blockierte Nachrichten anzuzeigen.
- **3** Berühren Sie  $\Im$ , um die Spamregeln und Schlüsselwörter zu konfigurieren. Blockierte Nachrichten werden nicht in der Liste der Nachrichten-Threads angezeigt.

# **Verwalten von gängigen Ausdrücken**

Erstellen Sie gängige Ausdrücke, um beim Verfassen einer Nachricht Zeit zu sparen.

- **1** Öffnen Sie **Nachrichten**.
- **2** Berühren Sie > **Einstellungen** > **Erweitert** > **Kurzantworten** in der Liste der Nachrichten-Threads. Sie können folgende Vorgänge durchführen:
	- Berühren Sie zum Bearbeiten einen gängigen Ausdruck.
	- Berühren Sie  $+$ , um einen gängigen Ausdruck zu erstellen.
- **Gängigen Ausdruck in einer Nachricht verwenden**: Berühren Sie beim Verfassen einer Nachricht  $+$ . Wählen Sie Wortgruppe aus und dann einen gängigen Ausdruck, um diesen zu Ihrer Nachricht hinzuzufügen.

### **Hinzufügen einer Nachrichtensignatur**

Fügen Sie eine Nachrichtensignatur hinzu, um beim Senden von Nachrichten Zeit zu sparen.

- **1** Öffnen Sie **Nachrichten**.
- **2** Berühren Sie  $\equiv$  > **Einstellungen** > **Erweitert** > **Signatur** in der Liste der Nachrichten-Threads und aktivieren Sie dann den Schalter **Signatur anfügen**.
- **3** Berühren Sie **Signatur bearbeiten**, geben Sie Ihre Signatur ein und berühren Sie dann **OK**.

### **Hinzufügen eines E-Mail-Kontos**

#### **Hinzufügen eines persönlichen E-Mail-Kontos**

Setzen Sie sich beim Hinzufügen eines Kontos mit Ihrem E-Mail-Dienstanbieter in Verbindung, wenn Sie bezüglich der Kontoeinstellungen unsicher sind.

- **1** Öffnen Sie **E-Mail**.
- **2** Wählen Sie einen E-Mail-Dienstanbieter oder berühren Sie **Sonstige**.
- **3** Geben Sie Ihre E-Mail-Adresse und Ihr Kennwort ein und berühren Sie **Weiter**. Berühren Sie **Manuell einrichten**, um manuell ein E-Mail-Konto auszuwählen.
- **4** Befolgen Sie die Anweisungen auf dem Bildschirm, um Ihr Konto zu konfigurieren. Das System verbindet sich automatisch mit dem Server und prüft die Servereinstellungen.

Sobald das Konto eingerichtet wurde, wird Ihr **Posteingang** angezeigt.

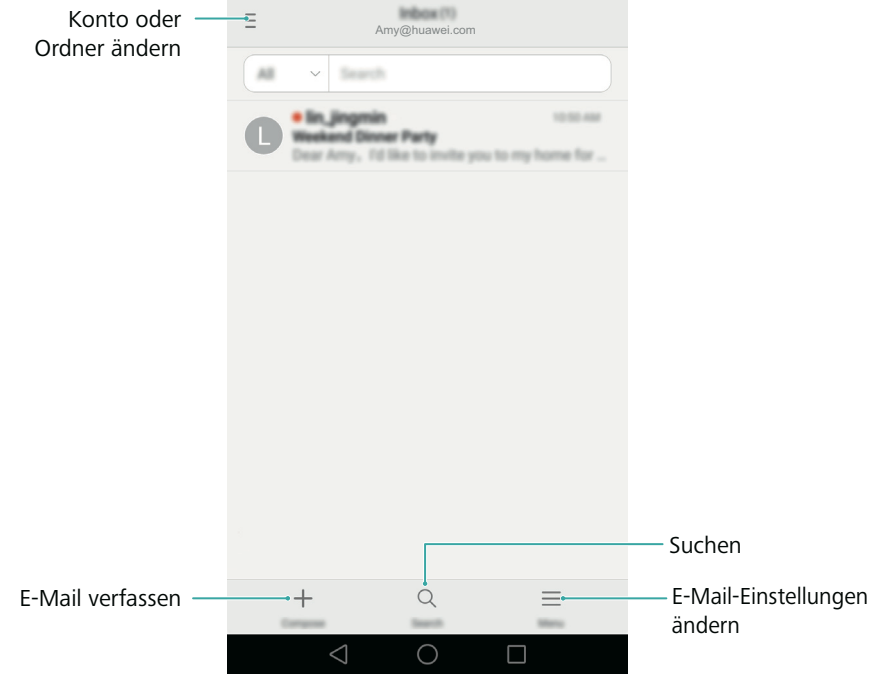

 $\bullet$  Berühren Sie nach dem Hinzufügen eines E-Mail-Kontos  $\equiv$  > **Einstellungen** > **Konto hinzufügen** in Ihrem **Posteingang**, um weitere Konten hinzuzufügen.

#### **Hinzufügen eines Exchange-Kontos**

Exchange ist ein von Microsoft entwickeltes E-Mail-System für Unternehmen. Einige E-Mail-Anbieter bieten auch Exchange-Konten für Einzelpersonen und Familien an.

Setzen Sie sich beim Hinzufügen eines Kontos mit Ihrem E-Mail-Dienstanbieter in Verbindung, wenn Sie bezüglich der Kontoeinstellungen unsicher sind.

- **1** Öffnen Sie **E-Mail**.
- **2** Berühren Sie **Exchange**.
- **3** Geben Sie Ihre E-Mail-Adresse, Ihren Benutzernamen und Ihr Kennwort ein. Berühren Sie **Weiter**.
- **4** Befolgen Sie die Anweisungen auf dem Bildschirm, um Ihr Konto zu konfigurieren. Das System verbindet sich automatisch mit dem Server und prüft die Servereinstellungen.

Sobald das Konto eingerichtet wurde, wird Ihr **Posteingang** angezeigt.

### **Senden einer E-Mail**

- **1** Öffnen Sie **E-Mail**.
- **2** Berühren Sie  $+$
- **3** Berühren Sie **Von:**, um das E-Mail-Konto auszuwählen, das verwendet werden soll.

**4** Geben Sie einen oder mehrere Empfänger ein.

Zum Cc- oder Bcc-Versand der E-Mail an mehrere Empfänger berühren Sie **Cc/Bcc:**.

- **5** Geben Sie den Betreff und Text Ihrer E-Mail ein. Berühren Sie  $\oslash$ , um einen Anhang hinzuzufügen.
- **6** Berühren Sie  $\geq$ .
- Ihr E-Mail-Dienstanbieter begrenzt möglicherweise die Größe der E-Mail-Anhänge. Wenn Ihre Anhänge die Begrenzung überschreiten, senden Sie die Anhänge in separaten E-Mails.

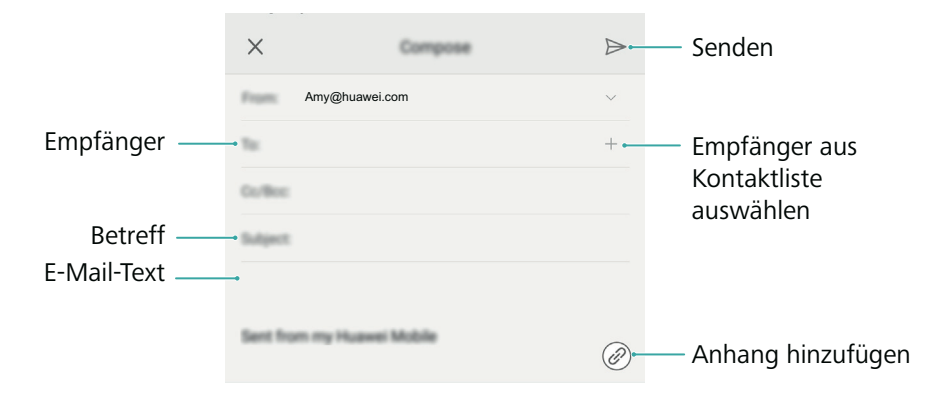

Berühren Sie  $X >$  **Speichern**, um Ihre E-Mail als Entwurf zu speichern.

### **Abrufen Ihrer E-Mails**

Öffnen Sie **E-Mail** und streichen Sie in Ihrem **Posteingang** nach unten, um die Liste der E-Mails zu aktualisieren.

**1** Öffnen Sie **E-Mail**.

**2** Berühren Sie in Ihrem **Posteingang** die Option  $\bar{\Xi}$  oben links, um ein Konto auszuwählen.

**3** Berühren Sie die E-Mail, die Sie lesen möchten. Sie können folgende Vorgänge durchführen:

- **•** Berühren Sie  $\sqrt{2}$ , um diese zu markieren und später darauf zugreifen zu können.
- Berühren Sie  $\equiv$ , um eine E-Mail zu beantworten, weiterzuleiten oder zu löschen.
- Berühren Sie **Antworten…** und geben Sie den Text ein, um eine Schnellantwort zu verfassen.
- Streichen Sie nach links oder rechts, um die nächste oder vorherige E-Mail zu lesen.

### **Verwalten von VIP-Kontakten**

Fügen Sie wichtige Kontakte zu Ihrer VIP-Liste hinzu. E-Mails von Ihren VIP-Kontakten werden in einem separaten Posteingang angezeigt.

**1** Öffnen Sie **E-Mail**.
- **2** Öffnen Sie in Ihrem **Posteingang** die E-Mail, die Sie lesen möchten.
- **3** Berühren Sie das Kontaktfoto und wählen Sie dann **Zur VIP-Liste hinzufügen** im Popup-Menü aus.
- Um die Benachrichtigungseinstellungen und Klingeltöne für Ihre VIP-Kontakte zu ändern,

```
berühren Sie > Einstellungen > VIP-Benachrichtigungen in Ihrem Posteingang.
```
### **Kontoeinstellungen**

### **Ändern von E-Mail-Konten**

Wenn Sie mehrere E-Mail-Konten auf Ihrem Telefon hinzugefügt haben, stellen Sie vor dem Anzeigen oder Senden von E-Mails sicher, dass Sie zum richtigen Konto wechseln.

- **1** Öffnen Sie **E-Mail**.
- **2** Berühren Sie oben links in Ihrem **Posteingang** die Option  $\bar{=}$ , um die Kontoliste zu öffnen.

**3** Wählen Sie das gewünschte E-Mail-Konto aus.

### **Entfernen eines E-Mail-Kontos**

- **1** Öffnen Sie **E-Mail**.
- **2** Berühren Sie in Ihrem **Posteingang** die Option  $\equiv$  > **Einstellungen**.
- **3** Wählen Sie das Konto aus, das entfernt werden soll.

#### **4** Berühren Sie **Konto entfernen** > **OK**.

Nach dem Entfernen eines E-Mail-Kontos können Sie keine E-Mails mehr von diesem Konto aus senden oder empfangen.

#### **Personalisieren Ihres E-Mail-Kontos**

Zeigen Sie Kontaktbilder an, legen Sie fest, was nach dem Löschen einer E-Mail angezeigt wird, ändern Sie Ihre Signatur, bestimmen Sie das Aktualisierungsintervall für Ihren Posteingang und ändern Sie E-Mail-Benachrichtigungstöne.

- **1** Öffnen Sie **E-Mail**.
- **2** Berühren Sie in Ihrem **Posteingang** die Option  $\equiv$  > **Einstellungen** und wählen Sie dann die gewünschten Einstellungen.

# **Kamera und Galerie**

# **Zugreifen auf den Bildsucher**

Öffnen Sie **Kamera**, um auf den Bildsucher zuzugreifen.

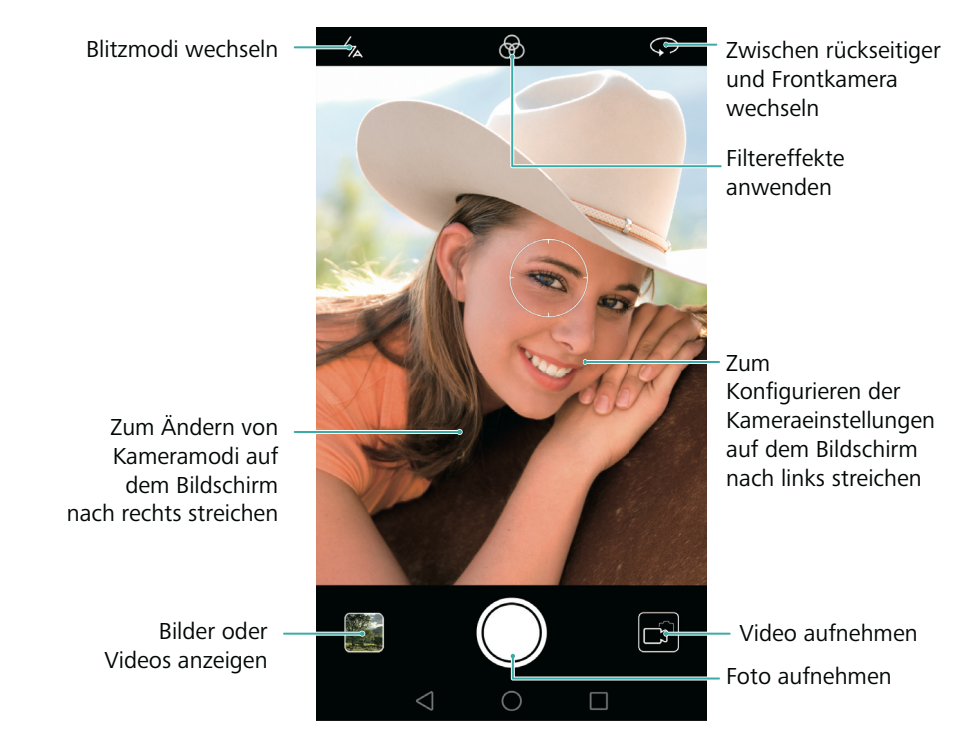

Weitere Informationen zu den Kameraeinstellungen finden Sie unter [Kameraeinstellungen.](#page-93-0)

# **Aufnehmen eines Fotos**

Ihr Telefon verfügt über eine Kamera mit umfassenden Funktionen, mit denen Sie unvergessliche Momente in Ihrem Leben festhalten können.

- **1** Öffnen Sie **Kamera**.
- **2** Erfassen Sie die Szene, die aufgenommen werden soll. Die Kamera fokussiert dann automatisch. Berühren Sie einen beliebigen Teil des Bildsuchers, um den jeweiligen Bereich zu fokussieren. Um die Brennweite anzupassen, ziehen Sie zwei Finger auf und zu oder spreizen Sie diese auf dem Bildsucher auseinander.

**3** Berühren Sie ...

Berühren Sie die Miniaturansicht (2), um ein Foto anzuzeigen und dieses mit Freunden zu teilen. Weitere Informationen finden Sie unter [Freigeben von Bildern oder Videos](#page-96-0).

# <span id="page-74-0"></span>**Aufnahmemodi**

Ihr Telefon verfügt über eine Reihe von unterschiedlichen Kameramodi für verschiedene Aufnahmeszenarien.

Die Verfügbarkeit der unterschiedlichen Aufnahmemodi hängt von dem jeweiligen Modell ab. Streichen Sie auf dem Bildsucher nach rechts, um den Aufnahmemodus zu ändern.

- **Verschönern**: Ziehen Sie den Schieberegler, um das Beauty-Level einzustellen und wenden Sie die Effekte für die Gesichtsretusche an. Weitere Informationen finden Sie unter [Beauty-Modus](#page-75-0).
- **Panorama**: Verwenden Sie diesen Modus, um eine Weitwinkelaufnahme zu erstellen. Weitere Informationen finden Sie unter [Aufnehmen eines Panoramafotos.](#page-86-0)
- **Panorama-Selbstporträts aufnehmen**: Verwenden Sie diesen Modus, um Panorama-Selbstporträts aufzunehmen. Weitere Informationen finden Sie unter [Aufnehmen eines](#page-87-0)  [Panorama-Selbstporträts](#page-87-0).
- **HDR**: Optimieren Sie Fotos, die bei zu dunklen oder zu hellen Lichtverhältnissen aufgenommen wurden. Weitere Informationen finden Sie unter [HDR-Modus](#page-80-0).
- **Professionell**: Nehmen Sie Bilder in DSLR-Qualität auf. Weitere Informationen finden Sie unter [Profi-Kameramodus.](#page-81-0)
- **Dokument scannen**: Richten Sie Bilder automatisch aus, die von einem bestimmten Winkel aufgenommen wurden, um diese leichter lesbar zu machen. Weitere Informationen finden Sie unter [Dokumentenkorrektur.](#page-91-0)
- **Lichtmalerei**: Nehmen Sie Lichtspuren durch langsame Verschlusszeiten auf. Weitere Informationen finden Sie unter [Lichtmalerei-Modus.](#page-83-0)
- **Wasserzeichen**: Fügen Sie eine Reihe von Wasserzeichen zu Ihren Fotos hinzu. Weitere Informationen finden Sie unter [Hinzufügen von Wasserzeichen zu Fotos.](#page-88-0)
- **Audionotiz**: Nehmen Sie ein Foto mit einer Sprachnotiz von nur wenigen Sekunden auf. Weitere Informationen finden Sie unter [Audionotizen](#page-80-1).
- **Zeitraffer**: Erstellen Sie ein Video von einer Szene mit langsamen Bewegungsabläufen. Weitere Informationen finden Sie unter [Zeitraffer-Modus.](#page-89-0)
- **Zeitlupe**: Machen Sie eine Zeitlupenaufnahme. Weitere Informationen finden Sie unter [Zeitlupenaufnahme.](#page-90-0)

## <span id="page-75-0"></span>**Beauty-Modus**

Verwenden Sie den Beauty-Modus für atemberaubende Selfies und eine jünger und glatter aussehende Haut.

- **1** Öffnen Sie **Kamera**, streichen Sie auf dem Bildschirm nach rechts und berühren Sie dann **Verschönern**.
- **2** Ziehen Sie den Schieberegler, um den Beauty-Grad einzustellen.
- **3** Erfassen Sie die Szene, die aufgenommen werden soll, und anschließend  $\bullet$ . Die Kamera erkennt automatisch jedes Gesicht auf dem Foto und wendet die Beauty-Einstellungen an.

# **Modus** "Perfect Selfie"

Verwenden Sie den Modus "Perfect Selfie", damit in einem Gruppenfoto automatisch benutzerdefinierte Beauty-Einstellungen für Ihr Gesicht angewendet werden. Passen Sie die Einstellungen für Ihre Augen, Ihre Pupillen, Ihren Hautton und Ihre Gesichtsform an, um sich von der Masse abzuheben.

### <span id="page-75-2"></span>Verwenden des Modus "Perfect Selfie"

Der Modus "Perfect Selfie" erkennt automatisch Ihr Gesicht in einer Gruppenaufnahme und wendet benutzerdefinierte Beauty-Einstellungen für Ihre Haut an.

- **1** Öffnen Sie **Kamera**. Streichen Sie auf dem Bildschirm nach rechts und berühren Sie dann **Verschönern**.
- **2** (Optional) Streichen Sie auf dem Bildschirm nach links und überprüfen Sie, ob der Schalter Perfektes Selfie aktiviert ist. Lesen Sie [Konfigurieren des Modus "Perfect Selfie",](#page-75-1) wenn Sie diesen Modus zum ersten Mal aktivieren.
- **3** Kehren Sie zum **Verschönern**-Bildschirm zurück, um ein Foto aufzunehmen. Wechseln Sie für

Selfie-Aufnahmen zur Frontkamera. Berühren Sie . Die Kamera erkennt automatisch Ihr Gesicht und wendet die vordefinierten Einstellungen für die Gesichtsretusche an.

### <span id="page-75-1"></span>Konfigurieren des Modus "Perfect Selfie"

Führen Sie die nachfolgenden Schritte aus, wenn Sie den Modus "Perfect Selfie" zum ersten Mal verwenden.

**1** Öffnen Sie **Kamera**. Streichen Sie auf dem Bildschirm nach rechts und berühren Sie dann **Verschönern**.

- **2** Berühren Sie **Perfektes Selfie**, um die Einstellungen für die Gesichtsretusche zu konfigurieren.
	- a) Nehmen Sie frontal, von der Seite und mit gesenktem Kopf drei Fotos von Ihrem Gesicht auf.
	- b) Konfigurieren Sie bei Bedarf die Einstellungen für Hautton, Pupillen und Gesichtsform. Wählen Sie höhere Einstellungen, um einen stärkeren Effekt zu erzielen. Berühren Sie  $\swarrow$
	- **Persönliche Daten aktualisieren**: Berühren Sie auf dem Bildschirm mit den Kameraeinstellungen **Perfektes Selfie** > **Persönliche Info bearbeiten**, um Ihre Kalibrierungsfotos zu aktualisieren.
	- **Beauty-Einstellungen anpassen**: Berühren Sie auf dem Bildschirm mit den Kameraeinstellungen **Perfektes Selfie** > **Verschönern-Effekte festlegen**, um Beauty-Einstellungen wie Hautton und Gesichtsform anzupassen.
	- **Modus "Perfect Selfie" deaktivieren**: Deaktivieren Sie auf dem Bildschirm mit den Kameraeinstellungen den Schalter Perfektes Selfie, um den Modus "Perfect Selfie" zu deaktivieren.

### <span id="page-76-0"></span>**Ultra-Schnappschuss**

Drücken Sie zweimal die Leiser-Taste, um bei ausgeschaltetem Bildschirm ein Foto aufzunehmen.

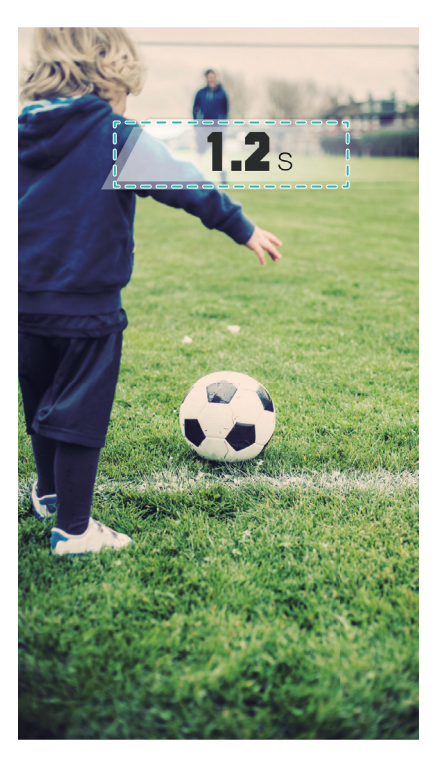

- Diese Funktion ist nicht bei der Wiedergabe von Musik verfügbar. Diese Funktion wird nicht von allen Kameramodi unterstützt.
- **1** Öffnen Sie **Kamera** und streichen Sie auf dem Bildschirm nach links, um auf die Kameraeinstellungen zuzugreifen. Berühren Sie **Ultra-Schnappschuss** > **Schnappschuss**.

**2** Richten Sie die Kamera bei ausgeschaltetem Bildschirm auf das gewünschte Objekt. Drücken Sie anschließend zweimal schnell hintereinander die Leiser-Taste, um ein Foto aufzunehmen. Die Kamera nimmt automatisch ein Foto auf und zeigt die Aufnahmedauer an.

**Deaktivieren des Ultra-Schnappschusses**: Berühren Sie auf dem Bildschirm mit den Kameraeinstellungen **Ultra-Schnappschuss** > **Aus**.

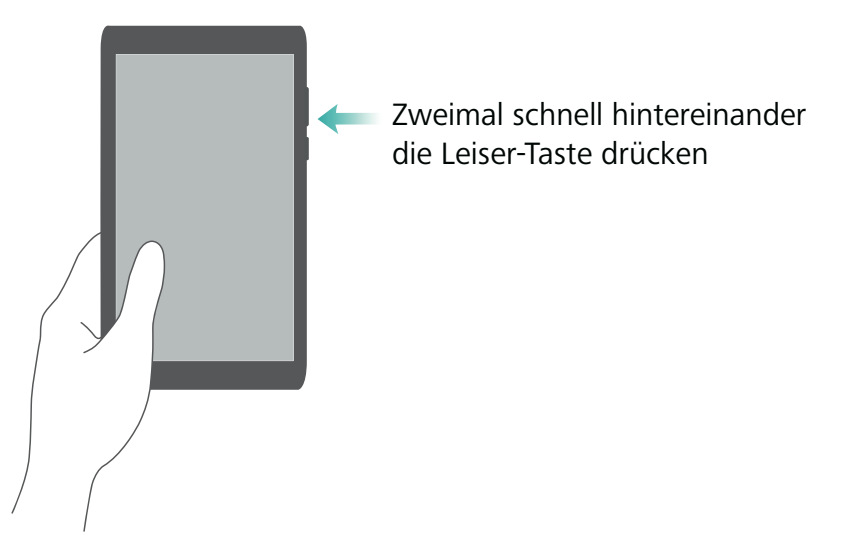

Aufgrund der kurzen Aufnahmedauer kann sich die Bildqualität bei Nacht- oder Nahaufnahmen verschlechtern. Wählen Sie einen ausreichend belichteten Ort und machen Sie die Aufnahme von einer entsprechenden Entfernung.

### **Serienaufnahmen**

Verwenden Sie Serienaufnahmen, wenn Sie Fotos von einem sich bewegenden Objekt aufnehmen möchten, z. B. während eines Fußballspiels. Die Kamera nimmt schnell hintereinander mehrere Bilder auf, sodass Ihnen kein Detail entgeht.

Diese Funktion wird nicht von allen Kameramodi unterstützt.

- **1** Öffnen Sie **Kamera**.
- **2** Fokussieren Sie das Objekt und berühren und halten Sie dann  $\bullet$ , um die Sequenz von Serienaufnahmen zu starten. Lassen Sie los, um die Aufnahme anzuhalten.
- **3** Um Bilder anzuzeigen und auszuwählen, berühren Sie die Miniaturansicht des Bilds aund  $d$ ann  $\circled{r}$ .

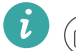

kennzeichnet Fotos, die im Serienaufnahmemodus aufgenommen wurden.

**4** Ihr Telefon wählt automatisch die beste Aufnahme aus. Um andere Fotos auszuwählen, berühren Sie  $\vee$ . Berühren Sie  $\Box$  und befolgen Sie dann die Anweisungen auf dem Bildschirm, um das Bild zu speichern.

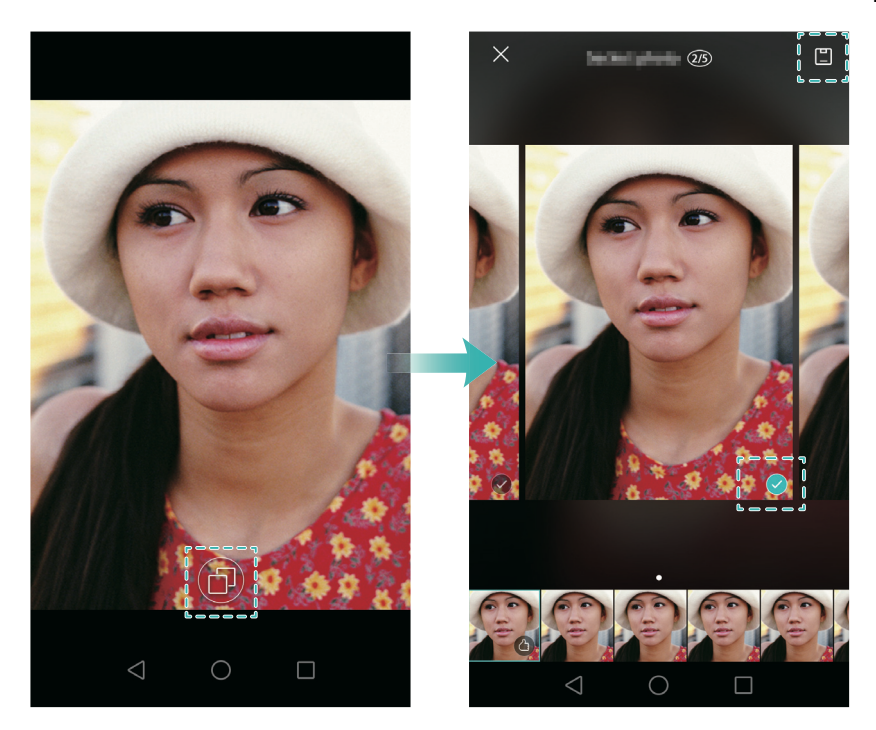

Wenn Sie nicht auf den Serienaufnahmemodus zugreifen können, berühren Sie **Auslöser berühren und halten** auf dem Bildschirm mit den Kameraeinstellungen und überprüfen Sie, ob **Serienfoto** ausgewählt ist.

# **Sprachaktivierte Aufnahme**

Verwenden Sie die sprachaktivierte Aufnahme, um den Verschluss bei Gruppenaufnahmen zu steuern.

- **1** Öffnen Sie **Kamera**. Streichen Sie auf dem Bildschirm nach links, um auf Kameraeinstellungen zuzugreifen.
- **2** Berühren Sie **Audiosteuerung** und aktivieren Sie den Schalter **Audiosteuerung**. Anschließend können Sie folgende Vorgänge durchführen:
	- Sagen Sie "Cheese", um ein Foto aufzunehmen.
	- Richten Sie Ihre Kamera so ein, dass es ein Foto aufnimmt, wenn die Umgebungsgeräusche einen bestimmten Dezibel-Pegel erreichen.
- **3** Erfassen Sie die Szene, die aufgenommen werden soll. Die Kamera nimmt automatisch ein Foto auf, wenn Sie einen Sprachbefehl ausgeben oder die Kamera einen lauten Ton erkennt.

# **Starten der Kamera über die Galerie**

- **1** Öffnen Sie **Galerie**.
- **2** Navigieren Sie zur Registerkarte **Fotos** und streichen Sie dann nach unten, um den Bildsucher im Halbbildmodus anzuzeigen. Streichen Sie erneut nach unten, um die Kamera zu starten.

 $i$  Nicht alle Kamerafunktionen sind im Halbbildmodus verfügbar.

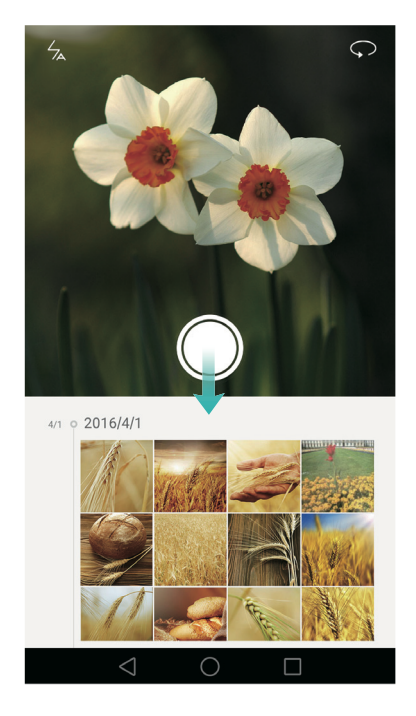

- **3** Wählen Sie den gewünschten Aufnahmemodus aus. Weitere Informationen finden Sie unter [Aufnahmemodi.](#page-74-0)
- 4 Berühren Sie . um ein Foto aufzunehmen.
- **5** Berühren Sie **Zurück**, um zur Galerie zurückzukehren.

# <span id="page-79-0"></span>**Objektverfolgung**

Mithilfe der Objektverfolgung können Sie Fotos von sich bewegenden Objekten wie von Menschen oder Tieren aufnehmen. Die Kamera fokussiert automatisch das sich bewegende Objekt, um sicherzustellen, dass Ihr Bild im Fokus bleibt.

Objektverfolgungsmodus und Lächelerkennung können nicht gleichzeitig verwendet werden.

- **1** Öffnen Sie **Kamera**. Streichen Sie auf dem Bildschirm nach links, um auf Kameraeinstellungen zuzugreifen.
- **2** Aktivieren Sie den Schalter **Objektverfolgung**.
- **3** Berühren Sie das Objekt auf dem Bildschirm. Ihre Kamera fokussiert weiterhin das Objekt.
- 4 Berühren Sie ...

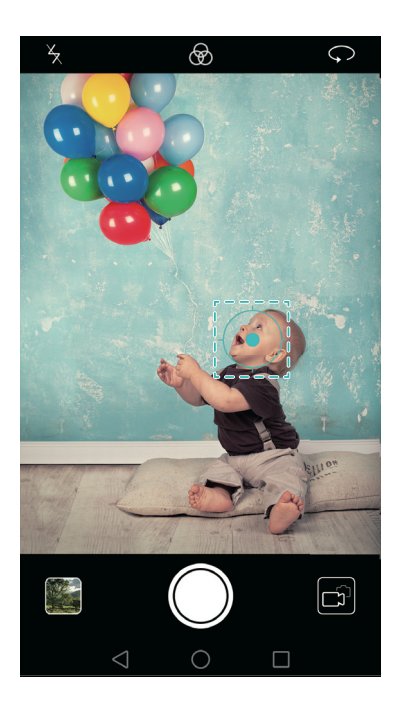

# <span id="page-80-1"></span>**Audionotizen**

Fügen Sie Audionotizen hinzu, um Ihre Fotos zum Leben zu erwecken.

- **1** Öffnen Sie **Kamera**, streichen Sie auf dem Bildschirm nach rechts und berühren Sie dann **Audionotiz**.
- **2** Erfassen Sie die Szene, die aufgenommen werden soll.
- **3** Berühren Sie ●, um ein Foto mit einer Audionotiz aufzunehmen. Die Kamera nimmt einen kurzen Audioclip auf, der Ihrem Foto hinzugefügt wird.

### <span id="page-80-0"></span>**HDR-Modus**

Verwenden Sie den HDR-Modus bei Szenen mit starkem Kontrast, um Unter- oder Überbelichtungen zu vermeiden und stets scharfe Aufnahmen sicherzustellen.

Der HDR-Modus ist nicht für die Frontkamera verfügbar.

- **1** Öffnen Sie **Kamera**, streichen Sie auf dem Bildschirm nach rechts und berühren Sie dann **HDR**.
- **2** Halten Sie Ihr Telefon ruhig, erfassen Sie die Szene und berühren Sie dann  $\bullet$ .

# <span id="page-81-0"></span>**Profi-Kameramodus**

Mit dem Profi-Kameramodus erhalten Sie die volle Kontrolle über die Kameraeinstellungen, sodass Sie professionell aussehende Aufnahmen in anspruchsvollen Aufnahmeszenarien machen können.

### **Verwenden des Profi-Kameramodus**

Ihr Telefon verfügt über einen Profi-Kameramodus, mit dem Sie die Kameraeinstellungen (z. B. Overlays, Belichtung und Verschlusszeit) für Aufnahmen in Profi-Qualität manuell steuern können.

**1** Öffnen Sie **Kamera**. Streichen Sie auf dem Bildschirm nach rechts und wählen Sie dann **Pro** 

**photo camera** aus. Berühren Sie , um ein Foto aufzunehmen.

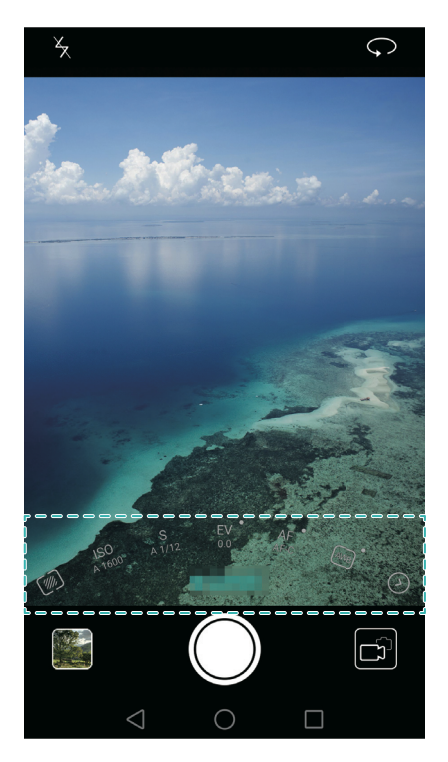

- **2** Im Profi-Kameramodus können Sie die Belichtung, Verschlusszeit und sonstige Kameraeinstellungen anpassen.
	- **Verschlusszeit, Weißabgleich und sonstige Kameraeinstellungen anpassen**: Auf dem Bildschirm mit den Profi-Kameraeinstellungen können Sie den ISO-Wert, die Belichtungskorrektur, den Weißabgleich, den Fokussierungsmodus, die Verschlusszeit usw. anpassen. Weitere Informationen finden Sie unter [Profi-Kameraeinstellungen](#page-82-0).
	- **Overlay hinzufügen**: Streichen Sie auf dem Bildschirm nach links und berühren Sie **Kameraraster**. Wählen Sie ein Overlay aus, um Ihr Bild besser ausrichten zu können. Weitere Informationen finden Sie unter [Hinzufügen eines Overlay.](#page-92-0)
- **3** Berühren Sie nach der Konfiguration der Kameraeinstellungen  $\bullet$ , um ein Foto aufzunehmen.
- Das Symbol für niedrige Belichtung wird angezeigt, wenn die Belichtung zu gering ist. Berühren Sie das Symbol, um die Standardbelichtungseinstellungen wiederherzustellen.

### <span id="page-82-0"></span>**Profi-Kameraeinstellungen**

Wenn Sie zum Profi-Kameramodus wechseln, können Sie eine große Bandbreite an Kameraeinstellungen im Bildsucher anpassen, um professionell aussehende Aufnahmen aufzunehmen. Beispielsweise können Sie Einstellungen wie ISO-Wert, Belichtungskorrektur, Weißabgleich, Fokussierungsmodus, Verschlusszeit und vieles mehr anpassen.

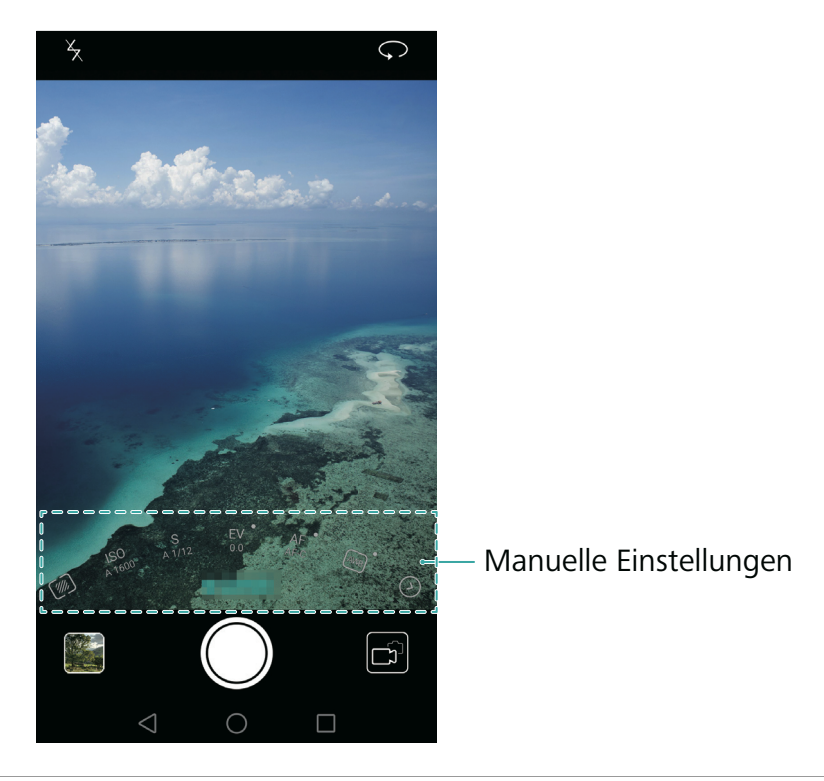

**Symbol für niedrige Belichtung** Berühren Sie dieses Symbol, um die Standardbelichtungseinstellungen wiederherzustellen. Dieses Symbol wird nur angezeigt, wenn die Belichtung zu gering ist.

- **•**  $\mathcal{W}$ : Berühren Sie diese Option, um den Messungsmodus festzulegen (d. h. die Art und Weise, mit der Ihre Kamera die Belichtung festlegt). Sie können zwischen Matrixmessung, mittenbetonter Messung oder Spotmessung wählen. Standardmäßig ist die Matrixmessung festgelegt.
- **•ISO**: Berühren Sie diese Option, um die Lichtempfindlichkeit der Kamera anzupassen. Durch die Erhöhung des ISO-Werts wird ein helleres Bild erzeugt. Dadurch wird jedoch auch das Bildrauschen deutlich erhöht. Sie können die Kamera zur automatischen Anpassung des ISO-Werts konfigurieren oder diesen manuell anpassen.
- **•S**: Berühren Sie diese Option, um die Verschlusszeit festzulegen. Sie können die Kamera zur automatischen Anpassung der Verschlusszeit konfigurieren oder diese manuell anpassen.

**Manuelle Einstellungen •EV**: Berühren Sie diese Option, um die Belichtungskorrektur festzulegen. Wählen Sie eine Belichtungseinstellung aus, um die Helligkeit zu erhöhen oder zu verringern. Berühren und halten Sie das Symbol, um die aktuelle Belichtungseinstellung zu sperren.

- **•AF**: Berühren Sie diese Option, um den Fokussierungsmodus einzustellen. Sie können zwischen Fokus, kontinuierlichem Autofokus oder manuellem Fokus wählen. Standardmäßig ist der kontinuierliche Autofokus festgelegt. Wenn der kontinuierliche Autofokus ausgewählt ist, berühren und halten Sie das Symbol, um den Schärfespeicher zu aktivieren.
- $\frac{\text{[AWB]}}{\text{[AWB]}}$ : Berühren Sie die Option, um passend zu den Lichtverhältnissen der Umgebung einen Weißabgleich auszuwählen. Sie können zwischen Tageslicht, Wolframlicht, Neonlicht und vielem mehr wählen. Außerdem können Sie die Farbtemperatur anpassen. Berühren und halten Sie das Symbol, um den Weißabgleich zu sperren.

### <span id="page-83-0"></span>**Lichtmalerei-Modus**

Mithilfe des Lichtmalerei-Modus können Sie atemberaubende Lichtspuren aufnehmen, ohne die Blende oder Verschlusszeit manuell anpassen zu müssen. Für unterschiedliche Aufnahmeszenarien sind vier verschiedene Einstellungen verfügbar.

- **Rücklichter**: Nehmen Sie Lichtspuren auf, die von Autos bei Nacht erzeugt werden.
- **Licht-Graffiti**: Nehmen Sie Lichtspuren in einer dunklen Umgebung auf.
- **Seidiges Wasser**: Nehmen Sie seidig weiche Bilder von fließendem Wasser auf.
- **Sternspuren**: Nehmen Sie atemberaubende Bilder von Sternenspuren am Nachthimmel auf.

### **Rücklichtspuren**

Wählen Sie im Lichtmalerei-Modus **Rücklichter** aus, um die von Autos erzeugten Lichtspuren bei Nacht aufzunehmen.

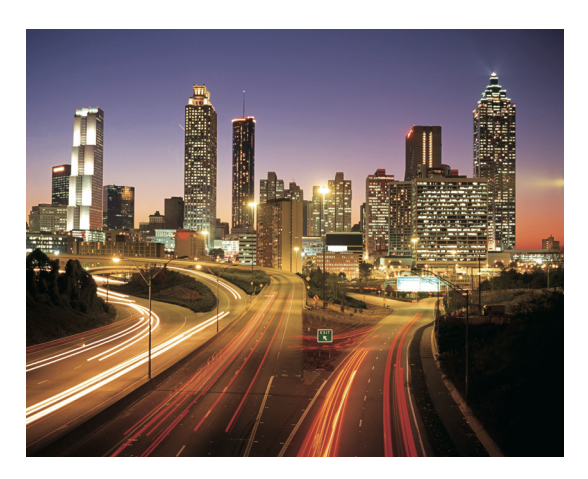

- **1** Wählen Sie einen geeigneten Ort aus und halten Sie Ihr Telefon ruhig. Verwenden Sie ein Stativ für Langzeitbelichtungen.
- Um optimale Ergebnisse zu erzielen, machen Sie die Aufnahme von einer gewissen Entfernung. Vermeiden Sie es, die Kamera auf Autoscheinwerfer zu richten, um zu verhindern, dass Teile des Bilds überbelichtet werden.
- **2** Öffnen Sie **Kamera**, streichen Sie auf dem Bildschirm nach rechts und berühren Sie dann **Lichtmalerei** > **Rücklichter**.
- **3** Berühren Sie  $\bullet$ , um die Belichtung zu starten. Die Belichtungszeit wird unten auf dem Bildschirm angezeigt.
- **4** Eine Vorschau des Bilds wird im Bildsucher angezeigt. Wenn die gewünschte Belichtungszeit abgelaufen ist, berühren Sie , um die Belichtung zu beenden.

### **Licht-Graffiti**

Wählen Sie im Lichtmalerei-Modus **Licht-Graffiti** aus, um Muster oder Text zu erstellen, indem Sie eine Lichtquelle vor die Kamera halten.

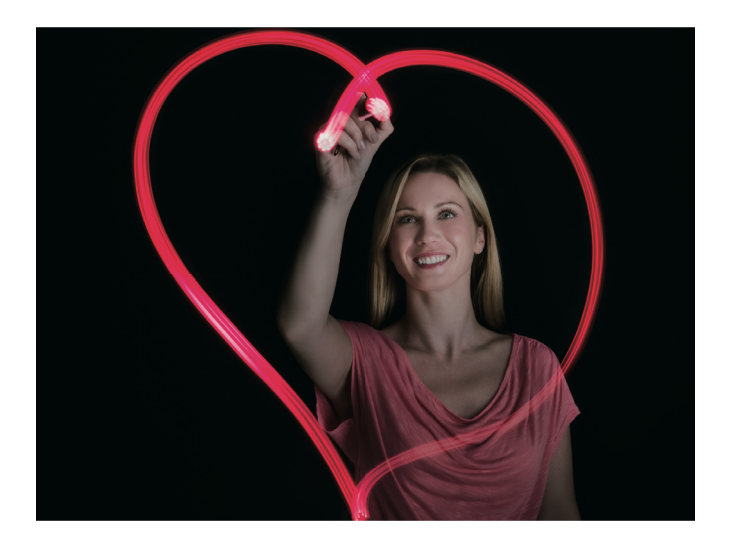

- **i** Verwenden Sie eine kleine Taschenlampe oder einen kleinen Leuchtstab, um ein Muster zu erzeugen.
- **1** Wählen Sie einen geeigneten Ort aus und halten Sie Ihr Telefon ruhig. Verwenden Sie ein Stativ für Langzeitbelichtungen.
- **i** Wählen Sie einen Ort aus, der von anderen Lichtquellen entfernt ist, um sicherzustellen, dass sich das Muster hervorhebt.
- **2** Öffnen Sie **Kamera**, streichen Sie auf dem Bildschirm nach rechts und berühren Sie dann **Lichtmalerei** > **Licht-Graffiti**.
- **3** Berühren Sie  $\bullet$ , wenn mithilfe der Lichtquelle ein Muster durch das Objekt entsteht. Die Belichtungszeit wird unten auf dem Bildschirm angezeigt.
- Schalten Sie den Blitz ein, wenn Sie die Person, die das Muster erzeugt, aufnehmen möchten.
- **4** Eine Vorschau des Bilds wird im Bildsucher angezeigt. Berühren Sie  $\Box$ , um die Belichtung zu beenden.

### **Seidiges Wasser**

Wählen Sie im Lichtmalerei-Modus **Seidiges Wasser** aus, um Bilder von seidenweichen Wasserfällen und Flüssen aufzunehmen.

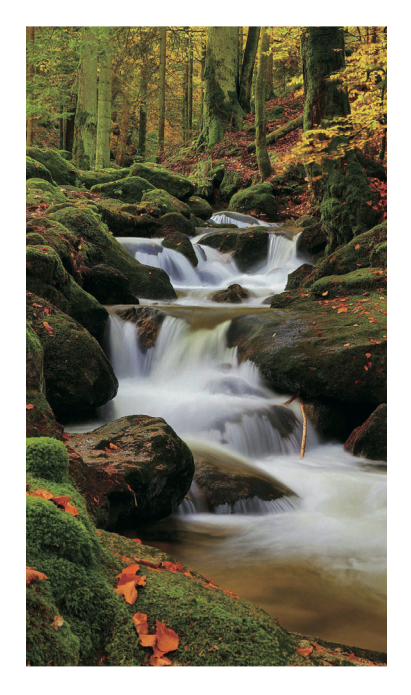

- **1** Wählen Sie einen geeigneten Ort aus und halten Sie Ihr Telefon ruhig. Verwenden Sie ein Stativ für Langzeitbelichtungen.
- **2** Öffnen Sie **Kamera**, streichen Sie auf dem Bildschirm nach rechts und berühren Sie dann **Lichtmalerei** > **Seidiges Wasser**.
- **3** Berühren Sie  $\bullet$ , um die Belichtung zu starten. Die Belichtungszeit wird unten auf dem Bildschirm angezeigt.
- **4** Eine Vorschau des Bilds wird im Bildsucher angezeigt. Wenn die gewünschte Belichtungszeit abgelaufen ist, berühren Sie  $\Box$ , um die Belichtung zu beenden.

### **Star Track**

Mithilfe Ihrer Kamera können Sie die Bewegung von Sternen am Nachthimmel aufnehmen.

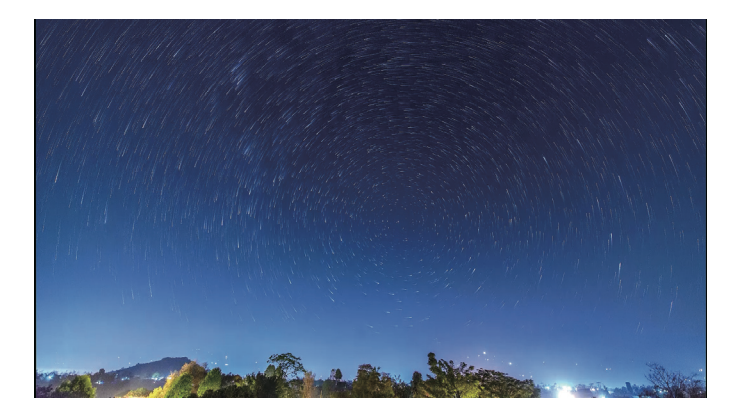

Verwenden Sie ein Stativ, um Kamerawackeln zu minimieren, und halten Sie Ihr Telefon ruhig.

- **1** Wählen Sie einen geeigneten Ort aus, der nicht durch Hindernisse blockiert wird. Ein klarer Himmel ermöglicht optimale Ergebnisse.
- **1** Halten Sie sich bei der Aufnahme eines Bilds von Lichtquellen fern, um zu verhindern, dass durch zu lange Belichtungszeiten bestimmte Teile des Bilds überbelichtet werden.
- **2** Öffnen Sie Kamera, streichen Sie auf dem Bildschirm nach rechts und berühren Sie dann **Lichtmalerei** > **Sternspuren**.
- **3** Berühren Sie  $\bullet$ , um die Belichtung zu starten. Die Belichtungszeit wird unten auf dem Bildschirm angezeigt.
- **4** Eine Vorschau des Bilds wird im Bildsucher angezeigt. Wenn die gewünschte Belichtungszeit abgelaufen ist, berühren Sie  $\Box$ , um die Belichtung zu beenden.

### **Panorama-Aufnahmen**

### <span id="page-86-0"></span>**Aufnehmen eines Panoramafotos**

Wählen Sie den Panoramamodus aus, um Weitwinkelaufnahmen zu machen.

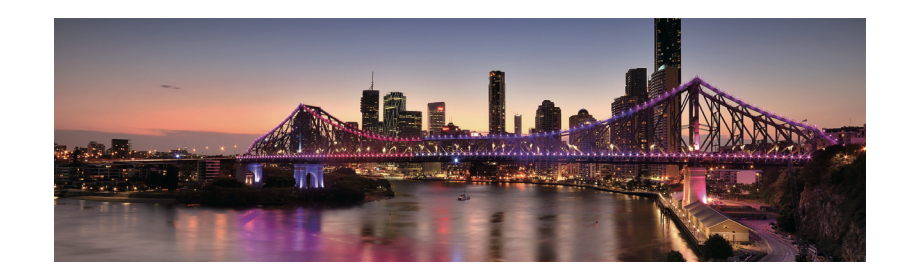

- **1** Wählen Sie einen geeigneten Ort aus und halten Sie Ihr Telefon ruhig. Nehmen Sie das Bild an einer weitläufigen, freien Fläche auf und vermeiden Sie monochrome Hintergründe.
- **2** Öffnen Sie Kamera, streichen Sie auf dem Bildschirm nach rechts und berühren Sie dann **Panorama**.
- **3** Berühren Sie , um die Aufnahme zu starten.
- **4** Befolgen Sie die Anweisungen auf dem Bildschirm, um das Foto aufzunehmen. Bewegen Sie Ihre Kamera langsam von links nach rechts, um sicherzustellen, dass der Pfeil an der Mittellinie ausgerichtet bleibt. Um eine Panoramaaufnahme im Porträtmodus zu machen, wählen Sie
	- $\rightarrow$  aus und bewegen Sie die Kamera langsam nach oben.

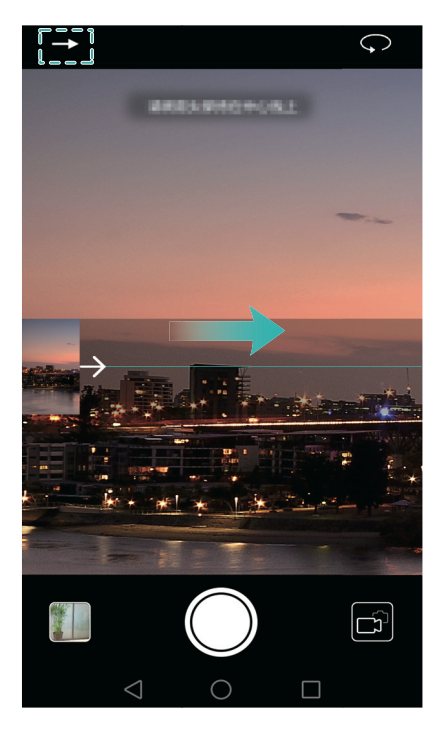

**5** Berühren Sie  $\textcircled{1}$ , um die Aufnahme anzuhalten. Die Kamera fügt die Fotos automatisch zusammen, um ein großes Panoramafoto zu erstellen.

### <span id="page-87-0"></span>**Aufnehmen eines Panorama-Selbstporträts**

Im Selbstporträt-Modus können Sie auch Weitwinkelaufnahmen machen, um die schöne Umgebung zu erfassen.

**1** Im Querformat können keine Panorama-Selbstporträts aufgenommen werden.

- **1** Öffnen Sie **Kamera**.
- **2** Berühren Sie  $\mathcal{P}$ , um die Frontkamera auszuwählen.
- **3** Streichen Sie auf dem Bildschirm nach rechts und berühren Sie dann **Panorama**.
- **4** Halten Sie Ihr Telefon ruhig, richten Sie die Kamera auf das Objekt und berühren Sie dann  $\bigcirc$ , um das erste Foto aufzunehmen.
- Stellen Sie sicher, dass sich die Objekte zwischen den einzelnen Fotoaufnahmen nicht bewegen.
- **5** Befolgen Sie die Anweisungen auf dem Bildschirm und bewegen Sie die Kamera langsam nach links. Ihre Kamera nimmt das zweite Foto automatisch auf, wenn das blaue Feld bündig mit dem Feld auf der linken Seite abschließt.
- **6** Befolgen Sie die Anweisungen auf dem Bildschirm und bewegen Sie die Kamera langsam nach rechts. Ihre Kamera nimmt das letzte Foto auf, wenn das blaue Feld bündig mit dem Feld auf der rechten Seite abschließt. Die Kamera fügt die Fotos automatisch zusammen, um ein großes Panoramafoto zu erstellen.
- **1** Halten Sie Ihr Telefon ruhig und bewegen Sie es langsam mit einer drehenden Bewegung.

### <span id="page-88-0"></span>**Hinzufügen von Wasserzeichen zu Fotos**

Fügen Sie Wasserzeichen hinzu, um Ihre Fotos zu personalisieren und Sie daran zu erinnern, wo diese aufgenommen wurden.

- **1** Öffnen Sie **Kamera**, streichen Sie auf dem Bildschirm nach rechts und berühren Sie dann **Wasserzeichen**.
- **2** Berühren Sie das Navigationssymbol  $\langle$  oder  $\rangle$  oder alternativ **Mehr**. Wählen Sie anschließend das gewünschte Wasserzeichen aus.
- **3** Ziehen Sie das Wasserzeichen auf die neue Position und berühren Sie dann (a), um ein Foto aufzunehmen.

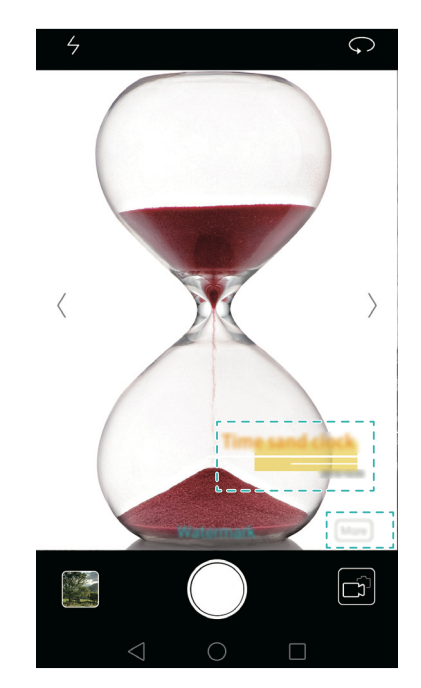

# **Aufnehmen eines Videos**

- **1** Öffnen Sie **Kamera**, streichen Sie auf dem Bildschirm nach rechts und berühren Sie dann **Video**.
- 2 Berühren Sie (e), um eine Videoaufnahme zu starten.
- **3** Berühren Sie den Bildschirm, um während der Aufnahme ein Objekt oder einen Bereich zu fokussieren. Berühren Sie  $(\mathbb{I})$ , um die Aufnahme anzuhalten, und anschließend  $(\mathbb{D})$ , um die Aufnahme fortzusetzen. Berühren Sie während der Aufnahme  $\textcircled{\tiny{\textcircled{\tiny{\textcirc}}}}$ , um die aktuelle Szene als Foto zu speichern.

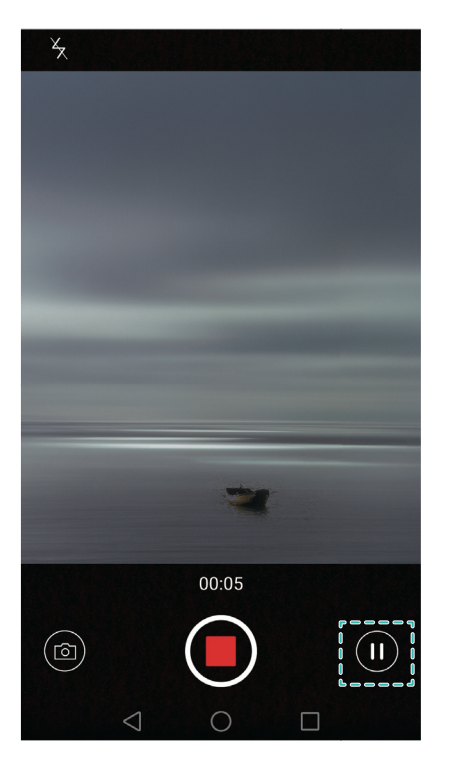

- 4 Berühren Sie , um die Aufnahme zu beenden.
- **Automatische Gesichtsretusche**: Streichen Sie auf dem Bildschirm nach rechts und berühren Sie dann **Video verschönern**. Die Stabilisierung kann in diesem Modus nicht aktiviert werden.

# <span id="page-89-0"></span>**Zeitraffer-Modus**

Mit dem Zeitraffer-Modus können Sie subtile Veränderungen in der Natur aufnehmen und beschleunigen. So können Sie beispielsweise die Blütenöffnung einer Blume oder vorüberziehende Wolken aufnehmen.

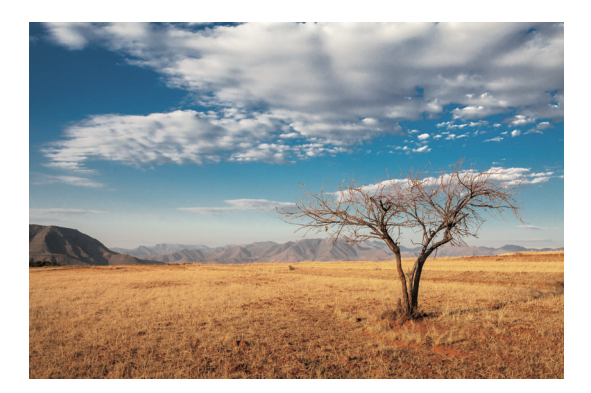

- **1** Öffnen Sie **Kamera**, streichen Sie auf dem Bildschirm nach rechts und berühren Sie dann **Zeitraffer**.
- 2 Berühren Sie (e), um eine Videoaufnahme zu starten.
- Ihre Kamera wählt je nach Länge der Aufnahme automatisch eine geeignete Bildrate aus. Die Brennweite kann während der Aufnahme nicht angepasst werden.
- **3** Berühren Sie , um die Aufnahme zu beenden.

Berühren Sie die Miniaturansicht , um die Aufnahme wiederzugeben. Das Video wird bei einer höheren Bildrate wiedergegeben. Die Bildrate wird automatisch von Ihrer Kamera festgelegt und kann nicht angepasst werden.

# <span id="page-90-0"></span>**Zeitlupenaufnahme**

Sie können Videos in Zeitlupe aufnehmen, um Szenen mit schnellen Bewegungen wie fallende Wassertropfen oder Tanzbewegungen detaillierter darzustellen.

- **1** Öffnen Sie **Kamera**, streichen Sie auf dem Bildschirm nach rechts und berühren Sie dann **Zeitlupe**.
- 2 Berühren Sie . um eine Videoaufnahme zu starten.
- **3** Berühren Sie den Bildschirm, um während der Aufnahme ein Objekt oder einen Bereich zu fokussieren.
- **4** Berühren Sie **D**, um die Aufnahme zu beenden.

Berühren Sie die Miniaturansicht (auch die Aufnahme in Zeitlupe wiederzugeben. Sie können auch einen Clip aus dem Video auswählen und in Zeitlupe wiedergeben.

## <span id="page-91-0"></span>**Dokumentenkorrektur**

Mit dem Dokumentenkorrekturmodus können Sie die Ausrichtung eines Dokuments in einem Foto automatisch anpassen. Wenn Sie beispielsweise am Rand eines Besprechungsraums sitzen, können Sie ein Foto von einer Präsentationsfolie aufnehmen und das Bild mithilfe der Dokumentenneuanpassung zuschneiden und begradigen, sodass das Bild optimal an Ihren Bildschirm angepasst wird.

- **1** Öffnen Sie **Kamera**, streichen Sie auf dem Bildschirm nach rechts und berühren Sie dann **Dokument scannen**.
- Berühren Sie **Auto**, um den automatischen Aufnahmemodus auszuschalten und ein Foto manuell aufzunehmen.

**2** Fokussieren Sie das Objekt (z. B. eine Präsentationsfolie, ein Poster oder ein Bildschirm) und berühren Sie dann (C), um ein Foto aufzunehmen. Ihre Kamera extrahiert automatisch den Teil des Bilds, der Text enthält, und passt die Ausrichtung so an, dass dieser einfacher zu lesen ist.

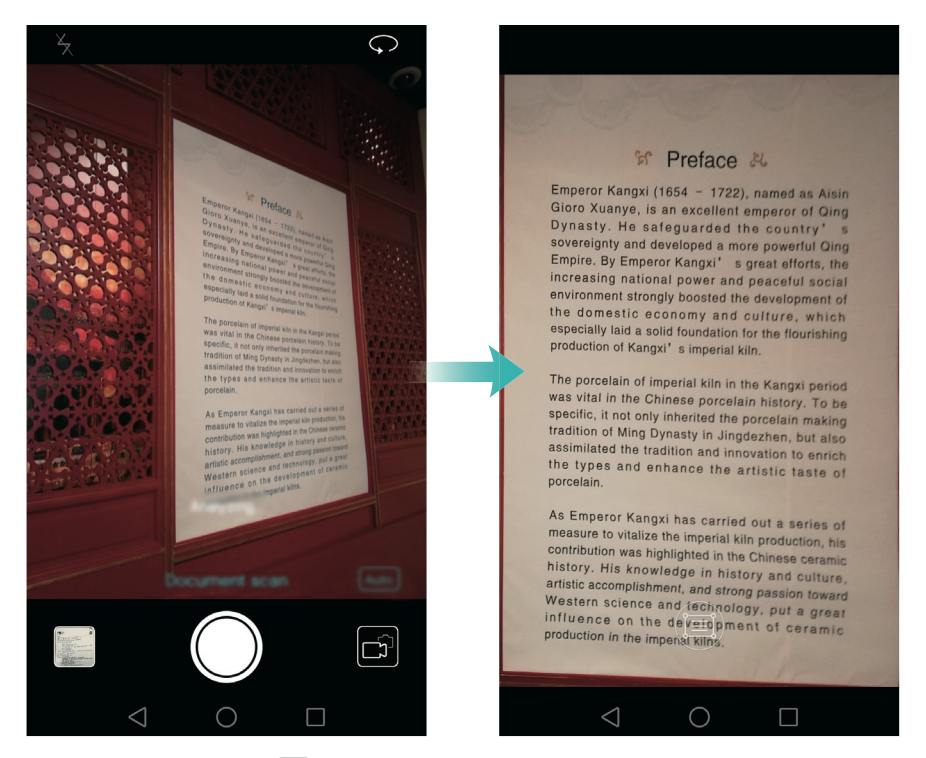

Berühren Sie die Miniaturansicht  $\Box$ , um den Text im Bild zu lesen, und berühren Sie dann  $\circledR$ , um das Bild zu bearbeiten.

# **Kamera- und Videoeinstellungen**

### **Festlegen der Foto- und Videoauflösung**

Erhöhen Sie die Auflösung, um Bilder und Videos in höherer Qualität zu erstellen. Bilder mit höheren Auflösungen nehmen jedoch mehr Speicherplatz auf Ihrem Telefon in Anspruch. Zudem werden durch Änderung der Auflösung auch die Bildabmessungen geändert.

Einige Aufnahmemodi unterstützen möglicherweise nicht alle Auflösungen.

Öffnen Sie **Kamera**. Streichen Sie auf dem Bildschirm nach links und berühren Sie **Auflösung**, um die Auflösung zu ändern.

### **Konfigurieren des Standardspeicherorts für Fotos und Videos**

Fotos und Videos werden standardmäßig im internen Telefonspeicher gespeichert. Legen Sie die microSD-Karte als Standardspeicherort fest, um Speicherplatz auf Ihrem Telefon freizugeben.

Öffnen Sie **Kamera** und streichen Sie auf dem Bildschirm nach links. Aktivieren Sie den Schalter **Speichern auf SD-Karte hat Priorität**, um die microSD-Karte als Standardspeicherort festzulegen. Diese Option ist nicht verfügbar, wenn keine microSD-Karte in Ihrem Telefon eingesetzt ist. Wenn die microSD-Karte voll ist, werden Fotos im internen Speicher des Telefons gespeichert.

### <span id="page-92-0"></span>**Hinzufügen eines Overlay**

Sie können ein raster- oder spiralförmiges Overlay zum Bildsucher hinzufügen, um Ihr Bild besser ausrichten zu können.

Overlays sind möglicherweise in einigen Aufnahmemodi nicht verfügbar.

Öffnen Sie **Kamera**. Streichen Sie auf dem Bildschirm nach links, berühren Sie **Kameraraster**  und wählen Sie anschließend ein Overlay aus, um Ihr Bild besser ausrichten zu können. Wählen Sie **Aus** aus, um die Referenzlinien zu löschen.

Sie können zwischen einem 3-x-3-Raster-, Phi-Raster- oder einem spiralförmigen Overlay wählen. Verwenden Sie das 3-x-3-Raster für allgemeine Aufnahmeszenarien. Das Phi-Raster ähnelt dem 3 x-3-Raster, setzt jedoch den goldenen Schnitt ein, um den Bildsucher in verschiedene Abschnitte zu unterteilen. Verwenden Sie das spiralförmige Raster für Innenaufnahmen oder Selbstporträts.

### **Videoeinstellungen**

Einige Aufnahmemodi unterstützen möglicherweise nicht alle Einstellungen.

Streichen Sie auf dem Bildschirm der Videoaufnahme nach links, um folgende Einstellungen zu konfigurieren:

- **Auflösung**: Konfigurieren Sie die Videoauflösung.
- **GPS-Tag**: Zeigen Sie den Ort an, an dem das Video aufgenommen wurde.
- **Speichern auf SD-Karte hat Priorität**: Legen Sie den Standardspeicherort für Ihre Videos fest. Sie können den internen Telefonspeicher oder die microSD-Karte auswählen.
- **Objektverfolgung**: Berühren Sie ein Objekt auf dem Bildschirm. Die Kamera fokussiert während der Videoaufnahme das ausgewählte Objekt.

### <span id="page-93-0"></span>**Kameraeinstellungen**

Einige Aufnahmemodi unterstützen möglicherweise nicht alle Einstellungen.

Streichen Sie auf dem Bildschirm nach links, um folgende Einstellungen zu konfigurieren:

- **Auflösung**: Legen Sie die Auflösung des Fotos fest.
- **GPS-Tag**: Zeigen Sie den Ort an, an dem das Foto aufgenommen wurde.
- **Speichern auf SD-Karte hat Priorität**: Legen Sie den Standardspeicherort für Ihre Fotos fest. Sie können den internen Telefonspeicher oder die microSD-Karte auswählen.
- **Perfektes Selfie**: Aktivieren oder deaktivieren Sie diese Funktion im **Verschönern**-Modus zwecks automatischer Gesichtserkennung und individueller Porträtoptimierung. Weitere Informationen finden Sie unter [Verwenden des Modus "Perfect Selfie"](#page-75-2).
- **Auslöser berühren und halten**: Konfigurieren Sie die Einstellungen für den Verschluss zum Berühren und Halten. Sie können **Serienfoto** oder **Fokus** auswählen.
- **Audiosteuerung**: Nehmen Sie ein Foto mit Sprachbefehlen auf.
- **Funktion der Lautstärketaste**: Konfigurieren Sie die Einstellungen der Lautstärketaste. Sie können **Auslöser**, **Zoom** oder **Fokus** auswählen.
- **Stumm**: Aktivieren Sie diese Funktion, um die Kamera stummzuschalten. Aufgrund gesetzlicher Einschränkungen ist diese Funktion nicht in allen Ländern und Regionen verfügbar.
- **Timer**: Aktivieren Sie diese Funktion, um einen Selbstauslöser festzulegen.
- **Zum Aufnehmen tippen**: Berühren Sie anschließend den Bildsucher, um ein Foto aufzunehmen.
- **Lächeln aufnehmen**: Die Kamera nimmt automatisch ein Foto auf, wenn ein Lächeln erkannt wird.
- **Objektverfolgung**: Berühren Sie das zu fokussierende Objekt. Die Kamera verfolgt und fokussiert das ausgewählte Objekt. Weitere Informationen finden Sie unter [Objektverfolgung](#page-79-0).
- **Ultra-Schnappschuss**: Drücken Sie zweimal die Leiser-Taste, um bei ausgeschaltetem Bildschirm ein Foto aufzunehmen. Weitere Informationen finden Sie unter [Ultra-](#page-76-0)[Schnappschuss.](#page-76-0)
- **Bildanpassung**: Passen Sie Sättigung, Kontrast und Helligkeit an.

### **Anzeigen von Fotos und Videos**

Sie können folgende Fotos und Videos in der Galerie anzeigen:

- Foto- und Videoaufnahmen, die mit der Kamera gemacht wurden.
- Fotos und Videos, die Ihre Freunde mit Ihnen geteilt haben.
- Fotos und Videos, die mit Ihrem Computer synchronisiert wurden.

**•** Fotos und Videos, die von Nachrichten, E-Mails, Websites und Screenshots gespeichert wurden.

Öffnen Sie **Galerie** und navigieren Sie zur Registerkarte **Fotos**, um Fotos und Videos nach Aufnahmezeitpunkt und -ort zu sortieren. Navigieren Sie zur Registerkarte **Alben**, um Fotos und Videos nach Album zu sortieren.

#### **Anzeigen von Fotos in chronologischer Reihenfolge**

Navigieren Sie zur Registerkarte **Fotos**. Fotos werden automatisch in chronologischer Reihenfolge angezeigt. Berühren Sie > **Einstellungen** und aktivieren Sie dann den Schalter **Zeit anzeigen**, um während der Anzeige eines Bilds den Zeitpunkt anzuzeigen, an dem die Aufnahme gemacht wurde.

#### **Anzeigen von Fotos nach Standort**

Navigieren Sie zur Registerkarte **Fotos** und berühren Sie . Fotos mit Standortinformationen werden auf einer Karte angezeigt. Berühren Sie > **Einstellungen** und aktivieren Sie dann den Schalter **Ort anzeigen**, um während der Anzeige eines Bilds den Standort anzuzeigen, an dem die Aufnahme gemacht wurde.

#### **Anzeigen von Fotos nach Album**

Navigieren Sie zur Registerkarte **Alben**. Fotos und Videos werden automatisch zu den Standardordnern hinzugefügt. Videos, die beispielsweise mit der Kamera aufgenommen werden, werden automatisch zum Ordner **Kameravideos** und Screenshots zum Ordner **Screenshots** hinzugefügt.

Berühren Sie > **Alben ausblenden** und aktivieren Sie den Schalter neben den Alben, die ausgeblendet werden sollen. Diese Alben werden nicht in der Albumliste angezeigt.

#### **Anzeigen von Fotos als Diashow**

Navigieren Sie zur Registerkarte **Fotos** und berühren Sie > **Diashow**. Berühren Sie den Bildschirm, um die Diashow anzuhalten.

#### **Anzeigen von Fotos im Vollbildmodus**

Öffnen Sie **Galerie** und berühren Sie dann ein Bild, um es im Vollbildmodus anzuzeigen. Berühren Sie den Bildschirm, um das Bildschirmmenü ein- oder ausblenden.

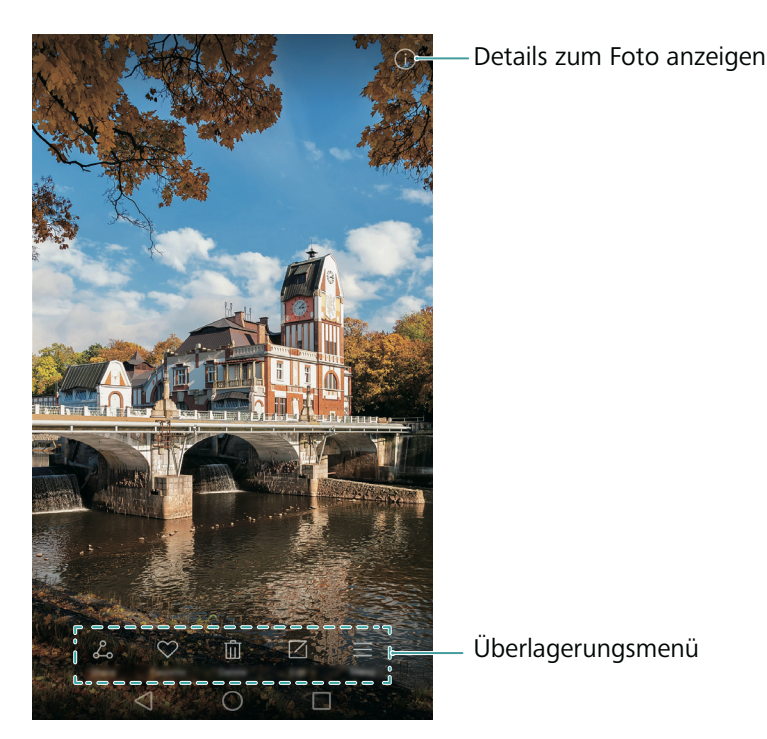

- **Vergrößern oder verkleinern**: Ziehen Sie zum Vergrößern zwei Finger auseinander oder zum Verkleinern zusammen.
- **Bilddetails anzeigen**: Berühren Sie  $\overline{1}$ , um Bilddetails wie ISO-Wert, Belichtungskorrektur und Auflösung anzuzeigen.
- **Foto umbenennen**: Um ein Foto umzubenennen, berühren Sie > **Umbenennen**, geben Sie den neuen Namen ein und wählen Sie anschließend **OK** aus.
- Foto als Hintergrundbild des Startbildschirms festlegen: Berühren Sie  $\equiv$  > Festlegen **als** > **Hinterg**, um ein Foto als Hintergrundbild des Startbildschirms festzulegen.

### **Wiedergeben eines Videos**

Berühren Sie  $\circled{D}$ , um ein Video wiederzugeben. Berühren Sie während der Wiedergabe des Videos den Bildschirm, um die Steuerleiste ein- oder auszublenden. Weitere Informationen finden Sie unter [Wiedergeben eines Videos.](#page-103-0)

# **Hinzufügen von Fotos oder Videos zu einem neuen Album**

- **1** Öffnen Sie **Galerie**.
- **2** Navigieren Sie zur Registerkarte Alben. Berühren Sie **⊞und geben Sie dann den Namen des** Albums ein.
- **3** Wählen Sie die Bilder oder Videos aus, die zum neuen Album hinzugefügt werden sollen, und berühren Sie dann  $\sqrt{ }$ .
- **4** Kopieren oder verschieben Sie die Fotos oder Videos in das neue Album.

Kamera und Galerie

## **Verschieben von Fotos oder Videos in andere Alben**

- **1** Öffnen Sie **Galerie**.
- **2** Berühren und halten Sie die Miniaturansicht eines Bilds oder Videos und wählen Sie dann die Dateien aus, die verschoben werden sollen.
- **3** Berühren Sie  $\Xi$ , wählen Sie dann das Zielalbum aus oder berühren Sie  $\Xi$ , um ein neues Album zu erstellen und dieses als Zielalbum auszuwählen.

### **Löschen von Bildern oder Videos**

Wenn der Speicherplatz nicht ausreicht, löschen Sie nicht benötigte Fotos und Videos aus der Galerie.

- **1** Öffnen Sie **Galerie**.
- **2** Berühren und halten Sie die Miniaturansicht eines Bilds oder Videos und wählen Sie dann die Dateien aus, die gelöscht werden sollen.
- **3** Berühren Sie > **Löschen**, um die ausgewählten Dateien zu löschen.

### <span id="page-96-0"></span>**Freigeben von Bildern oder Videos**

- **1** Öffnen Sie **Galerie**.
- **2** Berühren und halten Sie die Miniaturansicht eines Bilds oder Videos und wählen Sie dann die Dateien aus, die freigegeben werden sollen.
- **3** Berühren Sie  $\triangle$ <sub>o</sub>, wählen Sie eine Freigabemethode und befolgen Sie die Anweisungen auf dem Bildschirm, um Ihre Dateien freizugeben.

### **Verwalten von Alben**

- **1** Öffnen Sie **Galerie**.
- **2** Navigieren Sie zur Registerkarte **Alben** und berühren und halten Sie ein Album, um auf das Menü zuzugreifen. Sie können folgende Vorgänge durchführen:
	- **Album löschen**: Wählen Sie das Album aus, das gelöscht werden soll, und berühren Sie dann > **Löschen**.

**• Album freigeben**: Wählen Sie das Album aus, das freigegeben werden soll, und berühren

Sie dann  $\angle$ . Wählen Sie eine Freigabemethode und befolgen Sie die Anweisungen auf dem Bildschirm, um die Albumdateien freizugeben.

### **Hinzufügen von Notizen zu einem Bild**

Fügen Sie Notizen mithilfe der Galerie zu Ihren Bildern hinzu.

- **1** Öffnen Sie **Galerie**.
- **2** Berühren Sie ein Bild, um es im Vollbildmodus anzuzeigen. Berühren Sie  $\equiv$  > Memo **hinzufügen**.
- **3** Geben Sie Ihre Notiz ein und berühren Sie dann  $\checkmark$ . Fügen Sie das Bild zu den Cover Ihrer Magazinentsperrung hinzu, damit diese auf dem Sperrbildschirm angezeigt werden.

### **Bearbeiten eines Bilds**

Die Galerie-App ist mit leistungsstarken Bildbearbeitungstools ausgestattet, sodass Sie Ihre Fotos zum Leben erwecken können. Beispielsweise können Sie Graffitis zeichnen, Wasserzeichen hinzufügen oder eine Reihe von Filtern anwenden.

- **1** Öffnen Sie **Galerie**.
- 2 Berühren Sie ein Bild, um es im Vollbildmodus anzuzeigen. Berühren Sie ⊠, um das Bild zu bearbeiten.
- **3** Wählen Sie ein Bildbearbeitungstool aus. Sie können folgende Vorgänge durchführen:

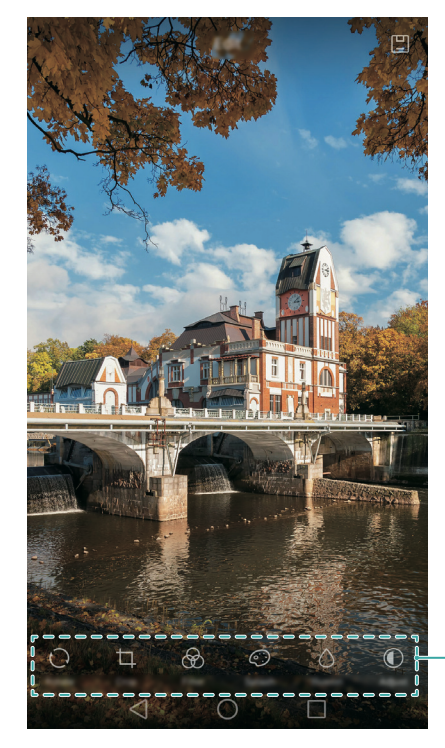

Zum Anzeigen weiterer Bearbeitungstools nach links streichen

- Bild drehen: Berühren Sie  $\bigcirc$  und streichen Sie über den Bildschirm, um den Drehwinkel anzupassen. Berühren Sie **Spiegeln**, um ein Spiegelbild des Fotos zu erstellen.
- Bild zuschneiden: Berühren Sie  $\Box$ , um das Seitenverhältnis auszuwählen (z. B. 16:9). Ziehen Sie die gestrichelten Kanten, um das Bild auf die gewünschte Größe zuzuschneiden.
- Filter hinzufügen: Berühren Sie  $\circledast$  und wählen Sie den gewünschten Filter aus.
- **Farben akzentuieren**: Berühren Sie  $\textcircled{}$ und wählen Sie die Farben aus, die akzentuiert werden sollen.
- **Bild weichzeichnen**: Berühren Sie  $\bigcirc$  . Ziehen Sie den Schieberegler, um den Grad der Weichzeichnung anzupassen. Ziehen Sie den Kreis auf den Teil des Bilds, der nicht weichgezeichnet werden soll.
- **Bildparameter anpassen**: Berühren Sie  $\mathbb{O}$ . Sie können Helligkeit, Kontrast, Sättigung und vieles mehr anpassen, um Ihr Bild lebendiger zu gestalten.
- **Effekte für die Gesichtsretusche anwenden**: Berühren Sie  $\bigcirc$ , um Effekte für die Gesichtsretusche auf die auf einem Bild abgebildeten Personen anzuwenden. Sie können zwischen diversen Effekten zur Verschönerung des Hauttons und der Augen wählen.
- Mosaik-Effekte anwenden: Berühren Sie  $[\Box]$  und wählen Sie dann den gewünschten Mosaik-Effekt aus.
- **Graffiti zeichnen**: Berühren Sie  $\mathscr{I}$ , um den Pinsel und die Farbe auszuwählen.
- Wasserzeichen hinzufügen: Berühren Sie <sup>(23</sup>), um ein Wasserzeichen hinzuzufügen und Ihr Foto zu personalisieren. Sie können zwischen Angaben wie Zeit, Ort, Wetter, Sportart und vielem mehr wählen.
- **Bezeichnung hinzufügen**: Berühren Sie  $\heartsuit$  und wählen Sie dann die gewünschte Art und Schriftart der Bezeichnung aus. Mit Bezeichnungen können Sie Ihre Stimmung oder Gedanken aufnehmen.

# **Scannen eines QR-Codes mit der Kamera oder Galerie**

QR-Codes stellen eine schnelle und praktische Möglichkeit dar, um Informationen zu empfangen. Beispielsweise können Sie einen QR-Code scannen, um Informationen anzuzeigen oder Kontakte hinzufügen. Sie können mit der Kamera oder Galerie einen QR-Code scannen, der sich in einem auf Ihrem Gerät gespeicherten Bild befindet.

### **Scannen eines QR-Codes über die Galerie**

- Öffnen Sie **Galerie**.
- Wählen Sie das Bild mit dem QR-Code aus, das gescannt werden soll, um es im Vollbildmodus anzuzeigen.
- Berühren Sie den Bildschirm. Die Galerie scannt automatisch den QR-Code.
- Berühren Sie **Details ansehen**, um die Details des QR-Codes anzuzeigen.

### **Scannen eines QR-Codes per Kamera**

- Öffnen Sie **Kamera**.
- Erfassen Sie den QR-Code im Bildsucher. Die Kamera scannt automatisch den QR-Code.
- Berühren Sie **Details ansehen**, um die Details des QR-Codes anzuzeigen.

# **Musik und Video**

# **Hinzufügen von Musiktiteln zu Ihrem Telefon**

Bevor Sie sich Ihre Musik anhören können, müssen Sie die gewünschten Musiktitel auf Ihr Telefon kopieren.

So fügen Sie Musiktitel zu Ihrem Telefon hinzu:

- Kopieren Sie die Musiktitel über ein USB-Kabel von Ihrem Computer.
- Laden Sie Musiktitel aus dem Internet herunter.
- Kopieren Sie Musiktitel über Bluetooth. Weitere Informationen finden Sie unter [Senden und](#page-111-0)  [Empfangen von Dateien über Bluetooth](#page-111-0).
- Kopieren Sie Musiktitel über Wi-Fi Direct. Weitere Informationen finden Sie unter [Senden und](#page-112-0)  [Empfangen von Dateien über Wi-Fi Direct.](#page-112-0)

# **Suchen nach lokaler Musik**

Sortieren Sie Ihre Musiktitel nach Kategorie oder führen Sie eine Suche mit einem Schlüsselwort durch, um Ihre Musikdateien schnell zu finden.

- **1** Öffnen Sie **Musik**.
- **2** Berühren Sie **Lokale Titel**.
- **3** Berühren Sie  $\left(\frac{1}{2}\right)$ , um lokale Musiktitel zu suchen und anzuzeigen.
- **4** Sie können bestimmen, ob Ihre Musik nach Titelname, Interpret, Albumname oder Ordner strukturiert werden soll. Um nach einem bestimmten Musiktitel zu suchen, berühren Sie

und geben Sie dann Titelname, Interpret oder Album in die Suchleiste ein.

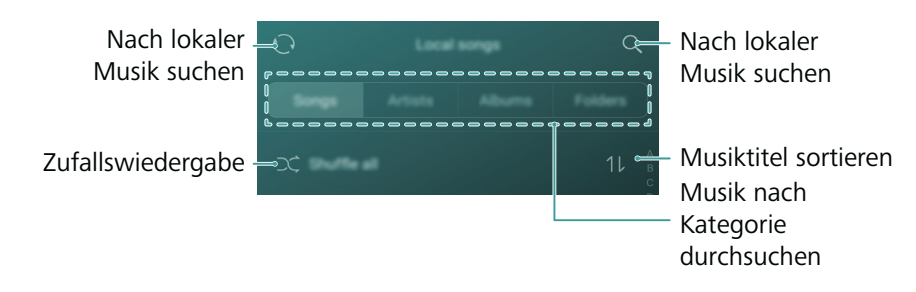

# **Anhören von Musik**

- **1** Öffnen Sie **Musik**.
- **2** Berühren Sie **Lokale Titel**.
- **3** Berühren Sie den Titel, den Sie wiedergeben möchten.

### **Verwenden Ihres Telefons während der Musikwiedergabe**

- Berühren Sie bei Wiedergabe eines Musiktitels **Startseite**, um den Bildschirm für die Musikwiedergabe zu verlassen, ohne die Wiedergabe des Musiktitels zu beenden. Um zum Bildschirm für die Musikwiedergabe zurückzukehren, öffnen Sie das Benachrichtigungsfeld und berühren Sie den Musiktitel, der gerade wiedergegeben wird.
- Berühren Sie den Musiktitel, der gerade wiedergegeben wird, um zum Wiedergabebildschirm zurückzukehren. Streichen Sie nach links oder rechts, um Titelliste, Album-Cover und Songtexte anzuzeigen.
- $(i)$  Songtextdateien müssen separat heruntergeladen und im .lrc-Format gespeichert werden. Der Name und Dateipfad müssen mit denen der Musikdatei identisch sein.
- **•** Berühren Sie auf dem Bildschirm Meine Musik die Option  $\tilde{\heartsuit}$  > Schließen, um den Musik-Player zu schließen.

#### **Verwenden des Wiedergabebildschirms**

Berühren Sie den Wiedergabebildschirm, um die Menüsymbole anzuzeigen oder auszublenden.

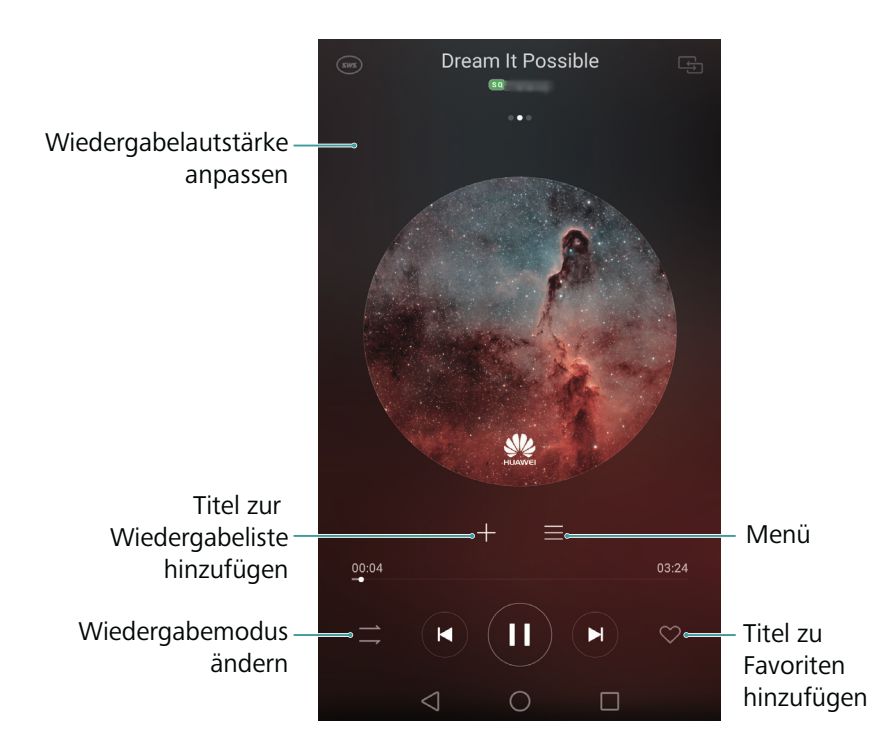

# **Steuern der Wiedergabe über ein intelligentes Headset**

Wenn die intelligente Headset-Steuerung aktiviert ist, können Sie mit den Tasten am Headset die Wiedergabe steuern, ohne den Bildschirm einzuschalten.

- **•**Nicht alle Headsets sind mit Ihrem Mobiltelefon kompatibel. Wir empfehlen Ihnen, ein offizielles Huawei-Headset zu erwerben.
	- **•**Sie können mit einem Headset auch die Videowiedergabe steuern (diese Funktion wird nicht von allen Video-Player unterstützt).
- **1** Öffnen Sie **Einstellungen**.
- **2** Berühren Sie **Intelligente Unterstützung** > **Intellig. Headset-Steuerung**.
- **3** Aktivieren Sie den Schalter **Intellig. Headset-Steuerung**.

Mit folgenden Tasten können Sie die Wiedergabe steuern:

**• Lauter-Taste**: Drücken Sie einmal diese Taste, um die Lautstärke zu erhöhen, oder zweimal, um den aktuellen Musiktitel zu Ihren Favoriten hinzuzufügen.

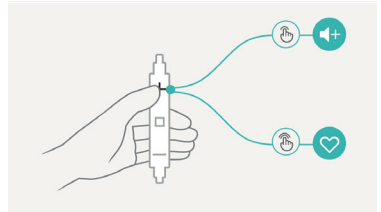

**• Pause-Taste**: Drücken Sie einmal diese Taste, um die Wiedergabe anzuhalten oder fortzusetzen, zweimal, um zum nächsten Musiktitel zu springen, oder dreimal, um zum vorherigen Musiktitel zu wechseln.

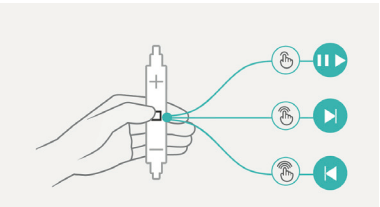

**• Leiser-Taste**: Drücken Sie einmal diese Taste, um die Lautstärke zu verringern, oder zweimal, um den Wiedergabemodus zu ändern.

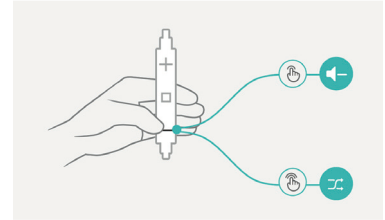

# **Erstellen einer Wiedergabeliste**

Strukturieren Sie Ihre Musik durch die Erstellung von benutzerdefinierten Wiedergabelisten, die Ihre Favoriten-Musiktitel enthalten.

- **1** Öffnen Sie **Musik**.
- **2** Berühren Sie **Playlisten** > **Neue Playliste**.
- **3** Benennen Sie die Wiedergabeliste und berühren Sie **Speichern**.
- **4** Berühren Sie **Hinzufügen** im Dialogfeld.
- **5** Wählen Sie die Musiktitel aus, die hinzugefügt werden sollen, und berühren Sie dann  $\checkmark$ .
- Berühren Sie \*\*\* neben der Wiedergabeliste. Mit den Optionen Umbenennen und Löschen können Sie die Wiedergabeliste umbenennen bzw. löschen.

# **Wiedergeben einer Wiedergabeliste**

- **1** Öffnen Sie **Musik**.
- **2** Berühren Sie **Playlisten**.
- **3** Wählen Sie die gewünschte Wiedergabeliste aus und berühren Sie dann einen Musiktitel, um die Wiedergabe zu starten. Berühren Sie alternativ **Alle zufällig wiedergeben**, um alle Musiktitel in zufälliger Reihenfolge wiederzugeben.

# **Festlegen eines Musiktitels als Klingelton**

Legen Sie Ihren Favoriten-Musiktitel als Anruf-, Benachrichtigungs- oder Alarmklingelton fest.

- **1** Öffnen Sie **Musik**.
- **2** Berühren Sie **Lokale Titel**.
- **3** Berühren Sie > **Klingeltonwahl** neben den Namen des Musiktitels. Sie können bestimmen, ob der Musiktitel als Klingelton für Anrufe, Benachrichtigungen oder Alarme festgelegt werden soll.

# <span id="page-103-0"></span>**Wiedergeben eines Videos**

- **1** Öffnen Sie **Videos**.
- **2** Berühren Sie das Video, das wiedergegeben werden soll.

**3** Berühren Sie  $\parallel \parallel$ , um die Videowiedergabe anzuhalten.

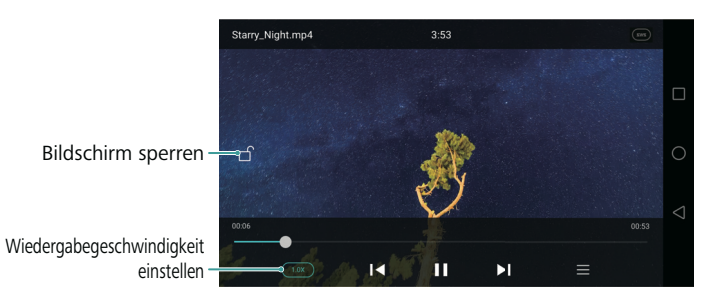

#### **Verwenden Ihres Telefons während der Videowiedergabe**

- Streichen Sie nach links oder rechts, um für das Video einen Rücklauf oder Schnellvorlauf durchzuführen.
- Streichen Sie auf der linken Bildschirmseite nach unten oder oben, um die Bildschirmhelligkeit anzupassen.
- Streichen Sie auf der rechten Bildschirmseite nach unten oder oben, um die Lautstärke anzupassen.

# **Zugreifen auf das Internet**

# <span id="page-105-0"></span>**Verbinden mit dem Internet über mobile Daten**

Es können Datennutzungsgebühren anfallen, wenn Sie über mobile Daten auf das Internet zugreifen.

- **(1)** Stellen Sie vor der Verwendung mobiler Daten sicher, dass Sie einen Datentarif bei Ihrem Betreiber besitzen.
- **1** Öffnen Sie **Einstellungen**.
- **2** Berühren Sie **Mehr** > **Mobilfunknetz**.
- **3** Aktivieren Sie den Schalter **Mobile Daten**, um mobile Daten zu aktivieren.
- Deaktivieren Sie mobile Daten, wenn Sie sie nicht benötigen, um Akkuleistung zu sparen und die Datennutzung zu reduzieren.

### **Verbinden mit dem Internet über WLAN**

Sie können sich über einen WLAN-Zugriffspunkt oder -Hotspot mit dem Internet verbinden.

Ihre persönlichen und finanziellen Daten sind möglicherweise gefährdet, wenn Sie sich mit unsicheren öffentlichen WLAN-Netzwerken verbinden.

### **Verbinden mit einem WLAN-Netzwerk**

- **1** Öffnen Sie **Einstellungen**.
- **2** Berühren Sie **WLAN** und aktivieren Sie anschließend den Schalter **WLAN**. Ihr Telefon zeigt die verfügbaren WLAN-Netzwerke an.
	- **Manuell nach WLAN-Netzwerken suchen**: Berühren Sie **Netzwerke suchen**. Ihr Telefon sucht erneut nach verfügbaren WLAN-Netzwerken.
	- **Ein nicht in der Liste angezeigtes WLAN-Netzwerk hinzufügen**: Berühren Sie **Netzwerk hinzufügen…**. Befolgen Sie die Anweisungen auf dem Bildschirm, um die WLAN-Einstellungen und das Kennwort zu konfigurieren.
- **3** Wählen Sie das WLAN-Netzwerk aus, zu dem eine Verbindung hergestellt werden soll:
	- Wenn das WLAN-Netzwerk kein Kennwort benötigt, stellt Ihr Telefon automatisch eine Verbindung her.
	- Wenn das Netzwerk geschützt ist, geben Sie bei Aufforderung das Kennwort ein und berühren Sie **Verbinden**.

Sobald Ihr Telefon mit einem WLAN-Netzwerk verbunden ist, wird das Symbol  $\widehat{\mathcal{F}}$  in der Statusleiste angezeigt. Ihr Telefon speichert WLAN-Netzwerke, die Sie zuvor verwendet haben, und verbindet sich automatisch wieder mit diesen.

### **Verbinden mit einem WLAN-Netzwerk über WPS**

Verbinden Sie Ihr Telefon mit einem WPS-fähigen Router, ohne den Netzwerkschlüssel eingeben zu müssen.

- **1** Öffnen Sie **Einstellungen**.
- **2** Berühren Sie **WLAN** und aktivieren Sie anschließend den Schalter **WLAN**.
- **3** Berühren Sie  $\equiv$  > **Erweiterte Einstellungen** und wählen Sie dann eine der folgenden Methoden:
	- Berühren Sie **WPS-Verbindung** und drücken Sie dann die WPS-Taste des WLAN-Routers.
	- Berühren Sie **WPS-PIN-Verbindung**, um eine PIN zu generieren, und geben Sie diese PIN dann in den WLAN-Router ein.

Sobald Ihr Telefon mit einem WLAN-Netzwerk verbunden ist, wird das Symbol  $\widehat{\mathbb{F}}$  in der Statusleiste angezeigt. Ihr Telefon speichert WLAN-Netzwerke, die Sie zuvor verwendet haben, und verbindet sich automatisch wieder mit diesen.

### **Verbinden mit dem WLAN-Netzwerk mit dem stärksten Signal**

Wenn WLAN+ aktiviert ist, aktiviert oder deaktiviert Ihr Telefon automatisch WLAN und stellt eine Verbindung zum WLAN-Netzwerk mit dem besten Signal her.

- **the** Es können zusätzliche Datennutzungsgebühren anfallen, wenn Sie große Dateien über mobile Daten herunterladen oder Online-Videos ansehen. Wählen Sie einen geeigneten Datentarif aus, um sicherzustellen, dass keine überhöhten Datennutzungsgebühren anfallen. Wenden Sie sich für Details an Ihren Netzbetreiber.
- **1** Öffnen Sie **Einstellungen** und berühren Sie **Mehr**.
- **2** Berühren Sie **Wi-Fi+** > **WLAN+-Einstellungen** und aktivieren Sie anschließend den Schalter **Wi-Fi+**.

Wenn WLAN+ aktiviert ist, zeichnet Ihr Telefon automatisch Ihren WLAN-Verbindungsverlauf auf und überprüft die Signalstärke und Ihren Standort. Anhand dieser Informationen wird WLAN aktiviert oder deaktiviert und eine Verbindung mit dem WLAN-Netzwerk mit dem stärksten Signal hergestellt.

**• Verbindung zum Netzwerk mit dem besten Signal herstellen**: Wenn die WLAN-Signalstärke schlecht oder Ihr aktuelles WLAN-Netzwerk nicht erreichbar ist, stellt Ihr Telefon automatisch eine Verbindung zu einem anderen verfügbaren WLAN-Netzwerk mit besserem

Zugreifen auf das Internet Signal her. Wenn keine anderen WLAN-Netzwerke verfügbar und Ihre mobilen Daten aktiviert sind, verwendet Ihr Telefon mobile Daten (es können Datennutzungsgebühren anfallen). Wenn sich die WLAN-Signalstärke verbessert, verbindet sich Ihr Telefon wieder mit dem WLAN-Netzwerk.

- **WLAN automatisch aktivieren oder deaktivieren**: Ihr Telefon deaktiviert automatisch WLAN, wenn Sie sich aus dem Bereich eines WLAN-Hotspots bewegen (z. B., wenn Sie aus dem Haus gehen). WLAN wird wieder aktiviert, wenn Sie zum Standort eines zuvor verwendeten Hotspots zurückkehren (z. B., wenn Sie nach Hause kommen).
- **Qualität des WLAN-Netzwerks überprüfen**: Ihr Telefon überprüft automatisch die Signalstärke von öffentlichen Hotspots in der Nähe.

# **Freigeben Ihrer mobilen Internetverbindung für andere Geräte**

Sie können die mobile Internetverbindung Ihres Telefons für andere Geräte (z. B. Telefone, Tablets oder Computer) freigeben. Folgende Methoden können zur Freigabe der Internetverbindung verwendet werden:

- **Mobiler WLAN-Hotspot**: Erstellen Sie einen mobilen WLAN-Hotspot, um Ihre mobile Internetverbindung für andere Geräte freizugeben.
- **Bluetooth-Tethering**: Geben Sie Ihre mobile Internetverbindung über Bluetooth für andere Geräte frei.
- **USB-Tethering**: Geben Sie die mobile Internetverbindung über ein USB-Kabel für einen Computer frei.

### **Freigeben Ihrer mobilen Internetverbindung über einen mobilen WLAN-Hotspot**

Richten Sie einen mobilen WLAN-Hotspot ein, um das mobile Internet Ihres Telefons für andere Geräte freizugeben. Im Vergleich zu Bluetooth-Tethering bietet die mobile WLAN-Hotspot-Funktion zwar schnellere Verbindungen mit größerer Reichweite, verbraucht jedoch auch mehr Strom.

- **•**Ihr Gerät kann nicht über WLAN auf das Internet zugreifen, wenn **Mobiler WLAN-Hotspot** aktiviert ist.
	- **•**Um mobile Daten zu aktivieren, lesen Sie [Verbinden mit dem Internet über mobile Daten.](#page-105-0)
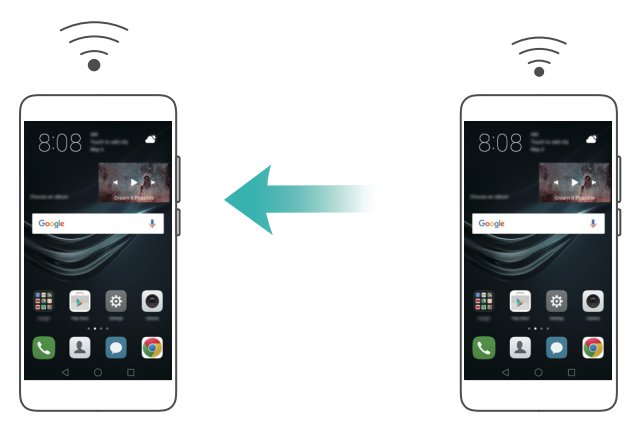

- **1** Öffnen Sie **Einstellungen**.
- **2** Berühren Sie **Mehr** > **Tethering & mobiler Hotspot**.
- **3** Berühren Sie **Mobiler WLAN-Hotspot** und aktivieren Sie anschließend den Schalter für WLAN-Hotspots.

Nach der Aktivierung Ihres persönlichen WLAN-Hotspots zeigt Ihr Telefon das Symbol  $\mathfrak{S}$  in der Statusleiste an.

- **4** Berühren Sie **WLAN-Hotspot konfigurieren**, um den Namen des Hotspots, die Sicherheitseinstellungen und das Kennwort anzuzeigen oder zu ändern, und berühren Sie dann **Speichern**.
	- **Name des Hotspots ändern**: Die **Netzwerk-SSID** ist der Name des Hotspots. Diese ist standardmäßig der Name Ihres Telefonmodells. Sie können den Namen manuell zu einem beliebigen Namen ändern, den Sie sich leichter merken können.
	- **Sicherheitseinstellungen des Hotspots ändern**: Berühren Sie **Verschlüsselungstyp**, um die Sicherheitseinstellungen des Hotspots zu konfigurieren. Ihr Telefon verwendet standardmäßig die Verschlüsselung **WPA2 PSK**. Andere Geräte benötigen ein Kennwort, um sich mit dem Hotspot zu verbinden. Wenn Sie **Keine** wählen, benötigen Geräte kein Kennwort, um sich mit dem Hotspot zu verbinden.
	- **Leicht zu merkendes Kennwort konfigurieren**: Das Kennwort des Hotspots wird willkürlich von Ihrem Telefon generiert. Wählen Sie aus Sicherheitsgründen ein Kennwort, das schwer zu erraten ist, und ändern Sie es regelmäßig.
	- **Maximale Anzahl von Verbindungen konfigurieren**: Berühren Sie **Maximal zulässige Verbindungen** Ändern Sie die maximale Anzahl von Verbindungen. Standardmäßig können über Ihr Telefon acht Geräte gleichzeitig mit dem Hotspot verbunden werden.

Sie müssen sich den Namen und das Kennwort des Hotspots merken, um sich über andere Geräte mit diesem Hotspot zu verbinden.

**Datenvolumen, das andere Geräte nutzen können, begrenzen**: Berühren Sie **Datenlimit** auf dem Bildschirm **Mobiler WLAN-Hotspot** und befolgen Sie dann die Anweisungen auf dem Bildschirm, um das Datenlimit festzulegen. Wenn die Anzahl der verbundenen Geräte dieses Limit übersteigt, deaktiviert Ihr Telefon automatisch den WLAN-Hotspot.

### **Freigeben der mobilen Internetverbindung für einen Computer über USB-Tethering**

Geben Sie das mobile Internet Ihres Telefons über ein USB-Kabel für einen Computer frei. Dies ist hilfreich, wenn die Internetverbindung Ihres Computers nicht mehr funktioniert.

- **•**Mit **USB-Tethering** können Sie Ihre WLAN- und mobile Internetverbindung freigeben. Um mobile Daten zu aktivieren, lesen Sie [Verbinden mit dem Internet über mobile Daten](#page-105-0).
	- **•**Abhängig vom Betriebssystem Ihres Computers müssen Sie Telefontreiber auf dem Computer installieren oder eine Netzwerkverbindung herstellen, um USB-Tethering verwenden zu können. Lesen Sie die Anweisungen für Ihr Betriebssystem.

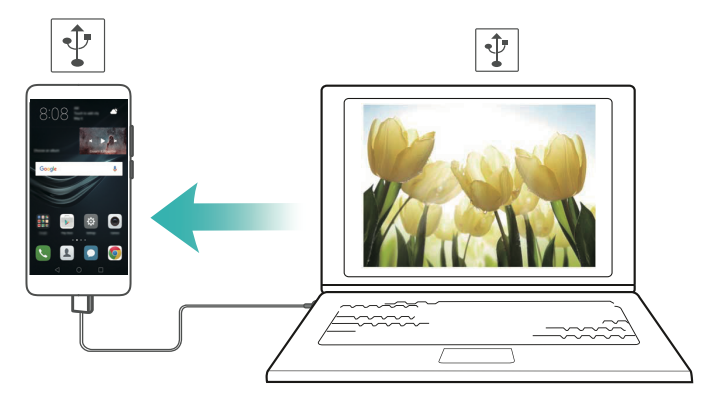

- **1** Schließen Sie Ihr Telefon über ein USB-Kabel an den Computer an.
- **2** Öffnen Sie **Einstellungen**.
- **3** Berühren Sie **Mehr** > **Tethering & mobiler Hotspot**.
- **4** Aktivieren Sie den Schalter **USB-Tethering**, um Ihr mobiles Internet freizugeben.

Nach der Aktivierung von USB-Tethering zeigt Ihr Telefon das Symbol  $\boxed{\Psi}$  in der Statusleiste an. Sie können dann über den Computer auf das Internet zugreifen.

**D** Sie können nicht die Massenspeicherfunktion verwenden, wenn sich Ihr Telefon im USB-Tethering-Modus befindet.

### **Geben Sie Ihr mobiles Internet über Bluetooth-Tethering frei.**

Mit Bluetooth-Tethering können Sie Ihr Telefon in einen WLAN-Router verwandeln und Ihr mobiles Internet für andere Geräte freigeben. Im Vergleich zu einem mobilen Hotspot bietet Bluetooth-Tethering zwar eine langsamere Internetverbindung, verbraucht jedoch auch weniger Strom.

Mit **Bluetooth-Tethering** können Sie Ihre WLAN- und mobile Internetverbindung freigeben. Um mobile Daten zu aktivieren, lesen Sie [Verbinden mit dem Internet über mobile Daten](#page-105-0).

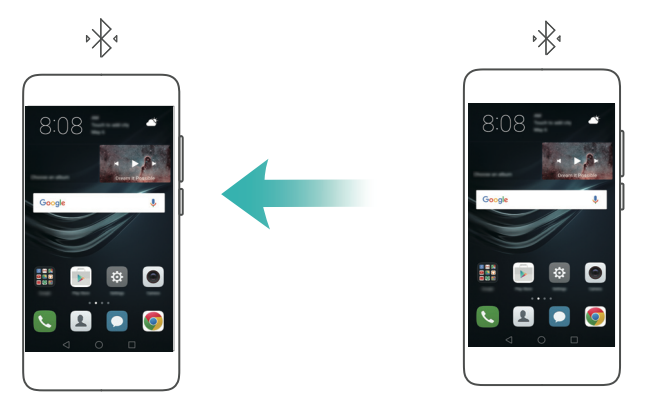

- **1** Stellen Sie eine Bluetooth-Verbindung zwischen zwei Geräten her und prüfen Sie, ob diese gekoppelt sind. Weitere Informationen finden Sie unter [Aktivieren von Bluetooth und Koppeln](#page-110-0)  [Ihres Telefons mit einem anderen Gerät](#page-110-0).
- **2** Öffnen Sie **Einstellungen**.
- **3** Berühren Sie **Mehr** > **Tethering & mobiler Hotspot**.
- **4** Aktivieren Sie den Schalter **Bluetooth-Tethering**, um Ihr mobiles Internet freizugeben.
- **5** Berühren Sie auf dem Bildschirm **Bluetooth** die Option (i) neben dem Namen des gekoppelten Geräts und aktivieren Sie dann den Schalter **Internetzugriff**, um eine Internetverbindung herzustellen.
- Senden Sie von dem Gerät, für das eine Internetverbindung erforderlich ist, eine Internetzugriffsanfrage an Ihr Telefon.

Nach der Aktivierung von Bluetooth-Tethering zeigt Ihr Telefon das Symbol  $\mathcal{F}$  in der Statusleiste an. Nun können sich andere Geräte verbinden und Ihr mobiles Internet nutzen.

## **Übertragen von Daten über Bluetooth**

### <span id="page-110-0"></span>**Aktivieren von Bluetooth und Koppeln Ihres Telefons mit einem anderen Gerät**

- **1** Öffnen Sie **Einstellungen** und berühren Sie **Bluetooth**.
- **2** Aktivieren Sie den Schalter **Bluetooth aktivieren** und stellen Sie sicher, dass **Sichtbarkeit** aktiviert ist. Ihr Telefon listet automatisch die verfügbaren Geräte auf. Wenn das Gerät, das gekoppelt werden soll, nicht angezeigt wird, überprüfen Sie, ob das Gerät sichtbar ist.
- **3** Wählen Sie das Gerät aus, das gekoppelt werden soll, und befolgen Sie die Anweisungen auf dem Bildschirm.

### **Senden und Empfangen von Dateien über Bluetooth**

Überprüfen Sie, ob beide Geräte gekoppelt sind, bevor Sie Dateien übertragen.

- **Dateien senden**: Berühren und halten Sie die Datei, die gesendet werden soll, und berühren Sie dann **Teilen** > **Bluetooth**. Das Gerät sucht automatisch nach Geräten in der Nähe. Wählen Sie das Empfangsgerät aus.
- **Dateien empfangen**: Wenn ein anderes Gerät versucht, Ihnen Dateien über Bluetooth zu senden, wählen Sie **Annehmen** im angezeigten Dialogfeld aus. Öffnen Sie das Benachrichtigungsfeld, um den Fortschritt der Dateiübertragung anzuzeigen.

Standardmäßig werden empfangene Dateien im Ordner **bluetooth** im internen Speicher Ihres Geräts gespeichert.

### **Aufheben der Kopplung von Bluetooth-Geräten**

- **1** Öffnen Sie **Einstellungen** und berühren Sie **Bluetooth**.
- **2** Aktivieren Sie den Schalter **Bluetooth aktivieren**.
- **3** Berühren Sie das Symbol (1) neben dem Namen des gekoppelten Geräts und berühren Sie dann **Verbindung beenden**.

### **Umbenennen Ihres Telefons**

Wenn Sie Bluetooth aktivieren, wird standardmäßig die Modellnummer Ihres Telefons als Gerätename verwendet. Sie können den Gerätenamen zu einem Namen ändern, der leichter zu erkennen ist.

**1** Öffnen Sie **Einstellungen** und berühren Sie **Bluetooth** > **Name des Geräts**.

**2** Benennen Sie das Telefon um und berühren Sie **OK**.

## **Übertragen von Daten mit Wi-Fi Direct**

Verwenden Sie Wi-Fi Direct, um Fotos und Dateien zwischen zwei Geräten zu übertragen, ohne sich mit einem WLAN-Netzwerk verbinden zu müssen. Wi-Fi Direct funktioniert ähnlich wie Bluetooth, ist jedoch schneller, was für die Übertragung großer Dateien wie Videos ideal ist.

Wi-Fi Direct kann nur für die Übertragung von Daten zwischen zwei Huawei-Geräten verwendet werden. Vergewissern Sie sich, dass beide Geräte Wi-Fi Direct unterstützen.

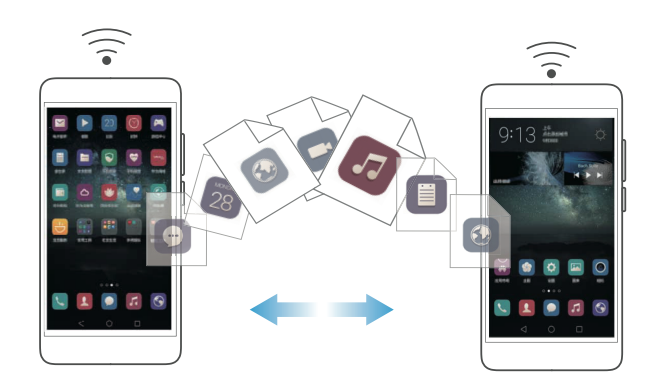

### **Verbinden von zwei Geräten über Wi-Fi Direct**

Stellen Sie eine Wi-Fi Direct-Verbindung her, um Daten drahtlos zwischen zwei Geräten zu übertragen.

- **1** Öffnen Sie **Einstellungen**, wählen Sie **WLAN** aus und aktivieren Sie anschließend den Schalter **WLAN**. Berühren Sie **Wi-Fi Direct**.
- **2** Wiederholen Sie die o. g. Schritte auf dem anderen Gerät und lassen Sie den Bildschirm für die Wi-Fi Direct-Suche auf beiden Geräten geöffnet.
- **3** Wenn Ihr Telefon das andere Gerät erkennt, wählen Sie es aus. Befolgen Sie die Anweisungen auf dem Bildschirm, um eine Wi-Fi Direct-Verbindung zwischen den beiden Geräten herzustellen.

Um die Wi-Fi Direct-Verbindung zu trennen, wählen Sie <sup>a</sup> aus, um den Bildschirm **Wi-Fi Direct** zu öffnen. Wählen Sie das Gerät aus, dessen Verbindung getrennt werden soll, und berühren Sie **OK**, um die Verbindung zu trennen.

### **Senden und Empfangen von Dateien über Wi-Fi Direct**

Teilen Sie Dateien mithilfe einer Wi-Fi Direct-Verbindung zwischen zwei Telefonen.

- Für diese Funktion ist eine WLAN-Verbindung erforderlich. Stellen Sie sicher, dass WLAN auf beiden Geräten aktiviert ist.
- **1** Öffnen Sie **Galerie** und wählen Sie das Bild aus, das gesendet werden soll.
- **2** Berühren Sie **Teilen** > **Wi-Fi Direct**. Warten Sie, bis das Empfangsgerät erkannt wurde, und wählen Sie es aus.

Wenn das Empfangsgerät nicht erkannt wurde, prüfen Sie, ob WLAN aktiviert ist.

**3** Auf dem Empfangsgerät wird eine Eingabeaufforderung angezeigt. Berühren Sie **Annehmen** , um die Dateiübertragungsanfrage anzunehmen.

Öffnen Sie das Benachrichtigungsfeld und berühren Sie **Benachrichtigungen**, um den Fortschritt der Dateiübertragung zu überprüfen.

Standardmäßig werden empfangene Dateien im Ordner **Wi-Fi Direct** im internen Speicher Ihres Telefons gespeichert.

# **Streamen von Multimedia-Inhalten auf Ihrem Fernseher**

Verwenden Sie **Bildschirminhalt teilen**, um Multimedia-Inhalte mit Freunden und Familienangehörigen zu teilen. Mit MirrorShare können Sie eine drahtlose Verbindung zu einem Fernseher oder Monitor herstellen und Fotos, Videos oder Spiele anzeigen.

Zugreifen auf das Internet Wenn Ihr Fernseher **Bildschirminhalt teilen** nicht unterstützt, können Sie die Inhalte Ihres Telefons mithilfe einer Android TV Box oder anderer Geräte streamen, die Miracast unterstützen (Ihr Fernseher muss über einen HDMI-Port verfügen).

- **1** Unter **Einstellungen** berühren Sie **Erweiterte Einstellungen** > **Bildschirminhalt teilen**, um die Funktion **Bildschirminhalt teilen** zu aktivieren.
- **2** Überprüfen Sie, ob **Bildschirminhalt teilen** auf dem HDMI-Gerät aktiviert ist.

Weitere Informationen finden Sie in den Anweisungen zur Bedienung Ihrer TV-Box.

# **NFC und Zahlung**

Verwenden Sie NFC, um schnell Daten zwischen zwei Telefonen freizugeben. Wenn Ihr Betreiber NFC-Zahlungen unterstützt, können Sie eine NFC-fähige SIM-Karte für Zahlungsvorgänge verwenden. Weitere Informationen erhalten Sie von Ihrem Betreiber.

**Diese Funktion ist nur für NFC-fähige Telefone verfügbar.** 

### **Aktivieren von NFC**

- **1** Öffnen Sie **Einstellungen**.
- **2** Berühren Sie **Mehr** > **NFC**.
- **3** Aktivieren Sie den Schalter **NFC**, um NFC zu aktivieren.
- **4** Aktivieren Sie den Schalter **Huawei Beam**, um Huawei Beam zu aktivieren.

### **Teilen von Webseiten oder Kontakten über NFC**

Sie können mithilfe von NFC schnell Daten zwischen zwei Telefonen freigeben. Um Fotos, Videos und Webseiten zu teilen, halten Sie einfach beide Telefone mit der Rückseite zueinander.

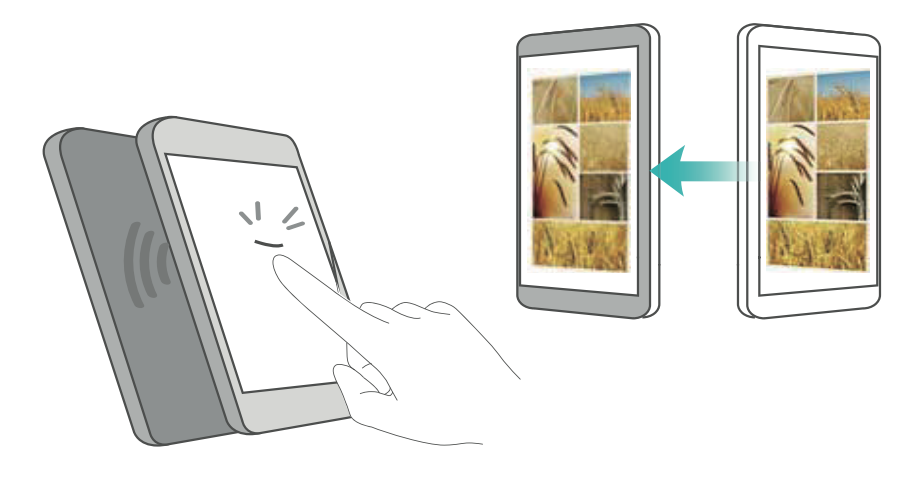

Überprüfen Sie, ob der Bildschirm auf beiden Telefonen entsperrt ist, und stellen Sie sicher, dass NFC aktiviert ist. Aktivieren Sie Android Beam auf dem anderen Telefon (falls erforderlich).

- **1** Wählen Sie die Webseite oder den Kontakt aus, die/der geteilt werden soll.
- **2** Halten Sie Ihr Mobilgerät und das Empfangsgerät mit der Rückseite zueinander. Der NFC-Sensor Ihres Telefons befindet sich neben der rückseitigen Kamera. Nach hergestellter Verbindung wird ein Tonsignal ausgegeben und der Inhalt, den Sie teilen, wird auf dem Bildschirm verkleinert.
- **3** Befolgen Sie die Anweisungen auf dem Bildschirm und berühren Sie den Bildschirm, um Daten mit einem anderen Gerät zu teilen.

### **NFC-Zahlungen**

Verwenden Sie NFC-fähige SIM-Karten für Zahlungsvorgänge. Wenden Sie sich für Details an Ihren Netzbetreiber.

Überprüfen Sie, ob Sie eine NFC-fähige SIM-Karte verwenden, und installieren Sie dann die Zahlungs-App Ihres Betreibers.

Berühren Sie bei der Konfiguration der standardmäßigen Zahlungs-App die Option **Mehr** > **NFC** > **Standard-Zahlungs-App** auf dem Bildschirm mit den Einstellungen und wählen Sie dann eine von Ihrem Betreiber unterstützte Zahlungs-App aus. Wenden Sie sich für Details an Ihren Netzbetreiber.

# **Sichern und Wiederherstellen**

# <span id="page-115-0"></span>**Sichern und Wiederherstellen von Daten mit der Sicherungs-App**

Sicherungen stellen sicher, dass Sie Ihre Daten niemals verlieren. Durch eine lokale Sicherung können Sie Daten in den internen Telefonspeicher oder auf eine microSD-Karte kopieren.

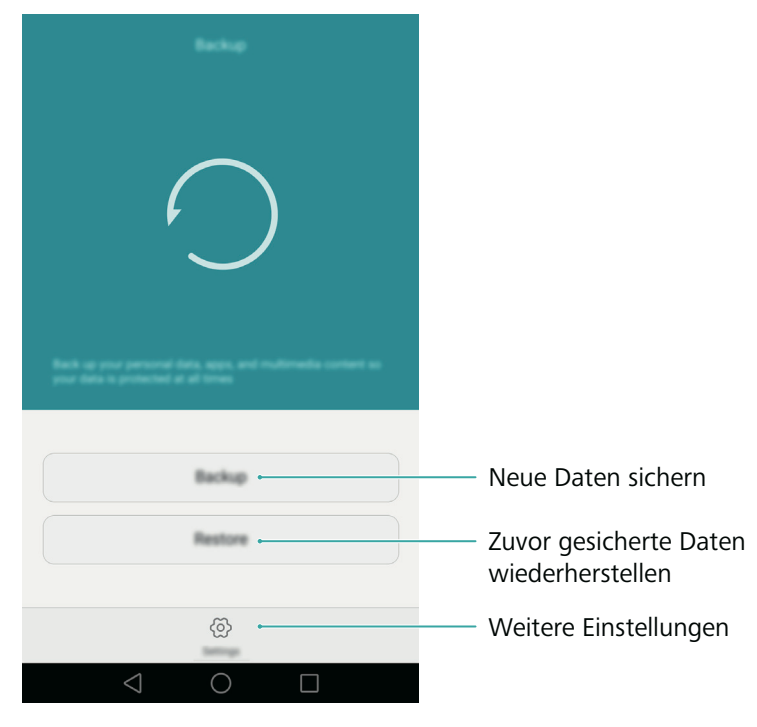

Die Funktionen können je nach Betreiber variieren.

### **Sichern von Daten im lokalen Speicher**

Sie können Ihre Kontakte, Nachrichten, die Anrufliste, Fotos, Musik, Videos, Dateien und Apps sichern.

- **1** Öffnen Sie **Datensicherung**.
- **2** Berühren Sie **Sichern** > **Interner Speicher** > **Weiter**.
- **3** Wählen Sie die Daten aus, die gesichert werden sollen. Für die Sicherung von Fotos, Audio, Videos und Dokumenten ist kein Sicherungskennwort erforderlich. Um andere Arten von Daten zu sichern, befolgen Sie die Anweisungen auf dem Bildschirm zum Festlegen eines Sicherungskennworts.
- **4** Berühren Sie **Sichern**.
- Standardmäßig werden Sicherungsdateien im Ordner **HuaweiBackup** unter **Dateien** gespeichert.

### **Wiederherstellen von Daten aus dem lokalen Speicher**

**1** Öffnen Sie **Datensicherung**.

- **2** Berühren Sie **Wiederherstellen** > **Wiederherstellen vom internen Speicher** > **Weiter**.
- **3** Wählen Sie die Sicherung aus, die wiederhergestellt werden soll.
- Wenn die Sicherungsdaten verschlüsselt sind, geben Sie das Verschlüsselungskennwort ein, wenn Sie dazu aufgefordert werden.
- **4** Wählen Sie die Daten aus, die wiederhergestellt werden sollen, und berühren Sie dann **Wiederherstellung starten**.

## **Zurücksetzen auf Werkseinstellungen**

Setzen Sie Ihr Telefon auf die Werkseinstellungen zurück, wenn es abstürzt oder langsam reagiert.

Sichern Sie wichtige Daten auf Ihrem Telefon, bevor Sie es auf die Werkseinstellungen zurücksetzen. Weitere Informationen finden Sie unter [Sichern und Wiederherstellen von](#page-115-0)  [Daten mit der Sicherungs-App](#page-115-0).

Durch das Zurücksetzen auf die Werkseinstellungen werden alle persönlichen Daten von Ihrem Telefon gelöscht, wie etwa Fingerabdrücke, Kontoinformationen, heruntergeladene Apps und App-Einstellungen.

- **1** Öffnen Sie **Einstellungen**.
- **2** Berühren Sie **Erweiterte Einstellungen** > **Sichern & zurücksetzen** > **Auf Werkseinstellungen zurücksetzen**.
- **3** Legen Sie fest, ob Ihr interner Speicher formatiert werden soll, und berühren Sie dann **Zurücksetzen**.

Durch Auswahl von **Internen Speicher löschen** werden alle Dateien auf Ihrem internen Speicher wie Musik und Bilder gelöscht. Gehen Sie vorsichtig vor.

**4** Berühren Sie **Zurücksetzen**, um Ihr Telefon auf die Werkseinstellungen zurückzusetzen. Ihr Telefon wird automatisch neu gestartet, wenn der Prozess abgeschlossen ist.

## **Aktualisieren Ihres Telefons**

Aktualisieren Sie das System Ihres Telefons zur Verbesserung der Leistung auf die neueste Version.

- **•** Durch die Verwendung von nicht autorisierter Drittanbieter-Software zum Aktualisieren Ihres Telefons können Schäden am Telefon entstehen oder Ihre persönlichen Daten gefährdet werden.
	- **•**Ihre persönlichen Daten können bei einer Systemaktualisierung gelöscht werden. Stellen Sie vor der Aktualisierung Ihres Telefons sicher, dass Sie wichtige Daten sichern.
	- **•**Stellen Sie bei der Aktualisierung sicher, dass Ihr Telefon noch über eine Akkuleistung von mindestens 20 % verfügt.
	- **•**Nach der Aktualisierung kann es vorkommen, dass einige Drittanwendungen wie Online-Banking-Apps und Spiele nicht mit Ihrem System kompatibel sind. Dies ist darauf zurückzuführen, dass es eine Weile dauert, bis Entwickler von Drittanwendungen Aktualisierungen für die neuen Android-Versionen erstellt haben. Haben Sie daher Geduld, bis eine neue Version der App veröffentlicht wird.
- Berühren Sie **Einstellungen** > **Über das Telefon** > **Build-Nummer**, um die Versionsnummer Ihres Telefons anzuzeigen.

## **OTA-Aktualisierungen**

Wenn eine neue Systemaktualisierung veröffentlicht wird, werden Sie aufgefordert, die neueste Version herunterzuladen und zu installieren. Wählen Sie die OTA-Aktualisierung für schnelle und sichere Aktualisierungen aus.

- **1** Stellen Sie vor der Aktualisierung sicher, dass Ihr Telefon mit dem Internet verbunden ist. Stellen Sie vor der Aktualisierung eine Verbindung zu einem WLAN-Netzwerk her, um zu verhindern, dass Datennutzungsgebühren anfallen. Stellen Sie außerdem sicher, dass Ihr Telefon noch über genügend Akkuleistung verfügt.
- **1** Öffnen Sie **Einstellungen**.
- **2** Berühren Sie **Updateprogramm**. Ihr Telefon sucht automatisch nach Aktualisierungen.
- **3** Wählen Sie die neueste Version aus, um das Aktualisierungspaket herunterzuladen.
- **4** Sobald der Download abgeschlossen ist, berühren Sie **Neustarten**. Der Aktualisierungsprozess kann eine Weile dauern. Nehmen Sie Ihr Telefon vor Abschluss der Aktualisierung nicht in Betrieb. Ihr Telefon wird automatisch neu gestartet, wenn die Aktualisierung fertiggestellt wurde.

# **Dateiverwaltung**

## **Anzeigen von Dateien**

### **Anzeigen von Dateien nach Kategorie**

Öffnen Sie die Registerkarte **Kategorien** unter **Dateien**. Ihre Dateien werden automatisch in verschiedene Kategorien unterteilt.

### **Schnelles Suchen nach Dateien**

Verwenden Sie die Suchfunktion, um schnell das zu finden, was Sie suchen.

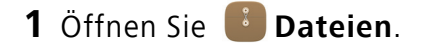

- **2** Berühren Sie in der Registerkarte **Lokal** die Option **Interner Speicher** oder **SD-Karte**.
- **3** Berühren Sie und geben Sie dann den Dateinamen oder die Schlüsselwörter ein. Die Suchergebnisse werden unterhalb der Suchleiste angezeigt.

### **Sortieren von Dateien**

Verwenden Sie die Sortierfunktion, um Ihre Dateien nach Typ, Name, Größe oder Datum anzuordnen.

- **1** Öffnen Sie **Dateien**.
- **2** Berühren Sie in der Registerkarte **Lokal** die Option **Interner Speicher** oder **SD-Karte**.
- **3** Berühren Sie  $1$  und sortieren Sie die Dateien bei Bedarf nach Typ, Name, Größe oder Datum.

### **Erstellen von Dateiverknüpfungen auf dem Startbildschirm**

Sie können eine Verknüpfung für häufig verwendete Dateien auf dem Startbildschirm erstellen, um leichter auf diese zuzugreifen.

- **1** Öffnen Sie **Dateien**.
- **2** Berühren Sie in der Registerkarte **Lokal** die Option **Interner Speicher** oder **SD-Karte**.
- **3** Berühren und halten Sie die Datei, für die eine Verknüpfung erstellt werden soll. Berühren Sie dann **Verknüpfung auf dem Desktop**.

## **Freigeben von Dateien**

Verwenden Sie die Funktion unter **Dateien**, um Fotos oder Videos in sozialen Medien oder mit Freunden zu teilen.

- **1** Öffnen Sie **Dateien**.
- **2** Berühren Sie in der Registerkarte **Lokal** die Option **Interner Speicher** oder **SD-Karte**.
- **3** Wählen Sie die Dateien aus, die geteilt werden sollen, und berühren Sie dann **Weitergeben**.
- **4** Wählen Sie eine Freigabemethode und befolgen Sie die Anweisungen am Bildschirm, um Ihre Dateien freizugeben.

## **Erstellen von Ordnern**

Erstellen Sie zur übersichtlichen Verwaltung Ihres Telefons Ordner und legen Sie Dateien in diesen ab.

- **1** Öffnen Sie **Dateien**.
- **2** Berühren Sie in der Registerkarte **Lokal** die Option **Interner Speicher** oder **SD-Karte**.
- **3** Berühren Sie  $+$ , geben Sie den Namen des neuen Ordners ein und berühren Sie dann **Speichern**.

### **Umbenennen von Dateien**

Weisen Sie Ihren Dateien eindeutige Namen zu, damit Sie sie schneller finden können.

- **1** Öffnen Sie **Dateien**.
- **2** Berühren Sie in der Registerkarte **Lokal** die Option **Interner Speicher** oder **SD-Karte**.
- **3** Berühren und halten Sie die Datei oder den Ordner, die/der umbenannt werden soll. Berühren Sie dann **Umbenennen**.
- **4** Geben Sie den neuen Namen ein und berühren Sie dann **OK**.

## **Kopieren, Verschieben oder Löschen von Dateien**

- **1** Öffnen Sie **Dateien**.
- **2** Berühren Sie in der Registerkarte **Lokal** die Option **Interner Speicher** oder **SD-Karte**.
- **3** Wählen Sie die Dateien aus, die kopiert, verschoben oder gelöscht werden sollen. Sie können folgende Vorgänge durchführen:
- Dateien in einen Zielordner kopieren: Berühren Sie  $\Box$ , wählen Sie einen Zielordner aus und berühren Sie dann  $\Box$ .
- Dateien in einen Zielordner verschieben: Berühren Sie <sup>[7]</sup>, wählen Sie einen Zielordner aus und berühren Sie dann  $\Box$ .
- **Dateien löschen**: Berühren Sie > **Löschen**

## **Erstellen oder Extrahieren von Archiven**

Kombinieren Sie mehrere Dateien in einem einzigen **zip**-Archiv, um Speicherplatz freizugeben und die Freigabe Ihrer Dateien zu vereinfachen.

- **1** Öffnen Sie **Dateien**.
- **2** Berühren Sie in der Registerkarte **Lokal** die Option **Interner Speicher** oder **SD-Karte**.
- **3** Wählen Sie die Dateien oder Ordner aus, die zum Archiv hinzugefügt werden sollen, und berühren Sie dann **Komprimieren**.
- **4** Wählen Sie das Archivziel. Die ausgewählten Dateien werden dann zu einem **zip**-Archiv komprimiert, das automatisch benannt wird.
- Um ein Archiv zu extrahieren, berühren und halten Sie die Archivdatei und berühren Sie dann **Extrahieren in**. Wählen Sie aus, an welchem Speicherort das Archiv extrahiert werden soll.

### **Ausschließen von kleinen Bildern**

Bei der Anzeige von Bildern kann es vorkommen, dass unter **Dateien** auch zahlreiche zwischengespeicherte Bilder und Miniaturansichten von Webseiten, die Sie besucht haben, angezeigt werden. Schließen Sie diese Bilder aus, um für eine übersichtliche Darstellung zu sorgen.

- **1** Öffnen Sie **Dateien**.
- **2** Berühren Sie **Einstellungen** und aktivieren Sie dann den Schalter **Kleine Bilder herausfiltern**, um zu verhindern, dass Dateien, die kleiner als 30 KB sind, angezeigt werden.

## **Speichern von persönlichen Dateien in einem Safe**

Aktivieren Sie zum Schutz Ihrer Dateien den Safe, legen Sie ein Kennwort fest und verschieben Sie die Dateien zur Verschlüsselung in einen Safe. Sie können diese jederzeit zu einem späteren Zeitpunkt aus dem Safe entfernen.

**1** Öffnen Sie **Dateien**.

- **2** Berühren Sie in der Registerkarte **Kategorien** oder **Lokal** die Option **Tresor**.
- **3** Berühren Sie **Aktivieren**, um den Speicherort des Safes festzulegen.
- **4** Befolgen Sie die Anweisungen auf dem Bildschirm, um ein Kennwort und eine Sicherheitsfrage festzulegen, und berühren Sie dann **Fertig**, um den Safe zu öffnen.
- **5** Berühren Sie  $\exists$ . Befolgen Sie die Anweisungen auf dem Bildschirm, um Dateien auszuwählen, und berühren Sie dann  $\exists$ , um diese zum Safe hinzuzufügen.
- **Dateien aus einem Safe entfernen**: Öffnen Sie im Safe den Ordner, der die zu entfernenden Dateien enthält. Berühren und halten Sie eine beliebige Datei, wählen Sie die zu verschiebenden Dateien aus und berühren Sie dann  $\boxdot$ .
- **Safe zerstören**: Berühren Sie im Safe **Einstellungen** > **Tresor zerstören**. Befolgen Sie die Anweisungen auf dem Bildschirm, um Dateien aus dem Safe zu entfernen und zu zerstören.
- **Kennwort für den Safe ändern**: Berühren Sie im Safe **Einstellungen** > **Kennwort ändern**. Befolgen Sie die Anweisungen auf dem Bildschirm, um das Kennwort zu ändern.

# **Energieverwaltung**

## <span id="page-122-0"></span>**Anzeigen der Statistik zum Akkuverbrauch**

Mithilfe des Telefonmanagers können Sie für jede App eine detaillierte Statistik zum Akkuverbrauch anzeigen.

Öffnen Sie **Telefonmanager** und berühren Sie dann **Noch %**. Sie können folgende Vorgänge durchführen:

- Berühren Sie **Optimieren**. Ihr Telefon sucht nach Problemen hinsichtlich des Stromverbrauchs und optimiert automatisch die Leistung.
- Berühren Sie **Details zum Stromverbrauch**, um eine detaillierte Statistik zum Akkuverbrauch anzuzeigen.
- Berühren Sie **Verbrauch**, um zu erfahren, welche App den höchsten Stromverbrauch aufweist.
- Aktivieren Sie den Schalter **Verbleibende Akkuladung in Prozent** , um die verbleibende Akkuladung in Prozent in der Statusleiste anzuzeigen.

## <span id="page-122-1"></span>**Senken des Stromverbrauchs**

Optimieren Sie mithilfe des Telefonmanager die Leistung und senken Sie den Stromverbrauch.

Öffnen Sie **Telefonmanager** und berühren Sie dann **Noch %**. Sie können folgende Vorgänge durchführen:

- **Leistung optimieren**: Berühren Sie **Optimieren**. Ihr Telefon sucht nach Problemen hinsichtlich des Stromverbrauchs und optimiert automatisch die Leistung. Informationen zur weiteren Senkung des Stromverbrauchs finden Sie unter **Optimierbare Aspekte**. Wählen Sie **Öffnen** oder **Optimieren** aus, um die Stromversorgungseinstellungen manuell anzupassen.
- **Apps beschränken**: Berühren Sie **Geschützte Apps** und deaktivieren Sie den Schalter neben den Apps, die nicht bei gesperrtem Bildschirm im Hintergrund ausgeführt werden sollen.
- **Stromintensive Apps schließen**: Berühren Sie **Stromverbrauchs-Firewall (stromintens.**

**Apps)**, wählen Sie die gewünschten Apps aus und berühren Sie dann  $\chi$ , um diese zu schließen.

 $\bullet$  Eine Nachricht wird im Benachrichtigungsfeld angezeigt, wenn stromintensive Apps im Hintergrund ausgeführt werden. Wenn Sie derartige Benachrichtigungen nicht empfangen

möchten, berühren Sie  $\bigcirc$  und deaktivieren Sie dann den Schalter **Stromverbrauchs-Warnung**.

**• Stromintensive Apps automatisch schließen**: Berühren Sie  $\oslash$  und aktivieren Sie anschließend den Schalter **Verlauf der geschlossenen Apps**.

## **Aktivieren des Ultra-Stromsparplans**

Wenn Sie auf einen wichtigen Anruf warten, Ihr Telefon jedoch einen niedrigen Akkustand aufweist, aktivieren Sie den **Ultra**-Stromsparplan im **Telefonmanager**. Dadurch werden alle Funktionen zur Verlängerung der Akkulaufzeit deaktiviert, ausgenommen wichtige Funktionen wie Telefonieren, Verfassen von Textnachrichten und der Zugriff auf Kontakte.

Öffnen Sie **Telefonmanager**. Berühren Sie **Noch %** > **Energieplan** > **Ultra** und wählen Sie

dann  $\sqrt{\phantom{a}}$  > **Aktivieren** aus.

Berühren Sie **Beenden**, um den Ultra-Stromsparplan zu deaktivieren und die ursprünglichen Einstellungen wiederherzustellen.

# **Schließen von Hintergrund-Apps bei gesperrtem Bildschirm**

Senken Sie den Stromverbrauch, indem Sie Hintergrund-Apps bei gesperrtem Bildschirm schließen.

**1** Öffnen Sie **Telefonmanager**.

- **2** Berühren Sie **Geschützte Apps**.
- **3** Deaktivieren Sie die Option für nicht benötigte Apps, um zu verhindern, dass diese bei gesperrtem Bildschirm ausgeführt werden.
- Wenn eine App nach Sperrung des Bildschirms weiterhin ausgeführt werden soll (z. B. die Sicherungs-App), aktivieren Sie den Schalter für diese App.

Drücken Sie die Ein-/Austaste, um den Bildschirm zu sperren. Ihr Telefon schließt dann alle Hintergrund-Apps, ausgenommen geschützte Apps.

# <span id="page-123-0"></span>**Blockieren des Zugriffs auf das Internet durch Hintergrund-Apps**

Verhindern Sie mit dem vernetzten App-Manager, dass sich bestimmte Apps mit dem Internet verbinden und Ihr Datenvolumen nutzen.

**1** Öffnen Sie **D** Telefonmanager.

**2** Berühren Sie **Datenverbrauchsmanager** > **Netzwerk-Apps**.

**3** Wechseln Sie zwischen den Registerkarten **Installierte Apps** und **System-Apps**, um die

Berechtigungen für den Internetzugriff für einzelne Apps zu konfigurieren. Berühren Sie  $:=$ , um zu konfigurieren, welche Apps beim Roaming über Internetzugriff verfügen.

Wenn Sie den Internetzugriff für eine App deaktivieren, werden Sie gefragt, ob Sie den Internetzugriff aktivieren möchten, wenn Sie die App das nächste Mal öffnen.

## **Konfigurieren der Display- und Soundeinstellungen**

Senken Sie den Stromverbrauch, indem Sie die Display- und Soundeinstellungen auf Ihrem Telefon optimieren.

Um zu erfahren, wie Sie durch Deaktivierung des Daydream-Modus, Ausschalten der Anzeige-LED sowie Verringerung der Bildschirmhelligkeit und der Zeit bis zum Bildschirm-Timeout Strom sparen, lesen Sie [Konfigurieren der Display-Einstellungen](#page-138-0).

Um zu erfahren, wie Sie durch Deaktivierung nicht benötigter Töne oder Vibrationen für Benachrichtigungen Strom sparen, lesen Sie [Soundeinstellungen](#page-139-0).

# **Telefonmanager**

## **Optimieren des Systems**

Mit dem Telefonmanager kann Ihr Telefon schneller ausgeführt und die Leistung optimiert werden.

#### **Durchführen eines umfassenden Scans**

Öffnen Sie **Telefonmanager**. Ihr Telefon führt automatisch einen umfassenden Scan durch und optimiert Ihr System.

#### **Bereinigen des Telefons**

- **1** Öffnen Sie **Telefonmanager**.
- **2** Berühren Sie **Systemoptimierung**, um nach zwischengespeicherten App-Daten zu suchen und den Papierkorb des Systems zu leeren.
- Befolgen Sie die Anweisungen auf dem Bildschirm, um Dateien manuell zu löschen oder die Einstellungen zu konfigurieren.
- **3** Sobald die Daten gelöscht wurden, berühren Sie **Fertigstellen**.

## **Verwalten der Datennutzung**

Der Telefonmanager verfügt über eine Datenverwaltungsfunktion zur Überwachung der Datennutzung, um zu verhindern, dass Ihr monatliches Volumen überschritten wird.

Öffnen Sie **Telefonmanager** und berühren Sie dann **Datenverbrauchsmanager**. Sie können eine detaillierte Statistik zur Datennutzung anzeigen oder folgende Einstellungen konfigurieren:

- **Datenverkehrsnutzungs-Ranking**: Zeigen Sie die Datennutzung je App an.
- **Netzwerk-Apps**: Verwalten Sie die Berechtigungen für den Internetzugriff für Apps. Schließen Sie nicht benötigte Hintergrund-Apps, die mit dem Internet verbunden sind, um die Datennutzung und den Stromverbrauch zu senken. Weitere Informationen finden Sie unter [Blockieren des Zugriffs auf das Internet durch Hintergrund-Apps](#page-123-0).
- **Mobiler WLAN-Hotspot**: Konfigurieren Sie die Einstellungen für einen mobilen Hotspot oder eine mobile Netzwerkverbindung.

## **Belästigungsfilter**

Der Telefonmanager weist einen Belästigungsfilter und ein Benachrichtigungszentrum auf, um Spamanrufe und -nachrichten sowie unerwünschte Push-Benachrichtigungen zu blockieren.

Öffnen Sie **Telefonmanager**. Sie können folgende Vorgänge durchführen:

- Berühren Sie **Belästigungsfilter** >  $\bigcirc$  und befolgen Sie die Anweisungen auf dem Bildschirm, um eine Schwarze oder Weiße Liste für Anrufe, Schlüsselwörter und Spameinstellungen zu konfigurieren.
- Berühren Sie **Benachrichtigung** und wählen Sie eine App aus, um die Benachrichtigungsberechtigungen und -einstellungen zu konfigurieren.

## **Akkumanagement**

Der Telefonmanager besitzt eine Akkumanagement-Funktion, die Ihnen hilft, Strom zu sparen, und verhindert, dass Sie wichtige Anrufe und Nachrichten verpassen.

Öffnen Sie **Telefonmanager** und berühren Sie dann **Noch %**. Sie können folgende Vorgänge durchführen:

- Zeigen Sie eine detaillierte Statistik zum Akkuverbrauch an. Weitere Informationen finden Sie unter [Anzeigen der Statistik zum Akkuverbrauch.](#page-122-0)
- Optimieren Sie die Akkunutzung, um den Stromverbrauch zu senken. Weitere Informationen finden Sie unter [Senken des Stromverbrauchs.](#page-122-1)
- Wählen Sie einen geeigneten Stromsparplan aus.

# **Tools**

# **Kalender**

Der Kalender unterstützt Sie bei der Planung Ihres Tagesablaufs. Beispielsweise können Sie Ihren Tagesablauf vorab planen und Informationen zu Feiertagen anzeigen. Wenn Sie die Geburtsdaten Ihrer Kontakte gespeichert haben, erstellt der Kalender automatisch Geburtstagserinnerungen.

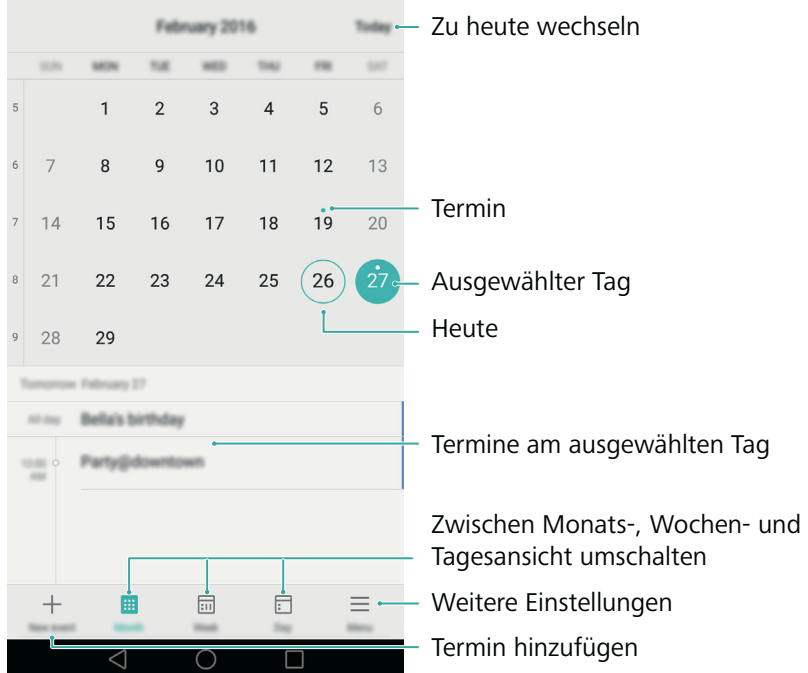

### **Hinzufügen und Löschen von Terminen**

Fügen Sie Termine hinzu und legen Sie Erinnerungen fest, um besser im Voraus planen zu können.

• Termin hinzufügen: Öffnen Sie 6 Kalender und berühren Sie  $+$ . Geben Sie anschließend

den Namen, Start- und Endzeit sowie Ort des Termins ein. Berühren Sie  $\swarrow$ , um den Termin zu speichern. Wenn Sie eine Erinnerung hinzufügen, sendet Ihnen Ihr Telefon zu einem vorgegebenen Zeitpunkt eine Erinnerung.

**• Termin löschen**: Navigieren Sie zum Termin, der gelöscht werden soll, und berühren Sie dann  $\overline{\mathbb{m}}$  .

### **Anzeigen des Kalenders**

Öffnen Sie **Kalender**. Sie können folgende Vorgänge durchführen:

**• Zur Monats-, Wochen- oder Tagesansicht wechseln**: Berühren Sie **Monat**, **Woche** oder **Tag**. Streichen Sie in der Monats-, Wochen- oder Tagesansicht nach links oder rechts, um den angezeigten Monat, die angezeigte Woche oder den angezeigten Tag zu ändern.

- **Wochennummer anzeigen**: Berühren Sie  $\equiv$  > **Einstellungen** und aktivieren Sie den Schalter **Wochennummer anzeigen**, um die Wochennummer auf der linken Seite des Kalenders anzuzeigen.
- **Ersten Tag der Woche ändern**: Berühren Sie > **Einstellungen** > **Woche startet am** und wählen Sie einen Tag aus.
- **Zu einem anderen Kalender wechseln**: Stellen Sie sicher, dass Sie mit dem Internet verbunden sind, und berühren Sie dann > **Anzuzeigende Kalender**. Berühren Sie **Lokaler Kalender** und wählen Sie den gewünschten Kalender aus.
- Weitere Informationen zur Herstellung einer Internetverbindung finden Sie unter [Zugreifen](#page-105-1)  [auf das Internet.](#page-105-1)
- Geburtsdaten von Kontakten automatisch importieren: Berühren Sie  $\equiv$  > **Anzuzeigende Kalender** und aktivieren Sie anschließend den Schalter **Geburtstag Kontakte**. Ihr Telefon importiert automatisch die Geburtsdaten Ihrer Kontakte und erstellt Geburtstagserinnerungen.

### **Anzeigen globaler Feiertage**

Aktivieren Sie die Option zur Anzeige globaler Feiertage, um Ihre nächste Geschäftsreise oder Ihren nächsten Urlaub besser planen zu können.

- Für diese Funktion ist ein Internetzugriff erforderlich. Weitere Informationen finden Sie unter [Zugreifen auf das Internet](#page-105-1).
- **1** Öffnen Sie **Kalender**.
- **2** Berühren Sie  $\equiv$  > Anzuzeigende Kalender > Weltweite Feiertage.
- **3** Aktivieren Sie den Schalter neben dem Land, für das die Feiertage angezeigt werden sollen. Ihr Telefon lädt die Feiertagsinformationen des Landes automatisch herunter.

### **Synchronisieren eines Kalenders**

Synchronisieren Sie Ihren Kalender mit Ihrem Konto, um von einem beliebigen Standort mühelos darauf zuzugreifen.

- **1** Öffnen Sie **6 Kalender**.
- **2** Berühren Sie  $\equiv$  > **Anzuzeigende Kalender**.
- **3** Wählen Sie das Konto aus, dessen Kalender angezeigt werden soll.
- **4** Berühren Sie  $\equiv$  > Zu synchronisierende Kalender.
- **5** Wählen Sie das gewünschte Konto aus und melden Sie sich bei Ihrem Exchange-Konto an, um den Kalender zu synchronisieren.

# **Uhr**

In der Uhren-App können Sie Alarme hinzufügen, die Weltzeituhr und Feiertage anzeigen sowie Stoppuhr- und Timer-Funktionen verwenden.

### **Verwalten von Alarmen**

Öffnen Sie **Uhr**. In der Registerkarte **Wecker** können Sie folgende Vorgänge durchführen:

- **Alarm hinzufügen**: Berühren Sie  $+$  und legen Sie die Alarmzeit, den Klingelton, das Wiederholungsintervall usw. fest. Berühren Sie  $\swarrow$ , um die Einstellungen anzuwenden.
- **Alarm aktivieren oder deaktivieren**: Berühren Sie den Schalter neben einem Alarm.
- **Alarmeinstellungen konfigurieren**: Berühren Sie  $\bigotimes$ , um die Snooze-Dauer, die Einstellungen des Lautlosmodus und das Verhalten der Lautstärketaste zu konfigurieren.
- **Alarm löschen**: Berühren und halten Sie den Alarm, der gelöscht werden soll, und berühren Sie dann  $\left(\rightarrow\right)$ .
- **Alarm ausschalten**: Berühren Sie **Streichen, um den Alarm zu deaktivieren** unten auf dem Sperrbildschirm.
- **Alarm stummschalten**: Drücken Sie zweimal die Leiser-Taste.
- **Snooze für 10 Minuten einstellen**: Drücken Sie die Ein-/Austaste. Der Alarm wird nach 10 Minuten erneut ausgelöst. Streichen Sie auf dem Bildschirm nach unten, um das Benachrichtigungsfeld zu öffnen, und berühren Sie die Alarmbenachrichtigung, um den Alarm auszuschalten.
- **Alarm bei ausgeschaltetem Telefon aktivieren**: Wählen Sie **Alarm aktiviert lassen, klingelt in** aus, wenn Sie Ihr Telefon ausschalten. Alarme werden auch dann ausgelöst, wenn Ihr Telefon ausgeschaltet ist.

### **Weltuhr**

Fügen Sie mehrere Uhren hinzu, um die Uhrzeit in unterschiedlichen Orten auf der Welt anzuzeigen.

Öffnen Sie **Uhr**. In der Registerkarte **Orte bearbe...** können Sie folgende Vorgänge durchführen:

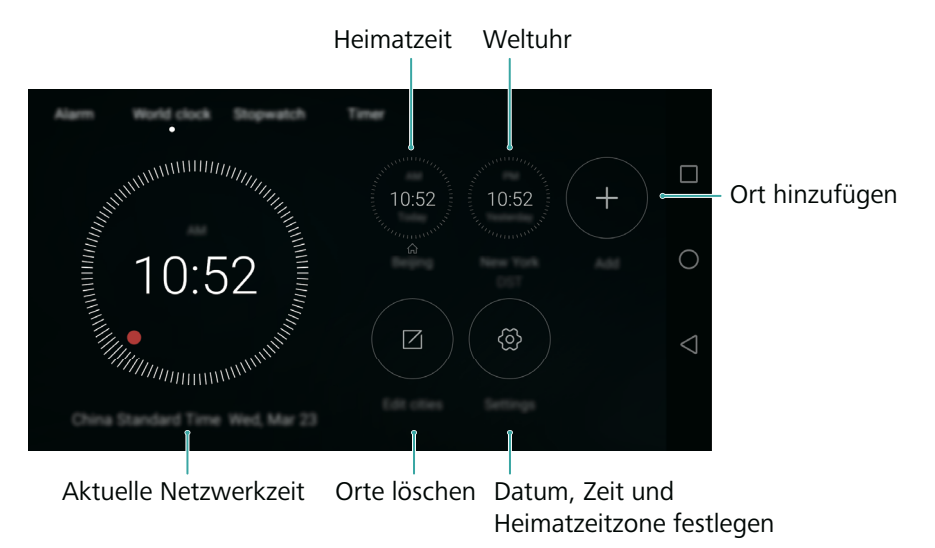

- **Ort hinzufügen**: Berühren Sie  $+$ . Geben Sie einen Ortsnamen ein oder wählen Sie einen Ort von der Liste aus.
- **Heimatzeitzone festlegen**: Berühren Sie  $\bigotimes$ , aktivieren Sie den Schalter Uhrzeit zu Hause **anzeigen** und berühren Sie dann **Heimatzeitzone**.
- **Systemdatum und -zeit festlegen**: Berühren Sie > **Datum & Uhrzeit**.
- Ort löschen: Berühren Sie Bearbeiten. Berühren Sie das  $\bigodot$ -Symbol neben dem zu löschenden Ort und berühren Sie dann  $\sqrt{ }$ .

#### **Anzeige von zwei Uhren**

Ihr Telefon zeigt standardmäßig die Netzwerkzeit an. Schalten Sie die Option für zwei Uhren ein, um die Ortszeit und Heimatzeit auf dem Sperrbildschirm anzuzeigen.

Berühren Sie > **Datum & Uhrzeit** > **Dual-Uhren** und aktivieren Sie anschließend den Schalter **Dual-Uhren**. Berühren Sie **Heimatstadt festlegen** und wählen Sie anschließend aus der Liste der Orte Ihre Heimatzeitzone aus.

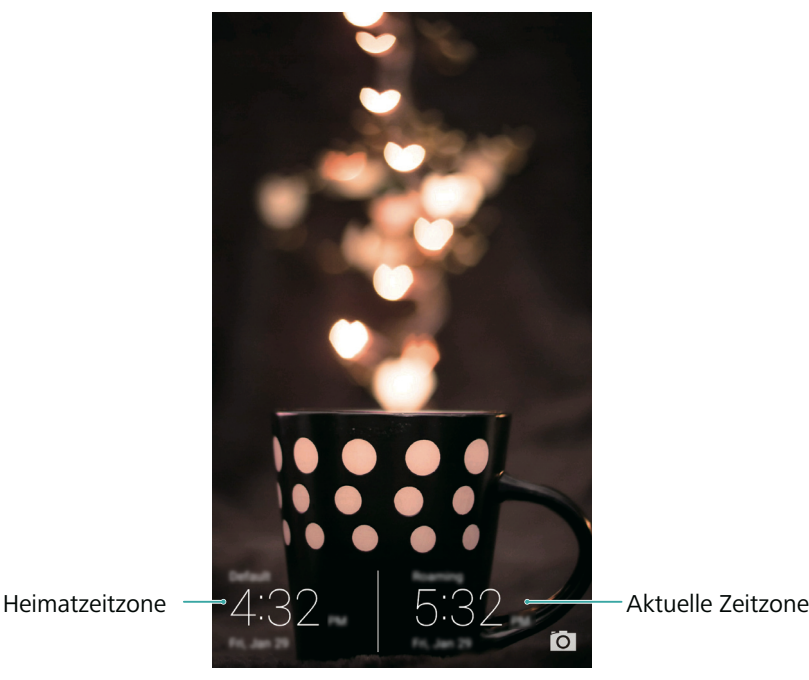

Tools

**1** Wenn die lokale Zeitzone mit der Heimatzeitzone identisch ist, wird nur eine Uhr angezeigt.

### **Stoppuhr**

- **1** Öffnen Sie **Uhr**.
- **2** Berühren Sie unter Stoppuhr die Option  $\odot$ , um die Zeitnahme zu starten.
- $\overrightarrow{v}$  Berühren Sie  $\circledcirc$  während der Zeitnahme, um Durchgänge zu zählen. Streichen Sie im Timer von der Mitte des Bildschirms nach oben, um die Daten Ihrer Durchgänge anzuzeigen.
- **3** Berühren Sie (II), um die Stoppuhr anzuhalten.
- **4** Berühren Sie  $\circled{D}$ , um die Stoppuhr fortzusetzen, oder berühren Sie  $\circled{D}$ , um die Aufnahmen der Stoppuhr zu löschen.

#### **Timer**

- **1** Öffnen Sie **Uhr**.
- **2** Drehen Sie unter **Timer** das Rad, um die Countdown-Zeit einzustellen.
- Berühren Sie  $\textcircled{4}$ , um einen Klingelton für den Timer festzulegen.
- **3** Berühren Sie  $\odot$ , um den Timer zu starten.
- **4** Wenn der Timer ausgelöst wird, streichen Sie über den Bildschirm, um den Klingelton stummzuschalten.
- Wenn der Timer-Countdown läuft, berühren Sie  $\textcircled{1}$ , um den Timer zurückzusetzen, oder berühren Sie  $\left(\mathbb{I}\right)$ , um den Countdown anzuhalten.

### **Wetter**

Mithilfe der Wetterfunktion können Sie sich über das aktuelle Wetter informieren und sich mehrtägige Wettervorhersagen für Ihren Standort und zahlreiche andere Ziele auf der ganzen Welt ansehen.

### **Anzeigen von Wetterdaten**

Öffnen Sie **Wetter**. Sie können folgende Vorgänge durchführen:

**• Detaillierte Wetterdaten anzeigen**: Streichen Sie auf dem Bildschirm nach oben, um die Wettervorhersage für die nächsten 24 Stunden, die Regenwahrscheinlichkeit, die Luftqualität, den Komfortindex, die Windgeschwindigkeit und -richtung sowie den Zeitpunkt des Sonnenaufgangs/Sonnenuntergangs anzuzeigen.

- **Wetterinformationen für andere Orte anzeigen**: Streichen Sie auf dem Bildschirm nach links oder rechts, um die Wettervorhersage für andere Orte anzuzeigen.
- **Temperatureinheit ändern**: Die Temperatureinheit wird je nach Systemsprache festgelegt. Berühren Sie > **Temperatureinheit**, um die Einheit zu ändern.
- **Wettertöne aktivieren**: Wettertöne sind standardmäßig deaktiviert. Um diese zu aktivieren, **berühren Sie**  $\circledcirc$  **und aktivieren Sie anschließend den Schalter Wetter-Töne.**

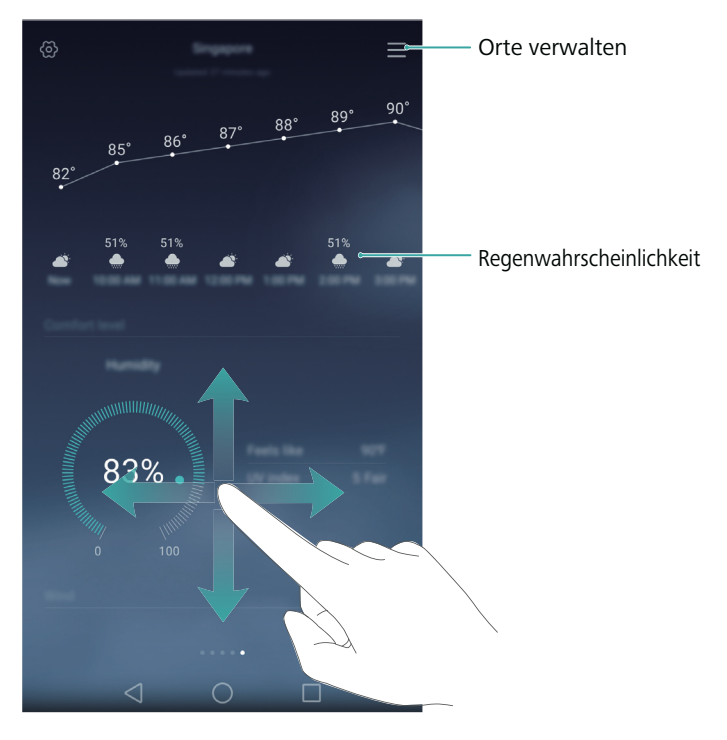

### **Aktualisieren des Wetters**

- **1** Öffnen Sie **Wetter**.
- **2** Streichen Sie nach links oder rechts, um den Ort zu finden, dessen Wetter aktualisiert werden soll.
- **3** Streichen Sie vom oberen Bildschirmbereich nach unten, um die Wetterdaten manuell zu aktualisieren.

Sie können auch eine automatische Aktualisierung der Wetterdaten konfigurieren. Berühren

Sie . Aktivieren Sie den Schalter **Auto-Update** und konfigurieren Sie dann Ihr **Aktualisierungsintervall**. Ihr Telefon aktualisiert die Wetterdaten in dem von Ihnen festgelegten Intervall.

### **Hinzufügen und Löschen von Orten**

Fügen Sie mehrere Orte zur Wetter-App hinzu, damit Sie das Wetter in den für Sie interessanten Orten verfolgen können.

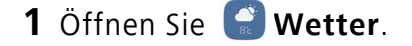

**2** Berühren Sie  $\equiv$ . Anschließend können Sie folgende Vorgänge durchführen:

- Ort hinzufügen: Berühren Sie  $\equiv$   $>$   $(+)$ . Wählen Sie einen Ort von der Liste aus oder suchen Sie in der Suchleiste nach dem gewünschten Ort. Sie können maximal 10 Orte zur Wetter-App hinzufügen.
- **Ort entfernen**: Berühren und halten Sie den zu entfernenden Ort und berühren Sie anschließend  $\left(\rightarrow\right)$ .

### **Notepad**

Mit dem Notepad können Sie wichtige Informationen oder Einkaufslisten festhalten. Für jede Notiz können Sie Erinnerungen einrichten.

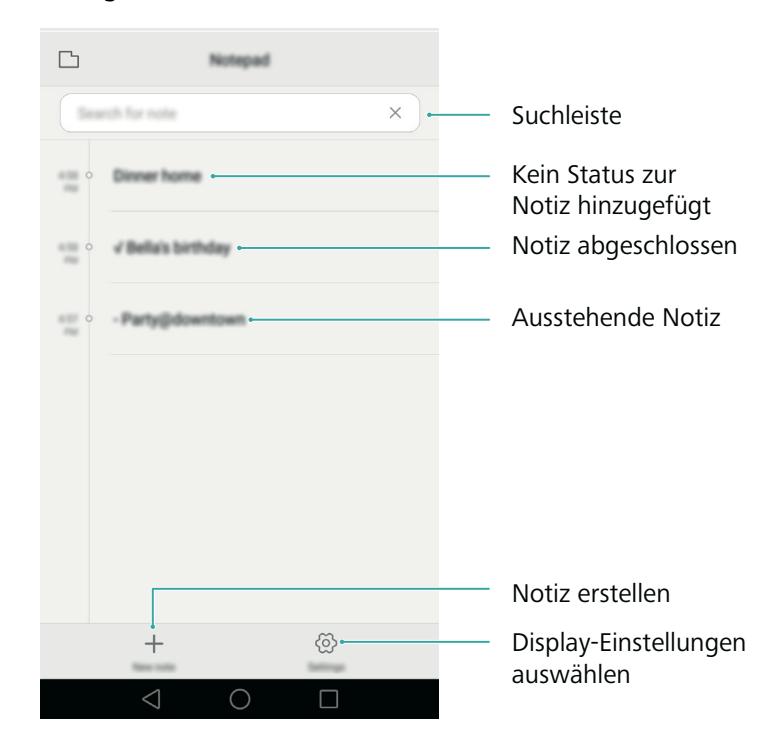

 $\hat{i}$  Auf dem Startbildschirm des Notepads werden ausstehende Notizen mit einem

vorangestellten "-" angezeigt, damit Sie leichter wichtige Notizen schnell erkennen können.

### **Erstellen einer Notiz**

**1** Öffnen Sie **Memo**.

**2** Berühren Sie  $+$ , geben Sie Ihre Notiz ein und berühren Sie zum Speichern anschließend  $\sqrt{ }$ .

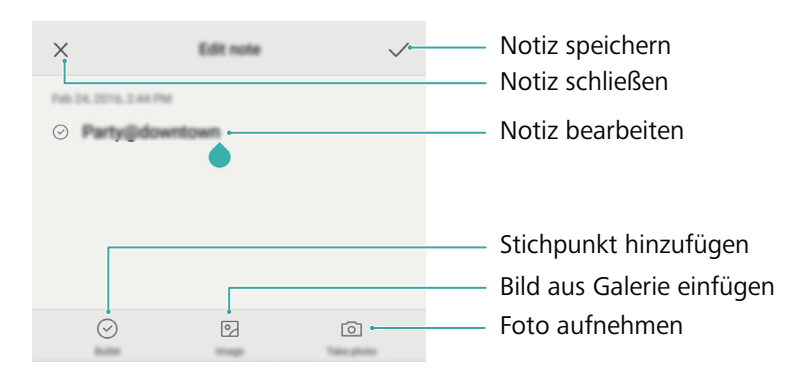

Sobald Sie eine Notiz gespeichert haben, befolgen Sie die Anweisungen auf dem Bildschirm, um diese zu teilen, zu löschen oder zu Ihren Favoriten hinzuzufügen.

### **Löschen einer Notiz**

- **1** Öffnen Sie **Memo**.
- **2** Berühren und halten Sie die Notiz (oder mehrere Notizen), die gelöscht werden soll/sollen, und berühren Sie dann  $\overline{\mathsf{III}}$ .
- **3** Berühren Sie **Löschen**.

### **Rechner**

Öffnen Sie **Rechner**. Drehen Sie die Ausrichtung des Bildschirms, um zwischen dem Standardund dem wissenschaftlichen Taschenrechner zu wechseln.

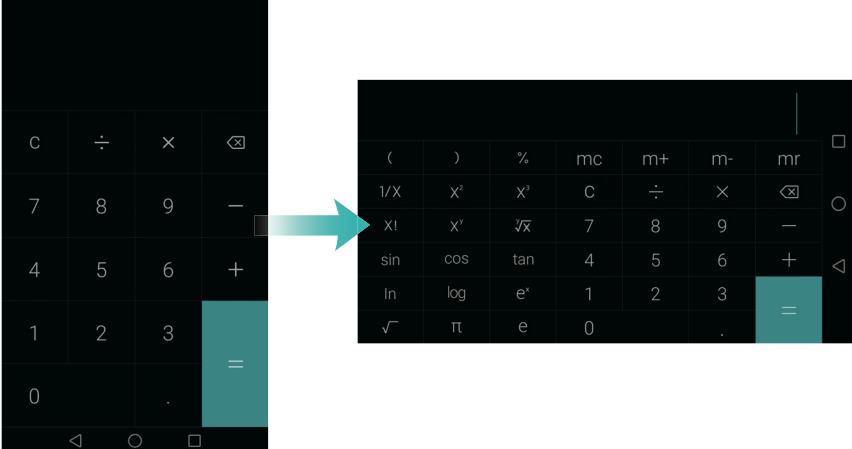

## **Tonaufnahmen**

Mit der Aufnahme-App können Sie Töne in unterschiedlichsten Szenarien wie Besprechungen und Interviews oder Ihre eigene Stimme aufnehmen.

### **Aufnehmen von Tönen**

- **1** Öffnen Sie **Rekorder**.
- 2 Berühren Sie ... um die Aufnahme zu starten.
- Um eine optimale Aufnahmequalität sicherzustellen, legen Sie Ihr Telefon auf eine flache Oberfläche und bedecken Sie nicht das Mikrofon.
- **3** Berühren Sie bei der Aufnahme  $||$ , um die Aufnahme anzuhalten, oder  $\Box$ , um einen Tag hinzuzufügen.
- 4 Berühren Sie □, um eine Aufnahme zu beenden. Geben Sie einen Namen für die Aufnahmedatei ein und berühren Sie danach **Speichern**.

### **Wiedergeben einer Aufnahme**

- **1** Öffnen Sie **Rekorder**.
- **2** Berühren Sie  $\Xi$ .
- **3** Wählen Sie die Aufnahmedatei aus, die wiedergegeben werden soll, oder berühren Sie die Schaltfläche für die Wiedergabe neben dem Dateinamen.

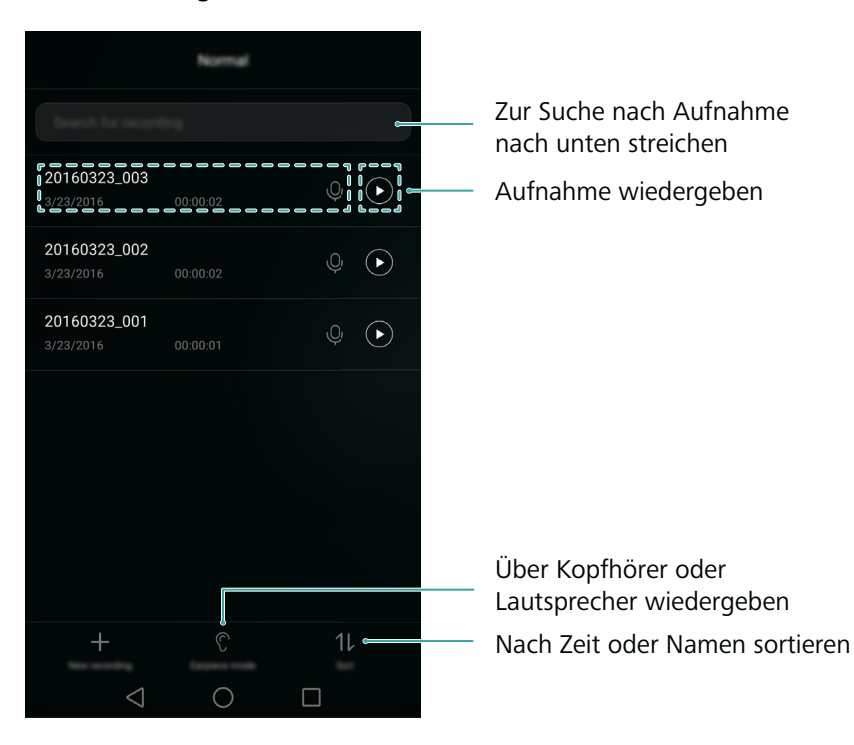

# **Spiegel**

Ihr Telefon kann zusätzlich als Spiegel verwendet werden.

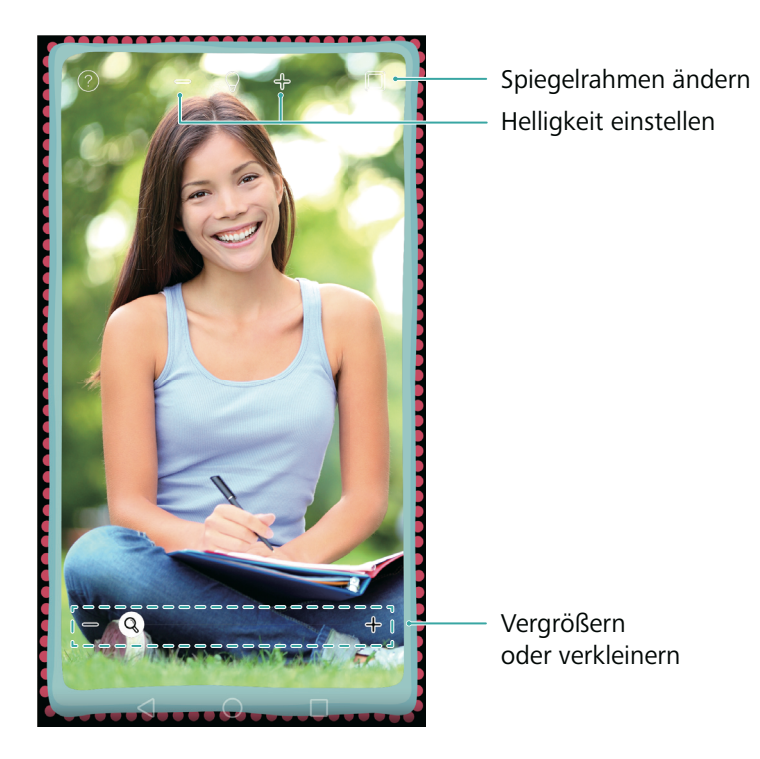

### Öffnen Sie **Spiegel**.

- Bild speichern: Berühren Sie den Bildschirm und wählen Sie  $\Box$  aus, um das Bild in der Galerie zu speichern. Ihr Telefon kehrt zum Spiegel zurück, sobald das Bild gespeichert wurde.
- **Vergrößern**: Tippen Sie doppelt auf den Bildschirm, um ihn zu vergrößern. Tippen Sie erneut doppelt, um zum ursprünglichen Bildschirm zurückzukehren.
- **Helligkeit erhöhen**: Wenn Sie gegen das Mikrofon hauchen, zeigt der Spiegel einen beschlagenen Effekt an. Wischen Sie über den Bildschirm, um diesen Effekt zu entfernen.

# **Einstellungen**

## **Aktivieren des Standortzugriffs**

Aktivieren Sie Ortungsdienste, um sicherzustellen, dass Karten-, Navigations- und Wetter-Apps auf Ihre Standortinformationen zugreifen können.

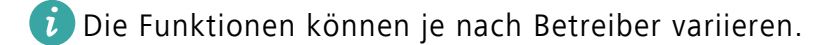

- **1** Öffnen Sie **Einstellungen**.
- **2** Berühren Sie **Erweiterte Einstellungen** > **Standortzugriff** und aktivieren Sie anschließend den Schalter **Auf meinen Standort zugreifen**.

**3** Drei Optionen sind unter **Standortmodus** verfügbar:

- **GPS, WLAN und mobile Netzwerke verwenden**: Verwendet GPS und die Internetverbindung Ihres Telefons. Aktivieren Sie diese Option, um eine äußerst genaue Standortbestimmung zu ermöglichen.
- **WLAN und mobile Netzwerke verwenden**: Verwendet nur die Internetverbindung Ihres Telefons. Aktivieren Sie diese Option, um den Stromverbrauch zu senken und die Standby-Dauer zu verlängern.
- **Nur GPS verwenden**: Erfordert keine Internetverbindung. Aktivieren Sie diese Option, um die mobile Datennutzung zu reduzieren.

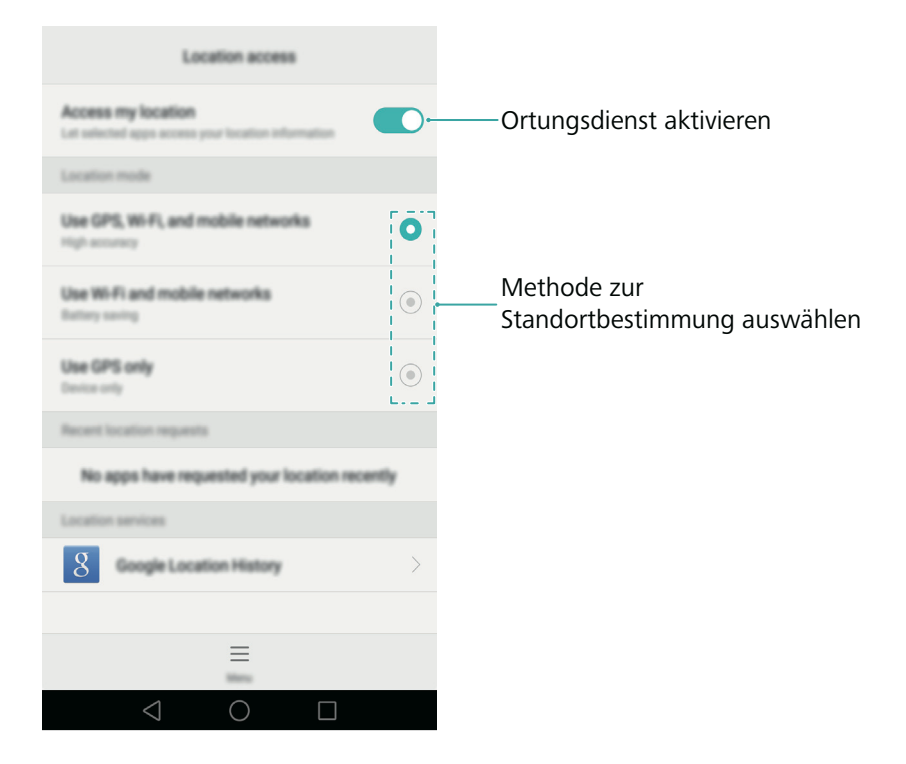

## **Erhöhen der Standortgenauigkeit in Räumen**

Ihr Telefon verwendet WLAN und Bluetooth, um genauere Standortdaten zu erhalten, wenn Sie sich in Räumen befinden.

- **1** Öffnen Sie **Einstellungen**.
- **2** Berühren Sie **Erweiterte Einstellungen** > **Standortzugriff** > **Menü** > **Scan-Einstellungen**.
	- Aktivieren Sie den Schalter **WLAN-Suche**. Standort-Apps und -Dienste suchen fortlaufend nach WLAN-Netzwerken zwecks genauerer Standortbestimmung.
	- Aktivieren Sie den Schalter **Bluetooth-Suche**. Standort-Apps und -Dienste suchen nach Bluetooth-Geräten zwecks genauerer Standortbestimmung.

## <span id="page-138-0"></span>**Konfigurieren der Display-Einstellungen**

Konfigurieren Sie die Display-Einstellungen zur Personalisierung Ihres Telefons. Beispielsweise können Sie den Hintergrund, die Schriftgröße und die Zeit bis zum Bildschirm-Timeout ändern.

Navigieren Sie zu **Einstellungen** und berühren Sie dann **Display**. Sie können folgende Einstellungen konfigurieren:

- **Farbtemperatur**: Passen Sie die Farbtemperatur für die auf Ihrem Telefon angezeigten Bilder an. Wählen Sie eine wärmere Farbtemperatur für ein verschwommeneres Bild und eine kühlere Farbtemperatur für ein schärferes Bild aus. Deaktivieren Sie das Kontrollkästchen **Standard**, um die Farbtemperatur manuell einzustellen.
- **Hintergrund**: Legen Sie das Hintergrundbild für den Sperr- und Startbildschirm fest. Weitere Informationen finden Sie unter Designs und Hintergründe.
- **Schriftgröße**: Stellen Sie die Schriftgröße ein.
- **Daydream**: Wenn diese Funktion aktiviert wird und Sie **Bildquelle** und **Dauer** konfiguriert haben, zeigt Ihr Telefon automatisch Bilder an, während es aufgeladen wird und der Bildschirm gesperrt ist.
- **Benachrichtigungs-LED**: Die Statusanzeige blinkt, wenn Sie eingehende Anrufe, Nachrichten oder andere Benachrichtigungen empfangen.
- **Helligkeit**: Ihr Telefon stellt abhängig von der Helligkeit der Umgebung automatisch die Bildschirmhelligkeit ein. Deaktivieren Sie das Kontrollkästchen **Automatische Helligkeit**, um die Helligkeit manuell einzustellen.
- **Ruhezustand**: Der Bildschirm wird nach einem gewissen Zeitraum, in dem dieser nicht verwendet wird, automatisch gesperrt, um den Stromverbrauch zu senken. Wählen Sie **Ruhezustand** aus, um die Zeit bis zum Bildschirm-Timeout anzupassen oder die Funktion für die automatische Bildschirmsperre zu deaktivieren.

**• Display automatisch drehen**: Wenn diese Option aktiviert ist, wechselt die Ausrichtung Ihres Bildschirms automatisch, je nachdem, wie Sie Ihr Telefon bei der Durchführung bestimmter Vorgänge halten, wie etwa beim Surfen auf einer Webseite, Anzeigen eines Bilds oder Schreiben einer Nachricht.

**1** Die oben genannten Optionen sind möglicherweise nicht auf allen Telefonmodellen verfügbar.

## <span id="page-139-0"></span>**Soundeinstellungen**

Ändern Sie die Klingeltöne für eingehende Anrufe und Nachrichten oder legen Sie Töne und Vibrationen für Systembenachrichtigungen fest.

Navigieren Sie zu **Einstellungen** und berühren Sie dann **Töne**. Sie können folgende Einstellungen konfigurieren:

- **Lautstärke**: Passen Sie die Klingelton-, Medien-, Alarm- und Anruflautstärke an.
- **Lautlos-Modus**: Sobald diese Option aktiviert ist, klingelt Ihr Telefon bei eingehenden Anrufen oder Nachrichten nicht; der Bildschirm schaltet sich jedoch nach wie vor ein. Wenn Sie **Auch im Lautlos-Modus vibrieren** ebenfalls aktiviert haben, vibriert Ihr Telefon, um Sie bei eingehenden Anrufen und Nachrichten zu benachrichtigen.
- Sie können diese Funktionen auch in der Registerkarte mit den Verknüpfungen aktivieren oder deaktivieren. Berühren Sie  $\left( \sqrt{2} \right)$ , um zwischen **Töne, Vibration** und **Lautlos** zu wechseln.
- Wählen Sie einen Klingelton unter **Klingelton & Vibration für Anrufe** aus, um den Klingelton zu ändern. Sie können zwischen voreingestellten Klingeltönen oder einer lokalen Musikdatei wählen. Schalten Sie die Option ein, um Vibrationen beim Klingeln des Telefons zu aktivieren.
- **Standard-Benachrichtigungston**: Wählen Sie einen voreingestellten Klingelton oder eine lokale Musikdatei als Benachrichtigungston für Nachrichten, E-Mails und andere Benachrichtigungen.
- Wenn Sie mit Ihrem Telefon Musik hören oder Videos ansehen, schließen Sie ein Headset an und aktivieren Sie **Headset-SWS-Effekt**, um von einer hervorragenden DTS-Mehrkanal-Surround-Soundqualität zu profitieren.
- Berühren Sie die Schalter unter **System**, um Wähltastentöne, Töne bei Berührung, Töne bei Bildschirmsperre, Töne bei der Screenshot-Aufnahme, Töne beim Ein- oder Ausschalten und haptisches Feedback zu aktivieren oder zu deaktivieren.

 $\hat{v}$  Die oben genannten Optionen sind möglicherweise nicht auf allen Telefonmodellen verfügbar.

Einstellungen

## **Ändern der Methode zum Entsperren des Bildschirms**

Legen Sie ein Kennwort für die Bildschirmsperre fest, um einen unbefugten Zugriff auf Ihr Telefon zu verhindern.

### **Erstellen eines Bildschirmentsperrmusters**

- **1** Öffnen Sie **Einstellungen**.
- **2** Berühren Sie **Bildschirmsperre & Kennwörter** > **Passwort** > **Muster**.
- **3** Um ein Bildschirmentsperrmuster zu erstellen, verbinden Sie mindestens vier Punkte und lassen Sie dann los. Zeichnen Sie zur Bestätigung erneut Ihr Bildschirmentsperrmuster.
- **4** Geben Sie eine Sicherungs-PIN aus mindestens vier Ziffern ein. Wenn Sie Ihr Bildschirmentsperrmuster vergessen haben, können Sie die Sicherungs-PIN eingeben, um den Bildschirm zu entsperren.

### **Entsperren des Bildschirms mit einem Kennwort**

- **1** Öffnen Sie **Einstellungen**.
- **2** Berühren Sie **Bildschirmsperre & Kennwörter** > **Passwort**.
- **3** Sie können eine PIN oder ein Kennwort festlegen:
	- Berühren Sie **PIN**, geben Sie eine PIN aus mindestens vier Ziffern ein und wählen Sie **Fertig** aus.
	- Berühren Sie **Passwort**, geben Sie ein Kennwort aus mindestens vier Zeichen ein und wählen Sie **Fertig** aus.

### **Entfernen des Kennworts für die Bildschirmsperre**

- **1** Öffnen Sie **Einstellungen**.
- **2** Berühren Sie **Bildschirmsperre & Kennwörter** > **Passwort**.
- **3** Geben Sie Ihr Kennwort für die Bildschirmsperre oder Entsperrmuster ein und berühren Sie dann **Keiner**.

## **Gesten und Navigationseinstellungen**

Verwenden Sie einfache Gesten zur Steuerung Ihres Telefons. Kippen Sie Ihr Telefon beispielsweise, um Klingeltöne stummzuschalten, oder halten Sie es an Ihr Ohr, um Anrufe anzunehmen oder eine Nummer zu wählen.

#### **Bewegungssteuerung**

Öffnen Sie **Einstellungen**. Berühren Sie **Intelligente Unterstützung** >

**Bewegungssteuerung** und wählen Sie dann die Bewegungen aus, die aktiviert werden sollen.

**Umdrehen**: Schalten Sie Töne stumm und deaktivieren Sie Vibrationen bei eingehenden Anrufen, Alarmen und Timern.

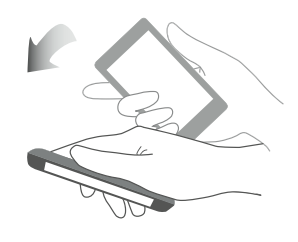

 $\hat{i}$  Sprachanrufe werden nicht auf Tablets unterstützt, die nur Internetzugriff per WLAN bereitstellen.

#### **Navigationsleiste**

Öffnen Sie **Einstellungen** und berühren Sie dann **Intelligente Unterstützung** > **Navigationsleiste**, um die Navigationsleiste zu konfigurieren.

Wählen Sie ein benutzerdefiniertes Layout für die Navigationsleiste aus. Wenn Sie eine

Navigationsleiste auswählen, in der  $\overline{\overline{v}}$  enthalten ist, können Sie  $\overline{\overline{v}}$  berühren, um schnell auf das Benachrichtigungsfeld zuzugreifen.

## **Flugmodus**

Drahtlose Geräte können das System eines Flugzeugs beeinträchtigen. Schalten Sie Ihr Telefon aus oder wechseln Sie in den Flugmodus, wenn Sie fliegen.

Nach der Aktivierung des Flugmodus werden alle Netzwerkfunktionen Ihres Telefons deaktiviert. Sie können dann keine Anrufe tätigen oder annehmen oder mobile Daten, Bluetooth oder WLAN verwenden. Sie können jedoch nach wie vor Musik wiedergeben, sich Videos ansehen und Apps verwenden, für die keine Internetverbindung erforderlich ist.

Aktivieren oder deaktivieren Sie den Flugmodus mit einer der folgenden Methoden:

**•** Streichen Sie von der Statusleiste nach unten, um das Benachrichtigungsfeld zu öffnen. Schalten Sie in der Registerkarte **Verknüpfungen** die Option **Flugmodus** ein.

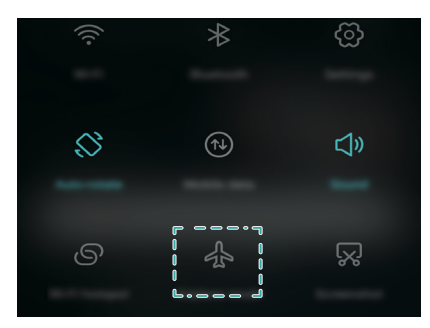

**•** Drücken und halten Sie die Ein-/Austaste und berühren Sie dann **Flugmodus**.

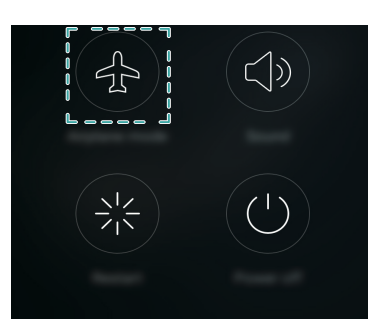

**•** Öffnen Sie **Einstellungen** und aktivieren Sie anschließend den Schalter **Flugmodus**.

Wenn der Flugmodus aktiviert ist, wird  $\bigstar$  in der Statusleiste angezeigt.

## **Verwenden von Floating-Docks**

Mit dem Floating-Dock erhalten Sie Zugriff auf eine Reihe von häufig verwendeten Optionen und Funktionen wie etwa die Zurück-Taste, Starttaste und Optimierung mit nur einer Berührung. Sie können das Floating-Dock beliebig zwecks einfacher Einhandbedienung auf dem Bildschirm verschieben.

Öffnen Sie **Einstellungen**. Berühren Sie **Intelligente Unterstützung** > **Schnellzugriff** und aktivieren Sie anschließend den Schalter **Schnellzugriff**.

Sobald diese Option aktiviert ist, wird die Schaltfläche für Floating-Docks ( ) auf allen Bildschirmen mit Ausnahme des Sperrbildschirms und Benachrichtigungsfelds angezeigt.

Berühren Sie , um das Menü des Floating-Dock zu erweitern.

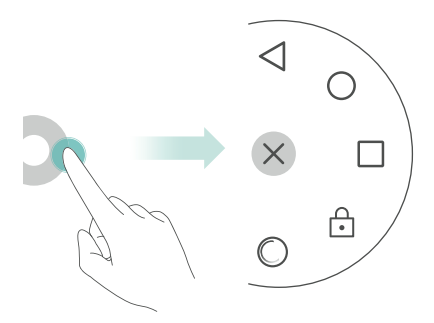

Ziehen Sie das Floating-Dock an die gewünschte Stelle.

Im erweiterten Menü können Sie Folgendes durchführen:

- **•** Berühren Sie  $\leq$ , um zum vorherigen Bildschirm zurückzukehren oder die aktuelle App zu beenden.
- Berühren Sie  $\bigcirc$ , um zum Startbildschirm zurückzukehren.
- Berühren Sie  $\Box$ , um die Liste der zuletzt verwendeten Apps anzuzeigen.
- Berühren Sie  $\bigcap$ , um den Bildschirm zu sperren.
- Berühren Sie  $\mathbb O$  , um den Telefonspeicher zu leeren und stromintensive, im Hintergrund ausgeführte Apps zu schließen.
- Berühren Sie  $\times$ , um das Menü zusammenzuklappen.

## **Eingeben der PIN der SIM-Karte**

Im Lieferumfang Ihrer SIM-Karte ist eine persönliche Identifizierungsnummer (PIN) enthalten, um Ihre Telefondaten zu schützen. Wenn Sie PIN-Schutz für Ihre SIM-Karte aktiviert haben, müssen Sie die PIN immer eingeben, wenn Sie Ihr Telefon einschalten oder die SIM-Karte in ein anderes Telefon einsetzen.

Die Funktionen können je nach Netzbetreiber variieren.

Stellen Sie vor der Durchführung folgender Aktionen sicher, dass Sie eine PIN für Ihre SIM-Karte von Ihrem Netzbetreiber erhalten haben.

- **1** Öffnen Sie **Einstellungen**.
- **2** Berühren Sie **Erweiterte Einstellungen** > **Sicherheit** und wählen Sie dann die Optionen unter **Kartensperre** aus, um die Einstellungen für die SIM-Sperre zu konfigurieren.
- **3** Aktivieren Sie den Schalter **SIM-Karte sperren**.
- **4** Geben Sie Ihre PIN ein und berühren Sie dann **OK**. Um Ihre PIN zu ändern, berühren Sie **PIN ändern**.
- **••** Wenn Sie die maximale Anzahl falscher Versuche für die Eingabe der PIN überschreiten, müssen Sie den PUK-Code eingeben. Die SIM-Karte wird dauerhaft gesperrt, wenn der PUK-Code zu oft falsch eingegeben wird.
	- **•**Weitere Informationen bezüglich dieser Begrenzungen erhalten Sie von Ihrem Betreiber.

## **Einrichten eines Kontos**

### **Hinzufügen eines Kontos**

Für zahlreiche Apps und Online-Dienste müssen Sie ein Konto erstellen, um vom vollen Funktionsumfang profitieren zu können.

- **1** Öffnen Sie **Einstellungen**.
- **2** Berühren Sie **Konten** > **Konto hinzufügen**.
- **3** Wählen Sie einen Kontotyp aus und befolgen Sie dann die Anweisungen auf dem Bildschirm zur Eingabe Ihrer Kontoinformationen.
- Sie müssen die entsprechende App installieren, bevor Sie ein Konto für eine Drittanwendung hinzufügen können.
- Weitere Informationen zum Hinzufügen eines Unternehmenskontos finden Sie unter [Hinzufügen eines Exchange-Kontos.](#page-70-0)
- Weitere Informationen zum Hinzufügen eines E-Mail-Kontos finden Sie unter [Hinzufügen eines](#page-69-0)  [persönlichen E-Mail-Kontos.](#page-69-0)

### **Löschen eines Kontos**

- **1** Öffnen Sie **Einstellungen**.
- **2** Berühren Sie **Konten** und wählen Sie dann den Kontotyp aus.
- **3** Wählen Sie das Konto aus, das gelöscht werden soll, und befolgen Sie dann die Anweisungen auf dem Bildschirm, um es zu löschen.

#### **Synchronisieren von Daten mit Ihrem Telefon**

Aktivieren Sie die Synchronisierungsfunktion, um alle Daten Ihres Telefons auf dem laufenden Stand zu halten und einen Datenverlust zu vermeiden. Sie können E-Mails, Kontakte und andere Daten von Ihrem alten Telefon oder Computer synchronisieren.

Die Art der Daten, die synchronisiert werden können, hängt vom Kontotyp ab. Einige Apps unterstützen möglicherweise nicht die Synchronisierung aller Datentypen.

Das nachfolgende Beispiel verdeutlicht, wie Daten für ein E-Mail-Konto synchronisiert werden.

- **1** Öffnen Sie **Einstellungen**.
- **2** Berühren Sie Konten  $> \equiv$  und wählen Sie dann Daten autom. synchronisieren aus.
- **3** Wählen Sie auf dem Bildschirm **Konten** einen Kontotyp aus und dann das Konto, das mit Ihrem Telefon synchronisiert werden soll.
- 4 Berühren Sie  $\bigcirc$ , um Ihre E-Mails zu synchronisieren.

### **Einstellen von Datum und Uhrzeit**

Die Funktionen können je nach Betreiber variieren.

Öffnen Sie **Einstellungen**. Berühren Sie **Erweiterte Einstellungen** > **Datum & Uhrzeit**, um die Einstellungen zu konfigurieren.

# **Ändern der Systemsprache**

- **1** Öffnen Sie **Einstellungen**.
- **2** Berühren Sie **Erweiterte Einstellungen** > **Sprache & Eingabe**.
- **3** Berühren Sie **Sprache & Region** und wählen Sie dann die gewünschte Sprache aus.

## **Anzeigen der Spezifikationen Ihres Telefons**

Mit nur wenigen einfachen Schritten können Sie die Spezifikationen Ihres Telefons anzeigen. Sie können Informationen über Ihren Prozessor, Ihren Speicher, Ihre Bildschirmauflösung etc. beziehen.

Öffnen Sie **Einstellungen** und berühren Sie **Über das Telefon**. Streichen Sie auf dem Bildschirm nach oben oder unten, um Informationen über den Prozessor, den RAM, den internen Speicher, die Bildschirmauflösung, die IMEI etc. zu erhalten.

### **Anzeigen des verfügbaren Speicherplatzes**

Überprüfen Sie, ob genügend Speicherplatz auf dem internen Speicher Ihres Telefons oder auf der microSD-Karte vorhanden ist, bevor Sie Aktualisierungspakete oder große Dateien herunterladen.

Öffnen Sie **Einstellungen** und berühren Sie **Erweiterte Einstellungen** > **Arbeits- & Datenspeicher**, um Informationen zum Speicher anzuzeigen.

Berühren Sie **Standardpfad**, um **Interner Speicher** oder **SD-Karte** als standardmäßigen Speicherort festzulegen.

### **Formatieren der microSD-Karte**

Formatieren Sie Ihre microSD-Karte, um alle Daten zu löschen und Speicherplatz freizugeben.

- Führen Sie vor der Formatierung Ihrer microSD-Karte eine Sicherung durch, um den Verlust wichtiger Daten zu verhindern.
- **1** Öffnen Sie **Einstellungen**.
- **2** Berühren Sie **Erweiterte Einstellungen** > **Arbeits- & Datenspeicher** > **SD-Karte**.
- **3** Berühren Sie **Formatieren** > **Löschen und formatieren**.

# **Bedienungshilfefunktionen**

# **Info über Bedienungshilfefunktionen Ihres Telefons**

Bedienungshilfefunktionen vereinfachen die Bedienung des Telefons für blinde Benutzer oder Benutzer mit eingeschränktem Seh- oder Hörvermögen.

## **TalkBack**

### **Aktivieren oder Deaktivieren von TalkBack**

TalkBack ist eine Bedienungshilfefunktion für blinde Benutzer oder Benutzer mit eingeschränktem Sehvermögen. Sie stellt hörbare Eingabeaufforderungen bereit, mit denen Sie Ihr Telefon bedienen können. Sobald diese aktiviert ist, gibt Ihr Telefon hörbare Eingabeaufforderungen für sämtliche Inhalte wieder, die Sie berühren, auswählen oder aktivieren. Verwenden Sie diese Funktion mit Vorsicht.

- Die hörbaren Eingabeaufforderungen von TalkBack sind nicht für alle Sprachen verfügbar.
- **1** Öffnen Sie **Einstellungen**.
- **2** Berühren Sie **Erweiterte Einstellungen** > **Eingabehilfen** > **TalkBack**.
- **3** Aktivieren Sie den Schalter **TalkBack** und berühren Sie dann **OK**, um TalkBack zu aktivieren. Das hörbare Lernprogramm startet automatisch, wenn Sie TalkBack zum ersten Mal aktivieren.

Wenn Sie das Lernprogramm erneut wiedergeben müssen, berühren Sie  $\langle \check{\otimes} \rangle$ , um auf die Einstellungen zuzugreifen und anschließend das Lernprogramm auszuwählen.

4 Berühren Sie  $\bigcircled{\!\!\!\!\!\!\!i}$  und wählen Sie dann Tippen & Entdecken aus. Ihr Telefon gibt erst hörbare Eingabeaufforderungen für die Inhalte wieder, die Sie berühren, wenn Sie **Tippen & Entdecken** einschalten.

### **Steuerung Ihres Telefons mit TalkBack**

Nach der Aktivierung von TalkBack können Sie Gesten für folgende Vorgänge verwenden:

**Bildschirm durchsuchen**: Streichen Sie mit zwei Fingern (statt mit einem Finger) über den Bildschirm. Streichen Sie mit zwei Fingern nach unten oder nach oben, um durch die Menülisten zu scrollen. Streichen Sie nach links oder rechts, um zwischen Bildschirmen zu wechseln.

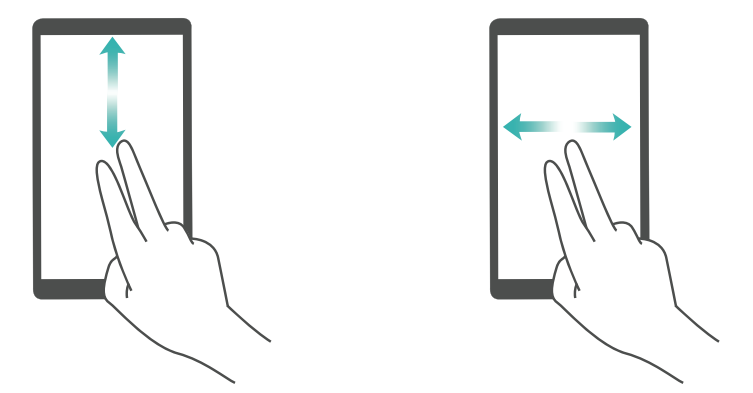

**Element auswählen**: Berühren Sie ein Element mit einem Finger, um es auszuwählen (nicht um dieses zu öffnen). Das Telefon liest den Inhalt des ausgewählten Elements laut vor.

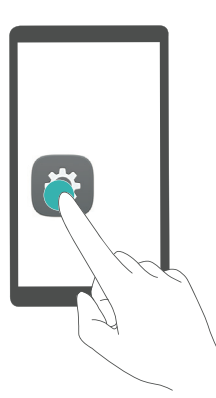

**Element öffnen**: Tippen Sie mit einem Finger doppelt auf eine beliebige Stelle des Bildschirms, um Ihre im vorherigen Schritt getroffene Auswahl zu bestätigen.

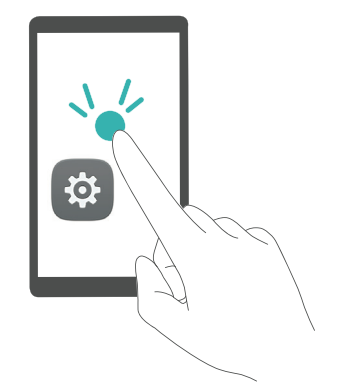

Wenn Sie beispielsweise **Einstellungen** öffnen möchten, sind zwei Schritte erforderlich: Berühren Sie mit einem Finger einmal das **Einstellungen**-Symbol und anschließend zweimal eine beliebige Stelle des Bildschirms.

### **Konfigurieren der TalkBack-Einstellungen**

Die TalkBack-Einstellungen können individuell an Ihre persönlichen Bedürfnisse angepasst werden.

- **1** Öffnen Sie **Einstellungen**.
- **2** Berühren Sie **Erweiterte Einstellungen** > **Eingabehilfen** > **TalkBack** > .
- **3** Sie können die Feedback-Lautstärke, Einstellungen des hörbaren Feedbacks, Steuerungsgesten und vieles mehr anpassen.

### **Hörbare Kennworteingabeaufforderungen**

Diese Funktion stellt hörbares Feedback für blinde Benutzer oder Benutzer mit eingeschränktem Sehvermögen bereit. Bei der Eingabe eines Kennworts liest Ihr Telefon die Buchstaben während der Eingabe laut vor. Für diese Funktion muss TalkBack aktiviert sein.

#### **1** Öffnen Sie **Einstellungen**.

**2** Berühren Sie **Erweiterte Einstellungen** > **Eingabehilfen** und aktivieren Sie anschließend den Schalter **Passwörter aussprechen**.

### **Text-in-Sprache(TTS)-Ausgabe**

Diese Funktion konvertiert Text in Sprache für blinde Benutzer und Benutzer mit eingeschränktem Sehvermögen. Für diese Funktion muss TalkBack aktiviert sein.

**1** Öffnen Sie **Einstellungen**.

**2** Berühren Sie **Erweiterte Einstellungen** > **Eingabehilfen** > **Text-zu-Sprache Ausgabe**.

**3** Wählen Sie die gewünschte Sprachsynthese-Maschine und Sprachgeschwindigkeit aus.

### **Bildunterschriften**

Neben der Wiedergabe von hörbaren Eingabeaufforderungen zeigt TalkBack auch Bildunterschriften für Benutzer mit beeinträchtigtem Hörvermögen an. Für diese Funktion muss TalkBack aktiviert sein.

- **1** Öffnen Sie **Einstellungen**.
- **2** Berühren Sie **Erweiterte Einstellungen** > **Eingabehilfen** > **Bildunterschriften**.
- **3** Aktivieren Sie den Schalter **Bildunterschriften** und konfigurieren Sie anschließend Sprache, Schriftgröße und Art der Bildunterschrift.

### **Vergrößerungsgesten**

Verwenden Sie Vergrößerungsgesten, um einen bestimmten Bereich zu vergrößern.

Die Tastatur und die Navigationsleiste können nicht vergrößert werden.

- **1** Öffnen Sie **Einstellungen**.
- **2** Berühren Sie **Erweiterte Einstellungen** > **Eingabehilfen** > **Vergrößerungsgesten**.
- **3** Aktivieren Sie den Schalter **Vergrößerungsgesten**.
	- **Vergrößern**: Berühren Sie zum Vergrößern dreimal schnell hintereinander den Bildschirm. Berühren Sie erneut dreimal den Bildschirm, um diesen wieder zu verkleinern.

**Vergrößerungsgesten** werden nach wie vor aktiviert, wenn Sie dreimal den Bildschirm

berühren. Deaktivieren Sie den Schalter **Vergrößerungsgesten**, um Vergrößerungsgesten zu deaktivieren.

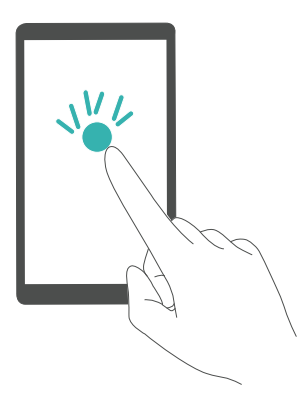

**• Vergrößerten Bereich durchsuchen**: Streichen Sie mit mindestens zwei Fingern über den Bildschirm.

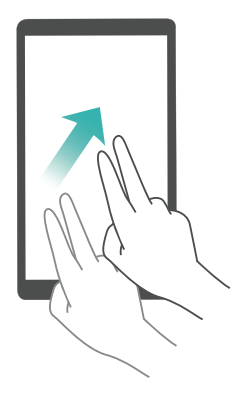

**• Zoom einstellen**: Ziehen Sie zwei oder mehr Finger zusammen oder spreizen Sie sie auseinander. Spreizen Sie Ihre Finger zum Vergrößern auseinander. Ziehen Sie Ihre Finger zum Verkleinern wieder zusammen.

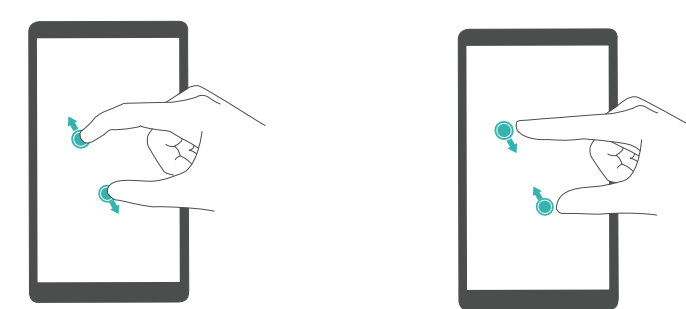

**• Vorübergehend vergrößern**: Berühren Sie dreimal schnell hintereinander und halten Sie den Bildschirm. Halten Sie den Bildschirm und streichen Sie über diesen, um einen vergrößerten Bereich zu durchsuchen. Lassen Sie los, um diesen wieder zu verkleinern.

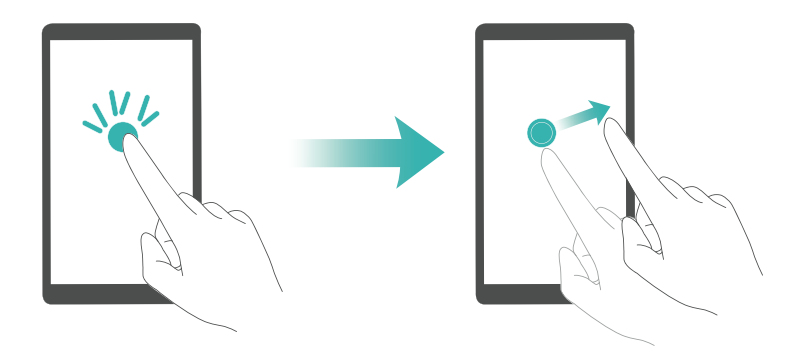

# **Beenden eines Anrufs mit der Ein-/Austaste**

**1** Öffnen Sie **Einstellungen**.

**2** Berühren Sie **Erweiterte Einstellungen** > **Eingabehilfen** und aktivieren Sie anschließend den Schalter **Ein/Aus beendet Anruf**.

Sobald diese Funktion aktiviert ist, können Sie zum Beenden eines Anrufs die Ein-/Austaste drücken.

### **Anpassen der Bildschirmantwortzeit**

Sie können die Zeit, die Ihr Telefon zur Reaktion auf Gesten wie Berühren und Halten benötigt, anpassen.

- **1** Öffnen Sie **Einstellungen**.
- **2** Berühren Sie **Erweiterte Einstellungen** > **Eingabehilfen** > **Reaktionszeit Berühren/Halten**.
- **3** Gewünschte Verzögerungszeit auswählen: **Kurz**, **Mittel** oder **Lang**.

### **Farbkorrektur**

Im Farbkorrekturmodus werden die Farben angepasst, um Benutzern mit beeinträchtigtem Hörvermögen die Unterscheidung der verschiedenen Bereiche des Bildschirms zu vereinfachen.

- Aktivieren Sie diesen Modus nur mit Vorsicht, da dies Auswirkungen auf den Akkuverbrauch Ihres Telefons haben könnte.
- **1** Öffnen Sie **Einstellungen**.
- **2** Berühren Sie **Erweiterte Einstellungen** > **Eingabehilfen** und aktivieren Sie anschließend den Schalter **Farbkorrektur**.
- **3** Berühren Sie **Korrekturmodus** und wählen Sie anschließend einen Korrekturmodus aus.

# **Anhang**

# **Anfordern von Hilfe**

Bitte lesen Sie die Kurzanleitung, die im Lieferumfang Ihres Telefons enthalten ist.

Wechseln Sie zu **HiCare**, um das Benutzerhandbuch zu lesen, weitere Informationen zu Huawei-Diensten zu erhalten oder die Online-Hilfe abzurufen.

Berühren Sie **Einstellungen** > **Über das Telefon** > **Rechtliche Hinweise**, um die rechtlichen Hinweise zu lesen.

Weitere Informationen finden Sie unter <http://consumer.huawei.com>.

#### **Über dieses Handbuch**

Sämtliche Fotos und Abbildungen in diesem Dokument dienen lediglich zu Referenzzwecken und können vom Endprodukt abweichen.

Die Funktionen in dieser Anleitung dienen lediglich zu Referenzzwecken. Einige Funktionen werden möglicherweise nicht von allen Telefonen oder Betreibern unterstützt.

Copyright © 2016 Huawei Technologies Co., Ltd. Alle Rechte vorbehalten.

Dieses Handbuch dient nur zu Informationszwecken und enthält keinerlei Garantien.

## **Persönliche Daten und Datensicherheit**

Bei Verwendung einiger Funktionen oder Drittanwendungen können Ihre persönlichen Informationen und Daten verloren gehen oder Dritten zugänglich werden. Wir empfehlen verschiedene Maßnahmen zum Schutz Ihrer persönlichen und vertraulichen Daten.

- Bewahren Sie Ihr Gerät an einem sicheren Ort auf, damit es von Unbefugten nicht benutzt werden kann.
- Sperren Sie den Bildschirm Ihres Geräts und richten Sie ein Passwort oder Freischaltmuster ein, um ihn wieder aktivieren zu können.
- Sichern Sie die persönlichen Daten auf Ihrer SIM-Karte, Speicherkarte oder im Speicher Ihres Geräts regelmäßig. Wenn Sie Ihr Gerät wechseln, verschieben oder löschen Sie alle persönlichen Daten von Ihrem alten Gerät.
- Wenn Sie befürchten, dass sich in Nachrichten oder E-Mails von Unbekannten Viren befinden, löschen Sie die Nachrichten, ohne sie zu öffnen.
- Wenn Sie mit Ihrem Gerät im Internet surfen, vermeiden Sie Websites, die ein Sicherheitsrisiko bergen könnten, um einen Diebstahl Ihrer persönlichen Daten zu verhindern.
- Wenn Sie Dienste wie Wi-Fi oder Bluetooth zur Anbindung verwenden, legen Sie für diese Geräte Passwörter fest, um unberechtigte Zugriffe zu verhindern. Wenn diese Dienste nicht benötigt werden, schalten Sie sie aus.
- Installieren oder aktualisieren Sie die Sicherheitssoftware des Geräts regelmäßig und führen Sie Virenscans durch.
- Beschaffen Sie Fremdanwendungen nur von legitimen Quellen. Überprüfen Sie heruntergeladene Fremdanwendungen auf Viren.
- Installieren Sie von Huawei oder externen Service-Anbietern herausgegebene Sicherheitsprogramme oder Patches.
- Einige Anwendungen benötigen und senden Standortdaten. Dadurch können eventuell Dritte in der Lage sein, Ihre Standortdaten zu veröffentlichen.
- Ihr Gerät verfügt eventuell über eine Erkennung und Diagnosedaten für die Anbieter von Drittanwendungen. Drittanbieter nutzen diese Daten, um ihre Produkte und Dienste zu verbessern.
- Die Verwendung nicht autorisierter Drittanbieter-Software zur Aktualisierung Ihres Telefons kann zur Beschädigung des Telefons oder Ihrer persönlichen Daten führen. Es wird empfohlen, dass Sie Ihr Handy online aktualisieren oder die offiziellen, mit Ihrem Telefon kompatiblen Aktualisierungspakete verwenden.
- Alle persönlichen Daten werden bei einer Systemaktualisierung gelöscht. Es wird empfohlen, vor der Aktualisierung Ihres Telefons wichtige Daten zu sichern.

## **Liste der Sicherheitsfunktionen**

Huawei-Telefone besitzen eine Reihe von integrierten Sicherheitsmaßnahmen zum Schutz Ihrer Daten.

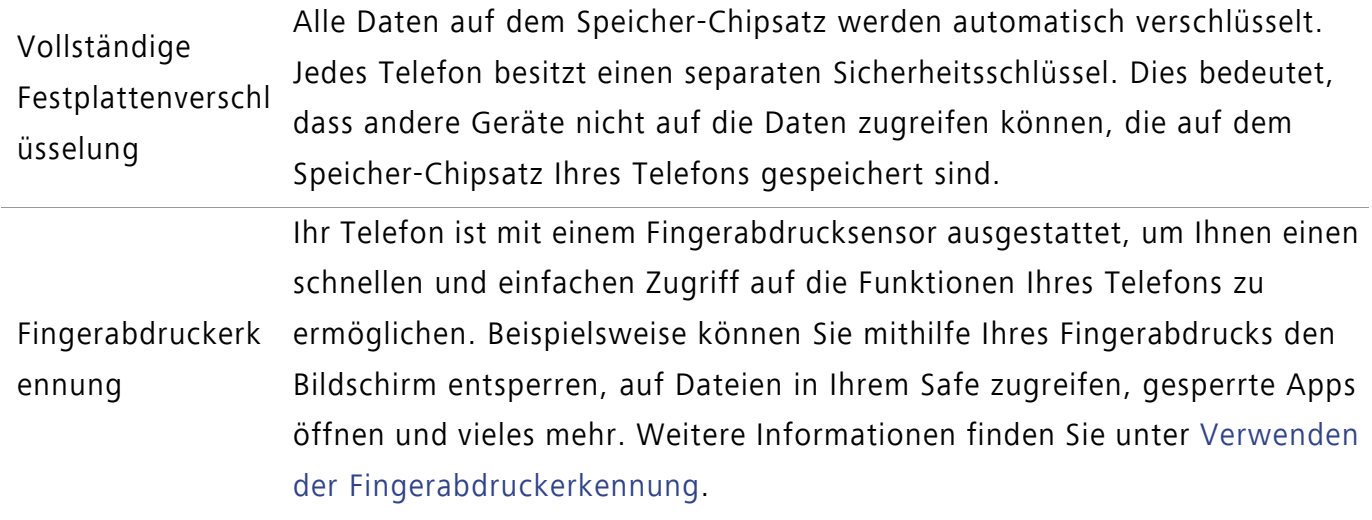

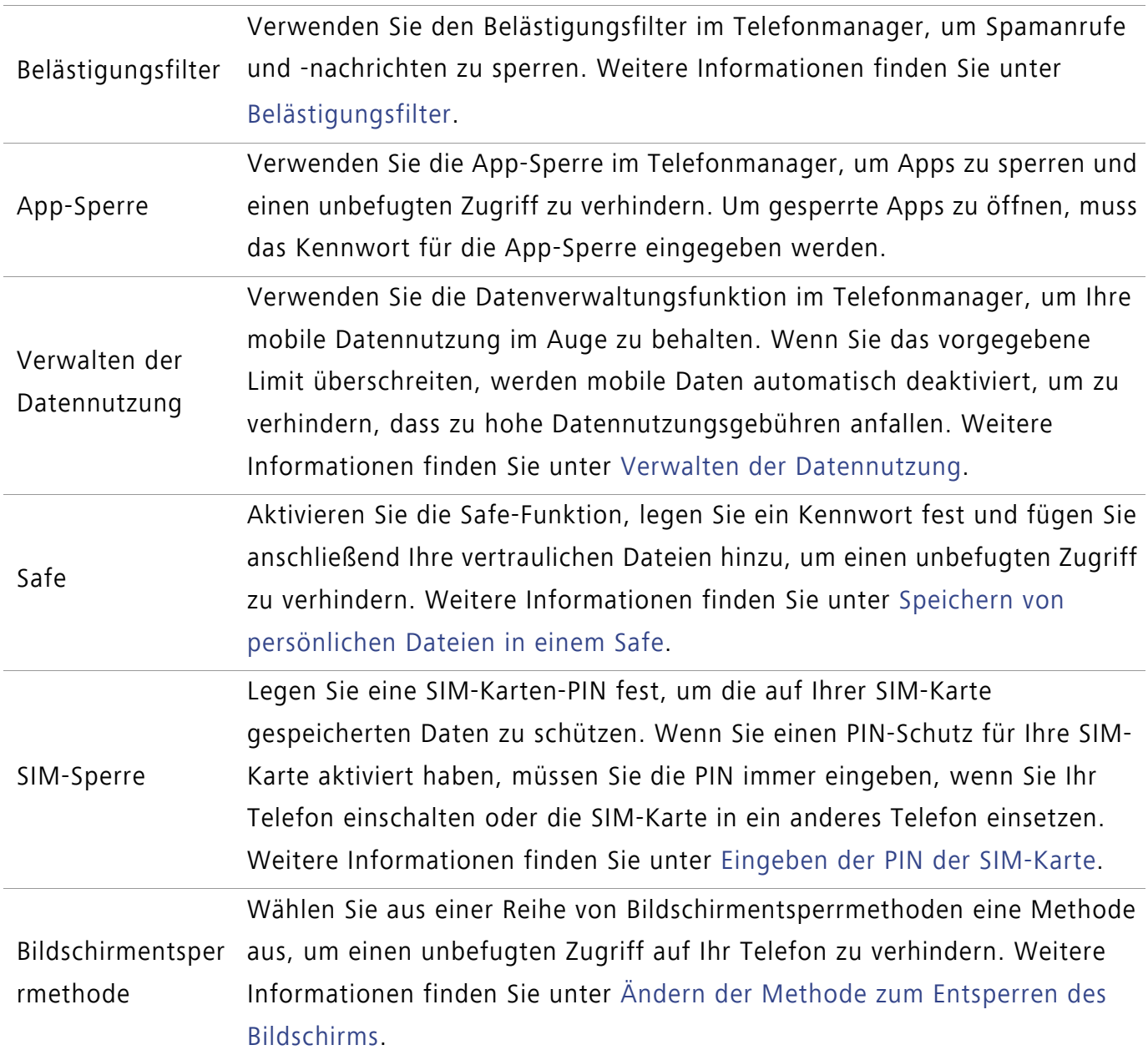

### **Rechtliche Hinweise**

#### **Copyright © Huawei Technologies Co., Ltd. 2016. Alle Rechte vorbehalten.**

Weitergabe oder Vervielfältigung dieser Bedienungsanleitung oder von Teilen daraus sind, zu welchem Zweck und in welcher Form auch immer, ohne die ausdrückliche schriftliche Genehmigung von Huawei Technologies Co., Ltd. ("Huawei") nicht gestattet.

Das in dieser Anleitung beschriebene Produkt kann urheberrechtlich geschützte Software der Huawei und/oder anderer Lizenzgeber enthalten. Die Kunden sind nicht berechtigt, die Software auf irgendeine Weise zu vervielfältigen, zu verbreiten, zu ändern, zu dekompilieren, zu disassemblieren, zu entschlüsseln, zu extrahieren, zurückzuentwickeln, zu vermieten, abzutreten oder eine Unterlizenz dafür zu gewähren, sofern diese Beschränkungen nicht nach geltendem Recht untersagt sind oder der jeweilige Urheberrechtsinhaber diesen Tätigkeiten zugestimmt hat.

#### **Marken und Genehmigungen**

Houser, HUAWEI UND SIND SIND Marken oder eingetragene Marken von Huawei Technologies Co., Ltd. Android™ ist eine Marke von Google Inc.

LTE ist eine Marke von ETSI.

Die Wortmarke *Bluetooth*® und die Logos sind eingetragene Marken von *Bluetooth SIG, Inc.* und Huawei Technologies Co., Ltd. verwendet sie unter Lizenz.

Weitere aufgeführte Marken, Produkt-, Dienstleistungs- und Firmennamen sind Eigentum der jeweiligen Inhaber.

#### **Hinweis**

Einige der hier beschriebenen Merkmale des Produkts und seiner Zubehörteile sind von der installierten Software sowie den Kapazitäten und Einstellungen des lokalen Netzes abhängig und können daher von den lokalen Netzbetreibern bzw. Netzanbietern deaktiviert oder eingeschränkt werden.

Daher ist es möglich, dass die Beschreibungen in diesem Dokument nicht genau mit denen für das von Ihnen erworbene Produkt oder das Zubehör geltenden Beschreibungen übereinstimmen. Huawei behält sich das Recht vor, alle Informationen oder Spezifikationen in dieser Anleitung ohne vorherige Ankündigung und ohne Gewähr zu ändern.

#### **Hinweis zu Software von Drittherstellern**

Huawei ist nicht Eigentümer des Urheberrechts an Software und Anwendungen von Drittherstellern, die im Lieferumfang dieses Produkts enthalten sind. Deshalb übernimmt Huawei keinerlei Garantie für diese Software und Anwendungen von Drittherstellern. Huawei bietet keinen Support für Kunden, die diese Software und Anwendungen von Drittherstellern nutzen, und übernimmt auch keinerlei Verantwortung oder Haftung für die Funktionen dieser Software und Anwendungen von Drittherstellern.

Die über Software und Anwendungen von Drittherstellern bereitgestellten Dienste können jederzeit unterbrochen oder beendet werden und Huawei garantiert nicht die Verfügbarkeit von Inhalten oder Diensten. Die von Drittanbietern über das Netz oder über Übertragungsmittel zur Verfügung gestellten Inhalte und Leistungen liegen außerhalb der Kontrolle von Huawei. Es wird hiermit ausdrücklich darauf verwiesen, dass Huawei soweit gesetzlich zulässig keine Entschädigung oder Haftung für von Drittanbietern angebotene Dienste bzw. die Unterbrechung oder Beendigung von Inhalten oder Diensten von Drittanbietern übernimmt.

Huawei haftet nicht für Gesetzlichkeit, Qualität oder andere Aspekte von auf diesem Produkt installierter Software oder für in irgendeiner Form hoch- oder heruntergeladene Drittherstellerwerke, wie etwa Texte, Bilder, Videos oder Software usw. Kunden tragen das Risiko für jegliche Auswirkungen, etwa der mangelnden Kompatibilität zwischen der Software und

diesem Produkt, die sich aus der Installation von Software oder dem Hoch- oder Herunterladen von Drittherstellerwerken ergeben.

Diese Produkt basiert auf der quelloffenen Android™-Plattform. Huawei hat erforderliche Änderungen an dieser Plattform vorgenommen. Deshalb unterstützt dieses Produkt möglicherweise nicht alle Funktionen, die vom standardmäßigen Android-Betriebssystem unterstützt werden, oder ist mit Software von Drittanbietern möglicherweise inkompatibel. Huawei bietet keine Gewährleistung oder Zusicherung in Bezug auf die Kompatibilität und schließt ausdrücklich jegliche Haftung in diesem Zusammenhang aus.

### **HAFTUNGSAUSSCHLUSS**

FÜR DEN INHALT DIESES DOKUMENTS WIRD KEINE GEWÄHR ÜBERNOMMEN. SOFERN DIES NICHT VON GELTENDEN GESETZEN VORGESCHRIEBEN IST, WIRD KEINE GARANTIE, WEDER AUSDRÜCKLICH NOCH IMPLIZIERT, FÜR DIE RICHTIGKEIT, DIE ZUVERLÄSSIGKEIT ODER DEN INHALT DIESES HANDBUCHS GEGEBEN. DIES BEZIEHT SICH, EINSCHLIESSLICH ABER NICHT AUSSCHLIESSLICH, AUF IMPLIZITE GARANTIEN FÜR DIE GEBRAUCHSTAUGLICHKEIT UND EIGNUNG FÜR EINEN SPEZIELLEN ZWECK.

HUAWEI HAFTET SOWEIT GESETZLICH ZULÄSSIG NICHT FÜR SPEZIELLE, BEILÄUFIG ENTSTANDENE, INDIREKTE ODER FOLGESCHÄDEN, ENTGANGENE GEWINNE, GESCHÄFTE, EINNAHMEN, DATEN, GOODWILL ODER ANTIZIPIERTE EINSPARUNGEN.

DIE MAXIMALE HAFTUNG VON HUAWEI, DIE SICH AUS DER VERWENDUNG DES IN DIESEM DOKUMENT BESCHRIEBENEN PRODUKTS ERGIBT, IST AUF DEN BETRAG BEGRENZT, DEN DER KUNDE FÜR DEN ERWERB DIESES PRODUKTS GEZAHLT HAT. FÜR DIE HAFTUNG BEI KÖRPERVERLETZUNGEN GILT DIESE EINSCHRÄNKUNG NUR SOWEIT GESETZLICH ZULÄSSIG.

### **Import- und Exportbestimmungen**

Die Kunden müssen alle geltenden Aus- und Einfuhrgesetze und -vorschriften einhalten und sind für die Einholung der erforderlichen behördlichen Genehmigungen und Lizenzen für Ausfuhr, Wiederausfuhr oder Einfuhr des in dieser Anleitung genannten Produkts verantwortlich, einschließlich der darin enthaltenen Software und technischen Daten.

### **Datenschutzrichtlinie**

Damit Sie besser verstehen, wie wir Ihre persönlichen Daten schützen, lesen Sie bitte die Datenschutzrichtlinie unter [http://consumer.huawei.com/privacy-policy.](http://consumer.huawei.com/privacy-policy)

Dieses Handbuch dient nur zu Ihrer Information. Das eigentliche Produkt, einschließlich, aber nicht beschränkt auf Farbe, Größe und Bildschirmlayout, kann davon abweichen. Die Angaben, Informationen und Empfehlungen in diesem Handbuch stellen weder eine ausdrückliche noch eine stillschweigende Garantie dar.

Biite besuchen Sie http://consumer.huawei.com/en/support/hotline und erfahren Sie dort die neue Hotline-Nummer und E-Mail-Adresse für Ihr Land oder Ihre Region.

Modell: HUAWEI VNS-L31<br>HUAWEI VNS-L21<br>HUAWEI VNS-L22<br>HUAWEI VNS-L53<br>HUAWEI VNS-L53

V100R001\_01